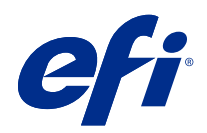

# Fiery XF 7.3

© 2022 Electronics For Imaging, Inc. As informações nesta publicação estão cobertas pelos termos dos Avisos de caráter legal deste produto.

## Conteúdo

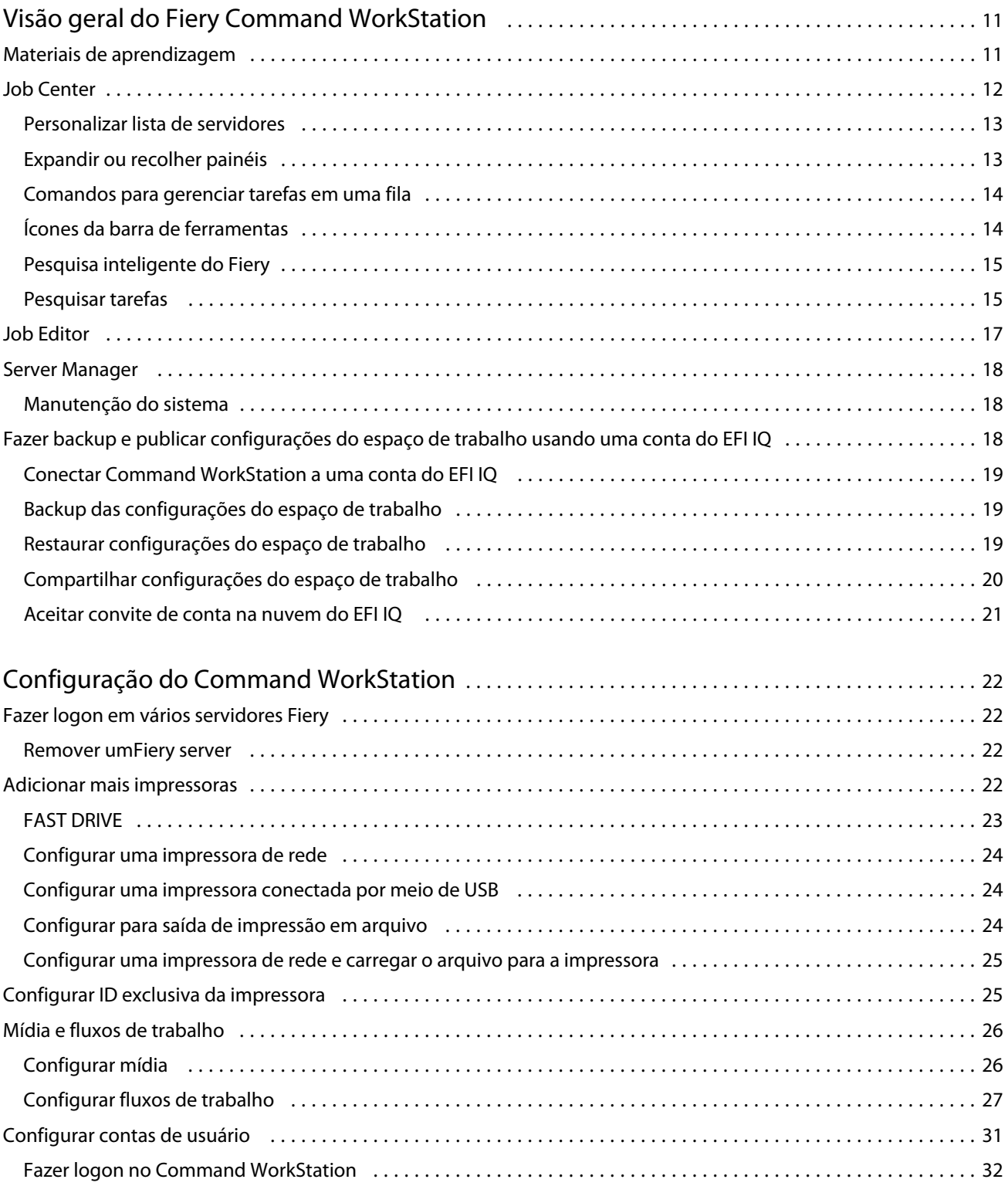

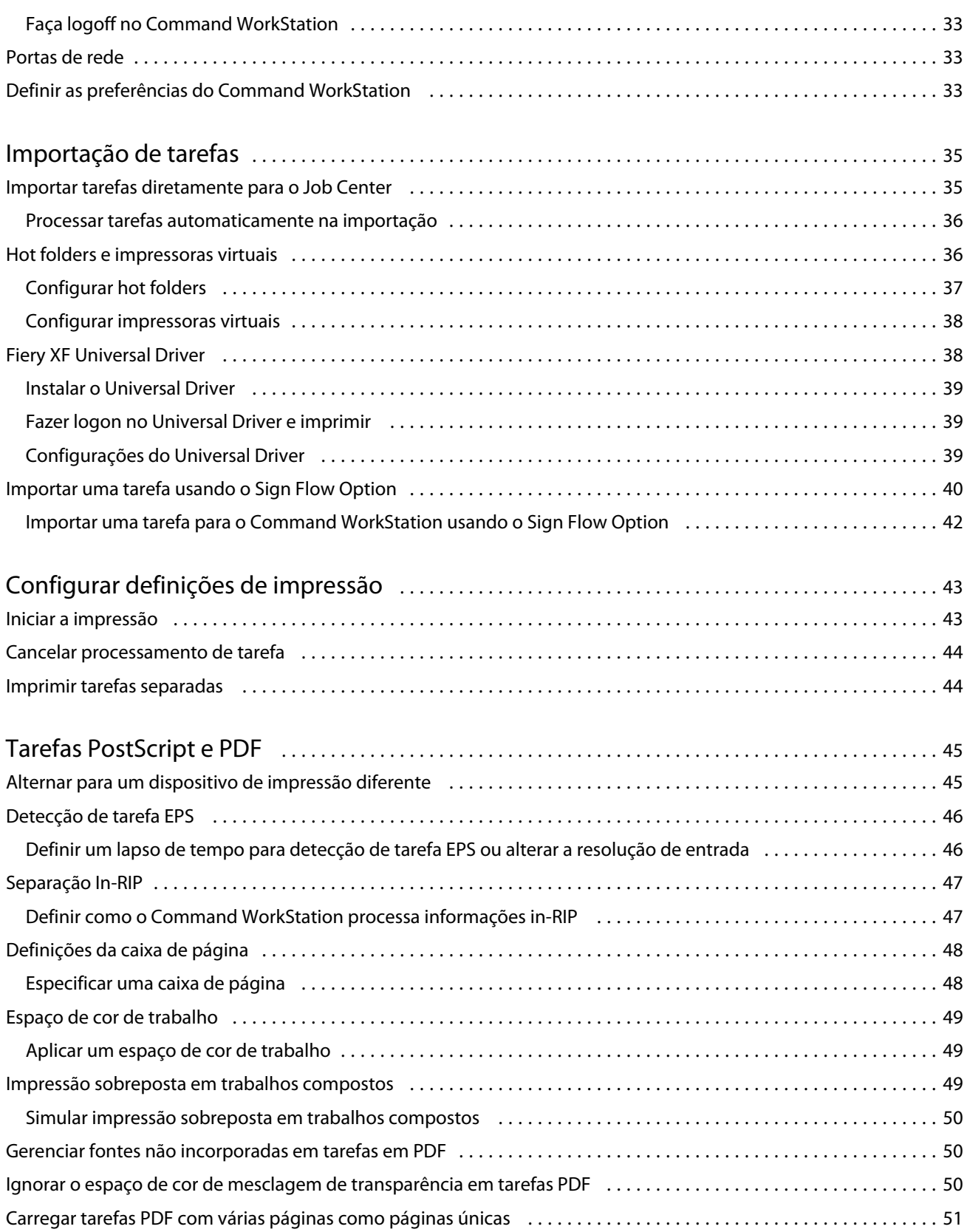

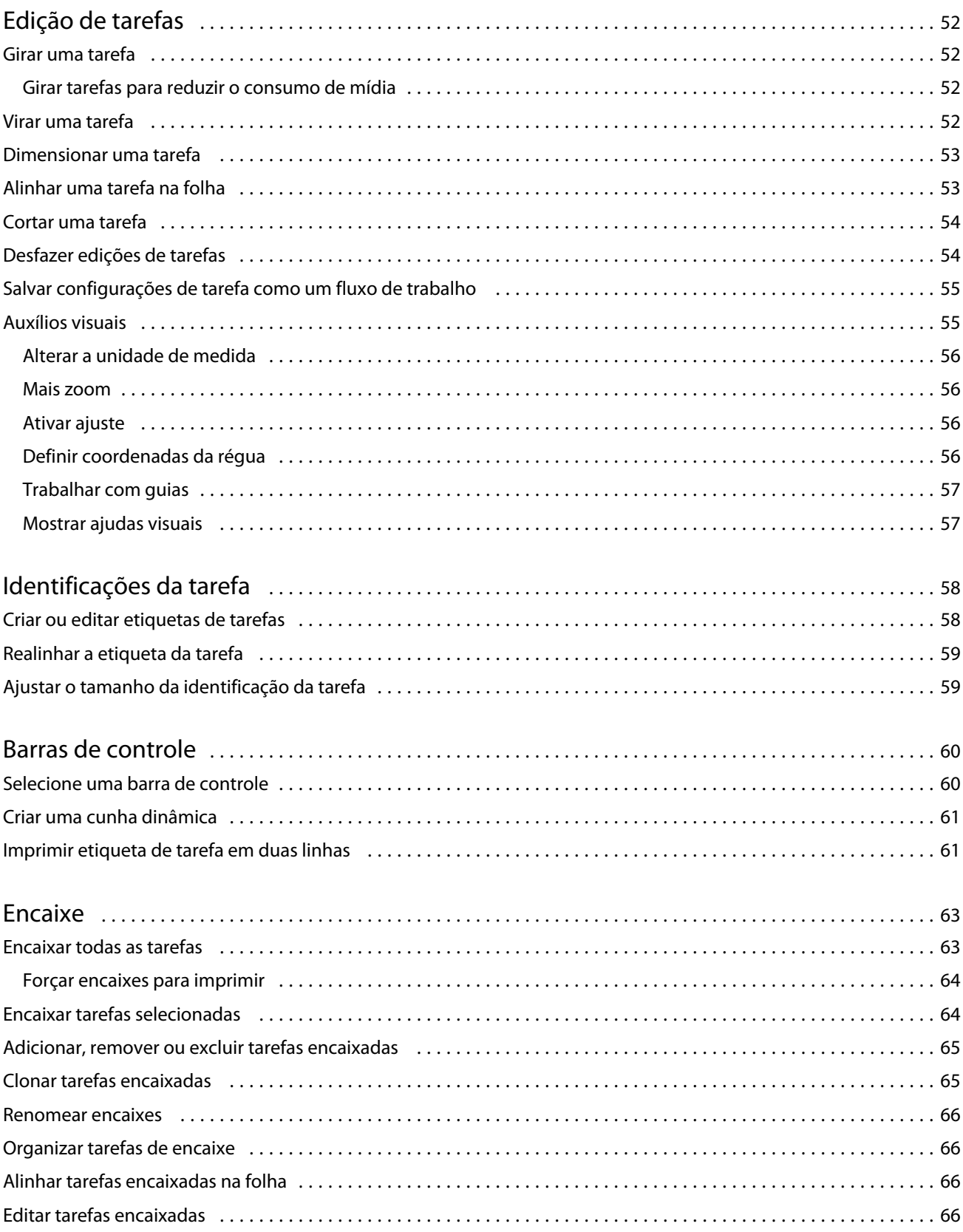

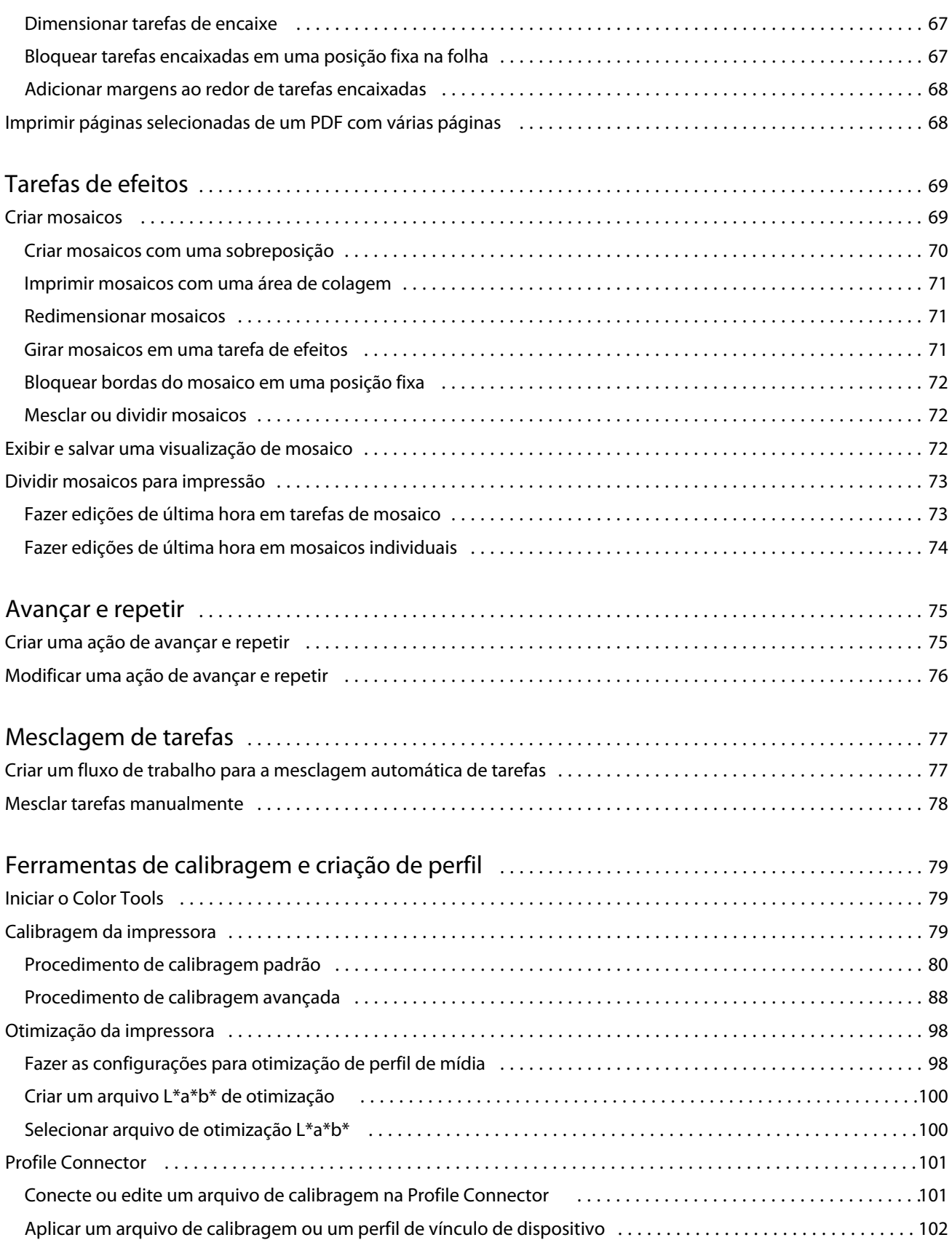

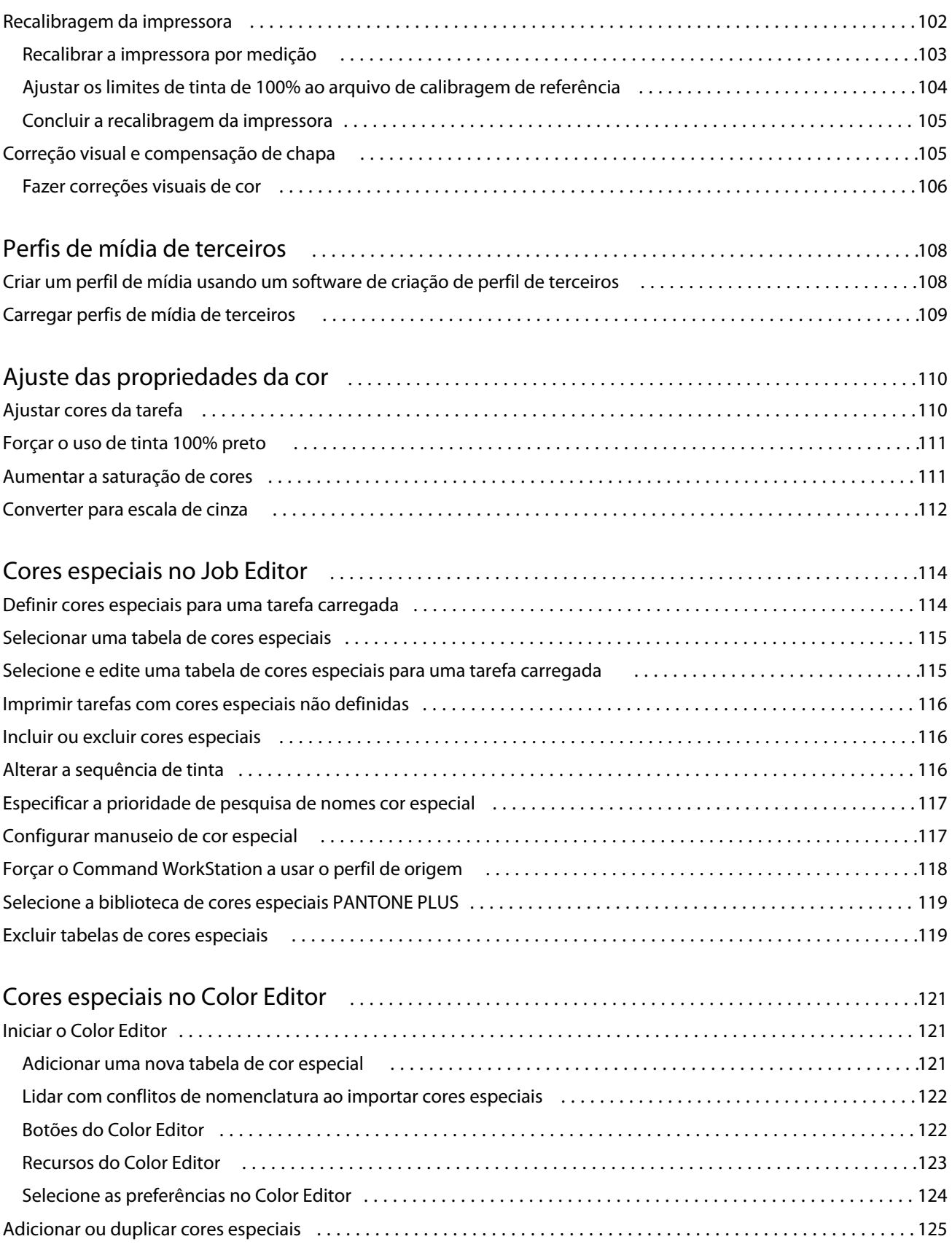

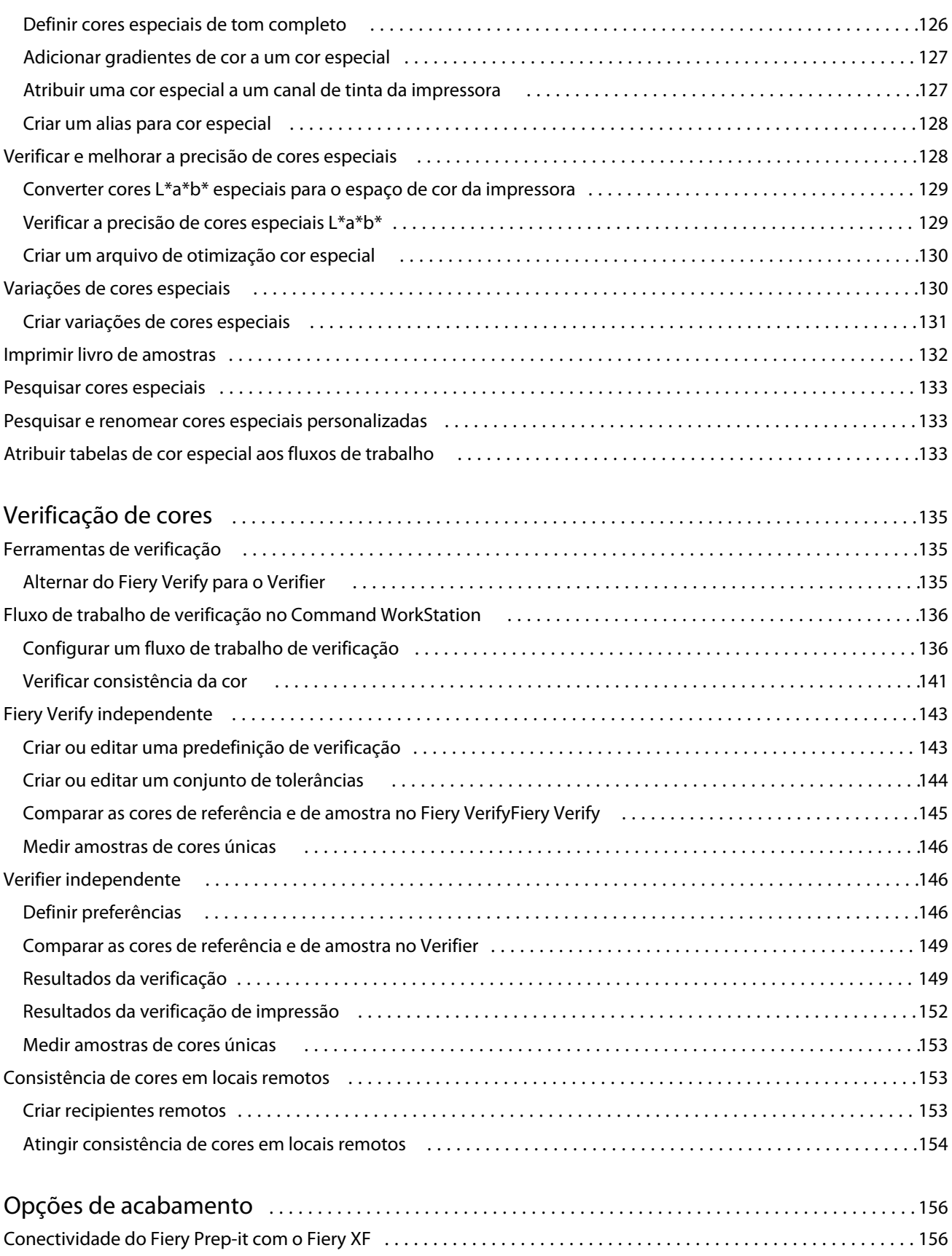

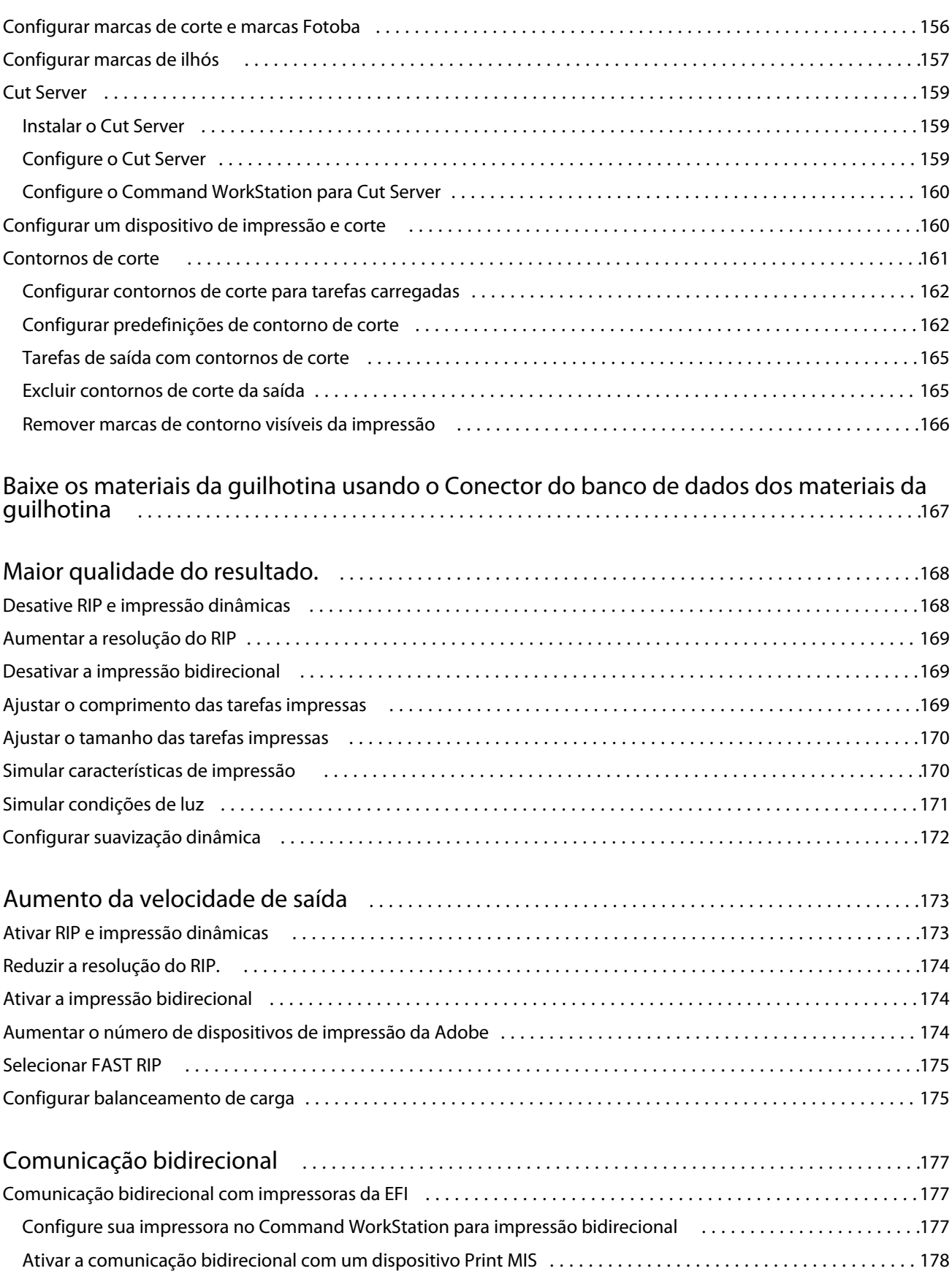

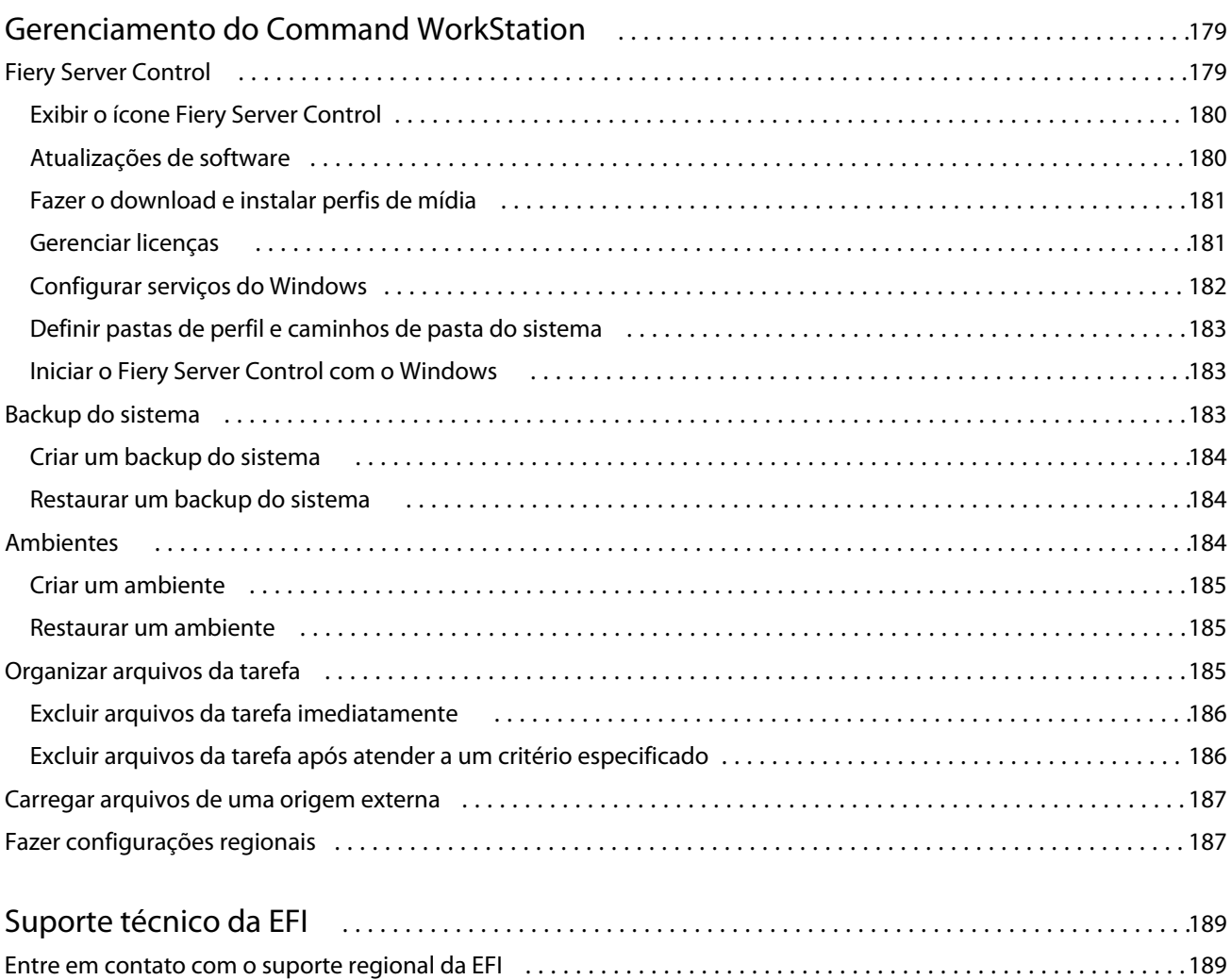

## <span id="page-10-0"></span>Visão geral do Fiery Command WorkStation

A Fiery Command WorkStation é a interface do usuário de gerenciamento de tarefas de impressão para servidores Fiery.

A interface do usuário é especialmente adaptada ao tipo de Fiery server ao qual você se conecta. Cada item da Command WorkStation fornece acesso a um determinado conjunto de recursos. Esta documentação descreve como usar a Command WorkStation se você estiver conectado a um Fiery XF server.

Com a Command WorkStation, é possível conectar a vários servidores Fiery e gerenciar tarefas de um único local.

É possível usar a Command WorkStation para executar tarefas associadas à produção e à prova, como:

- **•** Dimensionar, girar e inverter tarefas
- **•** Imprimir várias tarefas coletivamente como um encaixe
- **•** Imprimir tarefas de tamanho grande como mosaicos para montar
- **•** Gerenciar cores especiais
- **•** Verificar a precisão da cor das impressões

A Command WorkStation tem alguns recursos opcionais. Todos estão documentados nesta documentação do usuário. No entanto, os recursos opcionais só serão exibidos na Command WorkStation se você tiver uma licença apropriada.

Além disso, a EFI fornece muitos outros tipos de documentação que você pode baixar para ajudá-lo a obter o máximo de seu software.

Agora, assista ao vídeo [aqui](http://fiery.efi.com/overview102-1).

## Materiais de aprendizagem

A EFI fornece muitos tipos diferentes de materiais de aprendizagem na forma de vídeos e documentação para ajudá- -lo a tirar o máximo proveito do seu software.

**•** Vídeos

A EFI fornece um extenso conjunto de vídeos instrutivos projetados para equipá-lo com todas as informações necessárias para operar seu sistema com sucesso. Os cursos começam com os fundamentos e avançam até tópicos para especialistas. Você encontrará links diretos para muitos vídeos ao longo dessa ajuda on-line. Além disso, uma lista completa de todos os vídeos disponíveis pode ser encontrada em [learning.efi.com.](https://learning.efi.com/category/xf) Você pode usar o recurso Pesquisar para encontrar vídeos sobre qualquer tópico escolhido.

**•** Documentação

<span id="page-11-0"></span>Os seguintes tipos de documentos estão disponíveis para download no [site da EFI:](http://help.efi.com/)

- **•** Documentos do usuário (Guia de início rápido, manual do usuário, artigos passo a passo sobre recursos de software específicos)
- **•** Documentos técnicos (notas de versão, requisitos de sistema, tabelas de recursos, etc.)
- **•** Base de conhecimento (artigos gerais passo a passo sobre gerenciamento de cores, opções de software, fluxos de trabalho)
- **•** Descrições do driver de impressora
- **•** Menu de ajuda do Command WorkStation

No menu Ajuda, é possível encontrar o *Fiery Command WorkStation Help*, bem como a documentação do Fiery XF server compatível. Clique em documentação do <server name> em que <server name> é a Fiery XF server para ver a documentação disponível para o seu Fiery XF server.

## Job Center

O Job Center mostra todos os servidores Fiery conectados e as tarefas de impressão em um só lugar. Ele permite preparar tarefas para impressão, exibe uma visualização da tarefa e um resumo das configurações da tarefa, além de incluir uma ferramenta de pesquisa.

**Nota:** Se você acabou de se conectar ao primeiro Fiery XF server, deve iniciar configurando a impressora. Para obter mais informações, consulte o *Guia de início rápido*.

O Job Center conta com as seguintes áreas:

- **•** Barra lateral: exibe a navegação dos botões nas seguintes telas (na parte superior, abaixo do logotipo do Fiery): Página inicial, Job Center (esta janela) e Apps e Recursos.
	- **•** Página inicial: você pode obter uma visão geral do status do Fiery XF servers conectado e um instantâneo de estatísticas de produção da impressão durante a última semana.
	- **•** Centro de tarefas: você pode exibir e gerenciar tarefas enviadas ao Fiery XF server conectado.
	- **•** Apps e Recursos: fornece acesso a todos os aplicativos instalados do Fiery com um único clique e exibe outros aplicativos e recursos do Fiery XF server. Você também pode acessar versões de avaliação e downloads gratuitos do software, se compatíveis com o Fiery XF server selecionado.

**Nota:** É preciso ter uma conexão com a Internet para visualizar a lista de Apps e Recursos disponíveis.

**•** Servidores: exibe uma lista de servidores, impressoras e filas de tarefas conectados. Clique no botão Adicionar (+) para se conectar a um Fiery XF servers adicional. Clique em Servidor > Server Manager para configurar impressoras, fluxo de trabalho e mídia e adicionar usuários.

Para ver o endereço IP do Fiery XF server, mova o ponteiro sobre o seu nome.

- **•** Status da tarefa: oferece uma visão geral das tarefas que estão atualmente em processamento ou em impressão.
- **•** Busca, visualização e filtros: localiza as tarefas com rapidez por meio de qualquer critério exibido nas colunas de tarefas. A pesquisa avançada encontra tarefas com base em vários critérios. É possível salvar filtros de pesquisa personalizados e alterar a visualização da janela para exibir imagens em miniatura de suas tarefas.
- <span id="page-12-0"></span>**•** Lista de tarefas: exibe todas as tarefas da fila selecionada, exibição personalizada ou filtro. Clique com o botão direito do mouse em um título de coluna para personalizar as informações da tarefa exibida. Clique com o botão direito do mouse em uma tarefa para acessar comandos para impressão ou gerenciamento de tarefas ou para ver detalhes de tinta e consumo de mídia. Clique duas vezes em uma tarefa para abrir o Job Editor e fazer as configurações da tarefa.
- **•** Visualização de tarefa: exibe o conteúdo da tarefa (miniatura) de uma tarefa selecionada. A visualização mostra apenas o conteúdo de entrada e não é atualizada se você fizer gerenciamento de cores ou alterações de layout no Job Editor.
- **•** Resumo da tarefa: oferece detalhes de uma tarefa selecionada. Clique no ícone de lápis para editar o número de cópias.
- **•** Configuração de mídia: exibe as configurações da mídia selecionada. É possível aplicar uma mídia diferente a uma tarefa selecionada clicando em Editar. Essa configuração pode ser muito útil, por exemplo, se você quiser mudar para uma resolução de saída diferente no último minuto.
- **•** Pesquisa inteligente do Fiery: fornece um link direto para todos os conteúdos disponíveis nas EFI Communities e na ajuda on-line. A Pesquisa inteligente do Fiery é uma ferramenta prática para ajudá-lo a encontrar informações relacionadas a qualquer parte do Command WorkStation. Clique na lupa localizada no canto inferior esquerdo da janela para iniciar a pesquisa.

#### **Personalizar lista de servidores**

É possível personalizar a ordem das entradas do Fiery XF server.

**1** Para reordenar a ordem do Fiery XF servers listada no painel Servidor, clique no ícone Personalizar lista de servidores  $\left(\frac{1}{\sqrt{2}}\right)$ .

O ícone está na parte superior da lista Servidores, à esquerda do botão + (Adicionar servidor).

- **2** Selecione o nome do Fiery XF server e clique em Mover para cima ou Mover para baixo para mover o Fiery XF server para a posição desejada.
- **3** Clique em OK.

#### **Expandir ou recolher painéis**

Você pode expandir ou recolher os painéis Visualização de tarefa, Resumo da tarefa e Servidores. Você também pode recolher os servidores individuais no painel Servidores.

- **•** Execute uma das seguintes etapas:
	- **•** Clique no ícone da seta na barra de título do painel Visualização da tarefa para expandir ou recolher a janela.
	- **•** Clique no sinal de adição ou no sinal de diminuição ao lado de um servidor na lista de Servidores.
	- **•** Para recolher o painel Servidores à esquerda, clique no ícone da seta na barra inferior esquerda.
	- **•** Para recolher o painel Resumo da tarefa à direita, clique no ícone de seta na barra inferior direita.

### <span id="page-13-0"></span>**Comandos para gerenciar tarefas em uma fila**

Você pode acessar comandos de uma tarefa exibida nas filas Em espera, Processando ou Impressa no Job Center.

Você pode exibir os seguintes comandos clicando com o botão direito do mouse em uma tarefa na fila ou clicando no menu Ações.

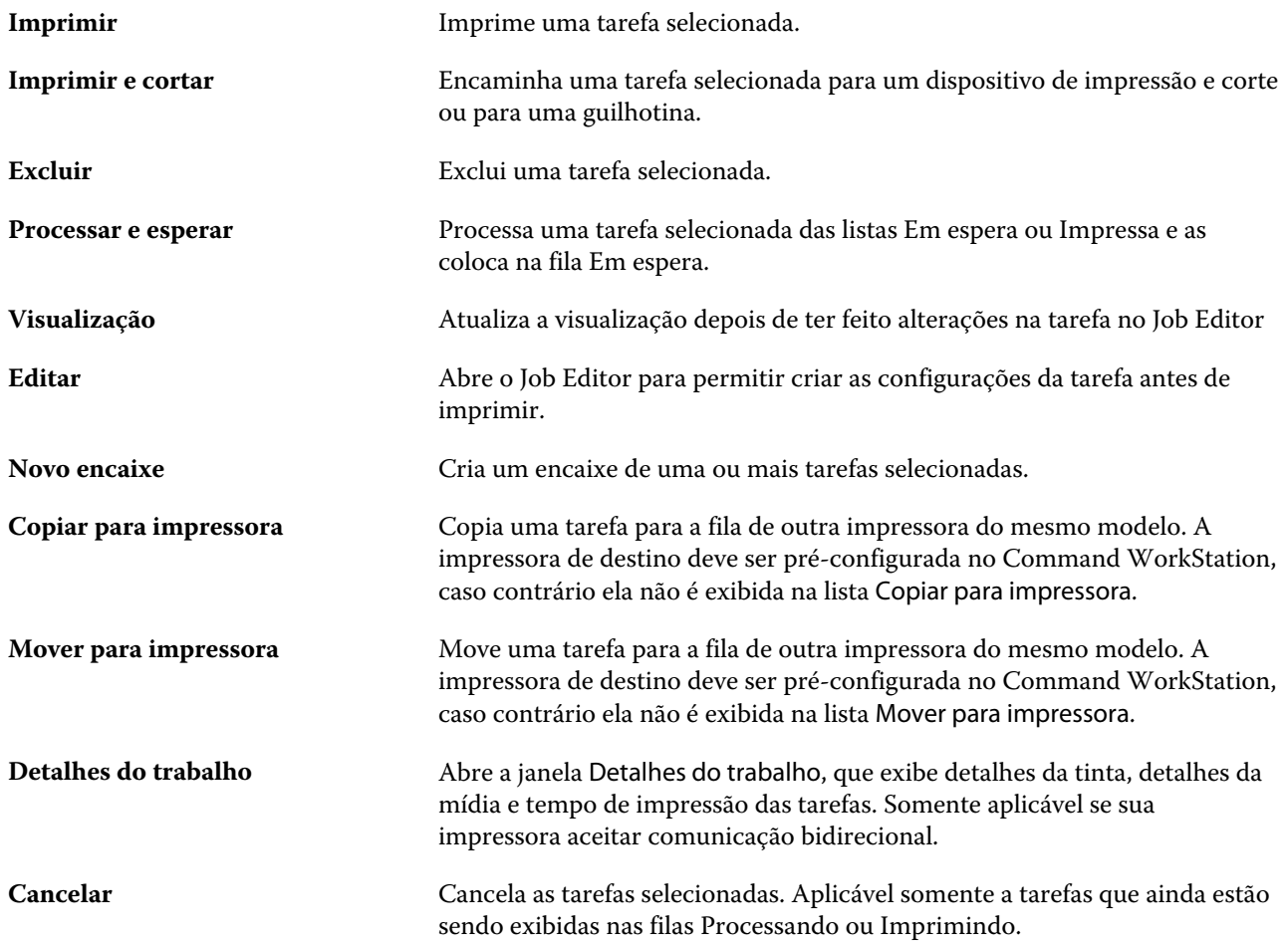

#### **Ícones da barra de ferramentas**

A barra de ferramentas do Job Center contém ícones para a importação, impressão e exclusão de tarefas, além de iniciar opções adicionais disponíveis.

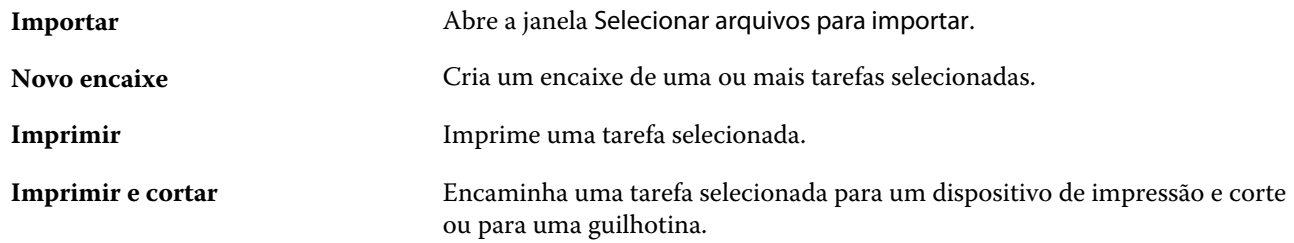

<span id="page-14-0"></span>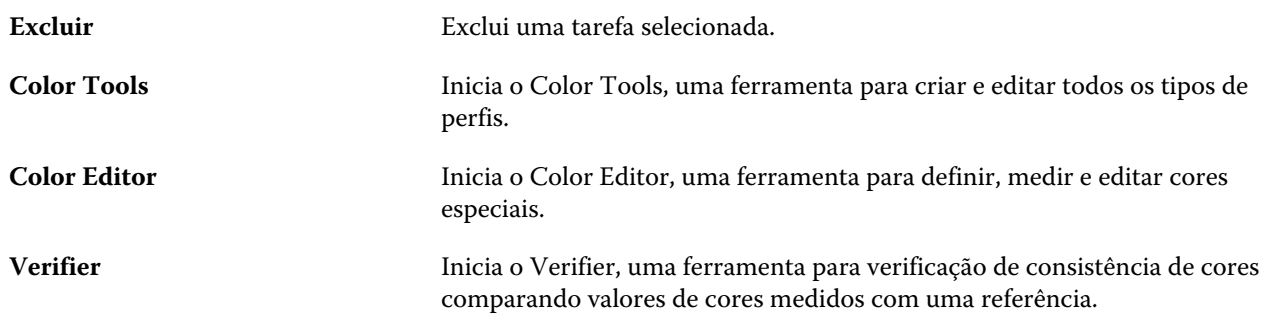

**Nota:** Algumas ferramentas estão disponíveis somente se você tiver uma licença apropriada.

### **Pesquisa inteligente do Fiery**

A Pesquisa inteligente do Fiery pesquisa informações e recursos de treinamento para oferecer mais informações sobre o Command WorkStation e recursos do Fiery.

**1** No Centro de tarefas, clique no ícone da Pesquisa inteligente do Fiery (lupa) na parte inferior esquerda da barra lateral do Fiery.

A Pesquisa inteligente do Fiery está sempre disponível na barra lateral inferior esquerda desde que outra janela não esteja aberta na parte superior do Centro de tarefas.

**2** Na área Pesquisar informações do Fiery, digite o termo de pesquisa e pressione Enter.

A lista é rolável usando o mouse ou a barra de rolagem.

A janela de pesquisa exibe 10 resultados por vez.

**3** Clique em um resultado de pesquisa. As informações são exibidas em seu navegador da web padrão.

### **Pesquisar tarefas**

Pesquise e encontre tarefas em um Fiery server conectado usando parâmetros de pesquisa, como título de tarefa, usuário ou data.

A função Pesquisar permite que você localize rapidamente tarefas atualmente selecionadas no Fiery server. É parte da barra da ferramenta do Job Center e aplica-se a tarefas na visualização atual. Você pode pesquisar tarefas nas filas Todas as tarefas, Em espera, Processando, Imprimindo, Impressas ou Concluídas.

Você pode procurar tarefas executando um dos seguintes procedimentos:

- **• Pesquisa de tarefa simples**: para pesquisar todas as colunas na visualização atual, mesmo aquelas que não estão visíveis na tela (por causa da barra de rolagem), use o campo Pesquisar. Por exemplo, se você digita "Foto", pode encontrar tarefas que têm "Foto" em seu nome, além de tarefas que são impressas em mídia fotográfica.
- **• Pesquisa de tarefa avançada**: para pesquisar simultaneamente por vários critérios (colunas), clique na seta ao lado dos filtros acima dos cabeçalhos da coluna e especifique os critérios de pesquisa.

#### **Pesquisa simples de tarefas**

Você pode usar o campo Pesquisar em qualquer visualização para encontrar tarefas. Quando você alterna de uma visualização a outra, os critérios de pesquisa anteriores são limpos.

- **1** Digite seus critérios de pesquisa no campo Pesquisar localizado abaixo dos ícones da barra de ferramentas do Centro de tarefas.
- **2** Pressione Enter ou clique com o ícone da lupa (ícone de pesquisa) para localizar as tarefas que correspondam aos critérios de pesquisa especificados.

A pesquisa não diferencia maiúsculas de minúsculas.

A pesquisa para o valor especificado é conduzida por todas as colunas na visualização atual, mesmo se as colunas não sejam visíveis na tela (devido à barra de rolagem).

Depois de realizar uma pesquisa, você pode cancelar os critérios de pesquisa atuais clicando em Limpar ou alternando para outra visualização. Isso permite que você pesquise critérios diferentes.

#### **Pesquise em todos Fiery servers**

Você pode localizar tarefas pesquisando em todos os Fiery servers conectados no Command WorkStation.

Para pesquisar em todos os Fiery servers, o Command WorkStation deve estar conectado a mais de um Fiery server.

Pesquise todos os Fiery servers selecionados em um local de pesquisa simples no Centro de dispositivos da Command WorkStation.

Ao usar o recurso Pesquisar todos Fiery servers, você também pode ver todas as tarefas enviadas por um determinado usuário para todos os servidores.

- **1** Digite seus critérios de pesquisa no campo Pesquisar localizado abaixo dos ícones da barra de ferramentas do Centro de tarefas.
- **2** Clique no link Pesquisar todos os servidores Fiery no campo Pesquisar.

Quando as tarefas são selecionadas por meio da função de pesquisa simples, elas são encontradas por esses critérios: título da tarefa, status da tarefa, data e hora, nome do usuário, tamanho da tarefa e nome do servidor.

- **3** Na janela Pesquisar todos os servidores Fiery, você pode refinar ainda mais a pesquisa digitando informações mais detalhadas no campo Pesquisar.
- **4** Clique duas vezes em uma tarefa a partir dos resultados da pesquisa ou selecione uma tarefa e clique em Localizar tarefa.

A janela Pesquisar todos os servidores Fiery fecha, e a tarefa selecionada é automaticamente destacada no Fiery server relevante.

Ou, se você selecionar uma tarefa na lista e clicar em Mostrar pesquisa no servidor Fiery, será direcionado para esse resultado de pesquisa no Fiery server. Todas as tarefas que correspondem aos critérios simples de pesquisa são mostradas na exibição Todas as tarefas.

Depois de realizar uma pesquisa, você pode cancelar os critérios de pesquisa atuais clicando no link Limpar. Isso permite que você pesquise critérios diferentes em todos os Fiery servers conectados.

#### <span id="page-16-0"></span>**Pesquisa avançada de tarefas**

Você pode utilizar a função Pesquisa avançada para pesquisar simultaneamente por critérios múltiplos (colunas) na visualização atual.

**1** Selecione uma visualização na lista de servidores do lado esquerdo.

Para ver todas as tarefas em todas as filas no Fiery XF selecionado, selecione a visualização Todas as tarefas.

- **2** Clique na seta ao lado do filtro acima dos cabeçalhos da coluna (por exemplo, Status da tarefa).
- **3** Selecione os critérios de pesquisa e clique em Aplicar.

Você pode fazer várias seleções em uma coluna.

Os intervalos podem ser selecionados para algumas colunas.

Para reverter para uma visualização de todas as tarefas em todas as filas no Fiery server selecionado, selecione a visualização Todas as tarefas.

- **4** Para as colunas que exibem informações de data, você pode selecionar uma das seguintes opções:
	- **•** Hoje Pesquise tarefas no dia atual.
	- **•** Data exata Pesquise tarefas em uma data específica.

Selecione Antes ou Depois para pesquisar tarefas que são impressas antes ou depois de uma data específica.

- **•** De, Para Pesquise tarefas em um intervalo de datas consecutivas.
- **5** Para pesquisar em mais colunas, clique na seta ao lado do filtro Mais e selecione as colunas que serão acrescentadas.
- **6** Depois de realizar uma pesquisa, você pode cancelar os critérios de pesquisa atuais clicando em Limpar ou alternando para outra visualização. Isso permite que você pesquise critérios diferentes.

## Job Editor

No Job Editor, você pode substituir qualquer configuração padrão do fluxo de trabalho, incluindo gerenciamento de cores, escala, corte, configurações de impressão, rotação da tarefa e realinhamento da tarefa.

Você pode abrir o Job Editor clicando duas vezes em uma tarefa no Job Center.

- **•** Barra lateral: exibe a navegação do botão para as seguintes guias: Arquivo, Layout, Acabamento, Cor, Impressora, Verificar. Cada guia é dividida em painéis, que você pode expandir para mostrar o conteúdo ou reduzir para ocultar o conteúdo.
- **•** Painéis: exibem as configurações da tarefa. Alguns painéis têm uma caixa de seleção na barra de cabeçalho do painel, que você deve selecionar para disponibilizar as configurações.
- **•** Janela de visualização: exibe a área de trabalho para edição de uma tarefa.
- **•** Barra de ferramentas: contém ferramentas e configurações para editar uma tarefa selecionada, encaixe, avançar e repetir ou efeitos.
- **•** Barra de rolagem: permite rolar uma página por vez por meio de tarefas com várias páginas.
- **•** Zoom: ajusta a visualização da tarefa em relação à janela de visualização.

Agora, assista ao vídeo [aqui](http://fiery.efi.com/job101-1).

## <span id="page-17-0"></span>Server Manager

O Server Manager é onde você executa a manutenção do sistema, configura impressoras e adiciona usuários.

- **•** Barra lateral: exibe a navegação do botão para as seguintes telas: Servidor, Impressoras, Usuários.
- **•** Servidor: fornece configurações de manutenção do sistema.
- **•** Impressoras: adiciona e configura impressoras, cria fluxos de trabalho e seleciona mídia. As configurações do fluxo de trabalho no Server Manager que você configura são salvas como fluxos de trabalho do servidor. Você pode aplicar um fluxo de trabalho do servidor ao importar uma tarefa.
- **•** Usuários: adiciona usuários e atribui privilégios para permitir o acesso a áreas específicas do software.

Agora, assista ao vídeo [aqui](http://fiery.efi.com/overview102-2).

#### **Manutenção do sistema**

A guia Servidor contém configurações relacionadas à organização do sistema Fiery.

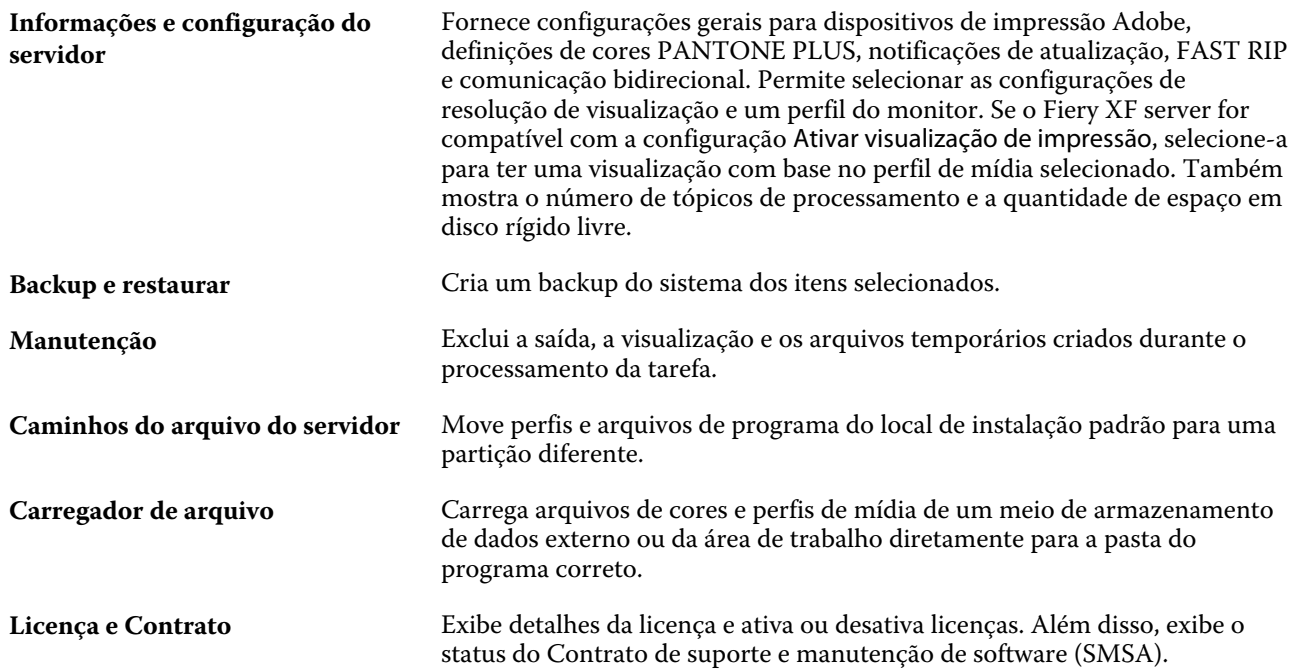

## Fazer backup e publicar configurações do espaço de trabalho usando uma conta do EFI IQ

É possível fazer backup das configurações do espaço de trabalho do Command WorkStation na nuvem do EFI IQ e compartilhar as configurações do espaço de trabalho com outros usuários.

<span id="page-18-0"></span>As configurações do espaço de trabalho incluem o seguinte:

- **•** Lista Fiery server
- **•** Colunas do Centro de tarefas e barra de ferramentas

Não é possível fazer o seguinte:

- **•** Fazer backup de licenças do software Fiery
- **•** Fazer backup de configurações do Fiery server
- **•** Integrar o Fiery servers ao EFI IQ

#### **Conectar Command WorkStation a uma conta do EFI IQ**

Você pode se conectar à conta do EFI IQ na janela Preferências no Command WorkStation para acessar os serviços na nuvem do EFI IQ.

- **1** Para abrir a janela Preferências:
	- **•** Em um computador Windows, clique em Editar > Preferências.
	- **•** Em um computador Mac, clique em Command WorkStation > Preferências.
- **2** Em Conta na nuvem do EFI IQ, execute um dos seguintes procedimentos:
	- **•** Clique em Entrar para entrar na conta na nuvem do EFI IQ com suas credenciais de login existentes.
	- **•** Clique em Fazer login para criar uma nova conta do EFI IQ.

**Nota:** Você deve especificar um endereço de e-mail válido para confirmar a criação da conta do EFI IQ.

#### **Backup das configurações do espaço de trabalho**

É possível fazer backup das configurações do espaço de trabalho na nuvem do EFI IQ após conectar o Command WorkStation à conta do EFI IQ.

**•** Na janela Preferências, em Espaço de trabalho, clique em Fazer backup agora.

É feito backup das configurações do espaço de trabalho na nuvem do EFI IQ.

#### **Restaurar configurações do espaço de trabalho**

É possível restaurar as configurações do espaço de trabalho da nuvem do EFI IQ para o Command WorkStation no seu computador.

**1** Na janela Preferências, em Espaço de trabalho, clique em Restaurar do backup da nuvem.

- <span id="page-19-0"></span>**2** Para selecionar o espaço de trabalho necessário, siga um destes procedimentos:
	- **•** Selecione Particular para restaurar configurações privadas.
	- **•** Selecione Compartilhado para escolher na lista de espaços de trabalho que são compartilhados.

Para obter mais informações, consulte Compartilhar configurações do espaço de trabalho na página 20.

Por padrão, todas as configurações do espaço de trabalho são selecionadas. Contudo, você pode escolher as configurações específicas do espaço de trabalho que deseja restaurar.

**3** Clique em Restaurar para restaurar as configurações do espaço de trabalho selecionadas para seu computador Command WorkStation.

O Command WorkStation reinicia para aplicar alterações nas configurações do espaço de trabalho.

**Nota:** As configurações do espaço de trabalho são mescladas com as configurações atuais quando você restaura.

**4** Clique em Cancelar para fechar a janela sem salvar as alterações feitas nas configurações.

#### **Compartilhar configurações do espaço de trabalho**

Você pode compartilhar suas configurações do espaço de trabalho com outros usuários somente depois de fazer backup de suas configurações na nuvem do EFI IQ.

- **1** Na janela Preferências, em Espaço de trabalho, clique em Compartilhar.
- **2** Na janela Compartilhar configurações do espaço de trabalho, faça o seguinte:
	- a) No campo Nomear o espaço de trabalho, digite um nome para o espaço de trabalho que deseja compartilhar com outros usuários.
	- b) No campo Descrição, digite uma descrição para o espaço de trabalho.
- **3** Clique em Compartilhar.
- **4** Se o compartilhamento foi bem-sucedido, você pode convidar os usuários para criar uma conta e usar as configurações do espaço de trabalho que você compartilhou.

Os usuários com uma conta do EFI IQ podem restaurar as configurações de espaço de trabalho compartilhadas na nuvem do EFI IQ.

- **5** Na janela Convidar usuários, faça o seguinte:
	- a) Digite o endereço de e-mail do usuário.
	- b) Escolha a função Admin ou Operador para o usuário.

Um usuário com a função de Operador pode compartilhar configurações do espaço de trabalho na Command WorkStation, mas não poderá convidar outros usuários. Além disso, um usuário com a função de operador não terá acesso ao Console do administrador do EFI IQ no iq.efi.com.

Um usuário com a função de Administrador pode convidar os usuários para usar as configurações de espaço de trabalho compartilhado.

c) Clique em Adicionar.

Um convite é enviado para o endereço de e-mail especificado.

<span id="page-20-0"></span>Na janela Convidar usuários, a seção Membros da sua equipe mostra o seguinte:

- **•** Status do convite e da função do usuário
- **•** Detalhes dos usuários existentes do EFI IQ conectados à mesma impressora com a função de administrador
- **6** Clique em Concluído.

#### **Aceitar convite de conta na nuvem do EFI IQ**

Se você não tem uma conta do EFI IQ, é possível criar uma aceitando o convite de e-mail enviado a você por um usuário do EFI IQ. Após ter criado a conta do EFI IQ, você pode aplicar as configurações de espaço de trabalho compartilhados com seu computador do Command WorkStation.

- **1** Abra o e-mail de inscrição do EFI IQ enviado para o seu endereço de e-mail.
- **2** Clique em Aceitar o convite.
- **3** Na página Criar sua senha, faça o seguinte:
	- **1** No campo Nome, digite seu nome.
	- **2** No campo Sobrenome, digite seu sobrenome.
	- **3** Digite sua senha.
	- **4** No campo Confirmar senha, digite novamente sua senha.
	- **5** Clique em Criar senha.

Sua conta do EFI IQ está ativa.

**Nota:** Você pode usar as mesmas credenciais de logon do EFI IQ para computadores diferentes do Command WorkStation.

Para obter mais informações sobre como usar as configurações de espaço de trabalho compartilhados com seu computador do Command WorkStation, consulte [Restaurar configurações do espaço de trabalho](#page-18-0) na página 19.

## <span id="page-21-0"></span>Configuração do Command WorkStation

Você pode adaptar o sistema Command WorkStation aos processos de trabalho conectando-se a outros servidores Fiery, adicionando e personalizando fluxos de trabalho e mídia e configurando contas de usuários.

Para obter mais informações sobre como iniciar e configurar o Command WorkStation imediatamente após a instalação, consulte o *Guia de início rápido*.

## Fazer logon em vários servidores Fiery

Depois de fazer logon no primeiro Fiery XF server, você pode gerenciar tarefas em qualquer lugar da rede conectando-se a outros servidores Fiery compatíveis.

Todos os servidores Fiery aos quais você está conectado estão listados no Job Center. Você pode alternar facilmente entre eles para gerenciar seus trabalhos e impressoras.

**Nota:** Se a conexão com o Fiery XF server estiver desconectada, o Command WorkStation tenta se reconectar automaticamente. Para usar o recurso de reconexão automática, abra a janela Command WorkStation Preferências na guia Geral em Reconexão automática e selecione Ativar reconexão automática para reconectar automaticamente a servidores desconectados com senhas salvas.

- **1** No Job Center: ao lado de servidores, clique no botão Adicionar (+).
- **2** Selecione qualquer Fiery server da lista ou digite um nome de servidor ou endereço IP. Depois, clique em Adicionar.

A coluna Modelo indica que você está se conectando a um servidor jato de tinta Fiery XF. Servidores de folhas soltas e servidores jato de tinta de alta velocidade são mostrados como modelos diferentes.

Como alternativa, clique em Pesquisa avançada para pesquisar um servidor Fiery XF em um intervalo específico de endereço IP, em um intervalo específico de sub-rede ou para pesquisar uma palavra-chave. Limite o intervalo de pesquisa de endereços IP o máximo possível para evitar tráfego de rede desnecessário.

**3** Digite seu nome de usuário e digite a senha. Clique em Login.

#### **Remover umFiery server**

Você pode desconectar de um Fiery server.

**•** No Job Center: clique com o botão direito do mouse em Fiery server e clique em Remover servidor Fiery.

Você pode se reconectar a qualquer momento.

## <span id="page-22-0"></span>Adicionar mais impressoras

Sua licença determina quais impressoras estão disponíveis para seleção no software.

Antes de começar: faça o download de perfis de mídia para as impressoras que deseja adicionar.

Cada impressora deve ter suas próprias informações de conexão únicas. Por exemplo, duas impressoras do mesmo modelo devem ter seu próprio endereço IP ou salvar arquivos de impressão em um pasta de exportação separada.

**1** No Server Manager: na barra lateral, clique em Impressoras e clique no botão Adicionar (+).

A caixa de diálogo Nova impressora é exibida.

- **2** Selecione um fabricante de impressora.
- **3** Selecione um tipo de impressora.

Se disponível, é recomendável que você sempre selecione um tipo de impressora com FAST DRIVE no seu nome. Para obter mais informações, consulte FAST DRIVE na página 23.

**4** Digite um nome para sua impressora (opcional).

Este é o nome que é exibido no software. Por padrão, o Command WorkStation exibe o tipo de impressora. É possível substituir o nome padrão.

**5** Adicione uma descrição (opcional).

Por exemplo, você pode entrar no local da impressora ou o tipo de mídia inserida na impressora.

- **6** Clique em Avançar.
- **7** Configure a conexão da impressora. Execute uma das seguintes etapas:

A impressora deve estar ligada. Caso contrário, não poderá ser detectada.

- **•** [Configurar uma impressora de rede](#page-23-0) na página 24
- **•** [Configurar uma impressora conectada por meio de USB](#page-23-0) na página 24
- **•** [Configurar para saída de impressão em arquivo](#page-23-0) na página 24
- **•** [Configurar uma impressora de rede e carregar o arquivo para a impressora](#page-24-0) na página 25
- **8** Clique em Concluir.

Agora, assista ao vídeo [aqui](http://fiery.efi.com/overview102-3).

#### **FAST DRIVE**

Alguns modelos de impressora são compatíveis com o FAST DRIVE. O FAST DRIVE acelera a velocidade de processamento da tarefa usando a GPU (unidade de processamento de gráficos) em vez da CPU (unidade central de processamento). Ele está disponível em algumas versões posteriores do Fiery proServer Premium e exige uma licença especial.

O Command WorkStation fornece drivers de impressora da FAST DRIVE e não do FAST DRIVE. Se disponível, é recomendável que você sempre selecione um tipo de impressora com FAST DRIVE no seu nome. Os drivers de impressora mais antigos estão disponíveis para garantir a compatibilidade e a consistência de cores com os arquivos de calibragem criados em versões anteriores do Command WorkStation.

<span id="page-23-0"></span>FAST DRIVE é compatível apenas com arquivos de linearização base que foram criados no Fiery XF 6.5 ou posterior. Os arquivos de calibragem que foram criados em Fiery XF 6.4 ou anterior não podem ser usados com a driver da impressora FAST DRIVE.

No, Job Editor você pode ver no painel Informações do arquivo de origem da guia Arquivo se a tarefa foi acelerada usando o driver de impressora do FAST DRIVE.

#### **Configurar uma impressora de rede**

Você pode se conectar a uma impressora por meio do endereço IP.

- **1** Em Tipo de conexão, selecione Imprimir pela rede IP e digite o endereço IP da impressora.
- **2** Selecione o tipo de protocolo TCP/IP que sua impressora usa para transferência de dados.

A maioria das impressoras aceita o protocolo RAW e imprime até a porta 9100. O protocolo LPR é normalmente reservado para sistemas Unix ou servidores de impressão com várias interfaces. Na maioria dos casos, você pode deixar a caixa em branco. Consulte o manual da impressora ou pergunte ao administrador do sistema se você não tem certeza.

**Nota:** As impressoras EFI VUTEk se comunicam pela porta 8013.

#### **Configurar uma impressora conectada por meio de USB**

É possível imprimir em uma impressora local que esteja conectada ao computador do servidor por meio de USB.

- **1** Em Tipo de conexão, selecione Imprimir via porta.
- **2** Em Porta, selecione a porta.

#### **Configurar para saída de impressão em arquivo**

É possível definir um formato de nomenclatura e selecionar um pasta de exportação para salvar arquivos de impressão para impressoras de grandes formatos da EFI.

Arquivos de impressão de impressoras EFI VUTEk são salvos em formatos RTL ou TIFF na pasta Exportar especificada. Os arquivos Bitmap, GIF ou PNG são usados para exibir uma visualização da tarefa na Interface do usuário da VUTEk. Você pode abrir arquivos Bitmap, GIF ou PNG em qualquer programa gráfico convencionais.

**Nota:** Arquivos GIF são criados por padrão. É possível desativar a configuração no painel Configurações especiais da Server Manager da impressora, se necessário.

Os arquivos de impressão das impressoras EFI Matan, EFI rolo-a-rolo de supergrandes formatos e EFI Reggiani são salvos como arquivos TIFF separados na pasta Exportar especificada. Se você selecionar uma pasta Exportar que está na rede, deverá digitar os direitos de acesso à pasta.

- **1** Em Tipo de conexão, selecione Arquivo de saída.
- **2** Defina o caminho de exportação (opcional).

Use a rota de exportação padrão ou clique em Escolher e procurar uma pasta diferente.

<span id="page-24-0"></span>**3** Selecione um formato de nomenclatura para os arquivos de impressão.

O formato de nomenclatura padrão é *job order\_job name\_job ID\_tile number\_page number\_Date*. É possível definir um formato de nomenclatura personalizado que também pode conter texto personalizado e qualquer uma das seguintes variáveis:

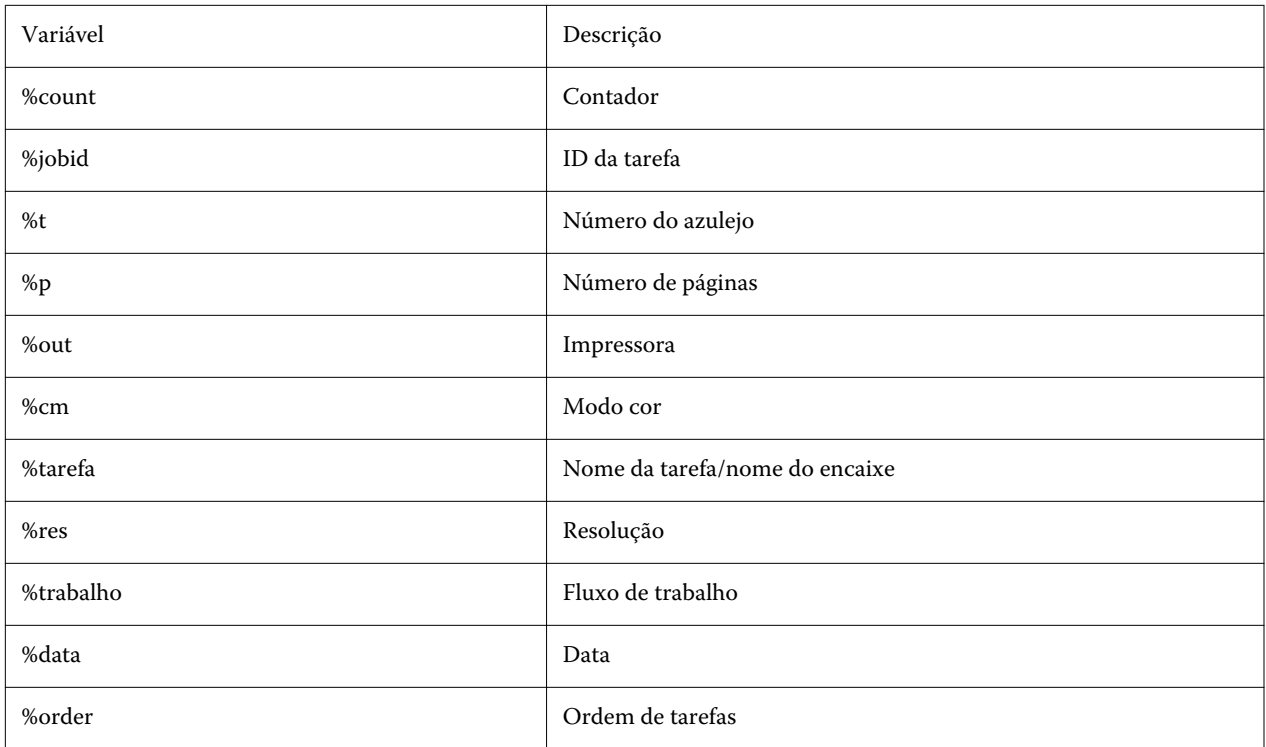

**Nota:** Os nomes de arquivo são mais fáceis de ler se você adicionar um separador, como um sublinhado ou um hífen, entre duas variáveis.

#### **Configurar uma impressora de rede e carregar o arquivo para a impressora**

Você pode conectar uma impressora EFI VUTEk XT ou EFI VUTEk MCORR através de seu endereço IP e carregar dados de impressão para um pasta na impressora.

- **1** Em Tipo de conexão, selecione Imprimir pela rede IP e digite o endereço IP da impressora compatível com impressão pela rede.
- **2** Para o campo JDF Exportar caminho, especifique as pastas compartilhadas, /vutek/Integration, na impressora VUTEk.
- **3** Digite o nome de usuário e as credenciais de senha para acessar a pasta compartilhada na impressora VUTEk.

**Nota:** Defina o campo Nome de usuário como **xfjdfintegration** e o campo Senha como **Fiery.1**.

## <span id="page-25-0"></span>Configurar ID exclusiva da impressora

Você pode modificar o identificador único da impressora.

Ao criar uma impressora no Server Manager na guia Informações da impressora, há uma ID exclusiva exibida para cada impressora (exclusiva para cada Fiery XF server). Essa ID representa o identificador para a configuração do EFI IQ com o Fiery XF.

Você pode usar o identificador criado ou inserir seu próprio identificador único para o dispositivo, como o número de série para fins de conexão.

## Mídia e fluxos de trabalho

Você pode automatizar seus processos de trabalho configurando um conjunto de mídia para cada mídia e configurando um fluxo de trabalho para cada um de seus processos de tarefa.

- **•** A mídia define tipo de tinta, mídia (tipo, origem, tamanho), além de qualquer configuração específica da impressora, como modo de corte automático ou impressão com tinta branca.
- **•** O fluxo de trabalho define o gerenciamento de cores básicas e as configurações de tarefas.

### **Configurar mídia**

É possível criar uma nova mídia criando uma cópia de uma mídia existente, como a mídia genérica. Também é possível editar e renomear a mídia.

- **1** No Server Manager: na barra lateral, clique em Impressorase selecione uma impressora. Na visualização de árvore da impressora, selecione uma mídia.
- **2** Execute uma das seguintes etapas:
	- **•** Para criar uma nova mídia: clique no botão Adicionar (+) ao lado de Mídia. Digite um nome exclusivo e clique em Salvar.
	- **•** Para editar uma mídia existente: clique na mídia.
	- **•** Para copiar uma mídia para uma impressora diferente do mesmo tipo: clique com o botão direito do mouse na mídia, clique em Copiar para impressora e, em seguida, clique em uma impressora.

**Nota:** É possível copiar a mídia para um modelo diferente de impressora. No entanto, selecione uma configuração de mídia compatível.

- **•** Para duplicar uma mídia para uso na mesma impressora: clique com o botão direito do mouse na mídia e clique em Duplicar.
- **•** Para renomear uma mídia: clique com o botão direito do mouse na mídia e clique em Renomear. Digite um nome exclusivo e clique em Salvar.
- **3** Ajuste as configurações (opcional).
- **4** Clique com o botão direito do mouse na mídia e clique em Definir como padrão (opcional).

A mídia padrão é pré-selecionada para todas as tarefas que você importar.

<span id="page-26-0"></span>Para obter mais informações sobre como configurar a mídia, consulte o *Guia de início rápido*.

#### **Configurar fluxos de trabalho**

É possível criar novos fluxos de trabalho selecionando um modelo ou criando uma cópia de um fluxo de trabalho existente, como o fluxo de trabalho genérico. Também é possível editar e renomear fluxos de trabalho.

O Command WorkStation fornece os seguintes modelos padrão:

- **•** PRODUÇÃO: fornece acesso a configurações que normalmente são usadas em diferentes ambientes de produção, mas oculta as configurações que são especificamente voltadas para um ambiente de prova.
- **•** PROVA: fornece acesso a configurações que normalmente são usadas em diferentes ambientes de prova, mas oculta as configurações que são especificamente voltadas para um ambiente de produção.
- **•** FOTO: fornece acesso a configurações que normalmente são usadas em diferentes ambientes fotográficos.
- **•** PERSONALIZADO: fornece acesso a todos os recursos licenciados.

O Command WorkStation pré-seleciona perfis de origem, perfis de simulação (referência) e intenções de renderização para cada fluxo de trabalho padrão. Você pode melhorar muito a reprodução de cores selecionando perfis e intenções de renderização específicos para seu fluxo de trabalho (consulte [Selecionar perfis e intenções de](#page-27-0) [renderização](#page-27-0) na página 28).

- **1** No Server Manager: na barra lateral, clique em Impressorase selecione uma impressora. Na visualização de árvore da impressora, selecione um fluxo de trabalho.
- **2** Execute uma das seguintes etapas:
	- **•** Para criar um novo fluxo de trabalho: clique no botão Adicionar (+) ao lado de Fluxo de trabalho. Em seguida, selecione o tipo de fluxo de trabalho e o modelo que melhor atende às suas necessidades e clique em Carregar.
	- **•** Para editar um fluxo de trabalho existente: clique no fluxo de trabalho.
	- **•** Para copiar um fluxo de trabalho para uma impressora diferente: clique com o botão direito do mouse no fluxo de trabalho, clique em Copiar para impressora e, em seguida, clique em uma impressora.
	- **•** Para mover um fluxo de trabalho para uma impressora diferente: clique com o botão direito do mouse no fluxo de trabalho, clique em Mover para impressora e, em seguida, clique em uma impressora.
	- **•** Para duplicar um fluxo de trabalho: clique com o botão direito do mouse no fluxo de trabalho e clique em Duplicar.
	- **•** Para renomear um fluxo de trabalho: clique com o botão direito do mouse no fluxo de trabalho e clique em Renomear. Digite um nome exclusivo e clique em Salvar.
- **3** Ajuste as configurações (opcional).

É possível personalizar as configurações disponíveis de qualquer modelo de fluxo de trabalho.

**4** Clique com o botão direito do mouse no fluxo de trabalho e clique em Definir como padrão (opcional).

O fluxo de trabalho padrão é pré-selecionado para todas as tarefas que você importar.

Você pode personalizar os fluxos de trabalho usando as configurações nas guias Arquivo, Layout, Acabamento, Cor, Impressora e Verificar guias.

#### <span id="page-27-0"></span>**Selecionar perfis e intenções de renderização**

O Command WorkStation usa perfis de origem, perfis de simulação (referência) e intenções de renderização para controlar a reprodução de cores. Você pode melhorar muito a reprodução de cores selecionando perfis e intenções de renderização específicos para seu fluxo de trabalho.

- **1** Execute uma das seguintes etapas:
	- **•** No Server Manager: na barra lateral, clique em Impressorase selecione uma impressora. Na visualização de árvore da impressora, selecione um fluxo de trabalho. Na guia Cor, expanda o painel Gerenciamento de cores. Na barra de cabeçalho do painel, selecione a caixa de seleção para ativar as configurações.
	- **•** No Job Editor: na guia Cor, expanda o painel Gerenciamento de cores. Na barra de cabeçalho do painel, selecione a caixa de seleção para ativar as configurações.
- **2** Selecione uma predefinição gerenciamento de cores padrão (opcional).

O Command WorkStation fornece predefinições de gerenciamento de cores para produção, foto, prova, gráficos comerciais e saída em escala de cinza. Elas contêm perfis de origem pré-selecionados, perfis de simulação e intenções de renderização apropriadas para fluxos de trabalho padrão.

**3** Selecione Usar perfis incorporados quando houver (opcional).

Essa configuração é aplicada a tarefas JPEG, TIFF e PSD com um perfil de origem incorporado. A aplicação de um perfil de origem incorporado garante que as propriedades de cores do dispositivo de entrada sejam levadas em conta durante o processamento da tarefa.

**4** Selecione Usar intenção de renderização dinâmica (opcional).

Esta configuração analisa as cores da tarefa e aplica a intenção de renderização mais apropriada (consulte também [Intenção de renderização dinâmica](#page-30-0) na página 31).

- **5** Clique em Gerenciar perfis de origem.
- **6** Em Perfis de origem, selecione um perfil RGB, CMYK e escala de cinza apropriado.

Um perfil de origem usado geralmente é pré-selecionado para cada espaço de cor. Você também pode usar um perfil de origem que foi fornecido com seu dispositivo de entrada. Para selecionar um perfil de origem personalizado, copie-o na pasta ProgramData\EFI\EFI XF\Server\Profiles\Reference.

O Command WorkStation não fornece perfis de origem multicor, mas pode implementar perfis multicor personalizados.

**7** Selecione uma intenção de renderização apropriada para cada perfil de origem.

Uma intenção de renderização usada com frequência é pré-selecionada para cada espaço de cor. A intenção de renderização mais apropriada depende do tipo de tarefa.

**8** Em Perfil de simulação, selecione Usar tentativa de saída em PDF, se houver (opcional).

Essa configuração é aplicada a tarefas PDF/X com um recurso de saída incorporado. Ela considera os espaço de cor de trabalho selecionados. As intenções de saída incorporadas substituem o perfil de simulação selecionado neste painel.

**9** Em Perfil de simulação, selecione um perfil de simulação (referência).

É possível selecionar um perfil de simulação fornecido com o Command WorkStation ou um fornecido, por exemplo, por uma gráfica.

A EFI fornece perfis personalizados adicionais. Você pode encontrá-los em subpastas da pasta ProgramData\EFI \EFI XF\Server\Profiles\Reference\Reference Additional. Para usar um deles, ou um perfil de simulação personalizado, você deve copiá-lo para a pasta ProgramData\EFI\EFI XF\Server\Profiles\Reference.

**10** Selecione uma intenção de renderização apropriada para o perfil de simulação (referência).

**11** Clique em OK.

**12** Clique em Salvar.

Agora, assista ao vídeo [aqui](http://fiery.efi.com/color202-3).

#### **Perfis de origem**

O perfil de origem descreve as características de cor definidas no programa de gráficos ou pelo dispositivo de entrada. Os perfis de origem fornecem uma maneira confiável de prever os resultados de cores de uma execução de produção em uma impressora tradicional.

Os perfis de origem RGB garantem uma saída de alta qualidade em cores intensas. Eles fazem isso mantendo o maior gamut de cores RGB durante o processamento da tarefa.

#### **Perfis de origem multicor**

O Command WorkStation pode implementar perfis multicor personalizados para cinco, seis ou sete cores.

O Command WorkStation analisa a espaço de cor de cada tarefa PostScript e TIFF recebida e aplica o perfil de CMYK ou de origem multicor selecionado, com base no número de cores detectadas. Embora o Command WorkStation possa processar tarefas PostScript e TIFF multicolor, recomenda-se que você use o formato PostScript sempre que possível.

O Command WorkStation processa tarefas PostScript e TIFF de maneira diferente.

**•** Tarefas PostScript

Você pode aplicar um perfil de origem multicor se a tarefa e o perfil forem criados para os mesmos canais de tinta. Se uma tarefa tiver canais de tinta que estão ausentes do perfil de origem, o Command WorkStation tratará essas cores como cores especiais.

A tabela a seguir mostra como o Command WorkStation aplica um perfil de origem multicor a tarefas PostScript:

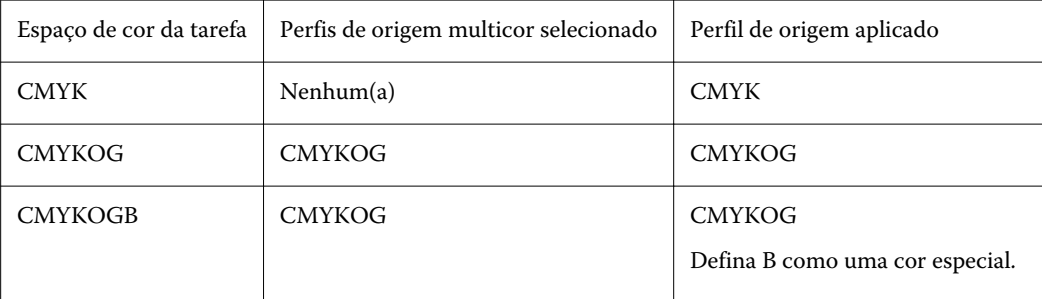

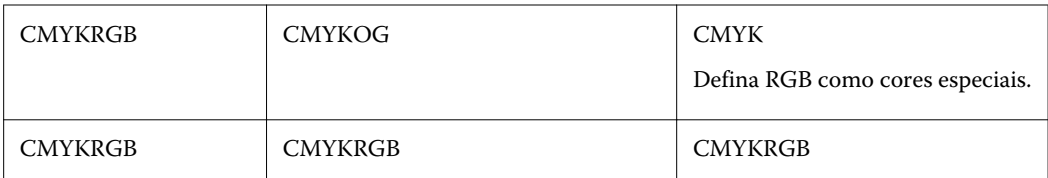

**•** Tarefas TIFF

O Command WorkStation lê as informações de cor do cabeçalho do arquivo, se disponível. Nesse caso, o Command WorkStation aplica os perfis de origem como faz em tarefas PostScript.

Se o Command WorkStation não puder ler as informações de cor do cabeçalho do arquivo, apenas o número de canais de cores é importante, e não as cores em si. Para processar uma tarefa com sete canais tinta, você pode usar qualquer perfil de origem multicor com sete cores. O Command WorkStation processa sempre a tarefa usando as cores do perfil multicor.

É possível substituir a configuração padrão e forçar o Command WorkStation a aplicar um perfil de origem CMYK ou multicor.

#### **Perfis de simulação (referência)**

Os perfis de simulação (referência) descrevem as propriedades de reprodução de cores do equipamento de impressão que você deseja simular em sua impressora jato de tinta.

O Command WorkStation fornece um conjunto de perfis genéricos de simulação (referência) na pasta C: \Program Files (x86)\Fiery\Components\Fiery XF\Reference Profiles.

#### **Tentativas de renderização**

As intenções de renderização descrevem como ajustar cores fora do gamut para se ajustarem ao gamut de cores de destino.

O gamut do espaço de cores de origem geralmente excede o espaço de cores de destino da impressora, de modo que as cores saturadas podem ficar cortadas (representadas incorretamente). Esta é a razão pela qual as fotografias digitais que aparecem em cores intensas e saturadas quando visualizadas no espaço de cores RGB de uma câmera digital ou um monitor de computador parecem sem brilho em comparação quando são impressas usando o espaço de cores menor de uma impressora CMYK.

A tabela a seguir mostra qual intenção de renderização é mais adequada para qual tipo de tarefa:

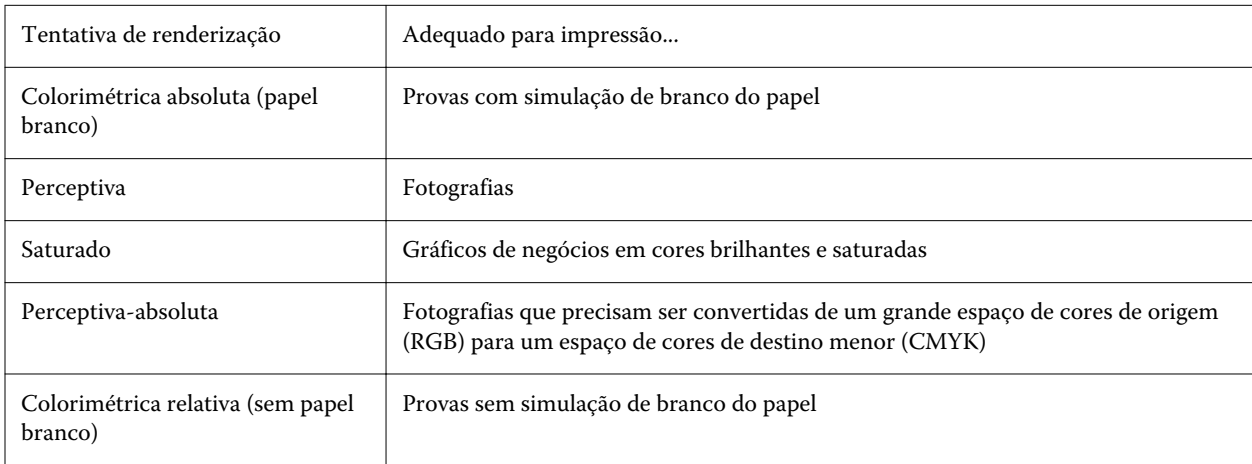

<span id="page-30-0"></span>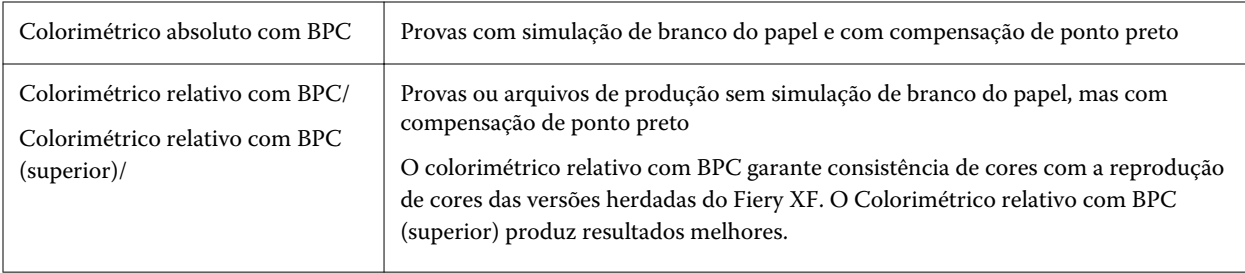

#### **Intenção de renderização dinâmica**

O Command WorkStation analisa as cores da tarefa e determina se elas podem ser reproduzidas com precisão na impressora selecionada.

Com base na análise, o Command WorkStation aplica a intenção de renderização mais apropriada para a tarefa.

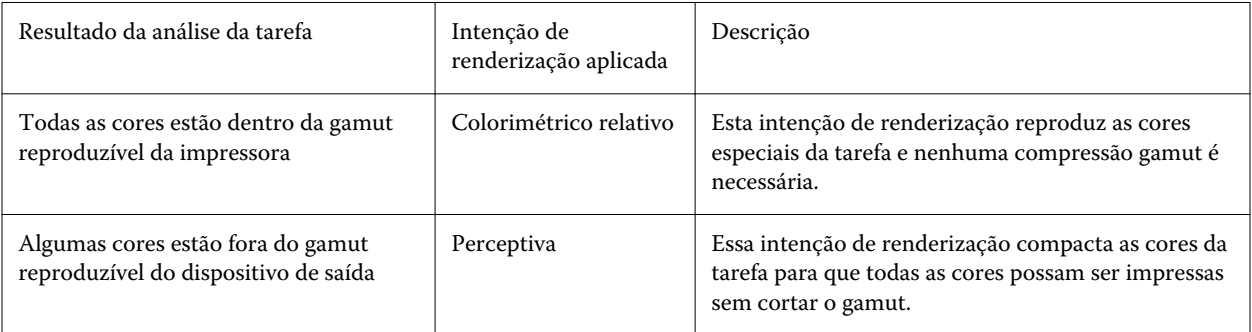

O perfil de simulação tem prioridade sobre o perfil de origem. Se um perfil de simulação for selecionado, o Command WorkStation aplicará a intenção de renderização dinâmica para o perfil de simulação. Caso contrário, Command WorkStation aplica a intenção de renderização para o perfil de origem adequado.

#### **Salvar um fluxo de trabalho personalizado como um modelo**

É possível salvar um fluxo de trabalho como um modelo e selecioná-lo para a próxima tarefa.

- **1** Clique com o botão direito do mouse no fluxo de trabalho e clique em Salvar como modelo.
- **2** Digite um nome único.
- **3** Adicione uma descrição (opcional).
- **4** Clique em Salvar.

## Configurar contas de usuário

Uma conta de usuário determina quais recursos do Command WorkStation cada usuário pode acessar. Para criar ou editar contas de usuário, você deve ter direitos de administrador.

O software é instalado com um administrador padrão e um operador padrão.

- <span id="page-31-0"></span>**1** No Server Manager: na barra lateral, clique em Usuários.
- **2** Execute uma das seguintes etapas:
	- **•** Para criar um novo usuário: clique no botão Adicionar (+).
	- **•** Para editar um usuário existente: clique no nome de usuário.
- **3** No painel Informações , insira um nome de usuário. Em seguida, defina uma senha e confirme-a digitando novamente o nome na caixa apropriada.
- **4** Selecione uma função do usuário: administrador ou operador.

Os administradores podem acessar o Server Manager para configurar o sistema e também podem editar e imprimir tarefas. Os operadores podem somente editar e imprimir tarefas.

**5** Clique em Configurações da impressora e do fluxo de trabalho e faça o seguinte:

a) Selecione uma ou mais impressoras.

Cada usuário deve ter acesso a pelo menos uma impressora. Somente as impressoras selecionadas são visíveis para o usuário ao importar tarefas. Você pode conceder acesso a todas as impressoras selecionando Acesso à impressora.

b) Para cada impressora selecionada, selecione um ou mais fluxos de trabalho.

Os fluxos de trabalho definem as configurações que o Command WorkStation aplica a cada tarefa. O software é fornecido com um fluxo de trabalho genérico para cada impressora. Se os fluxos de trabalho personalizados tiverem sido configurados anteriormente, eles também estarão disponíveis para seleção. Somente os fluxos de trabalho selecionados são visíveis para o usuário ao importar tarefas.

- c) Clique em OK.
- **6** Clique em Configurações de guia e painel e faça o seguinte:

a) Selecione quais partes do software o usuário verá (opcional).

Por padrão, novos usuários têm acesso a todos os recursos de software. Se o usuário somente tiver permissão para usar determinadas partes do software, poderá ocultar guias e opções desmarcando as caixas de seleção apropriadas.

b) Clique em OK.

Agora, assista ao vídeo [aqui](http://fiery.efi.com/server103-2).

#### **Fazer logon no Command WorkStation**

Se vários usuários usarem o mesmo computador, você pode fazer logon no Command WorkStation com suas próprias credenciais de logon. O usuário anterior deve estar desconectado antes de fazer logon.

**1** Clique em Conectar.

A caixa de diálogo Login é exibida.

**2** Digite seu nome de usuário e senha. Clique em Login.

O Command WorkStation é iniciado. A interface do usuário exibe as áreas do software (impressoras e espaço de trabalho) definidas em sua conta de usuário.

#### <span id="page-32-0"></span>**Faça logoff no Command WorkStation**

Por padrão, o Command WorkStation faz logon com as credenciais do último usuário. Se vários usuários usarem o mesmo computador, você pode fazer logoff do Command WorkStation para evitar que o próximo usuário acesse suas impressoras, espaços de trabalho e tarefas.

**•** No Job Center: clique em Servidor > Fazer logoff.

O nome do usuário que está conectado no momento é exibido entre aspas.

## Portas de rede

Ao verificar a disponibilidade da rede ou da instalação do software antivírus, verifique se as seguintes portas de rede não estão bloqueadas pois são necessárias para recursos específicos do Command WorkStation.

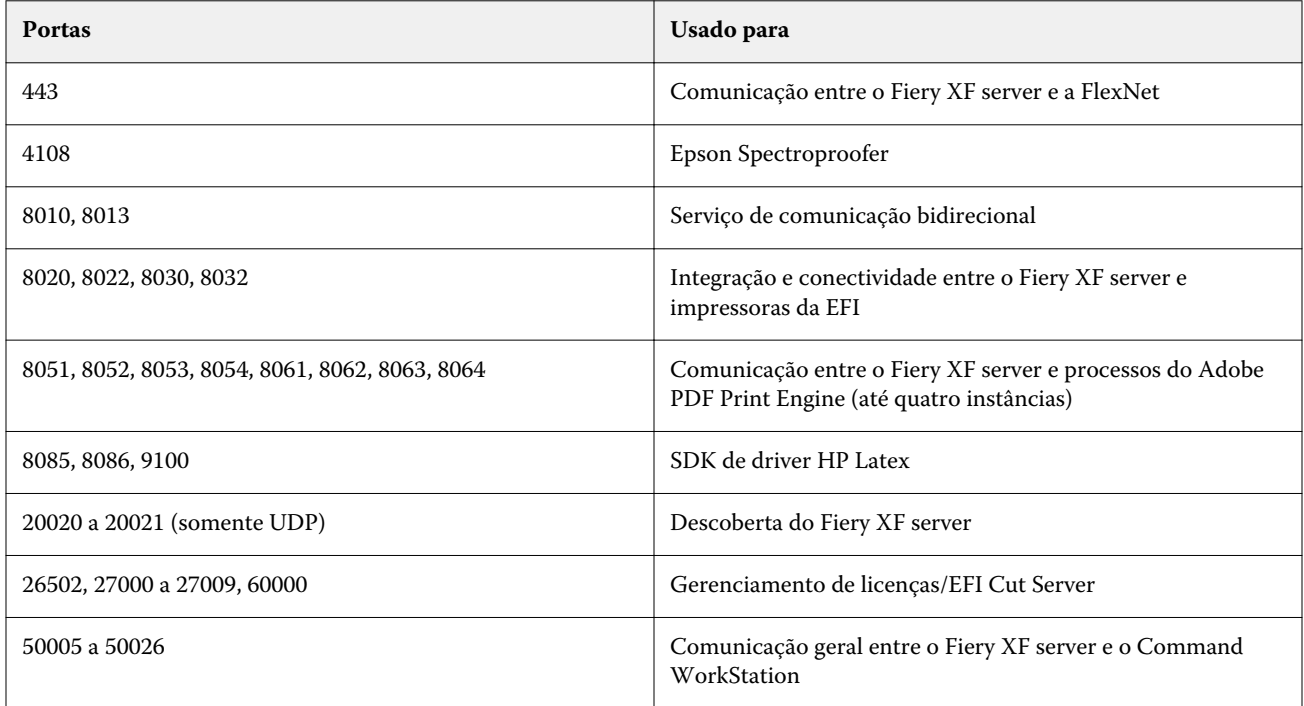

## Definir as preferências do Command WorkStation

Você pode definir as preferências globalmente para o Command WorkStation—por exemplo, para redefinir as configurações do aplicativo para seus padrões originais.

- **1** Para abrir a janela Preferências:
	- **•** Em um computador Windows, clique em Editar > Preferências
	- **•** Em um computador Mac OS, clique emCommand WorkStation > Preferências.
- **2** Em Geral, especifique uma das preferências de configurações gerais:
	- **•** Reconexão automática Selecione Ativar reconexão automática para reconectar automaticamente os servidores desconectados com senhas salvas.
	- **•** Atualizações Clique em Verificar agora para abrir o Fiery Software Manager para procurar por uma versão mais recente do software do Command WorkStation e dos aplicativos de fluxo de trabalho on-line do Fiery.
	- **•** Redefinir configurações Clique em Redefinir para restaurar as configurações dos aplicativos aos padrões originais.

**Nota:** Os Fiery XF servers adicionados serão retidos na lista de Servidores, junto com suas senhas.

- **•** Limpar dados Clique em Limpar dados para apagar as senhas salvas, para todos os usuários e servidores que o Command WorkStation salvou senhas.
- **•** Programa de melhoria Para ajudar a EFI a melhorar a qualidade, confiança e desempenho do software, enviando dados anônimos de uso, mas não seu nome, endereço ou outra informação pessoalmente identificável, clique na caixa de diálogo relevante.
- **3** Em Região, especifique algumas das preferências das configurações regionais:
	- **•** Idioma Selecione o idioma que você deseja que o Command WorkStation use. Por padrão, o Command WorkStation usa o idioma do sistema operacional local, se for compatível. Se o idioma não for compatível, o Command WorkStation usa o padrão em inglês.

**Nota:** Alterar o idioma do Command WorkStation também se aplicará a hot folders e vice-versa, se instalado no mesmo cliente.

- **•** Unidades de medida Especifique as unidades de medida usadas para exibir atributos, como tamanhos de página e tamanhos personalizados. Essa configuração não afeta valores de tamanho de página predefinidos.
- **4** Em Exportar, você pode compartilhar configurações com outro Command WorkStation cliente.
	- **•** Importar Clique em Importar para importar as configurações do Command WorkStation de outro computador.
	- **•** Exportar Clique em Exportar para exportar as configurações do Command WorkStation para um arquivo zip, que pode ser usado para configurar outros clientes do Command WorkStation.
- **5** Clique em OK para salvar e fechar a janela Preferências.

## <span id="page-34-0"></span>Importação de tarefas

O Command WorkStation é compatível com vários formatos de arquivo diferentes que podem ser importados de várias maneiras.

O Command WorkStation é compatível com os seguintes formatos de arquivos:

- **•** PostScript, EPS
- **•** PDF
- **•** TIFF
- **•** JPEG, JPEG2000
- **•** RAW
- **•** DCS1/DCS2
- **•** RTL
- **•** RPF
- **•** PSD
- **•** PSB

Os arquivos em todos os outros formatos podem ser importados, mas não podem ser processados.

Você pode importar tarefas da seguinte forma:

- **•** Diretamente na janela do Job Center
- **•** Através de uma hot folder
- **•** Ao configurar uma impressora virtual
- **•** Através do Fiery XF Universal Driver

Agora, assista ao vídeo [aqui](http://fiery.efi.com/system104-1).

## Importar tarefas diretamente para o Job Center

Você pode importar tarefas individuais ou selecionar várias tarefas e importá-las como um encaixe.

- **1** No Job Center, na barra de ferramentas, clique em Importar.
- **2** Navegue até a tarefa e clique em Abrir.

A caixa de diálogo Importar arquivos é exibida.

<span id="page-35-0"></span>**3** Clique no botão Adicionar (+) para importar mais de uma tarefa (opcional).

Se você importar várias tarefas, você pode classificar a ordem em que elas são listadas selecionando uma tarefa e, em seguida, clicando nas setas para cima/para baixo.

- **4** Selecione uma impressora.
- **5** Selecione qualquer um dos fluxos de trabalho ou mídia disponíveis para a impressora especificada.
	- **•** Fluxo de trabalho: processa tarefas usando as configurações do fluxo de trabalho Genérico (padrão) ou de outro fluxo de trabalho selecionado.
	- **•** Mídia: processa tarefas usando as configurações do fluxo de trabalho Genérico (padrão) ou de outro fluxo de trabalho selecionado.
- **6** Selecione Encaixar todas as tarefas (opcional).

Esta configuração importa todas as tarefas listadas como um encaixe. Como alternativa, é possível criar um encaixe mais tarde no Job Center a partir de tarefas importadas individualmente.

- **7** Selecione um método de importação.
	- **•** Em espera: permite editar tarefas em espera antes de imprimir. As tarefas importadas recebem o status "Em spool". Você precisará escolher uma ação, como Imprimir manualmente.
	- **•** Processar e esperar: processa tarefas na importação, mas não as imprime. As tarefas importadas recebem o status "Processada". É possível iniciar a impressão manualmente.
	- **•** Imprimir: importa, processa e imprime tarefas automaticamente. As tarefas importadas recebem o status "Impressa". Se você precisar editar tarefas, deve cancelar o processamento da tarefa primeiro.

As tarefas são importadas para o Command WorkStation e são listadas no Job Center.

#### **Processar tarefas automaticamente na importação**

Por padrão, as tarefas são importadas como tarefas "em espera" para permitir a edição antes da impressão. Você pode definir as configurações do fluxo de trabalho para imprimir tarefas automaticamente na importação.

Você precisará executar uma tarefa "Em spool", como selecionar Imprimir manualmente em um dos seguintes cenários:

- **•** Se você arrastar e soltar uma tarefa para a fila Todas as tarefas no Command WorkStation quando a caixa de seleção Colocar todos os trabalhos recebidos em espera não estiver selecionada no fluxo de trabalho.
- **•** Se você importar uma tarefa, as configurações especificadas na janela Importar arquivos substituirão as configurações no fluxo de trabalho. Por exemplo, se Processar e esperar ou Esperar estiver selecionado.
- **1** No Server Manager: na barra lateral, clique em Impressorase selecione uma impressora. Na visualização de árvore da impressora, selecione um fluxo de trabalho.
- **2** Na guia Arquivo, expanda o painel Detecção da tarefa.
- **3** Desmarque todas as caixas de seleção Colocar todos os trabalhos recebidos em espera.
- **4** Clique em OK.
## Hot folders e impressoras virtuais

As hot folders e as impressoras virtuais permitem que vários usuários imprimam no Command WorkStation, mesmo se não tiverem o Command WorkStation instalado em seu computador.

É possível imprimir tarefas por meio de uma hot folder da seguinte forma:

- **•** É possível copiar tarefas manualmente para um hot folder.
- **•** Você pode configurar uma impressora virtual para tornar o Fiery XF selecionável no menu de impressão do programa de gráficos. As tarefas enviadas através de uma impressora virtual são importadas para o Command WorkStation através de uma hot folder.

Normalmente, cada hot folder é configurada para ser monitorado por apenas um fluxo de trabalho. O Command WorkStation importa tarefas da hot folder e as processa de acordo com as configurações do fluxo de trabalho. Contudo, você também pode configurar uma pasta para ser monitorada por vários fluxos de trabalho ou impressoras aplicando balanceamento de carga. Nesse caso, as tarefas na hot folder são desviadas automaticamente para o primeiro fluxo de trabalho inativo ou impressora que se torna disponível.

Agora, assista ao vídeo [aqui](http://fiery.efi.com/system104-2).

### **Configurar hot folders**

Uma hot folder permite que os usuários copiem as tarefas de impressão para um pasta centralmente disponível para impressão. Os direitos de acesso da rede são necessários para imprimir através de uma hot folder.

Uma hot folder pode ser localizada no mesmo computador que o Fiery XF server ou ser acessada pela rede. Em um disco rígido local, é recomendável tornar a hot folder uma subpasta ou uma pasta no nível da raiz, por exemplo, C: \folder\hotfolder.

Observe o seguinte:

- **•** Para evitar problemas desnecessários de acesso de leitura/gravação, não crie uma hot folder na área de trabalho.
- **•** Não selecione uma pasta que tenha sido definida como um vínculo interno.
- **1** No Server Manager: na barra lateral, clique em Impressorase selecione uma impressora. Na visualização de árvore da impressora, selecione um fluxo de trabalho. Na guia Arquivo, expanda o painel Detecção da tarefa.
- **2** Em Nome, clique em Escolher e navegue até a pasta que deseja usar como hot folder.
- **3** Desmarque a caixa de seleção Colocar todos os trabalhos recebidos em espera.

Por padrão, as tarefas são importadas como tarefas "em espera" para permitir a edição antes da impressão. Desmarque essa caixa de seleção se quiser imprimir tarefas automaticamente na importação.

**4** Clique em OK.

Agora você deve fazer o seguinte:

- **•** Verifique se a hot folder está configurada para o compartilhamento de impressoras no sistema operacional. Caso contrário, a hot folder não pode ser detectada na rede.
- **•** Se a hot folder e o Fiery XF server estiverem instalados em computadores diferentes, verifique se todos os computadores Windows estão configurados com as mesmas credenciais de login e se todos os usuários têm direitos de administrador. Talvez você precise criar um novo usuário em ambos os computadores.

Para obter mais informações, consulte a ajuda on-line do sistema operacional ou solicite ao administrador do sistema.

## **Configurar impressoras virtuais**

Uma impressora virtual permite que você imprima no Command WorkStation através do comando de impressão do programa de gráficos.

Antes de começar:

- **•** Verifique se você já configurou uma hot folder.
- **•** Verifique se Command WorkStation foi iniciado. Caso contrário, a impressora não será listada na caixa de diálogo de impressão do programa gráfico.

As configurações que você faz na caixa de diálogo de impressão, como o número de cópias impressas, substitui a configuração equivalente no Command WorkStation.

- **1** No Server Manager: na barra lateral, clique em Impressoras e selecione a impressora. Na visualização de árvore da impressora, selecione o fluxo de trabalho para o qual você configurou anteriormente uma hot folder. Na guia Arquivo, expanda o painel Detecção da tarefa.
- **2** Selecione Criar impressora virtual.
- **3** Digite um nome de impressora.

Este é o nome que aparece na caixa de diálogo de impressão do programa gráfico. Você pode usar o nome padrão da impressora ou digitar um nome de impressora personalizado. Se você digitar um nome de impressora personalizado, é recomendado não usar um nome que contenha caracteres especiais.

Agora você deve fazer o seguinte:

- **•** Verifique se a impressora virtual está configurada para o compartilhamento de impressoras no sistema operacional. Caso contrário, a impressora virtual não pode ser detectada na rede.
- **•** Se o Fiery XF server e o programa gráfico estiverem instalados em computadores diferentes, adicione a impressora virtual como uma nova impressora.

Para obter mais informações, consulte a ajuda on-line do sistema operacional ou solicite ao administrador do sistema.

## Fiery XF Universal Driver

O Universal Driver é um driver de impressora especial que foi desenvolvida pela EFI. Como uma impressora virtual, o Universal Driver permite que você imprima diretamente em um Command WorkStation de qualquer programa gráfico. O Universal Driver abre quando você o seleciona como a impressora no programa gráfico.

Você pode instalar o Universal Driver em um número ilimitado de computadores.

Agora, assista ao vídeo [aqui](http://fiery.efi.com/system104-3).

#### **Instalar o Universal Driver**

Você pode instalar o Universal Driver com o mesmo meio de armazenamento de dados com o qual você instalou o Command WorkStation. O Universal Driver está disponível somente para Windows.

- **1** Execute uma das seguintes etapas:
	- **•** Clique duas vezes no arquivo iso e clique em Abrir pasta para visualizar arquivos. Abra a pasta Drivers de impressora e clique duas vezes no arquivo Fiery XF Universal Driver.exe.
	- **•** Macintosh: clique duas vezes no arquivo iso, abra a pasta Drivers de impressora e clique duas vezes no arquivo dmg.

Você pode instalar o Universal Driver em qualquer computador copiando a pasta Drivers de impressora para a área de trabalho do computador.

**2** Siga as instruções na tela para concluir a instalação.

Agora você deve configurar o Universal Driver como uma impressora no sistema operacional. Para obter mais informações, consulte a ajuda on-line do sistema operacional ou solicite ao administrador do sistema.

**Nota:** O Universal Driver é automaticamente configurado e selecionado como a impressora padrão se você a instalou no mesmo computador que o Fiery XF server.

#### **Fazer logon no Universal Driver e imprimir**

O Universal Driver é aberto ao selecioná-la como a impressora no programa gráfico. Você deve fazer logon no Fiery XF server antes de imprimir.

Antes de começar:

- **•** Verifique se essa Universal Driver já está configurada como uma impressora no sistema operacional.
- **•** Verifique se o Fiery server foi iniciado. Caso contrário, o driver de impressora não poderá detectá-lo.
- **1** No programa gráficos: selecione o comando de impressão, selecione Fiery XF Universal Driver como a impressora e clique em Propriedades (ou semelhante, depende do programa gráfico).
- **2** Clique na guia Fiery Universal Driver e, em seguida, clique em Alterar configurações.

A janela Login é exibida.

**3** Selecione ou digite um nome de servidor ou endereço IP. Digite seu nome de usuário e senha do Command WorkStation e clique em OK.

A janela do driver de impressora abre.

**4** Faça as configurações necessárias e clique em OK.

### **Configurações do Universal Driver**

No Universal Driver, você pode aplicar configurações personalizadas de tarefa e mídia. As configurações no Universal Driver substituem o fluxo de trabalho e as configurações de mídia do Command WorkStation.

<span id="page-39-0"></span>O Universal Driver oferece as seguintes configurações:

- **•** Impressora: seleciona uma impressora diferente.
- **•** Fluxo de trabalho: seleciona uma predefinição de fluxo de trabalho disponível.
- **•** Mídia: seleciona uma predefinição de mídia disponível.
- **•** Alterar o servidor: faz logon em um Fiery XF server diferente.
- **•** Personalizar fluxo de trabalho: personaliza as configurações da tarefa da predefinição de fluxo de trabalho selecionada. Selecione Usar configurações locais para aplicar. Desmarque a caixa de seleção para reaplicar as configurações padrão da predefinição.
- **•** Personalizar mídia: troque para uma mídia diferente e personalize as configurações de impressora da predefinição de mídia selecionada. Selecione Usar configurações locais para aplicar. Desmarque a caixa de seleção para reaplicar as configurações padrão da predefinição.

## Importar uma tarefa usando o Sign Flow Option

Você pode importar tarefas e especificar o número de cópias, bem como a ordem de impressão de cada tarefa usando o recurso Sign Flow Option.

Lembre-se do seguinte:

- **•** O encaixe e a ação Avançar e repetir não são compatíveis.
- **•** A ordenação de tarefas ao imprimir é permitida. O Sign Flow Option permite a impressão ordenada para formato de arquivo RTL, arquivos PDF de apenas um lado e páginas de um arquivo PDF de várias páginas, somente se o fluxo de trabalho estiver definido para dividir um arquivo PDF de várias páginas em tarefas únicas e esses tipos de tarefa forem importadas em paralelo com um arquivo .txt do Sign Flow Option.
- **•** Compatível somente com impressoras EFI VUTEk, como HS125, h3/h5 e VUTEK XT ou impressoras EFI VUTEk impressora. O Sign Flow Option permite o envio de tarefas para um espaço de trabalho específico da impressora VUTEk quando a impressora estiver conectada usando um endereço IP. Para obter informações sobre como configurar uma impressora de rede, consulte [Configurar uma impressora de rede](#page-23-0) na página 24 e [Configurar uma impressora de rede e carregar o arquivo para a impressora](#page-24-0) na página 25.

#### **Criar um arquivo .txt**

- **1** Abra uma planilha do Microsoft Excel (.xlsx).
- **2** Forneça os detalhes do espaço de trabalho na primeira linha em um dos formatos abaixo:
	- **•** JOB # <WORKSPACENAME>
	- **•** WorkSpaceName: <WORKSPACENAME>
- **3** Forneça um nome de arquivo e contagem de cópias separados por ponto e vírgula nas linhas subsequentes em colunas separadas.

Exemplos dos formatos exibidos na etapa [2](#page-39-0) são exibidos.

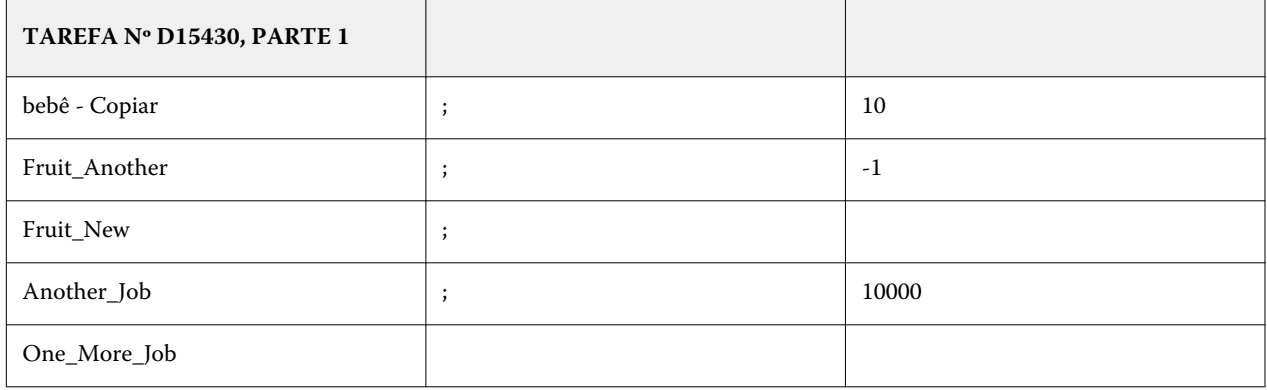

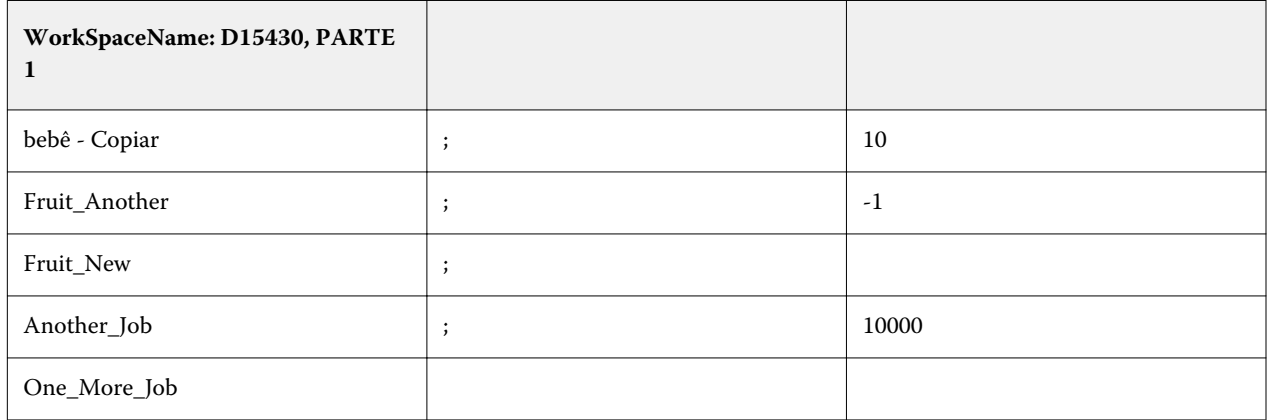

Itens a serem observados nas imagens de exemplo:

- **•** Um ponto e vírgula (;) depois que o nome do arquivo denota que a contagem de cópias deve ser usada no arquivo .txt. Um arquivo .txt deve ser fornecido com a tarefa.
- **•** Você deve fornecer um ponto e vírgula (;) depois do nome do arquivo somente se a contagem de cópias for fornecida no arquivo .txt, de outra forma não acrescente ponto e vírgula (;).

Explicação de diferentes formatos mostrados nas imagens de exemplo:

- **•** Linha 1, número da TAREFA # ou nome do WorkSpace (se disponível ou para ser criado no lado da impressora) para o qual a tarefa deve ser enviada.
- **•** Linha 2 indica que o nome do arquivo é **bebê Cópia** (sem extensão) e é importada com uma contagem de cópias definida como 10. A tarefa é importada com uma contagem de cópias definida como 10.
- **•** Linha 3 indica que o nome do arquivo é **Fruit\_Another** (sem extensão) e é importada com uma contagem de cópias definida como -1. A contagem de cópias fornecida é inválida, portanto, a tarefa é importada com uma contagem de cópias definida como 1.
- **•** Linha 4 indica que o nome do arquivo é **Fruit\_New** (sem extensão) e é importada com uma contagem de cópias no arquivo .txt, mas o valor não é fornecido. A tarefa é importada com uma contagem de cópias definida como 1.
- **•** Linha 5 indica que o nome do arquivo é **Another\_Job** (sem extensão) e é importada com uma contagem de cópias definida como 10.000. A contagem de cópias fornecida é superior a 9999, portanto, a tarefa é importada com uma contagem de cópias definida como 9999.
- **•** Linha 6 indica que o nome do arquivo é **One\_More\_Job** (sem extensão) e é importada sem uma contagem de cópias do arquivo .txt. Neste caso, a tarefa é importada e uma contagem de cópias é definida no fluxo de trabalho.
- **4** Salve a planilha do Microsoft Excel (.xlsx) como Texto (delimitado por separador) (\*.txt).

#### **Importar uma tarefa para o Command WorkStation usando o Sign Flow Option**

É possível imprimir uma tarefa com um Command WorkStation conectado para um Fiery XF server usando o Sign Flow Option.

- **1** Inicie o Command WorkStation e conecte ao Fiery XF server.
- **2** Crie uma impressora, por exemplo, impressora VUTEk HS125 Pro no Server Manager.
- **3** Importe o arquivo .txt para o Command WorkStation.
- **4** Importe todas as tarefas que são mencionadas no arquivo .txt.

As tarefas são enviadas à impressora VUTEk na ordem dada pelo arquivo .txt.

**Nota:** O arquivo .txt não define a ordem de importação, spool ou processamento de tarefas. Ele garantirá que as tarefas sejam impressas e enviadas na ordem designada.

O número de cópias deve ser refletido no Resumo da tarefa do Command WorkStation, Coluna de tarefa e Job Editor conforme especificado no arquivo .txt.

- **5** Imprima todas as tarefas.
- **6** Verifique o respectivo arquivo de ticket do trabalho e JDF. O número de cópias deve ser refletido e deve ser o mesmo valor especificado no arquivo .txt. As cópias da tarefa devem corresponder às saídas impressas.

# Configurar definições de impressão

É possível selecionar o número de cópias e a ordem em que elas são impressas. Você também pode definir um critério para o processamento de tarefas que são grandes demais para caber na mídia.

Na área Resumo da tarefa do Job Center você pode editar o número de cópias e fazer configurações de mídia. O Server Manager e o Job Editor fornecem configurações adicionais para classificar a ordem de impressão.

Também é possível fazer separações de tarefas. Para obter mais informações, consulte [Imprimir tarefas separadas](#page-43-0) na página 44.

- **1** Execute uma das seguintes etapas:
	- **•** No Server Manager: na barra lateral, clique em Impressorase selecione uma impressora. Na visualização de árvore da impressora, selecione um fluxo de trabalho. Na guia Impressora, expanda o painel Configurações de impressão .
	- **•** No Job Editor: na guia Impressora, expanda o painel Configurações de impressão.
- **2** Selecione um número de cópias entre 1 e 9999.

Uma cópia significa uma cópia de toda a tarefa (página única, várias páginas ou encaixe). Se imprimir mais de uma cópia, é possível selecionar uma ordem de classificação.

#### **Nota:**

Também é possível especificar o número de cópias de impressão na área Resumo da tarefa do Job Center.

- **3** Em Páginas, selecione se deseja imprimir todas as páginas da tarefa ou somente páginas ímpares ou pares.
- **4** Selecione Classificar cópias (opcional).

A ordem padrão para imprimir três cópias de uma tarefa de três páginas é 1, 1, 1, 2, 2, 2, 3, 3, 3. As cópias classificadas são impressas na ordem 1, 2, 3, 1, 2, 3, 1, 2, 3.

**5** Selecione Ordem inversa (opcional).

A ordem padrão para imprimir três cópias de tarefas de três páginas não classificadas na ordem inversa é 3, 3, 3, 2, 2, 2, 1, 1, 1. As cópias classificadas são impressas na ordem 3, 2, 1, 3, 2, 1, 3, 2, 1.

**6** Selecione Imprimir os trabalhos que ultrapassam a área imprimível (opcional).

Por padrão, o Command WorkStation imprime tarefas em seu tamanho original e cancela o processamento de tarefas se a tarefa for grande demais para caber totalmente na mídia. Se você marcar essa caixa de seleção, tarefas superdimensionadas serão impressas, mas a imagem será cortada na saída. Para imprimir sem recortar, dimensione a tarefa ou selecione um tamanho de mídia maior para a impressora.

**7** Clique em Salvar.

## <span id="page-43-0"></span>Iniciar a impressão

Você deve iniciar o processo de impressão manualmente para tarefas importadas como tarefas "Em espera" ou aquelas importadas por meio de uma hot folder, uma impressora virtual ou Universal Driver.

Antes de começar, verifique se a mídia está carregada e a impressora ligada.

- **•** Execute uma das seguintes etapas:
	- **•** No Job Center: selecione a tarefa. Na barra de ferramentas, clique em Imprimir.
	- **•** No Job Editor: clique em Arquivo > Imprimir.

# Cancelar processamento de tarefa

Você pode cancelar o processamento da tarefa, por exemplo, se você precisar fazer edições de tarefa antes de imprimir. Depois, você deve iniciar o processo de impressão manualmente.

**•** No Job Center: clique com o botão direito do mouse na tarefa e clique em Cancelar.

## Imprimir tarefas separadas

Você pode imprimir cada cor de tinta como uma tarefa separada. Por exemplo, uma tarefa composta por tintas CMYK imprimirá quatro páginas. Cada separação imprimirá apenas as áreas que contêm a cor de tinta específica.

- **1** No Server Manager: na barra lateral, clique em Impressorase selecione uma impressora. Na visualização de árvore da impressora, selecione um fluxo de trabalho. Na guia Impressora, expanda o painel Configurações de impressão .
- **2** Clique em Configurações avançadas.
- **3** Em Separações, selecione um item:
	- **•** Mesclar separações: imprime tarefas como saída colorida tradicional. Essa é a configuração padrão.
	- **•** Separações de cor: força as tarefas a serem impressas uma cor de cada vez. Quando impressas em mídia transparente, as folhas individuais podem colocar uma sobre a outra para criar uma prova tradicional.
	- **•** Separações em cinza: imprime cada canal de tinta separadamente, mas como saída em escala de cinza.
- **4** Clique em OK.

# Tarefas PostScript e PDF

O Command WorkStation usa o Adobe PostScript Engine (também conhecido como Configurable PostScript Interpreter ou CPSI) e o Adobe PDF Print Engine para processar tarefas PostScript e PDF.

O CPSI faz o seguinte:

- **•** Processa tarefas de nível PostScript e tarefas PDF com até 127 separações. Durante o processamento da tarefa, as tarefas em PDF são convertidas para o formato PostScript.
- **•** Ele aceita tarefas em PDF com contornos de corte.
- **•** Ele não aceita perfis ICC nativos e marcações de perfil ICC em objetos PDF.

O Adobe PDF Print Engine faz o seguinte:

- **•** Processa tarefas PDF com até 127 separações.
- **•** Ele aceita tarefas em PDF com contornos de corte. O Adobe PostScript 3 Engine é usado para extrair contornos de corte, mas a tarefa em si é interpretada com o Adobe PDF Print Engine.
- **•** Ele aceita perfis ICC nativos e marcações de perfil ICC em objetos PDF.
- **•** Processa tarefas compostas mais rápido que o CPSI.

Você pode acelerar o processamento da tarefa aumentando o número de dispositivos de impressão da Adobe que são usados.

Agora, assista ao vídeo [aqui](http://fiery.efi.com/server202-2).

## Alternar para um dispositivo de impressão diferente

Você pode alternar para um mecanismo de impressão de PDF ou imagem EPS/PDF diferente. O dispositivo de impressão de imagem EPS/PDF determina se as tarefas são produzidas com o módulo da EFI interno ou com CPSI.

- **1** Execute uma das seguintes etapas:
	- **•** No Server Manager: na barra lateral, clique em Impressorase selecione uma impressora. Na visualização de árvore da impressora, selecione um fluxo de trabalho. Na guia Arquivo, expanda o painel PS/EPS/PDF.
	- **•** No Job Editor: na guia Arquivo, expanda o painel PS/EPS/PDF.
- **2** Em Dispositivo de impressão em PDF, selecione Adobe PostScript 3 Engine ou Adobe PDF Print Engine.
- **3** Em Dispositivo de impressão de imagem EPS/PDF, selecione um item.
	- **•** Nativo: imprime uma única imagem EPS, mas não a moldura em PDF adjacente. Isso proporciona um processamento mais rápido e uma melhor qualidade de saída, pois, se a imagem for uma imagem RGB, o Command WorkStation aplicará os perfis de origem selecionados. Esse recurso é principalmente voltado para usuários que imprimem diretamente do Photoshop.
	- **•** Adobe PostScript 3 Engine: imprime uma tarefa com a moldura de PDF adjacente. OCommand WorkStation aplica esta configuração automaticamente se a tarefa tiver mais de uma imagem EPS.
- **4** Clique em Salvar.

# Detecção de tarefa EPS

As configurações especiais estão disponíveis para garantir que as tarefas EPS sejam impressas corretamente.

É possível alterar o seguinte:

**•** O tempo que o Command WorkStation espera para receber todas as separações de tarefa

Por padrão, ao carregar uma tarefa separada, o Command WorkStation aguarde cinco segundos antes de supor que a tarefa esteja concluída. No entanto, tarefas com EPS separadas em grande volume podem exigir mais tempo para processar todas as separações de cor como uma tarefa. Por outro lado, as tarefas compostas exigem menos tempo.

**•** A resolução de entrada padrão

Ocasionalmente, o Command WorkStation tem dificuldade em extrair e interpretar corretamente a resolução de arquivos PS e PDF recebidos. Erros de arredondamento podem causar uma borda branca ao longo das bordas direita e inferior das imagens devido aos pixels ausentes. O problema ocorre apenas em avançar e repetir, em que uma linha branca fina pode ser visível entre as imagens, mesmo que nenhum espaçamento esteja definido. Alterar a resolução de entrada padrão corrige o problema.

### **Definir um lapso de tempo para detecção de tarefa EPS ou alterar a resolução de entrada**

É possível especificar quanto tempo o Command WorkStation espera para receber todas as separações de tarefa. Também é possível alterar a resolução de entrada padrão para corrigir um erro de renderização que pode fazer com que uma linha branca fina apareça entre imagens de avançar e repetir.

- **1** Execute uma das seguintes etapas:
	- **•** No Server Manager: na barra lateral, clique em Impressorase selecione uma impressora. Na visualização de árvore da impressora, selecione um fluxo de trabalho. Na guia Arquivo, expanda o painel PS/EPS/PDF.
	- **•** No Job Editor: na guia Arquivo, expanda o painel PS/EPS/PDF.
- **2** Execute uma das seguintes etapas:
	- **•** Em Tempo de espera para conclusão a conclusão do trabalho, digite o número de segundos que o Command WorkStation espera para receber separações de cor para cada tarefa.
	- **•** Em Resolução padrão, digite um valor de resolução de entrada entre 1 dpi e 720 dpi.

**3** Clique em Salvar.

# Separação In-RIP

Separações in-RIP são cores especiais definidas em um RIP externo ou em um programa gráfico e são salvas como uma única tarefa.

Arquivos PostScript com separações in-RIP normalmente exigem um comando PostScript especial para interpretar as informações in-RIP corretamente. Impressoras PostScript nível 3 aceitam separações in-RIP, mas não aceitam impressoras PostScript nível 2.

Por padrão, as tarefas com separações in-RIP são impressas da seguinte forma:

- **•** Tarefas PostScript criadas para uma impressora PostScript nível 3 são separadas se a impressora aceitar a separação in-RIP. Se a impressora não for compatível com a separação in-RIP, a tarefa terá uma saída composta.
- **•** Tarefas PostScript criadas para uma impressora PostScript nível 2 têm sempre saída composta, porque as separações de cores especiais não podem ser interpretadas corretamente.

Forçar a separação in-RIP garante que as informações in-RIP do programa gráfico sejam processadas, mesmo se estiver faltando o comando PostScript especial e independentemente do tipo de impressora PostScript que criou o arquivo.

### **Definir como o Command WorkStation processa informações in-RIP**

Você pode imprimir informações in-RIP como arquivos separados ou converter informações in-RIP no espaço de cor do dispositivo de saída e imprimi-las como uma tarefa composta.

- **1** Execute uma das seguintes etapas:
	- **•** No Server Manager: na barra lateral, clique em Impressorase selecione uma impressora. Na visualização de árvore da impressora, selecione um fluxo de trabalho. Na guia Arquivo, expanda o painel PS/EPS/PDF.
	- **•** No Job Editor: na guia Arquivo, expanda o painel PS/EPS/PDF.
- **2** Em separação in-RIP, selecione um item.

**Nota:** Caso FAST RIP seja usado, a seleção Separação in-RIP será desativada para o fluxo de trabalho selecionado. Isso ocorre porque o FAST RIP não pode lidar com separações in-RIP desativadas.

- **•** Ativar: imprime tarefas em PDF com separações in-RIP como arquivos separados (C, M, Y, K e cores especiais). Tarefas sem informações in-RIP são impressas compostas (CMYK).
- **•** Desativar: ignora informações in-RIP. As tarefas PDF são impressas compostas (CMYK). Os arquivos pré- -separados são sempre impressos separados, mesmo que não contenham informações in-RIP.
- **•** Forçar: aplica informações in-RIP a tarefas PostScript nível 3 e PostScript nível 2, bem como a PDFs criados com versões mais antigas do Adobe Acrobat.

**Nota:** Quando a separação in-RIP Forçar é necessária (por exemplo, arquivos EPS com cores especiais), é preciso fazer o seguinte:

- **•** Desmarque a caixa de seleção FAST RIP em Configurações gerais da guia Informações do servidor e configuração e clique em Salvar.
- **•** Defina a Separação In-RIP como Forçar no fluxo de trabalho selecionado e clique em Salvar.
- **•** Marque novamente a caixa de seleção FAST RIP em Configurações gerais da guia Informações do servidor e configuração e clique em Salvar.
- A configuração Separação in-RIP no fluxo de trabalho selecionado será exibida como Ativada.
- **3** Clique em Salvar.

# Definições da caixa de página

O Command WorkStation define o tamanho da página PDF pela caixa de mídia, caixa de sangramento, caixa de corte, caixa de aparamento e caixa de arte. Para tarefas PostScript, o Command WorkStation pode recuperar e processar informações da caixa delimitadora.

Um PDF pode ter até cinco descrições diferentes relacionadas ao tamanho da página:

- **•** Caixa de mídia: imprime tarefas PDF com separações in-RIP como arquivos separados (CMYK, mais cores especiais). As tarefas sem informações in-RIP são simplesmente compostos impressos (CMYK).
- **•** Caixa de sangramento: define a área para a qual o conteúdo da página deve ser recortado quando exibido em um ambiente de produção.
- **•** Caixa de aparamento: define as dimensões pretendidas da página final após o aparamento. Os aplicativos de imposição utilizam esse tipo de caixa para organizar a ordem das páginas.
- **•** Caixa de corte: define a área para a qual o conteúdo da página deve ser recortado quando exibido ou impresso.
- **•** Caixa de arte: define uma área em uma página que é de interesse especial.

Para tarefas PostScript, as informações da caixa delimitadora nem sempre são exatas, devido a erros de arredondamento ou redução que podem ocorrer ao imprimir de alguns programas gráficos. Essas imprecisões podem resultar em desativação da imagem na impressão. O Command WorkStation pode ignorar as informações do tamanho da página dessas tarefas e calcular o tamanho da página internamente.

## **Especificar uma caixa de página**

Você pode especificar quais informações de tamanho de página o Command WorkStation lê de tarefas em PDF. Você também pode instruir o Command WorkStation a substituir as informações da caixa delimitadora de tarefas PostScript, o que pode ser impreciso.

- **1** Execute uma das seguintes etapas:
	- **•** No Server Manager: na barra lateral, clique em Impressorase selecione uma impressora. Na visualização de árvore da impressora, selecione um fluxo de trabalho. Na guia Arquivo, expanda o painel PS/EPS/PDF.
	- **•** No Job Editor: na guia Arquivo, expanda o painel PS/EPS/PDF.
- **2** Em Definição de tamanho, selecione um item:
	- **•** Para tarefas em PDF: selecione uma definição de tamanho de página apropriada.
	- **•** Para tarefas PostScript: selecione Calcular tamanho da página.

Esse processo é mais lento do que extrair informações da caixa delimitadora da tarefa, mas o resultado é mais preciso.

**3** Clique em Salvar.

# Espaço de cor de trabalho

O espaço de cor de trabalho determina qual perfil de origem é aplicado a uma tarefa PDF.

Para tarefas PDF que contêm principalmente imagens RGB, aplicar o espaço de cor RGB garante atingir a melhor qualidade de cor possível. Você deve usar CMYK como espaço de cor de trabalho nos fluxos de trabalho de prova.

## **Aplicar um espaço de cor de trabalho**

Você pode melhorar a qualidade das cores aplicando um espaço de cores de trabalho apropriado para o conteúdo da imagem de suas tarefas PDF.

- **1** Execute uma das seguintes etapas:
	- **•** No Server Manager: na barra lateral, clique em Impressoras e selecione uma impressora. Na visualização de árvore da impressora, selecione um fluxo de trabalho. Na guia Arquivo, expanda o painel PS/EPS/PDF.
	- **•** No Job Editor: na guia Arquivo, expanda o painel PS/EPS/PDF.
- **2** Em Espaço de cor de trabalho, selecione CMYK ou RGB.
- **3** Clique em Salvar.

## Impressão sobreposta em trabalhos compostos

Imprimir intencionalmente uma camada de tinta em cima da outra é conhecida como sobreimpressão. Às vezes, a impressão sobreposta é usada para evitar a necessidade de interceptação e para evitar que intervalos apareçam entre as cores.

Uma impressora imprime uma cor de tinta de cada vez, cada chapa de impressão é composta de componentes de apenas uma cor. Os arquivos separados por cores são criados em ciano, magenta, amarelo e preto, além de todas as cores especiais.

Não é possível imprimir cores sobrepostas de uma tarefa composta porque a sobreposição de cores não será impressa sobre as outras. No entanto, o Command WorkStation pode simular o efeito de sobreimpressão.

#### **Simular impressão sobreposta em trabalhos compostos**

É possível simular impressão sobreposta em tarefas compostas. O Command WorkStation não simula a impressão sobreposta em tarefas separadas.

- **1** Execute uma das seguintes etapas:
	- **•** No Server Manager: na barra lateral, clique em Impressorase selecione uma impressora. Na visualização de árvore da impressora, selecione um fluxo de trabalho. Na guia Arquivo, expanda o painel PS/EPS/PDF.
	- **•** No Job Editor: na guia Arquivo, expanda o painel PS/EPS/PDF.
- **2** Selecione Simular impressão sobreposta em trabalhos compostos
- **3** Clique em Salvar.

## Gerenciar fontes não incorporadas em tarefas em PDF

Você pode forçar o Command WorkStation a interromper o processamento da tarefa quando detectar fontes não incorporadas para permitir que você incorpore fontes ausentes.

Por padrão, o Command WorkStation imprime tarefas que contêm fontes não incorporadas, mas substitui as fontes ausentes por Courier. Fontes não incorporadas são listadas no painel Aviso/Erro da guia Arquivo.

- **1** Execute uma das seguintes etapas:
	- **•** No Server Manager: na barra lateral, clique em Impressorase selecione uma impressora. Na visualização de árvore da impressora, selecione um fluxo de trabalho. Na guia Arquivo, expanda o painel PS/EPS/PDF.
	- **•** No Job Editor: na guia Arquivo, expanda o painel PS/EPS/PDF.
- **2** Selecione Parar processamento do trabalho se a fonte estiver faltando.
- **3** Clique em Salvar.

Depois de incorporar fontes ausentes, é preciso recarregar a tarefa antes de imprimir.

## Ignorar o espaço de cor de mesclagem de transparência em tarefas PDF

O espaço de cor de mesclagem de transparência é usado para exibir o trabalho artístico nivelado. Se as tarefas de transparência exibirem artefatos na impressão, isso pode ser causado por um espaço de cor de mesclagem de transparência selecionado no programa gráfico. Muitas vezes você pode resolver o problema forçando o Command WorkStation a ignorar o espaço de cor de mesclagem de transparência.

**1** Execute uma das seguintes etapas:

- **•** No Server Manager: na barra lateral, clique em Impressorase selecione uma impressora. Na visualização de árvore da impressora, selecione um fluxo de trabalho. Na guia Arquivo, expanda o painel PS/EPS/PDF.
- **•** No Job Editor: na guia Arquivo, expanda o painel PS/EPS/PDF.
- **2** Selecione Ignorar transparência com espaço de cor mesclado do arquivo.
- **3** Clique em Salvar.
- **4** Reimprima a tarefa.

Quando a opção Ignorar transparência com espaço de cor mesclado no arquivo é selecionada, o Adobe PostScript Print Engine usa o próprio espaço de cor mesclado de transparência, com base no perfil de origem selecionado no Command WorkStation.

# Carregar tarefas PDF com várias páginas como páginas únicas

Você pode carregar uma tarefa em PDF com várias páginas como páginas únicas e fazer configurações de tarefas individuais em cada página. Se você não carregar tarefas em PDF com várias páginas como páginas únicas, as configurações da tarefa serão aplicadas uniformemente a todas as páginas.

- **1** Execute uma das seguintes etapas:
	- **•** No Server Manager: na barra lateral, clique em Impressorase selecione uma impressora. Na visualização de árvore da impressora, selecione um fluxo de trabalho. Na guia Arquivo, expanda o painel PS/EPS/PDF.
	- **•** No Job Editor: na guia Arquivo, expanda o painel PS/EPS/PDF.
- **2** Selecione Dividir arquivos PDF de várias páginas em trabalhos de página única.
- **3** Clique em Salvar.

# Edição de tarefas

No Job Editor, você pode dimensionar, cortar, girar, inverter e realinhar as tarefas. É possível salvar as edições da tarefa como um novo fluxo de trabalho.

Recursos visuais estão disponíveis na janela de visualização para ajudá-lo a posicionar as tarefas com exatidão.

**Nota:** Todas as edições de tarefa, incluindo configurações de gerenciamento de cores, configurações de impressão e definições de cor especial, substituem as configurações padrão do fluxo de trabalho.

## Girar uma tarefa

Você pode girar tarefas em 90, 180 ou 270 graus.

- **1** Na barra de ferramentas, selecione a ferramenta Transformar tarefa.
- **2** Execute uma das seguintes etapas:
	- **•** Na barra de ferramentas, em Girar e inverter, selecione uma ângulo de rotação.
	- **•** Posicione o ponteiro próximo, mas não diretamente em um canto de página até que o ponteiro mude para um círculo de setas. Então, arraste na direção que você deseja girar. A tarefa encaixa no ângulo de rotação mais próximo, que é múltiplo de 90.

### **Girar tarefas para reduzir o consumo de mídia**

O Command WorkStation pode girar tarefas únicas automaticamente se reduzir o desperdício de mídia.

- **1** No Server Manager: na barra lateral, clique em Impressorase selecione uma impressora. Na visualização de árvore da impressora, selecione um fluxo de trabalho. Na guia Layout, expanda o painel Opções de layout.
- **2** Em Girar tarefa, selecione Consumo mínimo de mídia.

## Virar uma tarefa

Você pode virar uma tarefa ao longo do eixo horizontal ou vertical.

- **1** Na barra de ferramentas, selecione a ferramenta Transformar tarefa.
- **2** Na barra de ferramentas, clique em Girar e inverter, clique em Inverter horizontalmente ou Inverter verticalmente.

## <span id="page-52-0"></span>Dimensionar uma tarefa

Você pode dimensionar tarefas por uma porcentagem, digitando novas dimensões ou as arrastando. Você também pode dimensionar as tarefas para a largura ou para a altura da mídia.

As tarefas que não se ajustam à mídia são indicadas por uma borda vermelha. Para imprimir trabalhos de tamanho grande, você deve reduzi-los ou imprimi-los como blocos.

Por padrão, as tarefas em escala mantêm as suas proporções originais. Você pode desativar escalas proporcionais clicando no botão Dimensionar proporcionalmente na barra de ferramentas.

- **1** Na barra de ferramentas, selecione a ferramenta Transformar tarefa.
- **2** Execute uma das seguintes etapas:
	- **•** Dimensionar livremente: deixe o ponteiro em um canto da tarefa. O ponteiro muda para uma seta de duas pontas. Arraste a tarefa para o tamanho necessário.
	- **•** Dimensione inserindo as dimensões: na barra de ferramentas, em Escala, digite uma largura e altura.
	- **•** Dimensionar por qualquer porcentagem: na barra de ferramentas, em Escala, clique no botão % e digite uma porcentagem na caixa largura ou altura.
	- **•** Dimensionar tarefas encaixadas uniformemente: na barra lateral, clique em Layout e abra o painel Encaixe. Em seguida, selecione Escala uniforme, digite uma largura e altura e clique em Aplicar.
	- **•** Dimensionar para o tamanho da mídia: clique com o botão direito do mouse na tarefa, clique em Escala, clique em Ajustar para e clique em um item. Você pode dimensionar uma tarefa de acordo com a largura e a altura da folha (não disponível para mídia em rolo) ou o tamanho da página. Quando você escala para o tamanho da página, a tarefa é ajustada à largura ou altura da mídia imprimível, o que for atingido primeiro.

Você pode retornar uma tarefa ao tamanho original clicando com o botão direito do mouse na tarefa e, em seguida, clicando em Redefinir página.

# Alinhar uma tarefa na folha

Você pode alinhar uma tarefa à borda da folha ou reposicionar a tarefa adicionando margens, digitando coordenadas x/y ou as arrastando.

Por padrão, a tarefa é posicionada na parte superior, canto esquerdo da folha, e considera as margens da impressora.

**1** Na barra de ferramentas, selecione a ferramenta Transformar tarefa.

- **2** Execute uma das seguintes etapas:
	- **•** Na barra de ferramentas, em Posição, digite as coordenadas x/y para a parte superior, canto esquerdo da página.

Por padrão, o Job Editor exibe as coordenadas x/y das margens esquerda e superior não imprimíveis da impressora. Você pode fazer o Job Editor ignorar as margens da impressora digitando "0" para x/y.

**•** Na barra de ferramentas, em Alinhar, clique em um tipo de alinhamento horizontal e vertical.

O alinhamento inferior não está disponível para mídia de rolo.

**•** Na barra de ferramentas, em Margem, insira uma largura de margem superior, inferior, esquerda ou direita.

Você pode aplicar margens idênticas a todos os quatro lados clicando no botão apropriado e definindo apenas uma margem superior.

## Cortar uma tarefa

Você pode melhorar o ponto focal de uma imagem, removendo a distração de elementos de plano de fundo à sua volta.

Se a tarefa tiver marcas de corte, o Command WorkStation as reaplica na área menor, recém-cortada.

- **1** Na barra de ferramentas, selecione a ferramenta Cortar tarefa.
- **2** Na visualização, arraste o ponteiro para selecionar a seção que você deseja cortar.

Você pode cancelar a área cortada selecionada pressionando ESC.

- **3** Ajuste a seção selecionada (opcional), seguindo qualquer um dos seguintes procedimentos:
	- **•** Reposicione a caixa de corte: mantenha pressionada a tecla ALT e arraste o ponteiro do centro da caixa de corte.
	- **•** Redimensionar a caixa de corte: arraste a borda da caixa de corte.
	- **•** Ajuste o tamanho da área cortada: na barra de ferramentas, digite novos valores nas caixas Escala.
	- **•** Ajuste as larguras de margem entre a borda da tarefa e a caixa de corte: na barra de ferramentas, digite novos valores nas caixas Margem (offset)
- **4** Pressione ENTER.

Você pode retornar uma tarefa cortada para o estado original clicando no botão Redefinir corte na barra de ferramentas.

## Desfazer edições de tarefas

Você pode descartar todas as edições de tarefa que fez desde a última vez que salvou seu trabalho.

- **•** Execute uma das seguintes etapas:
	- **•** Clique em Editar > Descartar .
	- **•** Clique com o botão direito na tarefa e clique em Redefinir página.

## Salvar configurações de tarefa como um fluxo de trabalho

Salvar as configurações de tarefa atuais como um fluxo de trabalho pode economizar um tempo considerável se você precisar aplicar o mesmo grupo de configurações a várias tarefas.

Por exemplo, se você recebeu uma ordem de cliente que consiste em várias tarefas que exigem a mesma edição extensa, você pode salvar as configurações finais da primeira tarefa como um novo fluxo de trabalho. Em seguida, ao importar tarefas subsequentes para o Command WorkStation, você pode aplicar as mesmas configurações de forma rápida e fácil selecionando esse fluxo de trabalho.

**1** No Job Editor: clique em Salvar.

#### **Nota:**

As configurações de tarefa não salvas são descartadas ao criar um fluxo de trabalho.

- **2** Clique em Arquivo > Salvar como fluxo de trabalho.
- **3** Digite um nome de arquivo e clique em Salvar.

O fluxo de trabalho salvo é automaticamente associado à mídia selecionada no momento. Ele está disponível para seleção ao carregar uma nova tarefa.

## Auxílios visuais

Auxílios visuais estão disponíveis no Job Editor para ajudá-lo com o alinhamento da tarefa.

Os auxílios visuais são visíveis apenas na janela de visualização. Eles não são impressos com a tarefa. Os seguintes auxílios visuais estão disponíveis:

- **•** Réguas: exibidas ao longo das bordas superior e esquerda da visualização.
- **•** Guias: são linhas que não serão impressas. Você pode ativar o ajuste nas guias e as bloquear na posição em que se encontram.
- **•** Grade: exibem linhas horizontais e verticais que não serão impressas. O espaçamento de grade é corrigido, mas se adapta automaticamente de acordo com o fator de zoom selecionado. Ativar o ajuste faz com que as tarefas próximas se encaixem na grade.
- **•** Marcas: oculta marcas de corte manual ou marcas de corte automático. A posição da tarefa na folha não é alterada.
- **•** Moldura de página: exibe uma borda preta ao redor de cada tarefa. Isso ajuda você a ver se uma tarefa tem espaço em branco ao redor dela que está se sobrepondo a outras tarefas em um encaixe.
- **•** Sobreposições: exibem tarefas que estão se sobrepondo à folha limite ou se sobrepõem a outras tarefas. As tarefas de sobreposição aparecem com uma borda vermelha.
- **•** Margens da folha: exibe as margens que não serão impressas conforme definido pelo firmware da impressora. Ao garantir que as tarefas estejam dentro das margens não impressas, você pode evitar cortes indesejáveis na impressão.

#### **Alterar a unidade de medida**

Você pode alterar temporariamente a unidade de medida exibida no Job Editor. Ao fechar a janela, o Job Editor volta à unidade de medida selecionada para o Command WorkStation.

- **•** Execute uma das seguintes etapas:
	- **•** Clique em Editar > Unidade de medida e clique em um item.
	- **•** Clique com o botão direito do mouse em qualquer lugar da régua e clique em um item.

#### **Mais zoom**

Aumentar o tamanho de uma tarefa visualizada pode ajudar a fazer alterações mais precisas.

Sempre que você ampliar, o tamanho da visualização aumenta 100%.

- **•** Execute uma das seguintes etapas:
	- **•** Na barra de ferramentas, selecione a ferramenta Ampliar tarefa e clique na área da tarefa que você deseja ampliar.
	- **•** Clique em Exibir > Mais zoom.
	- **•** Na barra de ferramentas inferior, digite um fator de zoom na caixa de edição ou mova a barra de controle deslizante. As configurações de zoom ajustam a visualização da tarefa em relação à janela de visualização.

### **Ativar ajuste**

Você pode atribuir alguns recursos visuais a uma propriedade magnética que faz com que as tarefas nas proximidades se ajustem. Você pode ativar ou desativar o ajuste em grades ou guias. Em encaixes, também é possível fazer objetos se ajustarem um ao outro.

**•** Clique em Exibir > Soltar para e, em seguida, clique em um item.

### **Definir coordenadas da régua**

Por padrão, as coordenadas 0, 0 da régua estão localizadas no canto superior esquerdo da folha. Você pode mover as coordenadas 0, 0; por exemplo, para o canto de uma tarefa.

**•** Arraste o ponteiro do canto superior esquerdo da área da régua para a posição desejada.

Você pode redefinir as coordenadas 0, 0 ao clicar duas vezes na área de intersecção da régua.

## **Trabalhar com guias**

As guias são linhas não impressas que ajudam a posicionar tarefas em coordenadas exatas no substrato. Você pode bloquear as guias na posição em que se encontram.

- **•** Execute um dos seguintes procedimentos:
	- **•** Criar uma guia: arraste o ponteiro da régua horizontal ou vertical.
	- **•** Mover uma guia: arraste a guia para uma nova posição.
	- **•** Remover uma guia: arraste as guias horizontais para a régua horizontal e as guias verticais para a régua vertical.

#### **Mostrar ajudas visuais**

Você pode exibir ou ocultar os auxílios visuais na janela Visualização.

**•** Clique em Exibir > Auxílios visuais e, em seguida, clique em um item.

# Identificações da tarefa

Você pode usar uma identificação da tarefa para verificar a precisão da cor entre duas impressões ou para registrar informações específicas da tarefa.

Uma identificação da tarefa contém informações selecionáveis sobre a tarefa, como nome do documento, nome da impressora e perfis usados, e também pode incluir até duas barras de controle.

Agora, assista ao vídeo [aqui](http://fiery.efi.com/job102-7).

## Criar ou editar etiquetas de tarefas

Uma etiqueta da tarefa pode incluir uma imagem e até seis linhas de informações específicas da tarefa. É possível selecionar quais informações serão exibidas na etiqueta da tarefa. Você também pode substituir o logotipo Fiery padrão por qualquer imagem JPEG ou TIFF.

- **1** Execute uma das seguintes etapas:
	- **•** No Server Manager: na barra lateral, clique em Impressorase selecione uma impressora. Na visualização de árvore da impressora, selecione um fluxo de trabalho. Na guia Layout, expanda o painel Identificação da tarefa. Na barra de cabeçalho do painel, selecione a caixa de seleção para ativar as configurações.
	- **•** No Job Editor: na guia Layout , expanda o painel Identificação da tarefa . Na barra de cabeçalho do painel, selecione a caixa de seleção para ativar as configurações.
- **2** Execute uma das seguintes etapas:
	- **•** Tarefas únicas: selecione Página.
	- **•** Tarefas com várias páginas (encaixe, avançar e repetir): selecione Coleção para criar uma etiqueta de tarefa para toda a tarefa ou selecione Página para criar uma etiqueta de tarefa para cada página. Tarefas que consistem em várias páginas podem ter os dois tipos de identificação da tarefa.
- **3** Clique em Editar (opcional).

O Editor de etiquetas do trabalho permite revisar ou editar as configurações padrão da etiqueta da tarefa (consulte as seguintes etapas).

**4** Clique em Carregar e navegue até um arquivo de imagem. Se não desejar incluir uma imagem, selecione Nenhuma.

O tamanho máximo da imagem é de 5 x 5 cm (2,54 x 2,54 polegadas). Se a imagem exceder esses dimensões, o Command WorkStation a dimensiona proporcionalmente para que a largura ou a altura seja reduzida a 5 cm. As imagens com menos de 5 x 5 cm aparecem em seu tamanho original. Se o gerenciamento de cores for selecionado para a tarefa, ele será aplicado a imagens da etiqueta da tarefa também.

- **5** Selecione as caixas de seleção necessárias para especificar o conteúdo das linhas 1 a 6. A Linha 6 tem espaço para texto personalizado.
- **6** Clique em OK.

# Realinhar a etiqueta da tarefa

É possível alterar a distância vertical entre a etiqueta da tarefa e a borda inferior da tarefa ou o encaixe.

- **1** Execute uma das seguintes etapas:
	- **•** No Server Manager: na barra lateral, clique em Impressorase selecione uma impressora. Na visualização de árvore da impressora, selecione um fluxo de trabalho. Na guia Layout, expanda o painel Identificação da tarefa. Na barra de cabeçalho do painel, selecione a caixa de seleção para ativar as configurações.
	- **•** No Job Editor: na guia Layout , expanda o painel Identificação da tarefa . Na barra de cabeçalho do painel, selecione a caixa de seleção para ativar as configurações.
- **2** Na guia Página ou Coleção , digite uma distância vertical.

## Ajustar o tamanho da identificação da tarefa

Você pode alterar as dimensões e o tamanho da fonte das informações específicas da tarefa exibidas na identificação da tarefa.

A identificação da tarefa tem as seguintes propriedades padrão:

- **•** Largura: largura da página, menos a largura das barras de controle, se selecionado
- **•** Altura: máximo de 5 cm (2,54 polegadas). Se informações específicas da tarefa puderem ser exibidas em menos de 5 cm, será possível reduzir a altura para evitar um espaço em branco indesejado entre as informações específicas da tarefa e uma barra de controle abaixo dela.
- **•** Tamanho de fonte: 6 pt. Você pode selecionar qualquer tamanho de fonte entre 6 pt e 72 pt.
- **1** Execute uma das seguintes etapas:
	- **•** No Server Manager: na barra lateral, clique em Impressorase selecione uma impressora. Na visualização de árvore da impressora, selecione um fluxo de trabalho. Na guia Layout, expanda o painel Identificação da tarefa. Na barra de cabeçalho do painel, selecione a caixa de seleção para ativar as configurações.
	- **•** No Job Editor: na guia Layout , expanda o painel Identificação da tarefa. Na barra de cabeçalho do painel, selecione a caixa de seleção para ativar as configurações.
- **2** Digite uma largura e uma altura máximas para a identificação da tarefa.
- **3** Digite um tamanho de fonte.

# Barras de controle

Uma barra de controle compreende linhas de amostras de cores. Você pode medir as cores de uma impressão em relação a uma referência (por exemplo, Fogra MK 11) para verificar a conformidade com a ISO 12647-7.

O Command WorkStation é compatível com as seguintes barras de controle:

- **•** Qualquer barra de controle instalado com o Command WorkStation
- **•** Sua própria barra de controle—Os arquivos da barra de controle personalizada devem estar na pasta ControlStrip. O Command WorkStation pode processar todos os formatos de arquivo compatíveis, exceto arquivos separados. Não há restrição de tamanho.
- **•** Uma cunha dinâmica—Uma cunha dinâmica é composta pelas cores mais proeminentes da tarefa. Cada cunha dinâmica é, portanto, única para essa tarefa.

## Selecione uma barra de controle

É possível imprimir um barra de controle para cada tarefa. Para encaixes, você pode selecionar duas barras de controle: uma para o encaixe e uma para cada página encaixada.

Se você aplicar gerenciamento de cores à barra de controle, o Command WorkStation compacta as amostras de cores no gamut de cores do perfil de referência selecionado. Se você não aplicar gerenciamento de cores, o Command WorkStation imprimirá a barra de controle usando todos os gamut de cores da impressora.

**Nota:** Algumas impressoras com um dispositivo para medição incorporado podem medir apenas uma barra de controle por tarefa.

- **1** Execute uma das seguintes etapas:
	- **•** No Server Manager: na barra lateral, clique em Impressorase selecione uma impressora. Na visualização de árvore da impressora, selecione um fluxo de trabalho. Na guia Verificar, expanda o painel Barras de controle.
	- **•** No Job Editor: na guia Verificar, expanda o painel Barras de controle.
- **2** Na Barra de controle 1, selecione uma barra de controle ou uma cunha de mídia. Selecione uma barra de controle compatível com o dispositivo para medição.
- **3** Execute uma das seguintes etapas:
	- **•** Selecione Imprimir com gerenciamento de cores para verificar a precisão do perfil de mídia.
	- **•** Desmarque a opção Impressão com gerenciamento de cores para verificar a precisão da cor de duas impressoras umas com as outras.
- **4** Selecione Usar folha de encaixe no lugar da folha do trabalho para imprimir um barra de controle para o encaixe (opcional).

**5** Repita as etapas acima para a barra de controle 2 (opcional).

Agora, assista ao vídeo [aqui](http://fiery.efi.com/server204-1).

## Criar uma cunha dinâmica

Você pode imprimir uma barra de controle que seja composta pelas cores mais proeminentes da tarefa.

As cores extraídas da tarefa são visíveis na impressão e no painel Barras de controle.

- **1** Execute uma das seguintes etapas:
	- **•** No Server Manager: na barra lateral, clique em verificar e selecione uma impressora. Na visualização de árvore da impressora, selecione um fluxo de trabalho. Na guia Verificar, expanda o painel Barras de controle.
	- **•** No Job Editor: na guia Verificar, expanda o painel Barras de controle.
- **2** Na Barra de controle 1, selecione Cunha dinâmica.

Não é possível criar uma cunha dinâmica para encaixes.

**3** Selecione o dispositivo para medição que será usado para medir a cunha dinâmica.

As configurações específicas do dispositivo estão disponíveis para alguns dispositivos de medição. Por exemplo, você pode selecionar uma condição de medida (M0, M1 ou M2). Para obter mais informações, consulte [Configurações do dispositivo para medição](#page-82-0) na página 83.

**Nota:** As configurações do modo de medição estão disponíveis ao usar o Color Profiler Suite v5.3.1 ou posterior.

**4** Selecione o número máximo de amostras de cores para a cunha dinâmica.

O Command WorkStation imprime menos amostras se puder representar todas as cores-chave da tarefa usando menos amostras.

- **5** Selecione se você deseja criar uma cunha dinâmica que consiste em cores de escala (CMYK), cores especiais ou uma mistura de ambas.
- **6** Selecione Somente gama de cores (opcional).

Essa configuração define as cores fora do gamut para a borda externa do gamut da impressora para garantir que a cunha dinâmica consista apenas em cores que a impressora possa reproduzir de forma realista. Não selecione essa configuração se quiser garantir que a impressão seja consistente com a tarefa original.

Agora, assista ao vídeo [aqui](http://fiery.efi.com/color209-4).

## Imprimir etiqueta de tarefa em duas linhas

Você pode forçar o Command WorkStation a imprimir a barra de controle em uma linha separada. Isso pode ser desejável se você tiver tarefas estreitas.

As barras de controle são sempre impressas em uma linha separada para:

- **•** Tarefas encaixadas
- **•** Folhas da tarefa que não são largas o suficiente para imprimir a etiqueta da tarefa em uma linha

**Nota:** Quando o Color Profiler Suite v5.3.1 e posterior e o Fiery Verify são ativados, o modo de medição de cada barra de controle pode ser escolhido separadamente. Quando o Verifier for usado, esta configuração não estará disponível, pois o modo de medição pode ser especificado no próprio Verifier.

- **1** Execute uma das seguintes etapas:
	- **•** No Server Manager: na barra lateral, clique em Impressorase selecione uma impressora. Na visualização de árvore da impressora, selecione um fluxo de trabalho. Na guia Layout, expanda o painel Identificação da tarefa. Na barra de cabeçalho do painel, selecione a caixa de seleção para ativar as configurações.
	- **•** No Job Editor: na guia Layout , expanda o painel Identificação da tarefa . Na barra de cabeçalho do painel, selecione a caixa de seleção para ativar as configurações.
- **2** Na separador de página ou coleção , selecione Não deve exceder o tamanho da página.

# Encaixe

O recurso de encaixe gera várias tarefas de impressão coletivamente como uma única tarefa. O Command WorkStation organiza páginas encaixadas de uma maneira que economiza espaço para reduzir o desperdício de mídia.

Você pode:

- **•** Configure o Command WorkStation para que todas as tarefas sejam importadas automaticamente para um encaixe. O Command WorkStation aplica orientação uniforme e configurações de escala a todas as páginas encaixadas e imprime o encaixe quando um critério definido for cumprido.
- **•** Você pode criar um encaixe a partir de tarefas que já estão carregadas no Job Center. Os encaixes manuais permitem definir configurações para cada tarefa encaixada, como dimensionamento e corte, ou aplicar ajustes de cores antes da impressão.

Os encaixes podem ser difíceis de gerenciar se a impressora estiver configurada para mídia de tamanho grande ou mídia de rolo. Se esse for o caso, considere definir um formato de mídia personalizado para encaixes. Para obter mais informações, consulte o *Guia de início rápido*.

# Encaixar todas as tarefas

É possível configurar um fluxo de trabalho para criar um encaixe automaticamente quando um critério especificado for atendido. Quando um encaixe for criado, todas as tarefas subsequentes tornam-se parte do próximo encaixe.

Command WorkStation pode criar um encaixe:

**•** Quando tarefas suficientes foram carregadas para preencher uma certa porcentagem da folha ou da linha.

#### **Nota:**

É possível definir um formato de mídia personalizado que seja menor do que o formato de mídia inserido na impressora. Isso pode ser útil se você estiver imprimindo em mídia de rolo e quiser criar um encaixe quando uma certa porcentagem da folha estiver cheia. Para obter mais informações, consulte o *Guia de início rápido*.

**•** Quando um período de tempo especificado tiver decorrido desde que a última tarefa foi carregada.

**Nota:** As configurações do fluxo de trabalho substituem as configurações das tarefas. Por exemplo, se você configurar o fluxo de trabalho para escala uniforme de página, não será possível aplicar um fator de escala diferente a uma tarefa de encaixe individual.

**1** No Server Manager: na barra lateral, clique em Impressorase selecione uma impressora. Na visualização de árvore da impressora, selecione um fluxo de trabalho. Na guia Layout, expanda o painel Encaixe. Na barra de cabeçalho do painel, selecione a caixa de seleção para ativar as configurações.

**2** Defina o critério para criar um encaixe.

O Command WorkStation sempre cria e processa o encaixe após um período especificado, mesmo que a porcentagem mínima de folha ou linha não possa ser preenchida.

**3** Em Otimização e Orientação, defina como as tarefas são dispostas na folha.

Você pode organizar as tarefas encaixadas para ocupar o menor espaço possível na folha ou organizá-las de forma que, após a impressão, possam ser cortadas usando o menor número possível de cortes retos horizontais ou verticais.

Você pode reduzir ainda mais o desperdício de mídia permitindo que as tarefas sejam giradas para fazer melhor uso do espaço disponível na folha. Como alternativa, você pode encaixar todas as tarefas em sua orientação original ou aplicar o formato retrato ou paisagem a todas.

- **4** Em Escala uniforme, selecione a caixa de seleção e digite uma largura e altura para escalar todas as páginas com o mesmo tamanho (opcional).
- **5** Em Espaçamento, digite uma distância horizontal e vertical entre as páginas (opcional). Essa configuração considera as identificações da tarefa.
- **6** Em Espaço ao redor das tarefas (montagem de imagem), digite uma largura de borda para cada borda (opcional). Essa configuração considera as margens não imprimíveis.

#### **Forçar encaixes para imprimir**

O Command WorkStation coloca as tarefas de encaixe no estado Aguardando o encaixe até que um período especificado tenha decorrido ou até que a porcentagem mínima de folha ou de linha possa ser preenchida. É possível forçar as tarefas nesse estado a serem impressas antes de o critério especificado ser atingido.

**•** No Job Center: clique com o botão direito do mouse em uma tarefa que está no estado Aguardando o encaixe e clique em Forçar encaixe. O encaixe é criado.

## Encaixar tarefas selecionadas

Você pode criar um encaixe a partir de tarefas que já estão carregadas no Job Center.

Você pode encaixar várias cópias de uma tarefa (clones) selecionando o número de cópias impressas na área de resumo da tarefa antes de criar o encaixe.

**1** No Job Center: selecione uma ou mais tarefas. Na barra de ferramentas, clique em Novo encaixe.

**2** Clique duas vezes no encaixe para tornar as configurações específicas da tarefa em uma tarefa de encaixe (opcional).

No Job Editor, você pode escalar, girar, inverter ou cortar tarefas encaixadas usando os botões da barra de ferramentas. Também é possível alinhar tarefas em relação umas às outras, definir margens ou bloquear uma tarefa em uma posição exata na folha inserindo coordenadas.

#### **Nota:**

O Command WorkStation não pode processar encaixes que contêm tarefas que causam uma mensagem de erro, por exemplo, tarefas com cores especiais desconhecidas. Você deve resolver o problema ou remover as tarefas do encaixe.

Agora, assista ao vídeo [aqui](http://fiery.efi.com/job102-5).

## Adicionar, remover ou excluir tarefas encaixadas

Ao criar um encaixe, você pode modificar o conteúdo adicionando, removendo ou excluindo tarefas.

- **•** No Job Center, execute uma das seguintes etapas:
	- **•** Adicionar uma tarefa: clique com o botão direito do mouse no encaixe, clique em Adicionar tarefa ao encaixe e navegue até a tarefa. Como alternativa, arraste uma tarefa da lista de tarefas para o encaixe.
	- **•** Remover uma tarefa: clique com o botão direito do mouse na tarefa de encaixe e clique em Remover tarefa do encaixe.

A tarefa permanece na lista de tarefas, mas não faz mais parte do encaixe.

**•** Excluir uma tarefa: clique com o botão direito do mouse na tarefa de encaixe e clique em Excluir.

## Clonar tarefas encaixadas

É possível criar várias cópias (clones) de uma tarefa encaixada.

Você pode aplicar configurações de tarefas individuais a cada clone. No entanto, se você remover a tarefa original do encaixe, os clones também serão removidos.

#### **Nota:**

Se você quiser criar apenas um clone, poderá usar as ações copiar e colar.

**1** No Job Editor: clique com o botão direito do mouse na tarefa e clique em Clonar.

É possível exibir uma lista de todas as tarefas encaixadas para localizar uma tarefa mais facilmente. No painel Encaixe, clique em Tarefas secundárias.

- **2** Digite o número de clones que você deseja criar e clique em Clonar.
- **3** No painel Encaixe, clique em Aplicar para organizar as tarefas clonadas na visualização.

Agora, assista ao vídeo [aqui](http://fiery.efi.com/job102-6).

## Renomear encaixes

Os novos encaixes são criados com o nome padrão "Encaixe". É possível alterar o nome padrão.

- **1** No Job Center: clique com o botão direito do mouse no encaixe e clique em Renomear.
- **2** Substitua o nome padrão por um novo nome e clique em OK.

# Organizar tarefas de encaixe

Por padrão, as tarefas são organizadas da maneira que mais economiza espaço. Ao substituir as configurações padrão, você pode evitar a rotação de tarefas e organizar tarefas para facilitar o corte após a impressão.

- **1** No Job Editor: na guia Layout, expanda o painel Encaixe.
- **2** Em Otimização e Orientação, selecione como as tarefas são dispostas na folha.

Você pode organizar as tarefas de forma que, após a impressão, elas possam ser cortadas usando o menor número possível de cortes retos horizontais ou verticais. Você também pode manter a orientação original das tarefas ou aplicar o formato retrato ou paisagem a todas.

**3** Em Espaçamento, defina uma distância horizontal e vertical entre as tarefas

Essa configuração considera as identificações da tarefa.

# Alinhar tarefas encaixadas na folha

Você pode alinhar todas as tarefas encaixadas horizontalmente e verticalmente na folha ou centralizar todas as tarefas na folha. Você também pode alinhar tarefas selecionadas entre si.

- **1** Abra a tarefa de encaixe no Job Editor.
- **2** Execute uma das seguintes etapas:
	- **•** Alinhar todas as tarefas na folha: verifique se nenhuma tarefa está selecionada. Na barra de ferramentas, clique em um tipo de alinhamento horizontal e vertical. Em seguida, no painel Encaixe, clique em Aplicar para reordenar as tarefas.

**Nota:** O alinhamento inferior não está disponível para mídia de rolo.

**•** Alinhar tarefas selecionadas em relação uma à outra: selecione duas ou mais tarefas. Clique com o botão direito do mouse, aponte para Alinhar e, em seguida, clique em um tipo de alinhamento horizontal e vertical. Depois, bloqueie as tarefas em sua posição atual na folha.

**Nota:** Se você não bloquear as tarefas na posição em que se encontram, o alinhamento será desfeito quando você clicar em Aplicar no painel Encaixe.

## Editar tarefas encaixadas

Se o encaixe consistir em muitas tarefas diferentes, você pode exibir uma lista de todas as tarefas encaixadas para facilitar a seleção da tarefa que deseja editar. É possível editar o encaixe de tarefas secundárias, assim como qualquer tarefa.

Por exemplo, você pode aplicar ajustes de escalas ou rotação diferentes a cada tarefa. Além disso, você pode bloquear cada tarefa encaixada ao definir coordenadas e definir margens específicas para a tarefa. Você também pode fazer configurações de gerenciamento de cores e contorno de corte de acordo com a tarefa.

- **1** No Job Center: clique duas vezes no encaixe.
- **2** No Job Editor: selecione a tarefa que deseja editar.

Se o encaixe contiver várias tarefas encaixadas, clique em Tarefas secundárias para exibir uma lista completa.

- **3** Edite a tarefa conforme necessário.
- **4** Clique em Aplicar.

As tarefas encaixadas são reordenadas e a visualização é atualizada.

#### **Dimensionar tarefas de encaixe**

Você pode dimensionar cada tarefa individualmente ou dimensionar todas as tarefas com o mesmo tamanho.

Não é possível redimensionar tarefas importadas para um fluxo de trabalho configurado para escala uniforme.

Para dimensionar tarefas individuais, consulte [Dimensionar uma tarefa](#page-52-0) na página 53.

- **1** No Job Editor: na guia Layout, expanda o painel Encaixe.
- **2** Selecione Escala uniforme e digite as dimensões necessárias para a tarefa.
- **3** Clique em Aplicar. As tarefas encaixadas são reordenadas e a visualização é atualizada.

#### **Bloquear tarefas encaixadas em uma posição fixa na folha**

Você pode arrastar uma tarefa para uma posição necessária ou inserir coordenadas x/y. Ao posicionar tarefas manualmente, você deverá bloqueá-las no lugar para garantir que o Command WorkStation não as reordene ao atualizar a visualização.

Auxílios visuais estão disponíveis para ajudá-lo com o alinhamento da tarefa.

- **1** No Job Editor: selecione uma tarefa encaixada e execute um dos seguintes procedimentos:
	- **•** Na barra de ferramentas, insira as coordenadas x/y para o canto superior esquerdo da tarefa.
	- **•** Arraste a tarefa para a posição necessária
- **2** Execute uma das seguintes etapas:
	- **•** Clique com o botão direito na tarefa e clique em Bloqueado.
	- **•** Selecione a tarefa. Na barra de ferramentas, clique no ícone de cadeado.
- **3** Clique em Aplicar.

As tarefas encaixadas são reordenadas e a visualização é atualizada. Páginas não bloqueadas são reordenadas em torno de páginas bloqueadas.

#### **Adicionar margens ao redor de tarefas encaixadas**

Você pode usar as margens para aumentar o espaço entre as páginas encaixadas. Você pode adicionar larguras de margem diferentes ao redor de cada tarefa.

- **1** No Job Editor: selecione uma ou mais tarefas de encaixe.
- **2** Na barra de ferramentas, em Margem, insira uma largura de margem superior, inferior, esquerda ou direita.

Você pode aplicar margens idênticas a todos os quatro lados clicando no botão apropriado e definindo apenas uma margem superior.

**3** Clique em Aplicar.

As tarefas encaixadas são reordenadas e a visualização é atualizada.

## Imprimir páginas selecionadas de um PDF com várias páginas

É possível imprimir páginas selecionadas de um PDF de várias páginas removendo as páginas que você não precisa da visualização de encaixe. Por exemplo, se você tiver um documento de 100 páginas, poderá optar por imprimir somente as páginas 17, 77 e 98.

- **1** No Job Editor: na guia Layout, expanda o painel Encaixe.
- **2** Clique em Tarefas secundárias.
- **3** Na lista de tarefas, clique duas vezes no PDF de várias páginas.

A janela Detalhes da tarefa é exibida.

- **4** Na coluna Posicionado, selecione as páginas necessárias e clique em OK.
- **5** Feche a janela Tarefas secundárias.
- **6** No painel Encaixe, clique em Aplicar para organizar as tarefas clonadas na visualização.

# Tarefas de efeitos

Uma tarefa de efeitos é uma tarefa impressa como uma coleção de tarefas menores (mosaicos), que você se junta depois para produzir um gráfico para edifícios, um grande banner ou outra impressão superdimensional.

Você pode criar uma tarefa de efeitos para:

- **•** Imprimir imagens grandes que excedam o tamanho máximo de impressão da sua impressora
- **•** Imprima áreas personalizadas de uma imagem como tarefas separadas, por exemplo, para criar uma cobertura de parede que inclua um mosaico do tamanho de uma porta.

Agora, assista ao vídeo [aqui](http://fiery.efi.com/job102-2).

## Criar mosaicos

Você pode definir o número de mosaicos ou especificar um tamanho de mosaico. Também é possível imprimir informações específicas com cada mosaico.

A maioria dos mosaicos é específica para a tarefa. Por essa razão, você geralmente criará os mosaicos no Job Editor. Mas, você também pode configurar um fluxo de trabalho de efeitos no Server Manager e aplicá-lo a todas as tarefas importadas.

- **1** Execute uma das seguintes etapas:
	- **•** No Server Manager: na barra lateral, clique em Impressorase selecione uma impressora. Na visualização de árvore da impressora, selecione um fluxo de trabalho. Na guia Layout, expanda o painel Lado a lado. Na barra de cabeçalho do painel, selecione a caixa de seleção para ativar as configurações.
	- **•** No Job Editor: na guia Layout, expanda o painel Lado a lado. Na barra de cabeçalho do painel, selecione a caixa de seleção para ativar as configurações.
- **2** Selecione um tipo de mosaico.

O tamanho de mosaico padrão é igual ao tamanho da mídia selecionado para a impressora. Como alternativa, você pode configurar um tamanho de mosaico personalizado digitando as dimensões do mosaico ou definindo o número de mosaicos horizontais e verticais que será colocado na página.

**Nota:** Você pode redimensionar mosaicos individuais mais tarde.

**3** Configure uma etiqueta do mosaico (opcional).

É possível imprimir mosaicos com uma margem extra que contenha informações específicas do mosaico, como o número do mosaico ou o texto personalizado. Os números de mosaicos ajudam você a juntar as peças na ordem certa. A etiqueta do mosaico não é visível na visualização.

**4** Clique em Salvar.

Várias configurações estão disponíveis para personalização de mosaicos:

- **•** Você pode redimensionar mosaicos (consulte [Redimensionar mosaicos](#page-70-0) na página 71).
- **•** Você pode bloquear bordas do mosaico em uma posição fixa (consulte [Bloquear bordas do mosaico em uma](#page-71-0) [posição fixa](#page-71-0) na página 72).
- **•** É possível mesclar ou dividir mosaicos (consulte [Mesclar ou dividir mosaicos](#page-71-0) na página 72).
- **•** Você pode girar os mosaicos (consulte [Girar mosaicos em uma tarefa de efeitos](#page-70-0) na página 71 e [Fazer edições de](#page-73-0) [última hora em mosaicos individuais](#page-73-0) na página 74).

Configurações adicionais também estão disponíveis para ajudar a juntar telhas após a impressão:

- **•** Você pode imprimir mosaicos com uma sobreposição, repetindo uma faixa da imagem ao longo de duas bordas de mosaicos adjacentes (consulte Criar mosaicos com uma sobreposição na página 70).
- **•** Você pode imprimir mosaicos com uma área de colagem (consulte [Imprimir mosaicos com uma área de colagem](#page-70-0) na página 71).

#### **Criar mosaicos com uma sobreposição**

Uma margem de sobreposição repete uma faixa da imagem ao longo de duas bordas de mosaicos adjacentes. Ela ajuda a juntar os mosaicos com mais precisão e também garante que não apareça nenhuma lacuna em branco na adesão se houver um pequeno desalinhamento.

Antes de começar: crie um mosaico básico.

- **1** Execute uma das seguintes etapas:
	- **•** No Server Manager: no painel Lado a lado, clique em Sobrepor/colar.
	- **•** No Job Editor: na barra de ferramentas, clique em Sobrepor/colar.
- **2** Em Sobreposição, digite uma margem superior, inferior, esquerda ou direita.

Você pode aplicar margens idênticas a todos os quatro lados clicando no botão apropriado e definindo apenas uma margem superior.

**3** Configure marcas de sobreposição (opcional).

As marcas de sobreposição fornecem uma ajuda adicional de alinhamento. Elas são ativadas automaticamente ao definir uma margem de sobreposição. É possível especificar o comprimento, a espessura e a cor.

Marcas padrão são impressas em cada extremidade da área de sobreposição, enquanto a linha tracejada é impressa ao longo do comprimento da área de sobreposição. A linha tracejada é recomendada para áreas de sobreposição grandes, o que de outra forma seria difícil de alinhar usando marcas padrão que estejam muito distantes.

Se não desejar imprimir marcas de sobreposição, você poderá omiti-las da impressão configurando a espessura e o comprimento da linha como 0.

**4** Clique em OK.

Agora, assista ao vídeo [aqui](http://fiery.efi.com/job102-3).

#### <span id="page-70-0"></span>**Imprimir mosaicos com uma área de colagem**

A área colagem é uma faixa não impressa que fornece espaço para colagem. Não é visível na visualização. Por padrão, a área de colagem é adicionada à margem de sobreposição, mas sobrepõe a etiqueta do mosaico.

Antes de começar: crie um mosaico básico.

- **1** Execute uma das seguintes etapas:
	- **•** No Server Manager: no painel Lado a lado, clique em Sobrepor/colar.
	- **•** No Job Editor: na barra de ferramentas, clique em Sobrepor/colar.
- **2** Em Área de colagem, digite uma margem superior, inferior, esquerda ou direita.

Você pode aplicar margens idênticas a todos os quatro lados clicando no botão apropriado e definindo apenas uma margem superior.

**3** Desmarque a opção Aplicar área de cola em sobreposição apenas (opcional)

Ao desmarcar a caixa de seleção, você pode aplicar uma área de colagem aos mosaicos que não têm uma margem de sobreposição. Nesse caso, a área de colagem fornece uma borda adicional não impressa. A borda pode ajudar a proteger as extremidades dos mosaicos que são impressas em mídias delicadas contra danos.

**4** Clique em OK.

Agora, assista ao vídeo [aqui](http://fiery.efi.com/job102-3).

### **Redimensionar mosaicos**

Você pode redimensionar linhas de mosaicos, colunas de mosaicos ou mosaicos únicos. Ao redimensionar as bordas do mosaico, você pode evitar a adesão em lugares estranhos, como no meio de um rosto. Você também pode ajustar os tamanhos dos mosaicos para o plano de fundo no qual a imagem será montada, como ao redor de uma janela.

Antes de começar: crie um mosaico básico.

Alterar o tamanho de uma linha ou coluna faz com que a linha ou coluna adjacentes se estique ou reduza de acordo. Não é possível criar mosaicos que excedam o tamanho da mídia selecionada.

- **•** No Job Editor: execute uma das seguinte etapas:
	- **•** Redimensionar uma linha ou coluna: clique em uma borda do mosaico e digite as coordenadas x/y na barra de ferramentas. Como alternativa, arraste uma borda do mosaico para uma nova posição.
	- **•** Redimensionar um mosaico individual: mantenha pressionada a tecla <Alt> e clique em uma borda do mosaico. Em seguida, solte a tecla <Alt> e digite as coordenadas x/y na barra de ferramentas. Como alternativa, mantenha a tecla <Alt> pressionada e arraste uma borda do mosaico para uma nova posição.

#### **Girar mosaicos em uma tarefa de efeitos**

Você pode girar os mosaicos selecionados em 180 graus.

Antes de começar: crie um mosaico básico.

<span id="page-71-0"></span>As inconsistências nas densidade de cores podem ocorrer ao usar impressoras de grandes formatos com tinta UV. Girar mosaicos em 180 graus pode ajudar a diminuir o efeito de desvios de cores em grandes áreas de cor única (por exemplo, céu azul), criando uma costura invisível ao juntar as peças.

Para girar os mosaicos em 90, 180 ou 270 graus, consulte [Fazer edições de última hora em mosaicos individuais](#page-73-0) na página 74.

**•** No Job Editor: abra a tarefa de efeitos, clique com o botão direito do mouse em um mosaico e clique em Girar mosaico em 180°.

Clicar com o botão direito do mouse em um mosaico girado exibe o item de menu Não girar, com o qual você pode desfazer a ação, se necessário.

#### **Bloquear bordas do mosaico em uma posição fixa**

Ao bloquear as bordas do mosaico, você pode evitar a adesão em lugares estranhos, como no meio de um rosto.

Antes de começar: crie um mosaico básico.

- **•** No Job Editor: execute uma das seguinte etapas:
	- **•** Clique em uma borda de mosaico. Na barra de ferramentas, clique no botão de cadeado.
	- **•** Clique com o botão direito do mouse em uma borda do mosaico e clique em Bloquear borda do mosaico.

Clicar com o botão direito do mouse em uma borda do mosaico bloqueada exibe o item de menu Desbloquear borda do mosaico, com o qual você pode desfazer a ação, se necessário.

#### **Mesclar ou dividir mosaicos**

É possível mesclar mosaicos selecionados ou dividir um mosaico selecionado em vários mosaicos menores.

Antes de começar: crie um mosaico básico.

- **•** No Job Editor: execute uma das seguintes etapas:
	- **•** Mesclar mosaicos: selecione mosaicos adjacentes. Clique no botão direito do mouse botão e clique em Mesclar mosaicos.

Lembre-se de que não é possível mesclar mosaicos cujo tamanho combinado excederia o da mídia selecionada.

**•** Mosaicos divididos: clique com o botão direito do mouse em um mosaico e clique em Dividir mosaico. Digite o número de mosaicos horizontais e verticais que deseja criar.

O menor tamanho de mosaico possível é 1x1 polegadas (2,54 x 2,54 centímetros).

### Exibir e salvar uma visualização de mosaico

É possível exibir uma visualização WYSIWYG (o que você vê é o que você recebe) de mosaicos ou de um único mosaico e salvá-la como um arquivo PDF. A visualização exibe os números do mosaico que ajudam você a juntar as peças na ordem certa após a impressão.
Antes de começar: crie um mosaico básico.

A janela Visualização de mosaico é dividida em duas guias. É possível visualizar todos os mosaicos simultaneamente ou visualizar um único mosaico.

Na janela Visualização de mosaico, é possível:

- **•** Rolar a tela para visualizar cada mosaico um de cada vez
- **•** Rolar as páginas de uma tarefa com várias páginas
- **•** Mais ou menos zoom em uma área visualizada

#### **Nota:**

Não é possível editar mosaicos na janela Visualização de mosaico.

- **1** No Job Editor: na barra de ferramentas, clique em Visualização de mosaico.
- **2** Execute uma das seguintes etapas:
	- **•** Selecione Salvar mosaico selecionado.
	- **•** Selecione Salvar todos os mosaicos.
- **3** Clique em Salvar para criar um PDF.

Agora, assista ao vídeo [aqui](http://fiery.efi.com/job102-4).

# Dividir mosaicos para impressão

Você deve transferir tarefas lado a lado do Job Editor para o Job Center para começar a imprimir. Você pode imprimir todos os mosaicos ou selecionar mosaicos individuais para imprimir. Imprimir somente os mosaicos que você precisa não só salva a mídia, mas também reduz o tempo de processamento.

- **1** No Job Editor: na guia Layout, expanda o painel Lado a lado. Na barra de cabeçalho do painel, selecione a caixa de seleção para ativar as configurações.
- **2** Crie um efeito lado a lado e clique Salvar.
- **3** Clique em Dividir.

Os efeitos e cada mosaico são transferidos como tarefas separadas para o Job Center. Você pode fazer outras alterações na tarefa de efeitos ou em mosaicos individuais antes de imprimir, se necessário.

**4** No Job Center: selecione um ou mais mosaicos. Na barra de ferramentas, clique em Imprimir. Não é possível imprimir a tarefa de efeitos em si.

## **Fazer edições de última hora em tarefas de mosaico**

Você pode reabrir uma tarefa de mosaico no Job Editor e fazer outras mudanças antes da impressão.

Ao dividir a tarefa para impressão, um novo conjunto de tarefas de impressão (mosaicos) é adicionado. Para fins de identificação, os novos mosaicos têm um número consecutivo em seu nome.

- **1** No Job Center: clique duas vezes em uma tarefa de mosaico.
- **2** Faça as configurações necessárias.
- **3** Clique em Salvar e, em seguida, clique em Dividir.

## **Fazer edições de última hora em mosaicos individuais**

Você pode abrir um mosaico individual no Job Editor e fazer alterações antes de imprimir.

É possível alterar a posição ou o alinhamento do mosaico na mídia, girar os mosaico ou aplicar ajustes de cor. Ao salvar as edições, o mosaico original é substituído.

- **1** No Job Center: clique duas vezes em um mosaico individual.
- **2** Faça as configurações necessárias.
- **3** Clique em Salvar.

É possível imprimir um mosaico diretamente do Job Editor clicando em Arquivo > Imprimir.

**4** Feche o Job Editor.

# Avançar e repetir

Uma ação de avançar e repetir consiste em uma tarefa original e várias cópias (clones) dispostas em uma folha para criar designs repetidos e interessantes.

Você pode criar uma ação de avançar e repetir a partir de tarefas de uma ou várias páginas. Se a tarefa tiver várias páginas, cada página forma uma página da ação de avançar e repetir. O Command WorkStation aplica as mesmas configurações a todas as páginas Assim, você pode imprimir uma etapa frente e verso e repetir em uma impressora duplex.

Ao criar uma ação de avançar e repetir, um ícone de cadeado aparece no canto superior direito da tarefa original. Ele indica que não é possível modificar a tarefa.

É possível salvar uma predefinição de suas configurações de avançar e repetir. As predefinições fornecem uma maneira rápida e fácil de aplicar projetos de avançar e repetir a outras tarefas.

Agora, assista ao vídeo [aqui](http://fiery.efi.com/job102-1).

# Criar uma ação de avançar e repetir

Você pode criar várias cópias (clones) de uma tarefa e usar as configurações de inversão, deslocamento e rotação para criar padrões interessantes. Você também pode criar relações perfeitas que tenham um deslocamento/queda, como é necessário nas indústrias têxtil e de papel de parede.

Antes de começar: faça todas as configurações da tarefa e ajustes de cores antes de criar uma ação de avançar e repetir. Não é possível modificar a tarefa original depois de criar uma ação de avançar e repetir sem excluir as cópias primeiro.

**1** Execute uma das seguintes etapas:

- **•** No Server Manager: na barra lateral, clique em Impressorase selecione uma impressora. Na visualização de árvore da impressora, selecione um fluxo de trabalho. Na guia Layout, expanda o painel Avançar e repetir . Na barra de cabeçalho do painel, selecione a caixa de seleção para ativar as configurações.
- **•** No Job Editor: no separador Layout, expanda o painel Avançar e repetir. Na barra de cabeçalho do painel, selecione a caixa de seleção para ativar as configurações.
- **2** Execute uma das seguintes etapas:
	- **•** Selecione Cópias e digite o número de cópias necessárias. A tarefa original está incluída no número total.

Selecione Preencher a última linha (opcional) para garantir que a última linha esteja preenchida. Isso pode significar que mais do que o número definido de cópias seja impresso.

- **•** Selecione Preencher mídia para criar tantas cópias quanto couber na mídia.
- **•** Selecione Padrão para imprimir repetições perfeitas de um design. Seu padrão pode consistir em um número necessário de cópias horizontais e verticais, ou você pode preencher toda a mídia ou uma área da mídia definida pelo usuário.

Selecione Deslocamento/queda para definir a quantidade de deslocamento horizontal ou vertical. Você pode digitar qualquer porcentagem ou selecionar a quantidade de queda como uma fração da largura ou altura da imagem: 1/1 equivale a nenhum deslocamento, 1/2 equivale a um deslocamento de 50% e 1/4 equivale a um deslocamento de 25%. Você também pode definir um deslocamento personalizado em qualquer direção.

**3** Em Espaço ao redor das tarefas (montagem de imagem), digite uma largura de borda para simular uma montagem de imagem (opcional) (Server Manager apenas).

Essa configuração considera as margens não imprimíveis da impressora.

- **4** Em Inverter/Girar, inverta ou gire em linhas ou colunas alternativas de 180° (opcional).
- **5** Em Espaço entre tarefas, digite uma distância horizontal e vertical entre as cópias (opcional).
- **6** Execute uma das seguintes etapas:
	- **•** No Server Manager: clique em Salvar.
	- **•** No Job Editor: clique em Aplicar.

Agora, assista ao vídeo [aqui](http://fiery.efi.com/server101-4).

# Modificar uma ação de avançar e repetir

Para modificar uma ação de avançar e repetir, você deve primeiro excluir todas as cópias (clones).

Salve as configurações atuais como uma predefinição para evitar ter que configurara ação de avançar e repetir novamente mais tarde.

- **1** No Job Editor: no separador Layout, expanda o painel Avançar e repetir. Na barra de cabeçalho do painel, desmarque a caixa de seleção para desativar as configurações.
- **2** Faça as alterações necessárias na imagem original.
- **3** Na barra de cabeçalho do painel, selecione novamente a caixa de seleção para ativar as configurações.
- **4** Clique em Aplicar para atualizar a ação de avançar e repetir.

# Mesclagem de tarefas

O recurso de mesclagem de tarefas sobrepõe uma tarefa em cima da outra. Uma tarefa principal fornece a imagem plano de fundo para várias tarefas de conteúdo.

O tamanho da página, a cor de fundo e a extensão do arquivo de tarefas principal e de conteúdo devem atender aos seguintes requisitos:

- **•** As tarefas principal e de conteúdo devem ter o mesmo tamanho de página dentro de 0,1 polegada (2,54 mm).
- **•** A cor de fundo da tarefa de conteúdo deve ser 100% transparente.
- **•** As tarefas principal e de conteúdo devem ter a mesma extensão de arquivo.

#### **Nota:**

- **•** Se a tarefa de conteúdo for um documento com várias páginas, o Command WorkStation aplicará a tarefa principal a todas as páginas do documento.
- **•** Se a tarefa de conteúdo tiver configurações de layout (rotação, escala, etc.) ou marcas de corte, o Command WorkStation as transferirá para a tarefa mesclada. As configurações de gerenciamento de cores não são transferidas.

Agora, assista ao vídeo [aqui](http://fiery.efi.com/job201-4).

# Criar um fluxo de trabalho para a mesclagem automática de tarefas

Você pode configurar um fluxo de trabalho para sobrepor automaticamente várias tarefas de conteúdo em uma tarefa principal.

Os seguintes requisitos devem ser cumpridos:

- **•** Você deve carregar tarefas principais e de conteúdo juntas.
- **•** Os nomes das tarefas devem conter uma palavra-chave que é comum às tarefas principal e de conteúdo.

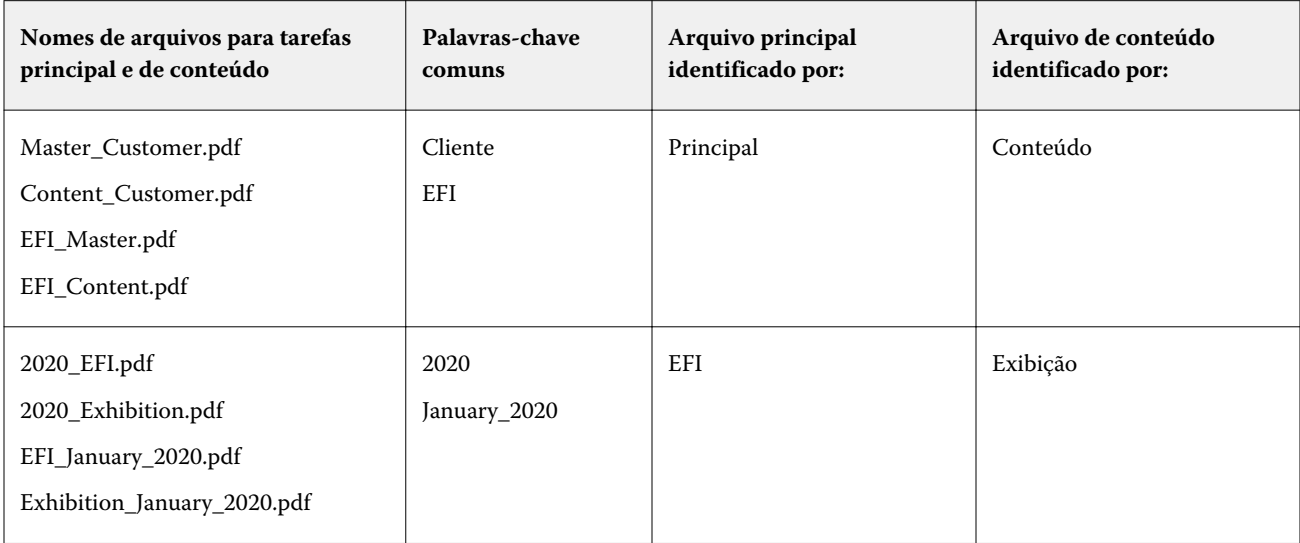

A seguinte tabela dá alguns exemplos de nomes de tarefas:

- **1** No Server Manager: na barra lateral, clique em Impressorase selecione uma impressora. Na visualização de árvore da impressora, selecione um fluxo de trabalho. Na guia Arquivo, expanda o painel Mesclagem de tarefa. Na barra de cabeçalho do painel, selecione a caixa de seleção para ativar as configurações.
- **2** Digite os nomes de arquivos da tarefa principal (plano de fundo) e tarefas de conteúdo.
- **3** Clique em Salvar.

No Job Center, as tarefas são mescladas e a tarefa principal é removida da lista de tarefas.

# Mesclar tarefas manualmente

Você pode aplicar uma tarefa principal a várias tarefas de conteúdo. Tarefas principais e de conteúdo não precisam seguir uma convenção de nomenclatura específica.

- **1** No Job Center: clique duas vezes na tarefa principal (plano de fundo).
- **2** No Job Editor: na guia Arquivo, expanda o painel Mesclagem de tarefa. Na barra de cabeçalho do painel, selecione a caixa de seleção para ativar as configurações.
- **3** Selecione Tarefa principal e salve as alterações.
- **4** No Job Center: clique duas vezes na tarefa que você deseja sobrepor na tarefa principal.
- **5** No Job Editor: na guia Arquivo, expanda o painel Mesclagem de tarefa. Na barra de cabeçalho do painel, selecione a caixa de seleção para ativar as configurações.
- **6** Selecione Tarefa de conteúdo.
- **7** Na lista suspensa, selecione a tarefa principal que você deseja usar como plano de fundo e salve as alterações.

No Job Center, as tarefas são mescladas. A tarefa principal permanece na lista de tarefas.

# <span id="page-78-0"></span>Ferramentas de calibragem e criação de perfil

Você pode usar o Color Tools para criar arquivos de calibragem, otimizar perfis de mídia existentes e integrar perfis de mídia de terceiros.

O Fiery Color Profiling Suite fornece opções adicionais para a criação e edição de perfis de mídia, perfis de referência e perfis do vínculo do dispositivo, bem como para criar calibragens G7. Você pode iniciar o Color Profiler Suite pelo Color Tools. Você precisa do Color Profiler Option para o Color Profiler Suite.

# Iniciar o Color Tools

Você pode usar o Color Tools para criar arquivos de calibragem, otimizar perfis de mídia existentes e integrar perfis de mídia de terceiros.

Muitas das ferramentas exigem que você imprima e meça gráficos de cores, portanto, tenha um dispositivo de medição (espectrofotômetro) disponível. Os dispositivos de medição de muitos fabricantes diferentes, incluindo dispositivos de medição incorporados, são compatíveis.

Por padrão, os gráficos são importados para o Job Center como tarefas "em espera", o que significa que você deve iniciar o processo de impressão manualmente. Para imprimir gráficos automaticamente na importação, limpe a configuração do fluxo de trabalho Colocar todos os trabalhos recebidos em espera no painel Detecção de trabalho.

- **•** Execute uma das seguintes etapas:
	- **•** No Job Center: na barra de ferramentas, clique em Color Tools para abrir a tela inicial do Color Tools. Clique em uma botão para iniciar a ferramenta necessária.
	- **•** No Server Manager: na guia Impressora, selecione o perfil de mídia da impressora. Na guia Mídia, expanda o painel Configuração de mídia e clique em Nova calibragem e perfil ou Recalibragem para iniciar a ferramenta apropriada.

Cada ferramenta tem um sistema de ajuda de detecção de contexto para guiá-lo através das etapas necessárias. Clique no botão Ajuda no canto inferior esquerdo de cada janela.

# Calibragem da impressora

Todos os perfis de mídia usados no Command WorkStation têm um arquivo de calibragem conectado a eles. O arquivo de calibragem foi criado para uma impressora específica.

No entanto, nenhuma impressora é igual, e mesmo impressoras produzidas em massa do mesmo modelo exibem propriedades de cor ligeiramente diferentes. Sua impressora terá, sem dúvida, diferentes propriedades de cor em relação à impressora para a qual o perfil de mídia foi criado.

É possível melhorar a reprodução de cores da impressora da seguinte forma:

- **•** Crie um novo arquivo de calibragem e perfil de mídia para sua impressora específica. Esse método é o mais preciso e alcança melhores resultados de cores no geral.
- **•** Modifique um arquivo de calibragem existente definindo os limites de tinta. Esse método é menos preciso, mas garante que a reprodução de cores da impressora corresponda à da impressora de referência para a qual o perfil de mídia foi criado originalmente.

Agora, assista ao vídeo [aqui](http://fiery.efi.com/color201-2).

## **Procedimento de calibragem padrão**

O Command WorkStation seleciona automaticamente o procedimento de calibragem correto para o modelo da impressora. O procedimento de calibragem padrão consiste em seis etapas.

A calibragem padrão da impressora consiste nas seguintes etapas:

- **•** Seleção das configurações de impressora, mídia, tinta e de saída
- **•** Limitação da tinta para cada canal
- **•** Criação de uma calibragem, com base nos limites de tinta reduzidos por canal
- **•** Redução do limite total de tinta
- **•** Realizar uma verificação de qualidade comparando dados de L\*a\*b\* impressos para cores sólidas
- **•** Conclusão da calibragem

Agora, assista ao vídeo [aqui](http://fiery.efi.com/color203-1).

#### **Definir a base para o arquivo de calibragem**

O primeiro passo para calibrar a impressora é criar as configurações de impressora, mídia tinta e de saída. É possível calibrar muitos de canais tinta diferentes.

Antes de começar, conecte o dispositivo de medição ao computador.

Não é possível calibrar o canal de tinta transparente, mas você pode controlar a quantidade de tinta transparente definindo um limite de tinta em uma etapa posterior.

#### **Nota:**

A EFI fornece um documento separado que explica como criar e implementar arquivos de calibragem G7. Para obter mais informações, acesse a [Base de conhecimento da EFI](http://help.efi.com/fieryxf/KnowledgeBase/index.html).

#### **Nota:**

Você pode salvar qualquer etapa do procedimento de calibragem selecionando Arquivo > Salvar calibragem. O arquivo de calibragem é salvo na pasta Trabalho. É possível carregar o arquivo de calibragem nesta pasta posteriormente para continuar com a calibragem. A ferramenta de calibragem da impressora é exibida na etapa que foi editada pela última vez.

Também é possível carregar um arquivo de calibragem final. Nesse caso, a ferramenta de calibragem da impressora abre na janela Resumo para permitir visualizar as condições de impressão em que o arquivo de calibragem foi criado. **1** Selecione a impressora, o tipo de impressora e o tipo de tinta.

Por padrão, o Color Tools cria uma calibragem de branco genérica para impressoras compatíveis com tinta branca. Ela é aplicada automaticamente quando as configurações de tinta branca da impressora são selecionadas no Server Manager. A calibragem de branco genérica geralmente torna desnecessária a calibragem do canal de branco. Para criar uma calibragem com uma calibragem de branco genérica, selecione um tipo de impressora que não contenha tinta branca no nome. No entanto, se você notar muito ganho de ponto ao imprimir gradações de branco, poderá criar uma calibragem de branco personalizada selecionando uma impressora com "Branco" no nome.

Não é possível calibrar o canal de branco de todas as impressoras. Nesse caso, você pode melhorar a qualidade de saída aplicando um arquivo de correção visual

Alguns modelos de impressora são compatíveis com mais de um tipo de tinta. Selecione o tipo de tinta correto.

**2** Selecione o dispositivo de medição.

As configurações específicas do dispositivo estão disponíveis para alguns dispositivos de medição.

Se a impressora tiver um dispositivo de medição incorporado, marque as caixas de seleção apropriadas se desejar que o Color Tools crie um arquivo de calibragem e um perfil de mídia automaticamente.

- **3** Selecione uma intenção de calibragem (somente calibragem padrão).
	- **•** Prova: calcula automaticamente a limitação tinta, com base no gamut de cores de deslocamento (papel couchê).
	- **•** Foto ou produção: calcula automaticamente o melhor valor de saturação para o maior gamut de cores possível adicionando tinta clara mais cedo e em maiores quantidades nas áreas de tom completo.
- **4** Digite um nome para o arquivo de calibragem (opcional).

O nome padrão é gerado a partir do modelo da impressora, da resolução, da data e da hora. É possível digitar um nome personalizado desmarcando a caixa de seleção Gerar nome a partir das configurações.

**5** Em Configurações de mídia, faça o seguinte:

a) Selecione os tipo de mídia que melhor correspondem à mídia na impressora.

- b) Selecione um nome de mídia ou um tipo em um nome personalizado. Este é o nome que você seleciona posteriormente no Server Manager.
- c) Digite os valores reais para ajustar a alimentação de mídia para o destino (opcional).

O Command WorkStation ajuda a resolver as faixas horizontais ajustando o tamanho da saída de suas impressões. Se você tiver impresso e medido anteriormente o arquivo Lineal\_01.ps fornecido com o software, será possível incorporar o resultado ao arquivo de calibragem.

- **6** Em Configurações de saída, faça o seguinte:
	- a) Resolução Selecione a resolução alvo. Resoluções mais altas levam à melhor qualidade de impressão, mas afetam o processamento e o desempenho da impressão.

Se você quiser incorporar um arquivo de tela, certifique-se de selecionar a mesma resolução aqui.

- b) Modo de impressão O modo de impressão define a qualidade da saída. Os modos de impressão são específicos da impressora e também dependem da resolução selecionada.
- c) Direção da impressão A impressão bidirecional é mais rápida que a impressão unidirecional, pois o cabeçote de impressão imprime nas duas direções. No entanto, a impressão unidirecional alcança resultados mais precisos. Nem todas as impressoras são compatíveis com impressão bidirecional.
- d) Meio-tom- Para impressoras de tom contínuo, o método de meio-tom do fabricante da impressora é selecionado por padrão.

Para impressoras sem tom contínuo, selecione Difusão de erro (SE1) para qualidade máxima ou selecione Meio- -tom estocástico (SE2) para uma velocidade de processamento mais rápida ou para uma tamanho do ponto variável.

- e) Modo de cor Verifique se o número de tintas e as cores tinta estão corretas para sua impressora.
- f) Tamanho do ponto Algumas impressoras aceitam dois tamanhos de ponto: Fixo significa que cada ponto tem o tamanho de uma gota de tinta. Escala de cinza significa que as gotas de tinta têm tamanhos variáveis.
- g) Triagem Se você tiver criado anteriormente um arquivo de triagem usando uma versão herdada do Fiery XF, poderá incorporá-lo ao arquivo de calibragem. O arquivo de triagem deve estar localizado na pasta de triagem em C:\ProgramData\EFI\EFI XF\Server. Selecione Triagem como o método de meio-tom e, em seguida, selecione o arquivo de triagem.
- **7** Selecione Incluir etapa de "Equilíbrio de cinza" para cinzas neutros mesmo sem gerenciamento de cores (opcional) (somente calibragem avançada).

Essa configuração equilibra as curvas C, M e Y para produzir cinzas neutros mesmo antes da criação do perfil de mídia.

**8** Selecione Incluir a etapa de "Controle de qualidade" para comparações de gamut (opcional) (somente calibragem avançada).

Essa configuração cria dados L\*a\*b\* para cores sólidas e permite avaliar o gamut do arquivo de calibragem e compará-lo a um perfil de referência, como GRACoL ou ISOcoated\_v2, ou a um perfil personalizado antes de criar um perfil de mídia.

**9** Clique em Avançado (opcional) (somente calibragem padrão).

Na janela Avançado, você pode definir a porcentagem de tintas claras nas cores sólidas.

**10** Clique em Avançar.

Agora, assista aos vídeos:

Para calibragens avançadas, clique [aqui](http://fiery.efi.com/color204-1).

Para calibragens de driver de impressora CT, clique [aqui](http://fiery.efi.com/color203-2).

Para calibragens de driver de impressora HT, clique [aqui.](http://fiery.efi.com/color203-9)

Para calibragens de driver de impressora RGB, clique [aqui](http://fiery.efi.com/color203-10).

Para obter mais informações, consulte o *Guia avançado de calibragem e criação de perfil* em [http://help.efi.com/](http://help.efi.com/fieryxf) [fieryxf.](http://help.efi.com/fieryxf)

#### **Configurações do dispositivo para medição**

As configurações específicas do dispositivo estão disponíveis para alguns dispositivos de medição. Selecionar a configuração certa garante que você atinja medições de cores confiáveis.

Np Command WorkStation, você precisa de um dispositivo para medição para os seguintes propósitos:

- **•** No Color Tools: para definir limites de tinta
- **•** No Verifier: para medir a consistência de cores
- **•** No Color Editor: para medir uma cor especial impressa

A condição de medição define o conteúdo UV da iluminação incidente. Alguns dispositivos de medição aceitam as condições de medição M0, M1 e M2, conforme definido pela ISO 13655. Na Europa, valores de cores não UV geralmente são usados para fins de prova.

- **•** M0: o conteúdo UV da iluminação incidente não é definido. Aceita medições de passagem única e qualquer mídia sem branqueadores ópticos.
- **•** M1: o conteúdo UV da iluminação incidente é definido como D50. Suporte para medições de duas passagens e qualquer mídia. Para verificação ISO, use a condição de medição M1.
- **•** M2: o conteúdo UV é ignorado. M2 requer que a distribuição de energia espectral da iluminação incidente esteja na faixa de comprimento de onda de 420 nm a 700 nm, sem energia de radiação substancial em comprimentos de onda abaixo de 400 nm. Oferece suporte para medições de duas passagens e qualquer mídia.

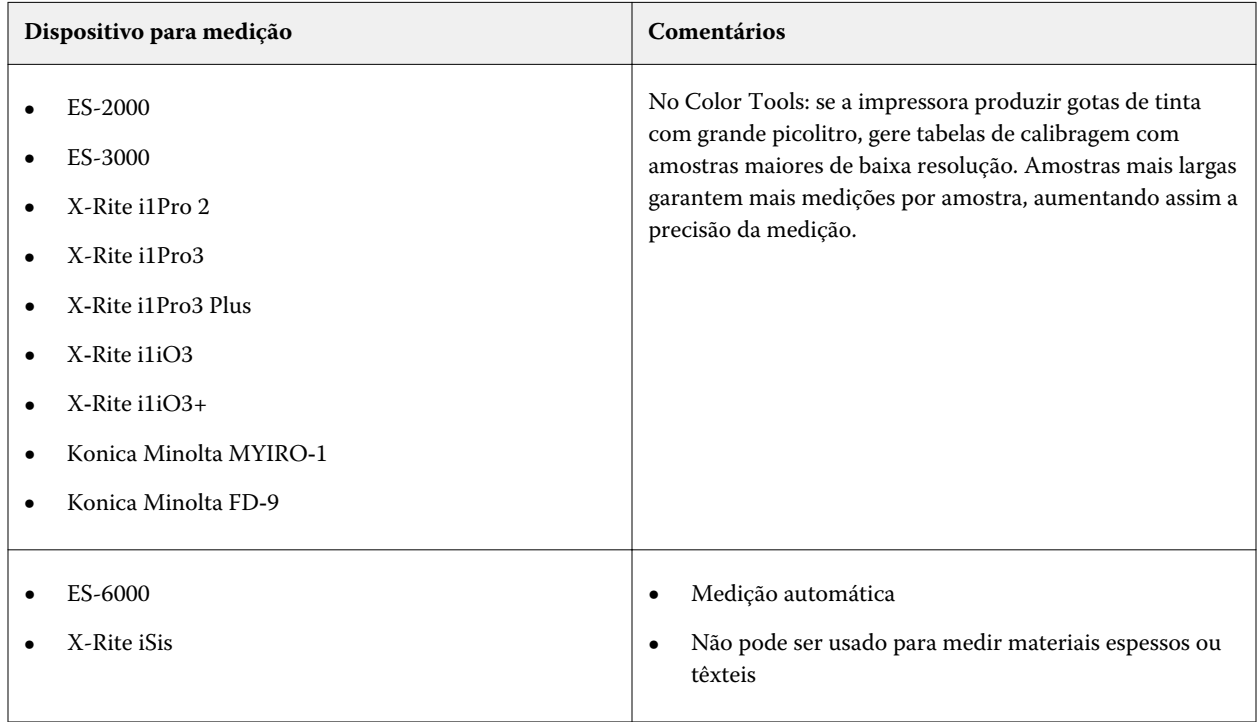

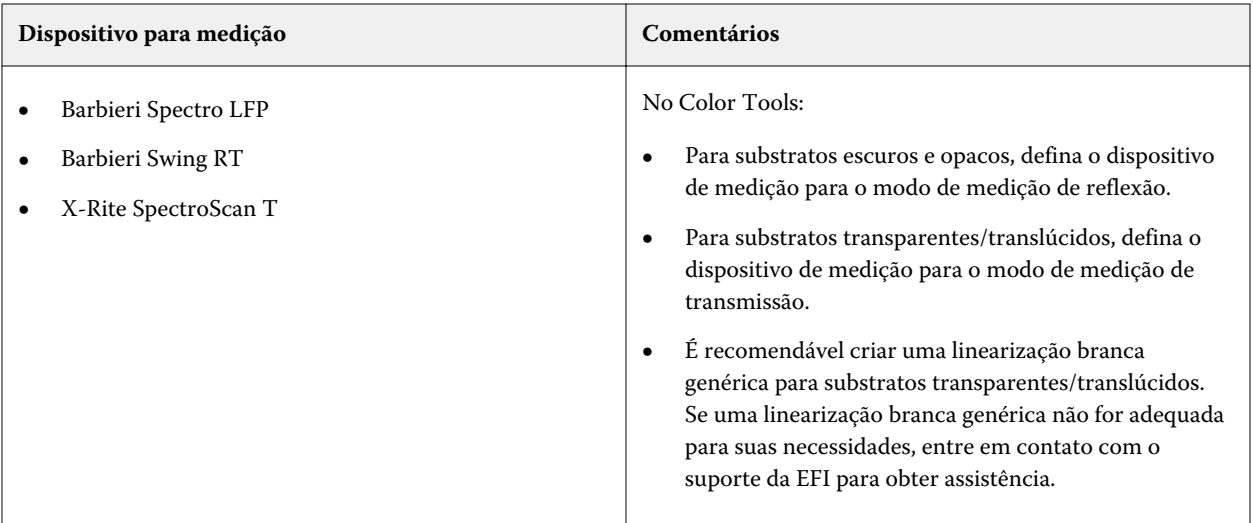

#### **Adicionar/substrato de tinta clara**

Nas configurações avançadas, você pode aumentar o gamut e criar uma saída mais uniforme adicionando tinta clara a cores 100% sólidas. Você pode subtrair tinta clara de cores 100% sólidas para resolver o excesso de tinta.

A impressora deve aceitar tintas claras.

Se você estiver usando uma mídia de impressão especial que não absorve bem a tinta, como papel de jornal, pode ser útil reduzir a quantidade de tinta clara. Entretanto, normalmente não é necessário alterar os valores padrão.

- **1** Selecione um botão de opção e digite um valor percentual. É recomendável usar o mesmo valor percentual para todas as tintas claras.
- **2** Clique em OK.

#### **Reduzir o limite de tinta por canal**

Nessa etapa, você limita as tinta no momento em que a impressora alcança sua densidade de cor máxima. A quantidade de tinta afeta não só o tamanho do gamut da calibragem, mas também o consumo de tinta. Em muitos casos, a densidade de cor máxima é alcançada em aproximadamente 50%. Limitar a tinta para cada canal fornece uma base melhor para a calibragem.

- **1** Clique em Imprimir.
- **2** Aguarde a tinta secar. Siga as instruções na tela para medir o gráfico.
- **3** Clique em Mostrar amostras (opcional).

Ao mover o ponteiro sobre uma amostra, você pode ver seu valor L\*a\*b\*. Cada amostra é dividida ao longo da diagonal. A área superior esquerda mostra a cor esperada, a área inferior direita mostra a cor medida.

Você pode visualizar as amostras de cores de todas as etapas do procedimento de calibragem que exigem a medição de gráficos impressos.

**4** Clique em Avançado (opcional).

Na janela Avançado, é possível selecionar um perfil de simulação (referência) e ajustar os limites de tinta.

**5** Clique em Avançar.

Agora, assista ao vídeo [aqui](http://fiery.efi.com/color203-3).

#### **Selecionar um perfil de referência**

Nas configurações avançadas, selecione um perfil de referência e verifique se os limites de tinta recomendados estão dentro do intervalo ideal.

**1** Selecionar um perfil de referência (opcional).

A seleção de um perfil de referência limita o gamut disponível porque os valores alvo L\*a\*b\* são extraídos do perfil. Os perfis de mídia criados a partir desses arquivos de calibragem correspondem melhor ao perfil de referência.

Se não selecionar um perfil de referência, um padrão adequado do setor será aplicado.

**2** Verifique se os limites de tinta exibidos estão dentro do intervalo ideal.

O intervalo ideal é representado pela área azul. Mova as barras deslizantes conforme necessário.

**3** Clique em OK.

#### **Criar um arquivo de calibragem**

Nessa etapa, você cria um arquivo de calibragem baseado nos limites de tinta calculados por canal.

- **1** Clique em Imprimir.
- **2** Aguarde a tinta secar. Em seguida, siga as instruções na tela para medir o gráfico.
- **3** Clique em Avançado (opcional).

Na janela Avançado, você pode verificar o ponto de partida para a tinta normal, o aumento do valor de tons e as ganho do ponto.

**4** Clique em Avançar.

Agora, assista ao vídeo [aqui](http://fiery.efi.com/color203-4).

#### **Verifique o ponto inicial para tintas normais e selecione uma configuração de TVI**

Nas configurações avançadas, você pode ajustar a relação da luz com tintas normais e selecionar um aumento do valor de tom (TVI).

Normalmente, os valores padrão alcançam bons resultados à medida que o Color Tools aplica um algoritmo especial. Altere os valores padrão somente se for absolutamente necessário.

**1** Verifique o ponto inicial para tintas normais.

O melhor ponto de início para tintas normais depende da combinação de mídia, tinta e resolução.

Para papel de jornal, mantenha a porcentagem de tinta clara no mínimo para evitar que muita tinta seja aplicada à mídia. No entanto, esteja ciente de que usar pouca tinta clara pode levar a um efeito granulado na impressão, pois a impressora imprime pontos com alta gramatura nas áreas destacadas.

Ao imprimir em mídia fotográfica ou de prova, aplique uma proporção maior de tinta clara para criar uma impressão suave.

**2** Verifique o TVI.

O TVI representa a diferença entre o valor de tons (dados de entrada) e o valor de tons correspondente na página impressa.

Na Europa, o TVI é definido como sendo 40% de entrada ao longo da curva de gradação. Nos Estados Unidos e na região do Pacífico, o TVI é definido em 50%.

**3** Clique em OK.

## **Reduzir o limite total de tinta (TIL)**

Nesta etapa, você pode reduzir o consumo de tinta, o que também ajuda a evitar arranhões e sangramentos.

#### **Nota:**

Se você souber a definição exata de TIL a ser usada, não será necessário imprimir e medir o gráfico nesta etapa. Insira a porcentagem necessária na caixa de edição Definição numérica de TIL na parte inferior dessa janela.

**1** Clique em Imprimir.

O gráfico é impresso com o TIL inicial aplicado. O TIL inicial é igual à soma dos valores definidos para os limites de tinta por canal. É o valor máximo permitido. Normalmente, quanto mais brilhante a mídia, mais alto o TIL.

- **2** Aguarde a tinta secar. Siga as instruções na tela para medir o gráfico.
- **3** Avalie visualmente o gráfico impresso e verifique se há arranhões ou sangramentos indesejáveis. Selecione uma das seguintes opções:
	- **•** Definição automática de TIL por medida: aplica o TIL calculado por Color Tools. Selecione esta configuração se estiver satisfeito com a quantidade de tinta na impressão.
	- **•** Definição de TIL visual: selecione o número da coluna com o melhor TIL. O TIL automático pode não ser sempre a melhor opção, pois medir dispositivos não pode levar em conta os amassados ou o sangramento.

Agora, assista ao vídeo [aqui](http://fiery.efi.com/color203-5).

#### **Fazer uma verificação de qualidade**

Nesta etapa, você captura a base de cores da calibragem criando dados L\*a\*b\* para cores sólidas. Você pode usar esses dados para avaliar a gama da calibragem em relação a uma referência padrão antes de criar o arquivo de calibragem.

Esta é a etapa final antes de criar o arquivo de calibragem. Você pode voltar e repetir qualquer uma das etapas anteriores do procedimento de calibragem se não estiver satisfeito com os resultados da verificação de qualidade.

- **1** Clique em Imprimir.
- **2** Faça o seguinte:
	- a) Verifique o equilíbrio de cinza: o ideal é que a faixa preta e a faixa de CMY sejam idênticas. No entanto, esteja ciente de que não é possível obter preto puro com a mistura de tintas CMY.
	- b) Verifique o TIL: as bordas das amostras de cores individuais devem estar claramente definidas, a tinta deve estar distribuída uniformemente na mídia e não apresentar sinais de sangramento e a mídia não deve apresentar sinais de dobra.
	- c) Verifique a transição das tintas claras para as normais: examine as listras das cores primárias e certifique-se de que haja uma transição suave das tintas claras para as normais. Transições suaves são importantes ao imprimir tons de pele. Se as tintas normais forem adicionadas muito cedo, ela pode criar um efeito de pimenta.
- **3** Siga as instruções na tela para medir o gráfico.
- **4** Clique em Avançar.

Agora, assista ao vídeo [aqui](http://fiery.efi.com/color203-6).

#### **Concluir a calibragem da impressora**

Nessa etapa, você pode criar um relatório das configurações de calibragem. Se você tiver o Color Profiler Option, é possível verificar se o gamut de cores da calibragem se encaixa em uma referência antes de criar um perfil de mídia.

**1** Digite um novo nome de mídia (opcional).

Ao definir um novo nome de mídia, você garante que cada arquivo de calibragem esteja associado apenas a uma mídia.

**2** Clique em Comparar no Profile Inspector (opcional).

Se você tiver uma licença do Color Profiler Suite, é possível comparar o gamut de cores do arquivo de calibragem com ISOcoated\_v2\_eci.icc, GRACoL2006\_Coated1v2.icc ou qualquer perfil personalizado.

O Color Profiler Suite exibe uma visualização 3D dos gamuts de cores. Ao visualizar o modelo 3D de todos os lados, você pode ver quais valores de cor não se encaixam no gamut de cores da referência.

- **3** Em Finalizar ou continuar a criação de perfil, selecione uma das seguintes opções:
	- **•** Criar perfil ICC no Color Profiler Suite
	- **•** Salvar calibragem (EPL) sem perfil ICC
- **4** Clique em Criar relatório (opcional). O relatório HTML fornece uma maneira fácil de arquivar ou imprimir detalhes da calibragem. O relatório contém detalhes das configurações de calibragem, limites de tinta e gamut de cores.
- **5** Clique em Concluir.

Agora, assista ao vídeo sobre como inspecionar um arquivo de calibragem [aqui](http://fiery.efi.com/color204-6) e como salvar o arquivo de calibragem [aqui](http://fiery.efi.com/color203-8).

<span id="page-87-0"></span>É possível usar o arquivo de calibragem para os seguintes propósitos:

- **•** Você pode conectá-lo a um perfil de mídia existente.
- **•** Pode usá-lo para imprimir tarefas sem gerenciamento de cores. Por exemplo, você precisa imprimir gráficos sem gerenciamento de cores se quiser criar um perfil de mídia usando um software de terceiros.
- **•** Se tiver uma licença do Color Profiler Suite, você poderá continuar criando um perfil de mídia. Licenças adicionais para economia de tinta, uma para impressoras da EFI e outra para impressoras de outros fabricantes, também estão disponíveis, permitindo que você incorpore a economia de tinta nos perfis criados no Color Profiler Suite. A economia de tinta garante que seja usada a menor quantidade de tinta possível, sem comprometer a qualidade da cor.

Depois de criar um perfil de mídia, você deve selecioná-lo no Command WorkStation. Para obter mais informações, consulte Implementar um perfil de mídia personalizado na página 88.

#### **Implementar um perfil de mídia personalizado**

Se você criou um perfil de mídia personalizado para seu ambiente de impressão específico, deve selecioná-lo no Command WorkStation antes de aplicá-lo às suas tarefas.

Antes de começar: verifique se o perfil personalizado e o arquivo de calibragem associado estão localizados em C: \ProgramData\EFI\EFI Media Profiles\My Profiles. Para obter mais informações sobre como criar um arquivo de calibragem e um perfil de mídia, consulte [Calibragem da impressora](#page-78-0) na página 79.

- **1** Execute uma das seguintes etapas:
	- **•** No Server Manager: na barra lateral, clique em Impressoras e selecione a impressora. Na visualização de árvore da impressora, selecione a mídia, Na guia Mídia, expanda o painel Configuração de mídia.
	- **•** No Job Editor: na guia Impressora, expanda o painel Configuração de mídia.
	- **•** No Job Center: em Configuração de mídia, clique em Editar.
- **2** Selecione uma tipo de tinta, um nome de mídia e outras configurações de mídia. Se o seu perfil de mídia incorporar economia de tinta, selecione o tipo de perfil Economia de tinta.
- **3** Em Calibragens resultantes, selecione um arquivo de calibragem.

O Command WorkStation exibe somente os arquivos de calibragem e os perfis ICC que são compatíveis com a combinação selecionada de configurações de mídia.

**Nota:** Você pode selecionar um perfil de mídia de economia de tinta mesmo se não tiver uma licença apropriada. No entanto, uma mensagem de erro é exibida ao tentar processar tarefas.

**4** Clique em Salvar.

## **Procedimento de calibragem avançada**

O Command WorkStation seleciona automaticamente o procedimento de calibragem correto para o modelo da impressora.Command WorkStation O procedimento avançado de calibragem consiste em quatro etapas, mais duas etapas opcionais para uma calibragem mais precisa.

A calibragem avançada da impressora consiste nas seguintes etapas:

- **•** Seleção das configurações de impressora, mídia, tinta e de saída
- **•** Limitação da tinta para cada canal
- **•** Redução do limite total de tinta, mais calibragem
- **•** Otimização do equilíbrio de cinza (opcional)
- **•** Realizar uma verificação de qualidade comparando dados de L\*a\*b\* impressos para cores sólidas (opcional)
- **•** Conclusão da calibragem

#### **Definir a base para o arquivo de calibragem**

O primeiro passo para calibrar a impressora é criar as configurações de impressora, mídia tinta e de saída. É possível calibrar muitos de canais tinta diferentes.

Antes de começar, conecte o dispositivo de medição ao computador.

Não é possível calibrar o canal de tinta transparente, mas você pode controlar a quantidade de tinta transparente definindo um limite de tinta em uma etapa posterior.

#### **Nota:**

A EFI fornece um documento separado que explica como criar e implementar arquivos de calibragem G7. Para obter mais informações, acesse a [Base de conhecimento da EFI](http://help.efi.com/fieryxf/KnowledgeBase/index.html).

#### **Nota:**

Você pode salvar qualquer etapa do procedimento de calibragem selecionando Arquivo > Salvar calibragem. O arquivo de calibragem é salvo na pasta Trabalho. É possível carregar o arquivo de calibragem nesta pasta posteriormente para continuar com a calibragem. A ferramenta de calibragem da impressora é exibida na etapa que foi editada pela última vez.

Também é possível carregar um arquivo de calibragem final. Nesse caso, a ferramenta de calibragem da impressora abre na janela Resumo para permitir visualizar as condições de impressão em que o arquivo de calibragem foi criado.

**1** Selecione a impressora, o tipo de impressora e o tipo de tinta.

Por padrão, o Color Tools cria uma calibragem de branco genérica para impressoras compatíveis com tinta branca. Ela é aplicada automaticamente quando as configurações de tinta branca da impressora são selecionadas no Server Manager. A calibragem de branco genérica geralmente torna desnecessária a calibragem do canal de branco. Para criar uma calibragem com uma calibragem de branco genérica, selecione um tipo de impressora que não contenha tinta branca no nome. No entanto, se você notar muito ganho de ponto ao imprimir gradações de branco, poderá criar uma calibragem de branco personalizada selecionando uma impressora com "Branco" no nome.

Não é possível calibrar o canal de branco de todas as impressoras. Nesse caso, você pode melhorar a qualidade de saída aplicando um arquivo de correção visual

Alguns modelos de impressora são compatíveis com mais de um tipo de tinta. Selecione o tipo de tinta correto.

**2** Selecione o dispositivo de medição.

As configurações específicas do dispositivo estão disponíveis para alguns dispositivos de medição.

Se a impressora tiver um dispositivo de medição incorporado, marque as caixas de seleção apropriadas se desejar que o Color Tools crie um arquivo de calibragem e um perfil de mídia automaticamente.

- **3** Selecione uma intenção de calibragem (somente calibragem padrão).
	- **•** Prova: calcula automaticamente a limitação tinta, com base no gamut de cores de deslocamento (papel couchê).
	- **•** Foto ou produção: calcula automaticamente o melhor valor de saturação para o maior gamut de cores possível adicionando tinta clara mais cedo e em maiores quantidades nas áreas de tom completo.
- **4** Digite um nome para o arquivo de calibragem (opcional).

O nome padrão é gerado a partir do modelo da impressora, da resolução, da data e da hora. É possível digitar um nome personalizado desmarcando a caixa de seleção Gerar nome a partir das configurações.

- **5** Em Configurações de mídia, faça o seguinte:
	- a) Selecione os tipo de mídia que melhor correspondem à mídia na impressora.
	- b) Selecione um nome de mídia ou um tipo em um nome personalizado. Este é o nome que você seleciona posteriormente no Server Manager.
	- c) Digite os valores reais para ajustar a alimentação de mídia para o destino (opcional).

O Command WorkStation ajuda a resolver as faixas horizontais ajustando o tamanho da saída de suas impressões. Se você tiver impresso e medido anteriormente o arquivo Lineal\_01.ps fornecido com o software, será possível incorporar o resultado ao arquivo de calibragem.

- **6** Em Configurações de saída, faça o seguinte:
	- a) Resolução Selecione a resolução alvo. Resoluções mais altas levam à melhor qualidade de impressão, mas afetam o processamento e o desempenho da impressão.

Se você quiser incorporar um arquivo de tela, certifique-se de selecionar a mesma resolução aqui.

- b) Modo de impressão O modo de impressão define a qualidade da saída. Os modos de impressão são específicos da impressora e também dependem da resolução selecionada.
- c) Direção da impressão A impressão bidirecional é mais rápida que a impressão unidirecional, pois o cabeçote de impressão imprime nas duas direções. No entanto, a impressão unidirecional alcança resultados mais precisos. Nem todas as impressoras são compatíveis com impressão bidirecional.
- d) Meio-tom- Para impressoras de tom contínuo, o método de meio-tom do fabricante da impressora é selecionado por padrão.

Para impressoras sem tom contínuo, selecione Difusão de erro (SE1) para qualidade máxima ou selecione Meio- -tom estocástico (SE2) para uma velocidade de processamento mais rápida ou para uma tamanho do ponto variável.

- e) Modo de cor Verifique se o número de tintas e as cores tinta estão corretas para sua impressora.
- f) Tamanho do ponto Algumas impressoras aceitam dois tamanhos de ponto: Fixo significa que cada ponto tem o tamanho de uma gota de tinta. Escala de cinza significa que as gotas de tinta têm tamanhos variáveis.
- g) Triagem Se você tiver criado anteriormente um arquivo de triagem usando uma versão herdada do Fiery XF, poderá incorporá-lo ao arquivo de calibragem. O arquivo de triagem deve estar localizado na pasta de triagem em C:\ProgramData\EFI\EFI XF\Server. Selecione Triagem como o método de meio-tom e, em seguida, selecione o arquivo de triagem.

**7** Selecione Incluir etapa de "Equilíbrio de cinza" para cinzas neutros mesmo sem gerenciamento de cores (opcional) (somente calibragem avançada).

Essa configuração equilibra as curvas C, M e Y para produzir cinzas neutros mesmo antes da criação do perfil de mídia.

**8** Selecione Incluir a etapa de "Controle de qualidade" para comparações de gamut (opcional) (somente calibragem avançada).

Essa configuração cria dados L\*a\*b\* para cores sólidas e permite avaliar o gamut do arquivo de calibragem e compará-lo a um perfil de referência, como GRACoL ou ISOcoated\_v2, ou a um perfil personalizado antes de criar um perfil de mídia.

**9** Clique em Avançado (opcional) (somente calibragem padrão).

Na janela Avançado, você pode definir a porcentagem de tintas claras nas cores sólidas.

**10** Clique em Avançar.

Agora, assista aos vídeos:

Para calibragens avançadas, clique [aqui](http://fiery.efi.com/color204-1).

Para calibragens de driver de impressora CT, clique [aqui](http://fiery.efi.com/color203-2).

Para calibragens de driver de impressora HT, clique [aqui.](http://fiery.efi.com/color203-9)

Para calibragens de driver de impressora RGB, clique [aqui](http://fiery.efi.com/color203-10).

Para obter mais informações, consulte o *Guia avançado de calibragem e criação de perfil* em [http://help.efi.com/](http://help.efi.com/fieryxf) [fieryxf.](http://help.efi.com/fieryxf)

## **Reduzir o limite de tinta por canal e criar um arquivo de calibragem**

Nesta etapa, você pode limitar a tinta no ponto em que a impressora atinge sua densidade de cor máxima e criar um arquivo de calibragem. A quantidade de tinta afeta o tamanho do gamut de calibragem.

Se você sabe que o excesso de tinta é um problema, você pode reduzir manualmente os limites de tinta antes de imprimir o gráfico para evitar possíveis problemas de sangramento e enrugamento e para garantir que o gráfico possa ser medido com sucesso. Selecione Imprimir com limites de pré-tinta por canal e clique em Limites de pré-tinta. No entanto, em caso de dúvida, é recomendável não aplicar limites de pré-tinta antes de imprimir, pois isso pode reduzir visivelmente o gamut alcançável.

**Nota:** Para determinadas impressoras e resoluções, os limites de pré-tinta foram aplicados a todas as resoluções de 1.000 dpi para que a gama padrão em 1.000 dpi seja quase a mesma que a gama em 600 dpi. Isso permite alinhar facilmente a cor de ambas as resoluções. No entanto, se você quiser usar todos os recursos de gamut do modo dpi 1000 (por exemplo, para mídia retroiluminada), redefina todos os limites de pré-tinta para a resolução de 1000 dpi a 100%.

**1** Clique em Imprimir.

O Color Tools cria arquivos de impressão nas pasta de exportação especificadas.

**2** Carregue os arquivos de impressão na impressora.

Para calibrar o canal branco para impressão em mídia preta ou transparente, você deve configurar a impressão em camadas para cada tarefa na estação de impressão antes de imprimir os gráficos.

Consulte o guia de operações da sua impressora para obter detalhes sobre como imprimir tarefas multicamadas. Para impressoras EFI VUTEk 3r+/5r+, 32r+ e D3R/D5R, consulte *Criação de perfil de várias camadas com o Fiery XF*. Esses documentos estão disponíveis em <https://inkjet.support.efi.com>.

**3** Imprima os gráficos.

Somente impressoras VUTEk: use as opções de impressão de cada tarefa multicamada para definir o nível de suavização e as margens, etc.

Use a configuração de traçado duplo para aumentar densidade da tinta se necessário. Como essa configuração tem um alto impacto na saída de cores, é recomendável incluir "traçado duplo" no nome do arquivo de calibragem.

- **4** Siga as instruções na tela para medir o gráfico.
- **5** Clique em Mostrar amostras (opcional).

Ao mover o ponteiro sobre uma amostra, você pode ver seu valor L\*a\*b\*. Cada amostra é dividida ao longo da diagonal. A área superior esquerda mostra a cor esperada, a área inferior direita mostra a cor medida.

Você pode visualizar as amostras de cores de todas as etapas do procedimento de calibragem que exigem a medição de gráficos impressos.

**6** Revise a configuração de tinta normal/luz.

Com base nos valores de Tinta normal, Início de tinta normal, Tinta clara em tom completo e Ganho do ponto em 50%, Color Tools calcula a croma máxima alcançável (\*C) para as tintas CMY e o valor L\* mínimo possível (0) para Preto.

Ao desmarcar as caixas de seleção Automático, você pode testar as configurações de luz/normal para encontrar a combinação que alcança o melhor equilíbrio entre saturação e consumo de tinta, além de manter gradações suaves. Os valores de croma e consumo de tinta são atualizados automaticamente quando você pressiona <Enter>.

- **7** Clique em Imprimir referência visual (opcional) e verifique as gradações de cor primárias.
	- **•** Verifique se há uma transição suave no ponto de início da tinta normal.
	- **•** Verifique a cobertura total de tinta nas áreas de tom total.
- **8** Clique em Avançar.

Agora, assista ao vídeo [aqui](http://fiery.efi.com/color204-2).

#### **Configurar a impressão em camadas na estação de impressão VUTEk**

Para calibrar o canal branco para impressão em mídia preta ou transparente, você deve configurar a impressão em camadas na estação de impressão VUTEk antes de imprimir os gráficos.

**1** Clique com o botão direito em cada tarefa e crie uma tarefa com várias camadas.

- **2** Para todos os gráficos, exceto aquele com "Limite de tinta e Linearização\_W" em seu nome, faça o seguinte:
	- a) Para a camada superior, desmarque Branco.
	- b) Para a camada inferior, selecione Preenchimento branco.

Você pode melhorar a cobertura de tinta selecionando três camadas no painel Multicamadas e adicionando uma segunda camada branca. Selecione Preenchimento branco para as camadas média e inferior.

- **3** Para o gráfico de calibragem branco (Limite de tinta e Linearização\_W), faça o seguinte:
	- a) Para a camada inferior, selecione Branco da imagem.
	- b) Para a camada superior, desmarque Branco.

Você pode melhorar a cobertura de tinta selecionando três camadas no painel Multicamadas. Em seguida, para a camada do meio, clique em Selecionar imagem e navegue até a tarefa que foi usada para criar a tarefa com várias camadas. Quando o arquivo for carregado, desmarque todas as cores para a camada do meio, exceto branco.

#### **Equilibrar croma e consumo de tinta**

Você pode testar as configurações de luz/normal para encontrar o melhor equilíbrio entre a saturação e o consumo de tinta.

Depois de medir o limite de tinta por gráfico de canal, o Color Tools exibe os seguintes valores para cada canal de tinta:

- **•** Tinta normal– O limite de tinta normal no tom completo. O Color Tools tenta obter o melhor croma possível (C\*) para as tintas CMY e o valor L\* mínimo possível (0) para preto
- **•** Início de tinta normal O ponto inicial absoluto da curva de tinta normal, que também ajusta o uso das tintas claras. Essa configuração influencia a transição de tinta clara para tinta normal.
- **•** Tinta clara em tom completo– A porcentagem absoluta de tinta clara no tom completo.
- **•** Tinta clara no ponto final— O ponto final da tinta clara. Ao definir o ponto final de tinta clara abaixo de 100%, você pode incorporar a economia de tinta em seu perfil de mídia. A economia de tinta garante que seja usada a menor quantidade de tinta possível, sem comprometer a qualidade da cor.
- **•** Ganho de ponto em 50%– O ganho do ponto relativo a 50%. Um valor de -5% transforma os valores de entrada de 50% em 45% de valores de saída.

O Color Tools avalia o gamut de cores máximo possível e o consumo de tinta necessário para reproduzir um gradiente de 0% a 100% do canal de tinta selecionado, levando em consideração as tintas claras e normais e os limites de pré-tinta.

As seguintes dicas ajudarão você a encontrar a melhor combinação:

- **•** Não reduza muito a porcentagem de tintas claras e normais. Uma pequena redução muitas vezes tem pouco efeito sobre a saturação geral. No entanto, se você usar pouca tinta, manchas de mídia descoberta podem aparecer na impressão. Você pode verificar a cobertura total de tinta e a qualidade de impressão imprimindo o gráfico de referência visual.
- **•** Use uma porcentagem semelhante de tinta clara em todos os canais que aceitam tinta clara. Não é recomendado misturar o ponto final da tinta clara e a tinta clara em tom completo na mesma calibragem.
- **•** Você pode reduzir o consumo de tinta introduzindo uma tinta normal anteriormente. No entanto, tome cuidado para não definir a tinta normal para iniciar muito cedo, pois pode causar granulação. O início de tinta normal recomendado é entre 20% e 40%. Certifique-se também de que as curvas de tinta não fiquem achatadas em direção à extremidade superior da escala.
- **•** O ganho de ponto afeta tanto as tintas normais quanto as claras. Esteja ciente de que essa configuração afeta o equilíbrio de cinza nativo da impressora. Portanto, mude-o apenas em circunstâncias especiais.
- **•** O ponto final da tinta clara sempre mantém uma distância do ponto inicial da tinta normal de 35% para garantir uma transição suave.

## **Definir o limite total de tinta (TIL)**

Nessa etapa, você pode definir o limite de tinta total. O TIL impede a substituição e otimiza o intervalo dinâmico da impressora.

É recomendável que você comece imprimindo o gráfico com o limite total de tinta predefinido. O limite de tinta total predefinido é baseado na soma dos limites de tinta de tom completo e também leva em consideração os limites de pré-tinta para cada canal de tinta. O valor predefinido é a porcentagem máxima possível de tinta. Lembre-se de que, para uma impressora com oito canais tinta, o valor máximo de TIL é 800%.

Altere o valor predefinido somente se tiver certeza do TIL para a combinação específica de impressora, mídia, tipo de tinta, resolução e modo de cores. Por exemplo, você pode carregar um arquivo de calibragem existente para ajustar o início da tinta normal ou para definir um ganho de ponto alvo diferente. Contanto que você não altere a tinta normal ou a clara nos limites de tom total, você pode modificar um arquivo de calibragem existente, sem precisar criar um novo perfil de mídia.

**1** Clique em Configuração.

A janela Configuração do gráfico está relacionada ao layout do gráfico de TIL e ao tamanho da amostra. Faça configurações apropriadas para sua impressora, tamanho de mídia e dispositivo para medição.

**Nota:** É recomendável usar os valores predefinidos para começar.

**2** Clique em Imprimir.

O gráfico impresso padrão consiste em amostras retangulares com um hexágono no meio e uma marca de sangramento no canto superior direito.

**3** Revise o gráfico impresso para determinar o melhor valor de TIL.

Escolha as condições de exibição que garantem um mínimo de reflexão na superfície. Por exemplo, pendure o gráfico na altura dos olhos dentro de uma cabine de luz ou na parede e visualize o gráfico diretamente.

- a) Identifique a linha em que a maioria dos hexágonos são visíveis. Na maioria dos casos, será a linha CMYK ou a linha CMY.
- b) Digitalize a linha da esquerda para a direita e identifique a primeira amostra em que a cor do hexágono é igual à cor de fundo. Para sistemas de impressão que podem causar artefatos de impressão devido ao excesso de tinta, como impressoras têxteis ou impressoras com tintas solventes, verifique a coluna de amostras em cada TIL para encontrar o valor ideal. Identifique a primeira coluna de amostras que está livre de artefatos.

O TIL ideal é aproximadamente o da amostra selecionada ou da coluna de amostras.

Para amostras impressas em tamanhos de etapas maiores (incrementos entre 15% e 20%), o TIL ideal está em algum lugar entre o TIL da amostra selecionada e o TIL da amostra anterior.

**4** Revise o gráfico impresso quanto a marcas de sangramento nítidas.

As marcas de sangramento não devem mostrar imprecisão ou preenchimento.

**5** Revise o gráfico impresso para obter uma cor de fundo uniforme das amostras.

A cor de fundo não deve apresentar sangramento entre cores, manchas, franjas ou borrões.

Agora, assista ao vídeo das impressoras EFI VUTEk, EFI rolo-a-rolo de supergrandes formatos e EFI Matan [aqui.](http://fiery.efi.com/color204-4)

#### **Configuração do gráfico de TIL**

A janela Configuração do gráfico está relacionada ao layout do gráfico e ao tamanho da amostra. Você pode fazer as configurações que são apropriadas para sua impressora, tamanho de mídia e dispositivo para medição.

- **•** Início do intervalo: define a porcentagem de TIL da primeira amostra.
- **•** Fim do intervalo: define a porcentagem de TIL da última amostra.
- **•** Tamanho da etapa: define a porcentagem incremental de tinta entre as amostras.
- **•** Tamanho da amostra: fornece vários tamanhos de amostra para a seleção.
- **•** Espaçamento entre linhas: define o espaço entre duas linhas adjacentes.
- **•** Todas as combinações de preto: imprime todas as combinações de sobreimpressão com tinta preta. Por padrão, somente a seção superior do gráfico de TIL imprime sobreimpressões com tinta preta.
- **•** CMYK somente: ignora tintas com gamut estendido, como laranja e violeta. Os gráficos impressos com tintas com gamut estendido contêm mais linhas.
- **•** Marca de sangramento: define o tamanho das marcas sangramento. Selecione Nenhum para imprimir amostras sem marcas de sangramento.
- **•** Hexágono: define o tamanho do hexágono dentro de cada amostra. Selecione Nenhum para imprimir amostras com uma única cor.

#### **Nota:**

Se você souber o TIL ideal aproximado, poderá obter um resultado mais exato estreitando o intervalo (240% a 340%) e definindo tamanhos de etapa menores de 5%.

#### **Alinhar as curvas de gradação de CMY a um cinza neutro**

Nessa etapa, você pode executar várias iterações para reduzir um valor elevado de saturação e atingir um equilíbrio de cinza estável.

Essa etapa só estará disponível se você a selecionou na janela Configurações.

- **1** Clique em Imprimir.
- **2** Aguarde a tinta secar. Siga as instruções na tela para medir o gráfico. O Color Tools exibe um valor médio de delta C. Este valor representa a diferença média de croma para todo o balanço de cinza. Quanto mais alto o valor, mais forte será o deslocamento da cor dentro do equilíbrio de cinza. Uma seta indica se uma nova otimização é possível. Um delta C médio de 2 ou menos é bom.
- **3** Repita o processo de impressão e medição até que nenhuma otimização adicional seja possível.
- **4** Selecione a iteração de delta C que produz o resultado mais baixo.

#### **5** Clique em Avançar.

Agora, assista ao vídeo [aqui](http://fiery.efi.com/color204-5).

#### **Fazer uma verificação de qualidade**

Nesta etapa, você captura a base de cores da calibragem criando dados L\*a\*b\* para cores sólidas. Você pode usar esses dados para avaliar a gama da calibragem em relação a uma referência padrão antes de criar o arquivo de calibragem.

Esta é a etapa final antes de criar o arquivo de calibragem. Você pode voltar e repetir qualquer uma das etapas anteriores do procedimento de calibragem se não estiver satisfeito com os resultados da verificação de qualidade.

- **1** Clique em Imprimir.
- **2** Faça o seguinte:
	- a) Verifique o equilíbrio de cinza: o ideal é que a faixa preta e a faixa de CMY sejam idênticas. No entanto, esteja ciente de que não é possível obter preto puro com a mistura de tintas CMY.
	- b) Verifique o TIL: as bordas das amostras de cores individuais devem estar claramente definidas, a tinta deve estar distribuída uniformemente na mídia e não apresentar sinais de sangramento e a mídia não deve apresentar sinais de dobra.
	- c) Verifique a transição das tintas claras para as normais: examine as listras das cores primárias e certifique-se de que haja uma transição suave das tintas claras para as normais. Transições suaves são importantes ao imprimir tons de pele. Se as tintas normais forem adicionadas muito cedo, ela pode criar um efeito de pimenta.
- **3** Siga as instruções na tela para medir o gráfico.
- **4** Clique em Avançar.

Agora, assista ao vídeo [aqui](http://fiery.efi.com/color203-6).

#### **Concluir a calibragem da impressora**

Nessa etapa, você pode criar um relatório das configurações de calibragem. Se você tiver o Color Profiler Option, é possível verificar se o gamut de cores da calibragem se encaixa em uma referência antes de criar um perfil de mídia.

**1** Digite um novo nome de mídia (opcional).

Ao definir um novo nome de mídia, você garante que cada arquivo de calibragem esteja associado apenas a uma mídia.

**2** Clique em Comparar no Profile Inspector (opcional).

Se você tiver uma licença do Color Profiler Suite, é possível comparar o gamut de cores do arquivo de calibragem com ISOcoated\_v2\_eci.icc, GRACoL2006\_Coated1v2.icc ou qualquer perfil personalizado.

O Color Profiler Suite exibe uma visualização 3D dos gamuts de cores. Ao visualizar o modelo 3D de todos os lados, você pode ver quais valores de cor não se encaixam no gamut de cores da referência.

- **3** Em Finalizar ou continuar a criação de perfil, selecione uma das seguintes opções:
	- **•** Criar perfil ICC no Color Profiler Suite
	- **•** Salvar calibragem (EPL) sem perfil ICC
- **4** Clique em Criar relatório (opcional).

O relatório HTML fornece uma maneira fácil de arquivar ou imprimir detalhes da calibragem. O relatório contém detalhes das configurações de calibragem, limites de tinta e gamut de cores.

**5** Clique em Concluir.

Agora, assista ao vídeo sobre como inspecionar um arquivo de calibragem [aqui](http://fiery.efi.com/color204-6) e como salvar o arquivo de calibragem [aqui](http://fiery.efi.com/color203-8).

É possível usar o arquivo de calibragem para os seguintes propósitos:

- **•** Você pode conectá-lo a um perfil de mídia existente.
- **•** Pode usá-lo para imprimir tarefas sem gerenciamento de cores. Por exemplo, você precisa imprimir gráficos sem gerenciamento de cores se quiser criar um perfil de mídia usando um software de terceiros.
- **•** Se tiver uma licença do Color Profiler Suite, você poderá continuar criando um perfil de mídia. Licenças adicionais para economia de tinta, uma para impressoras da EFI e outra para impressoras de outros fabricantes, também estão disponíveis, permitindo que você incorpore a economia de tinta nos perfis criados no Color Profiler Suite. A economia de tinta garante que seja usada a menor quantidade de tinta possível, sem comprometer a qualidade da cor.

Depois de criar um perfil de mídia, você deve selecioná-lo no Command WorkStation. Para obter mais informações, consulte [Implementar um perfil de mídia personalizado](#page-87-0) na página 88.

#### **Implementar um perfil de mídia personalizado**

Se você criou um perfil de mídia personalizado para seu ambiente de impressão específico, deve selecioná-lo no Command WorkStation antes de aplicá-lo às suas tarefas.

Antes de começar: verifique se o perfil personalizado e o arquivo de calibragem associado estão localizados em C: \ProgramData\EFI\EFI Media Profiles\My Profiles. Para obter mais informações sobre como criar um arquivo de calibragem e um perfil de mídia, consulte [Calibragem da impressora](#page-78-0) na página 79.

- **1** Execute uma das seguintes etapas:
	- **•** No Server Manager: na barra lateral, clique em Impressoras e selecione a impressora. Na visualização de árvore da impressora, selecione a mídia, Na guia Mídia, expanda o painel Configuração de mídia.
	- **•** No Job Editor: na guia Impressora, expanda o painel Configuração de mídia.
	- **•** No Job Center: em Configuração de mídia, clique em Editar.
- **2** Selecione uma tipo de tinta, um nome de mídia e outras configurações de mídia. Se o seu perfil de mídia incorporar economia de tinta, selecione o tipo de perfil Economia de tinta.

**3** Em Calibragens resultantes, selecione um arquivo de calibragem.

O Command WorkStation exibe somente os arquivos de calibragem e os perfis ICC que são compatíveis com a combinação selecionada de configurações de mídia.

**Nota:** Você pode selecionar um perfil de mídia de economia de tinta mesmo se não tiver uma licença apropriada. No entanto, uma mensagem de erro é exibida ao tentar processar tarefas.

**4** Clique em Salvar.

# Otimização da impressora

Uma otimização L\*a\*b\* fornece uma melhor correspondência do gamut de cores do perfil de simulação (referência).

Você pode melhorar muito a precisão das cores aplicando uma otimização L\*a\*b\* a um perfil de mídia.

Agora, assista ao vídeo [aqui](http://fiery.efi.com/color208-1).

## **Fazer as configurações para otimização de perfil de mídia**

Você pode melhorar muito a precisão das cores aplicando um arquivo de otimização L\*a\*b\* a um perfil de mídia. Antes de começar:

- **•** Verifique a qualidade da impressão para garantir que uma otimização seja realmente necessária.
- **•** Conecte o dispositivo de medição ao computador.
- **1** Em Perfis, selecione um fluxo de trabalho. O perfil de mídia e o perfil de simulação (referência) associados ao fluxo de trabalho são recuperados. O perfil de simulação (referência) representa as cores desejadas que você quer atingir quando otimizar o perfil de mídia.
- **2** Em Dispositivo para medição, selecione a dispositivo para medição.

As configurações específicas do dispositivo estão disponíveis para alguns dispositivos de medição.

**3** Na tabela Otimização, selecione um gráfico.

Recomenda-se que você utilize o mesmo gráfico que foi usado para criar o perfil de mídia.

**4** Selecione Usar dados de caracterização adicionais opcionais (opcional).

Se você não tiver os dados de medida originais, deixe a caixa de seleção desmarcada.

Você pode carregar dados de caracterização IT8 originais do:

- **•** Um perfil de simulação (referência) Verifique se o conjunto de dados de caracterização corresponde ao perfil selecionado.
- **•** Um perfil de mídia diferente: ao selecionar dados de caracterização IT8 de um perfil de mídia diferente, você pode ajustar a qualidade de impressão de uma impressora para outra.
- **5** Em Método de otimização, selecione uma das seguintes opções:
	- **•** Otimizar perfil de mídia– Garante que os resultados otimizados sejam aplicados diretamente ao perfil de mídia.
	- **•** Criar novo perfil de correção L\*a\*b\*– Melhora a precisão da cor reduzindo os valores delta E.
	- **•** Otimizar perfil de correção L\*a\*b\* existente—Consegue melhores resultados em menos etapas. Se você não tiver criado anteriormente um arquivo de otimização L\*a\*b\*, você pode carregar e otimizar o arquivo neutro. 3cc, que fica na pasta C:\ProgramData\EFI\EFI XF\Server\Profiles\Balance.
- **6** Em Configurações de branco do papel, selecione uma das seguintes opções:
	- **•** Padrão Colorimétrico absoluto– aplica a intenção de renderização colorimétrica absoluta a partir do perfil de simulação (referência).
	- **•** Suprimir branco do papel– aplica a intenção de renderização colorimétrica absoluta sem simulação de branco do papel.
	- **•** Manter o branco do papel atual (sem alterações)– exclui o branco do papel da otimização.
- **7** Se estiver usando um dispositivo para medição incorporado, selecione os critérios para o controle de otimização (opcional).

É possível repetir o procedimento de otimização para um número de ciclos definido ou até que a média de Delta E definida seja alcançada.

Se você selecionar ambas as caixas de seleção, o número de ciclos é reduzido se o valor ideal de delta E for alcançado antes de o número definido de ciclos ser concluído. Caso contrário, o procedimento de otimização para após o número definido de ciclos, mesmo se a média de delta E definida não tiver sido alcançada.

**8** Clique em Avançar.

Agora, assista ao vídeo [aqui](http://fiery.efi.com/color208-3).

## **Gráficos de otimização**

Layouts diferentes de gráfico estão disponíveis. É recomendável imprimir e medir o mesmo gráfico usado para criar o perfil de mídia.

- **•** 46– Uma barra de controle simples com 46 amostras de cores. É pequena o suficiente para caber em cada impressão.
- **•** 234– Imprime 234 amostras de cores.
- **•** 928 (IT8 7/3) Imprime 928 amostras de cores.
- **•** 1485 (ECI 2002) Imprime 1485 amostras classificadas em cores. O uso desta tabela cria uma melhor qualidade do perfil de mídia devido ao maior número de amostras. Selecione este gráfico para otimizar para o padrão ISO.
- **•** 1485 randomizado (ECI 2002) Imprime 1485 amostras de cores posicionadas aleatoriamente. O uso desta tabela cria uma melhor qualidade do perfil de mídia devido ao maior número de amostras. Selecione este gráfico para otimizar para o padrão ISO.
- **•** 1617 (CGATS IT8.7/4) Imprime 1617 amostras classificadas em cores. Ele forma a base para a norma DIN ISO 12647-7. Um gráfico com 1617 amostras de cores é necessário para a certificação Fogra ou processos G7. Este gráfico é usado na EFI para criar perfis de mídia para impressoras jato de tinta.
- **•** 1617 randomizado (CGATS IT 8.7/4) Imprime 1617 amostras de cores posicionadas aleatoriamente. Ele forma a base para a norma DIN ISO 12647-7. Um gráfico com 1617 amostras de cores é necessário para a certificação Fogra ou processos G7.
- **•** 1617 (CGATS IT8.7/5) Imprime 1617 amostras classificadas em cores. A meta 1617 é uma meta de caracterização de impressora CMYK que combina os valores de amostra exclusivos na meta IT8.7/4 padrão com todos os valores de amostra nas colunas 4 e 5 do destino P2P51.
- **•** 4028– Imprime 4028 amostras de cores. Este gráfico é usado na EFI para criar perfis de mídia para impressoras de toner Fiery.

## **Criar um arquivo L\*a\*b\* de otimização**

É possível repetir o procedimento de otimização sempre que necessário e selecionar qual arquivo L\*a\*b\* de otimização a ser aplicado. Após cada otimização, o Color Tools exibe o dE médio, o dE de pico, o branco do papel e a porcentagem de cores que estão dentro do gamut de destino.

- **1** Clique em Imprimir.
- **2** Aguarde a tinta secar. Siga as instruções na tela para medir o gráfico. A primeira medição forma a base para a otimização.
- **3** Clique em Otimizar.

Essa etapa não será necessária se você selecionou um dispositivo para medição incorporado e usou os critérios para o controle da otimização.

Uma seta verde apontando para cima indica que o perfil pode ser otimizado ainda mais. Um sinal de parada indica que nenhuma nova otimização é possível.

**4** Repita a etapa anterior até que nenhuma nova otimização seja possível.

É útil fazer uma verificação visual na tabela impressa final para garantir que as gradações de cores não tenham sido afetadas negativamente pelo excesso de otimização.

- **5** Na tabela de otimização, clique no melhor conjunto de resultados e, em seguida, clique em Concluir.
- **6** Clique em Sim para confirmar que deseja salvar a iteração selecionada como o novo perfil.
- **7** Digite um nome para o arquivo de otimização L\*a\*b\* e clique em Salvar.
- **8** Execute uma das seguintes etapas:
	- **•** Clique em Sim para selecionar o arquivo de otimização L\*a\*b\* para o fluxo de trabalho.
	- **•** Clique em Não para salvar o arquivo de otimização L\*a\*b\* na pasta C:\ProgramData\EFI\EFI XF\Server\Profiles \Balance. Você pode selecioná-la posteriormente no Command WorkStation.

Agora, assista ao vídeo sobre como imprimir e medir suas metas de otimização [aqui.](http://fiery.efi.com/color208-4) Assista ao vídeo sobre como avaliar sua otimização [aqui](http://fiery.efi.com/color208-5).

## **Selecionar arquivo de otimização L\*a\*b\***

Você pode aplicar um arquivo de otimização L\*a\*b\* que você criou anteriormente no Color Tools.

Antes de começar: verifique se você copiou a otimização L\*a\*b\* para C:\ProgramData\EFI\EFI XF\Server\Profiles \Balance.

- **1** Execute uma das seguintes etapas:
	- **•** No Server Manager: na barra lateral, clique em Impressorase selecione uma impressora. Na visualização de árvore da impressora, selecione um fluxo de trabalho. Na guia Cor, expanda o painel Gerenciamento de cores. Na barra de cabeçalho do painel, selecione a caixa de seleção para ativar as configurações.
	- **•** No Job Editor: na guia Cor, expanda o painel Gerenciamento de cores. Na barra de cabeçalho do painel, selecione a caixa de seleção para ativar as configurações.
- **2** Clique em Configurações avançadas.
- **3** Em Otimização L\*a\*b\*, selecione o arquivo de otimização L\*a\*b.
- **4** Clique em OK.
- **5** Clique em Salvar.

Agora, assista ao vídeo [aqui](http://fiery.efi.com/color208-6).

# Profile Connector

É possível usar o Profile Connector para conectar um arquivo de calibragem a um perfil ou fazer edições rápidas a um arquivo de calibragem existente.

Com o Profile Connector, é possível:

- **•** Conectar um arquivo de calibragem existente a qualquer perfil de mídia (perfil de saída), incluindo perfis de mídia de fabricantes de terceiros.
- **•** Conectar um novo arquivo de calibragem a um perfil de mídia existente. Ao criar e conectar um novo arquivo de calibragem, você pode melhorar a qualidade de saída da impressora sem criar um novo perfil de mídia.
- **•** Faça edições rápidas em um arquivo de calibragem existente, sem precisar criar um novo.

## **Conecte ou edite um arquivo de calibragem na Profile Connector**

Para usar um perfil de mídia (perfil de saída) ou perfil do vínculo do dispositivo no Command WorkStation, você deve conectá-lo a um arquivo de calibragem.

- **1** Em Calibragem, clique em Selecionar e navegue até o arquivo de calibragem.
- **2** Em Nome da mídia, digite o nome da mídia. Este é o nome que será exibido no Command WorkStation. É recomendável editar um novo nome de mídia. Se você usar um nome de mídia existente, o perfil de mídia terá mais de um arquivo de calibragem conectado a ele, e você terá que selecionar qual será aplicado ao Command WorkStation.
- **3** Execute um dos seguintes procedimentos (opcional):
	- **•** Em Ajuste de alimentação da mídia, insira um comprimento de mídia real e um comprimento de mídia alvo.

É possível corrigir qualquer inconsistência no comprimento da saída das tarefas. As inconsistências podem ocorrer como resultado de uma combinação específica de impressora e mídia.

**•** Selecione Impressão unidirecional.

A impressão unidirecional alcança resultados mais precisos do que a impressão bidirecional, mas é mais lenta.

- **4** Em Conectar a perfis, selecione a mídia ou o perfil do vínculo do dispositivo. Execute uma ou as duas seguintes etapas:
	- **•** Selecione Perfil de mídia ICC, clique em Selecionar e navegue até o perfil de mídia.
	- **•** Selecione Vínculo de dispositivo, clique em Selecionar e navegue até o perfil do vínculo do dispositivo.
- **5** Clique em OK.

O arquivo de calibragem é salvo na pasta C:\ProgramData\EFI\EFI Media Profiles.

Agora você pode selecionar o arquivo de calibragem ou perfil do vínculo do dispositivo no Command WorkStation.

#### **Perfis do vínculo de dispositivo**

Um perfil de vínculo do dispositivo combina um perfil de espaço de cor de origem (simulação) e um espaço de cor de destino (perfil de mídia) em um perfil. Os perfis de vínculo do dispositivo tendem a produzir resultados mais precisos do que quando dois perfis separados são aplicados.

O perfil de origem determina se o perfil de mídia ou o perfil de vínculo do dispositivo é aplicado durante o processamento da tarefa. Para tarefas com uma perfil de origem CMYK incorporado, o perfil de vínculo do dispositivo é aplicado. Para tarefas com uma perfil de origem RGB incorporado, o perfil da mídia é aplicado.

## **Aplicar um arquivo de calibragem ou um perfil de vínculo de dispositivo**

Você pode aplicar um arquivo de calibragem ou um perfil de link de dispositivo que você criou anteriormente no Color Tools.

O arquivo de calibragem ou o perfil do link do dispositivo deve ser salvo na subpasta correta C:\ProgramData\EFI \Perfis de mídia EFI.

- **1** Execute uma das seguintes etapas:
	- **•** No Server Manager: na barra lateral, clique em Impressoras e selecione a impressora. Na visualização de árvore da impressora, selecione a mídia. Na guia Mídia, expanda o painel Configuração de mídia.
	- **•** No Job Center (apenas arquivo de calibragem): em Configuração de mídia, clique em Editar.

As listas de arquivos de calibragem disponíveis e de perfis de vínculo de dispositivo são filtradas para exibir apenas aqueles que correspondem à combinação selecionada de configurações de mídia.

- **2** Aplique um arquivo de calibragem ou um perfil de vínculo de dispositivo.
- **3** Clique em Salvar.

# Recalibragem da impressora

Uma recalibragem garante que as propriedades de reprodução de cores da impressora permaneçam constantes.

É recomendável recalibrar a impressora nas seguintes circunstâncias:

- **•** Caso esteja usando um perfil de mídia que não foi criado em sua impressora exata, por exemplo, os perfis de mídia que são fornecidos com o Command WorkStation
- **•** Depois de alterar a cabeçote de impressão
- **•** Se você notar que suas provas não correspondem mais aos resultados de provas anteriores, por exemplo, se a tinta borrar ou não estiver distribuída uniformemente na mídia, ou se ocorrer enrugamento como resultado de muita tinta na mídia

## **Recalibrar a impressora por medição**

Você pode compensar os desvios de cor ajustando as densidades de tinta às da impressora de referência na qual o perfil de mídia foi criado.

Antes de começar, conecte o dispositivo de medição ao computador.

Esse recurso não está disponível para impressoras EFI VUTEk, EFI Matan, EFI rolo-a-rolo de supergrandes formatos ou EFI Reggiani.

- **1** Em Impressora, selecione sua impressora.
- **2** Em Mídia, selecione o nome da mídia.
- **3** Selecione o dispositivo de medição.

As configurações específicas do dispositivo estão disponíveis para alguns dispositivos de medição.

**4** Se estiver usando um dispositivo para medição incorporado, selecione os critérios para o controle de recalibragem (opcional).

É possível repetir o procedimento de otimização para um número de ciclos definido ou até que a média de Delta E definida seja alcançada.

Se você selecionar ambas as caixas de seleção, o número de ciclos é reduzido se o valor ideal de delta E for alcançado antes de o número definido de ciclos ser concluído. Caso contrário, o procedimento de otimização para após o número definido de ciclos, mesmo se a média de delta E definida não tiver sido alcançada.

- **5** Clique em Imprimir.
- **6** Aguarde a tinta secar. Siga as instruções na tela para medir o gráfico.

Os limites de tinta mensurados são comparados com os limites de tinta do arquivo de calibragem. Após a medição, o resultado do delta E é exibido junto com uma recomendação sobre como prosseguir.

**7** Clique em Avançado (opcional).

A janela Avançado exibe o delta E alcançado para cada canal de tinta.

- **8** Execute uma das seguintes etapas:
	- **•** Se o delta E medido estiver dentro de uma tolerância aceitável, clique em Recalibragem.
	- **•** Se o delta E medido for muito alto e as melhorias forem possíveis, clique em Ajustar limites de tinta e recalibrar.

#### **Comparação de canal de tinta**

O Color Tools compara as medidas de cor do gráfico impresso com as do arquivo de calibragem de referência.

A janela Avançado exibe o seguinte:

- **•** O limite de tinta por canal
- **•** Os valores de cor L\*a\*b\* do gráfico medido e os valores de cor L\*a\*b\* extraídos do arquivo de calibragem de referência
- **•** O delta E calculado, o delta C e o delta H do tom 100% completo
- **•** O delta E médio alcançado para cada canal de tinta (calculado a partir do tom 100% completo e de todas as gradações de cor)

## **Ajustar os limites de tinta de 100% ao arquivo de calibragem de referência**

Nesta etapa, o Color Tools ajusta os limites de tinta de 100% ao arquivo de calibragem de referência. Você pode reduzir um delta E elevado definindo os limites de tinta 100%.

- **1** Clique em Imprimir.
- **2** Aguarde a tinta secar. Siga as instruções na tela para medir o gráfico.
- **3** Clique em Avançado e avalie os limites de tinta 100% por canal.
- **4** Clique em Avançar.

#### **Reduzir os limites de tinta de 100% por canal**

Nas configurações avançadas, você pode diminuir um delta E alto reduzindo os limites de tinta 100% por canal. A janela Avançado exibe o seguinte:

- **•** Limite de tinta 100% por canal. O intervalo ideal é descrito pelas linhas pretas mais espessas nos diagramas de calibragem.
- **•** Os valores de cor L\*a\*b\* do gráfico medido e os valores de cor L\*a\*b\* extraídos do arquivo de calibragem de referência.
- **•** O delta E calculado, o delta C e o delta H do tom 100% completo.
- **1** Defina o limite de tinta de 100% para cada canal na extremidade inferior do intervalo ideal.
- **2** Clique em OK.

## **Concluir a recalibragem da impressora**

Nesta etapa, o Color Tools ajusta os limites de tinta intermediários (20%, 40%, etc.) aos do arquivo de calibragem de referência. Você pode otimizar o resultado e selecionar a medida com o melhor delta E.

- **1** Clique em Imprimir.
- **2** Aguarde a tinta secar. Siga as instruções na tela para medir o gráfico. O resultado de delta E é exibido.
- **3** Clique em Otimizar e Imprimir (opcional).

Você pode executar várias iterações. O melhor resultado é destacado em verde na tabela.

- **4** Selecione o resultado que deseja usar.
- **5** Clique em Avançado (opcional).

A janela Avançado exibe o delta E alcançado para cada canal de tinta.

**6** Clique em Criar relatório (opcional).

O relatório HTML fornece uma maneira fácil de arquivar ou imprimir detalhes da calibragem. Ele contém detalhes das configurações de calibragem, limites de tinta e gamut de cores.

**7** Clique em Concluir.

É possível substituir o arquivo de calibragem atual ou criar um novo.

Agora você pode selecionar o novo arquivo de calibragem no Command WorkStation.

## **Comparação de canal de tinta**

O Color Tools compara as medidas de cor do gráfico impresso com as do arquivo de calibragem de referência.

A janela Avançado exibe o seguinte:

- **•** O limite de tinta por canal
- **•** Os valores de cor L\*a\*b\* do gráfico medido e os valores de cor L\*a\*b\* extraídos do arquivo de calibragem de referência
- **•** O delta E calculado, o delta C e o delta H do tom 100% completo
- **•** O delta E médio alcançado para cada canal de tinta (calculado a partir do tom 100% completo e de todas as gradações de cor)

# Correção visual e compensação de chapa

O Color Tools tem um recurso que permite ajustar canais de cores individuais para modificar as propriedades de reprodução de cores da impressora. As correções de cor são baseadas em uma avaliação visual.

Você pode criar:

- **•** Um arquivo de correção visual, que é um arquivo de calibragem modificado.
- **•** Um arquivo de compensação de chapa, que compensa o ganho de ponto variável em diferentes mídias. As características da chapa controlam o tamanho dos pontos de tela quando são impressos no montador de chapa.

## **Fazer correções visuais de cor**

Você pode usar a ferramenta de correção visual para modificar a curva de tinta de canais de tinta individuais ou para modificar as características da chapa para resolver problemas de ganho de ponto. Uma correção visual é baseada puramente em ajustes manuais e deve ser realizada apenas como medida de

emergência por usuários experientes.

- **1** Em Tipo de correção, execute um dos seguintes procedimentos:
	- **•** Selecione Recalibragem para editar a curva de tinta de canais de tinta individuais. Esse tipo de correção visual é aplicado após o gerenciamento de cores no Command WorkStation.
	- **•** Selecione Compensação de chapa para modificar a dados de entrada para qualquer formato de arquivo compatível. Esse tipo de correção visual é aplicado antes do gerenciamento de cores no Command WorkStation.

Como o gerenciamento de cores normalmente depende do recebimento de dados de entrada linear para aplicar o gerenciamento de cores corretamente, é necessário compensar as características não lineares da chapa para uma saída com cores precisas.

#### **Nota:**

Não há fórmula fixa para editar características da chapa. No entanto, no caso de formatos de arquivo com tom contínuo, uma fórmula simples é aplicada, de modo que um aumento de 5% para a amostra de 50% resultará em 55%.

- **2** No Modo de cor, selecione as cores de tinta da impressora. É possível aplicar uma alteração global a um conjunto de cores de tinta ou modificar cada curva de tinta individualmente.
- **3** Adicione ou subtraia a cor em qualquer lugar ao longo da curva de tinta.

Por exemplo, você pode corrigir uma matiz verde reduzindo a quantidade de amarelo e ciano. Para alterar as porcentagens de tinta de saída, insira os valores de entrada e saída na tabela ou arraste um ponto ao longo da curva para uma nova posição.

**4** Modifique a configuração de gama ou a configuração linear (opcional).

A configuração de gama afeta a luminosidade ou todas as cores, mas principalmente os tons de média cor. A configuração linear afeta a luminosidade de todas as cores igualmente.

**5** Clique em OK.

O arquivo de correção visual é salvo na pasta C:\ProgramData\Fiery\Fiery XF\Client\Working. Você pode carregar um arquivo de correção visual a partir desta pasta para fazer outras edições posteriormente.

Agora, assista ao vídeo [aqui](http://fiery.efi.com/color202-6).

Agora você pode selecionar o arquivo de correção no Command WorkStation.

### **Aplicar um arquivo de correção visual**

Você pode melhorar a reprodução de cores de suas tarefas aplicando um arquivo de correção visual que você criou no Color Tools.

Verifique se o arquivo está localizado na pasta C:\ProgramData\EFI\EFI XF\Server\Profiles\Balance. Talvez você precise copiá-lo manualmente para esta pasta se o arquivo foi originalmente salvo em um destino diferente.

- **1** Execute uma das seguintes etapas:
	- **•** No Server Manager: na barra lateral, clique em Impressorase selecione uma impressora. Na visualização de árvore da impressora, selecione uma mídia. Na guia Mídia, expanda o painel Configuração de mídia.
	- **•** No Job Editor: na guia Impressora, expanda o painel Configuração de mídia.
	- **•** No Job Center: em Configuração de mídia, clique em Editar.
- **2** Em Correção visual, selecione o arquivo de correção visual.

#### **Aplicar um arquivo de compensação de chapa**

Você pode resolver problemas de ganho de ponto que podem ocorrer em alguns tipos de mídia aplicando um arquivo de compensação de chapa que você criou no Color Tools.

Verifique se o arquivo está localizado na pasta C:\ProgramData\EFI\EFI XF\Server\Profiles\Balance. Talvez você precise copiá-lo manualmente para esta pasta se o arquivo foi originalmente salvo em um destino diferente.

- **1** Execute uma das seguintes etapas:
	- **•** No Server Manager: em Impressoras, selecione o fluxo de trabalho. Na guia Cor, expanda o painel Gerenciamento de cores e clique em Configurações avançadas.
	- **•** No Job Editor: na guia Cor, expanda o painel Gerenciamento de cores e clique em Configurações avançadas.
- **2** Em Compensação de chapa, selecione o arquivo de compensação de chapa.

# Perfis de mídia de terceiros

Você pode usar perfis de mídia de terceiros no Command WorkStation. Você também pode usar qualquer software de perfil de terceiros para criar seus próprios perfis de mídia para usar no Command WorkStation.

As seguintes etapas são necessárias para usar perfis de mídia de terceiros:

- **•** Faça o upload do perfil de mídia e do arquivo de calibragem correto na pasta ProgramData\EFI\EFI Media Profiles \My Profiles.
- **•** Agora você deve conectar o perfil de mídia ao arquivo de calibragem.

# Criar um perfil de mídia usando um software de criação de perfil de terceiros

Você pode usar o Color Profiler Suite ou qualquer software de perfil de terceiros para criar um perfil de mídia.

- **1** No Job Center, na barra de ferramentas clique em Color Tools. Na tela inicial do Color Tools, clique em Criar calibragem.
- **2** Clique no botão Ajuda e siga as instruções na tela para criar um arquivo de calibragem.
- **3** Mova o arquivo de calibragem da pasta ProgramData\Fiery\Fiery XF\Client\Working para a pasta ProgramData\EFI \EFI Media Profiles\My Profiles.
- **4** Execute uma das seguintes etapas:
	- **•** No Server Manager: na barra lateral, clique em Impressorase selecione uma impressora. Na visualização de árvore da impressora, selecione uma predefinição de mídia. Na guia Mídia, expanda o painel Configuração de mídia.
	- **•** No Job Editor: na guia Impressora, expanda o painel Configuração de mídia.
- **5** Selecione o seguinte:
	- **•** O tipo de tinta que você usou para criar o arquivo de calibragem
	- **•** O nome da mídia que você definiu quando criou o arquivo de linearização de base
	- **•** O arquivo de calibragem
- **6** No Job Center: importe o gráfico de criação de perfil do software de terceiros e imprima o gráfico.
- **7** No software de terceiros, meça o gráfico impresso e continue a criar um perfil de mídia.
Agora você deve fazer o seguinte:

- **•** Faça o upload do perfil de mídia e do arquivo de calibragem na pasta ProgramData\EFI\EFI Media Profiles\My Profiles.
- **•** Conecte o arquivo de calibragem ao perfil de mídia de terceiros.

# Carregar perfis de mídia de terceiros

Para usar perfis de mídia de terceiros, você deve carregar o perfil de mídia e um arquivo de calibragem adequado na pasta ProgramData\EFI\EFI Media Profiles\My Profiles.

- **1** No Server Manager: na barra lateral, clique em Servidor e depois em Carregador de arquivo.
- **2** Clique em Perfis de mídia.
- **3** Em Perfil de mídia, clique em Escolher e navegue até o perfil de mídia de terceiros.
- **4** Selecione o arquivo e clique em Abrir.
- **5** Em Calibragem da impressora (EPL), clique em Escolher e procure a pasta Perfis de mídia da EFI.
- **6** Abra a pasta da sua impressora e, em seguida, abra a subpasta para o tipo de mídia e a resolução que mais se aproximam das propriedades do perfil de mídia de terceiros.
- **7** Selecione o arquivo de calibragem e clique em Abrir.
- **8** Clique em Carregar.

O perfil de mídia e o arquivo de calibragem são copiados para a pasta ProgramData\EFI\EFI Media Profiles\My Profiles.

Agora você deve conectar o perfil de mídia ao arquivo de calibragem.

# Ajuste das propriedades da cor

O Command WorkStation fornece algumas configurações de cores rápidas para aplicar que não são controladas por perfis e intenções de renderização.

Os seguintes recursos de ajuste de cores estão disponíveis:

- **•** Você pode ajustar cores adicionando ou subtraindo tinta em tarefas CMYK e RGB. Você também pode alterar o nível de brilho, contraste, saturação e nitidez.
- **•** Você pode garantir que a tinta 100% preta seja usada para imprimir elementos que foram definidos como 100% preto no programa gráfico, evitando que pequenas quantidades de tintas CMY sejam adicionadas involuntariamente durante a conversão para o espaço de cores da impressora.
- **•** Você pode aumentar a saturação de cores forçando o Command WorkStation a limpar impurezas de cores de escala e secundárias.
- **•** É possível converter tarefas em cores para escala de cinza.

É possível salvar uma predefinição de suas configurações de ajuste de cor. As predefinições fornecem uma maneira rápida e fácil de aplicar ajustes de cor a outras tarefas.

Agora, assista ao vídeo [aqui](http://fiery.efi.com/color202-1).

# Ajustar cores da tarefa

Você pode ajustar a aparência de tarefas de CMYK e RGB adicionando ou subtraindo a cor, ou alterando o brilho, os contraste, a saturação e a nitidez.

Não é possível fazer ajustes de cor em tarefas com várias cores, tarefas que contêm cores especiais ou com escala de cinza.

- **1** Execute uma das seguintes etapas:
	- **•** No Server Manager: na barra lateral, clique em Impressorase selecione uma impressora. Na visualização de árvore da impressora, selecione um fluxo de trabalho. Na guia Cor, expanda o painel Ajuste de cores. Na barra de cabeçalho do painel, selecione a caixa de seleção para ativar as configurações.
	- **•** No Job Editor: na guia Cor, expanda o painel Ajuste de cores. Na barra de cabeçalho do painel, selecione a caixa de seleção para ativar as configurações.
- **2** Selecione Aplicar correções de cor à cunha estática (opcional).

Em um ambiente de prova, a consistência de cores deve ser medida. Ao aplicar as alterações na barra de controle, é possível verificar se os ajustes de cor foram aplicados a todas as tarefas.

Essa configuração está disponível para tarefas CMYK somente com uma cunha de mídia estática. Não é possível aplicar correções de cor a uma cunha dinâmica.

**3** Adicione ou subtraia a cor para cada canal de cores conforme necessário.

O Command WorkStation detecta automaticamente o espaço de cor de cada tarefa.

- **4** Aumente ou diminua as configurações de brilho, contraste e saturação, conforme necessário.
- **5** Aumente ou diminua a configuração de desfoque/nitidez conforme necessário.
- **6** Em Predefinições, clique em Salvar para criar uma predefinição das configurações atuais (opcional).

No Job Editor, você pode comparar o efeito de seus ajustes de cor com o original desmarcando e marcando novamente a caixa de seleção na barra de cabeçalho da guia.

# Forçar o uso de tinta 100% preto

Você pode forçar o Command WorkStation a usar apenas tinta preta para reproduzir diagramas de texto e linhas que foram definidas como 100% preto no programa gráfico.

Quando o preto puro é convertido no espaço de cores CMYK da impressora, pequenas quantidades de tintas CMY podem ser adicionadas involuntariamente, o que produz um preto com aparência "suja".

- **1** Execute uma das seguintes etapas:
	- **•** No Server Manager: na barra lateral, clique em Impressoras e selecione uma impressora. Na visualização de árvore da impressora, selecione um fluxo de trabalho. Na guia Cor, expanda o painel Gerenciamento de cores. Na barra de cabeçalho do painel, selecione a caixa de seleção para ativar as configurações.
	- **•** No Job Editor: na guia Cor, expanda o painel Gerenciamento de cores. Na barra de cabeçalho do painel, selecione a caixa de seleção para ativar as configurações.
- **2** Clique em Configurações avançadas.
- **3** Em Otimização da cor, selecione Preto como preto de jato de tinta.
- **4** Clique em OK.
- **5** Clique em Salvar.
- **6** Em Predefinições, clique em Salvar para criar uma predefinição das configurações atuais (opcional).

## Aumentar a saturação de cores

Você pode aumentar a saturação de cores forçando o Command WorkStation a limpar impurezas de cores de escala e secundárias.

Impurezas de cor podem ser introduzidas durante a conversão do espaço de cores RGB para CMYK quando a impressora tenta reproduzir cores conforme definido pelo perfil de simulação (referência). Por exemplo, 100% amarelo às vezes é definido com uma matiz esverdeada. Para conseguir essa matiz, a tinta ciano é adicionada à tinta amarela. Você pode obter um amarelo mais saturado fazendo com que o Command WorkStation ignore a porcentagem de cor impura e use a tinta amarela pura.

Essa configuração pode ser aplicada com maior sucesso a banners e cartazes. Ela garante que as tarefas sejam impressas em cores intensas e saturadas, sem afetar áreas de cores críticas, como cinzas, tons de pele e cores especiais.

- **1** Execute uma das seguintes etapas:
	- **•** No Server Manager: na barra lateral, clique em Impressorase selecione uma impressora. Na visualização de árvore da impressora, selecione um fluxo de trabalho. Na guia Cor, expanda o painel Gerenciamento de cores. Na barra de cabeçalho do painel, selecione a caixa de seleção para ativar as configurações.
	- **•** No Job Editor: na guia Cor, expanda o painel Gerenciamento de cores. Na barra de cabeçalho do painel, selecione a caixa de seleção para ativar as configurações.
- **2** Clique em Configurações avançadas.
- **3** Em Otimização de cor, selecione uma das seguintes opções:

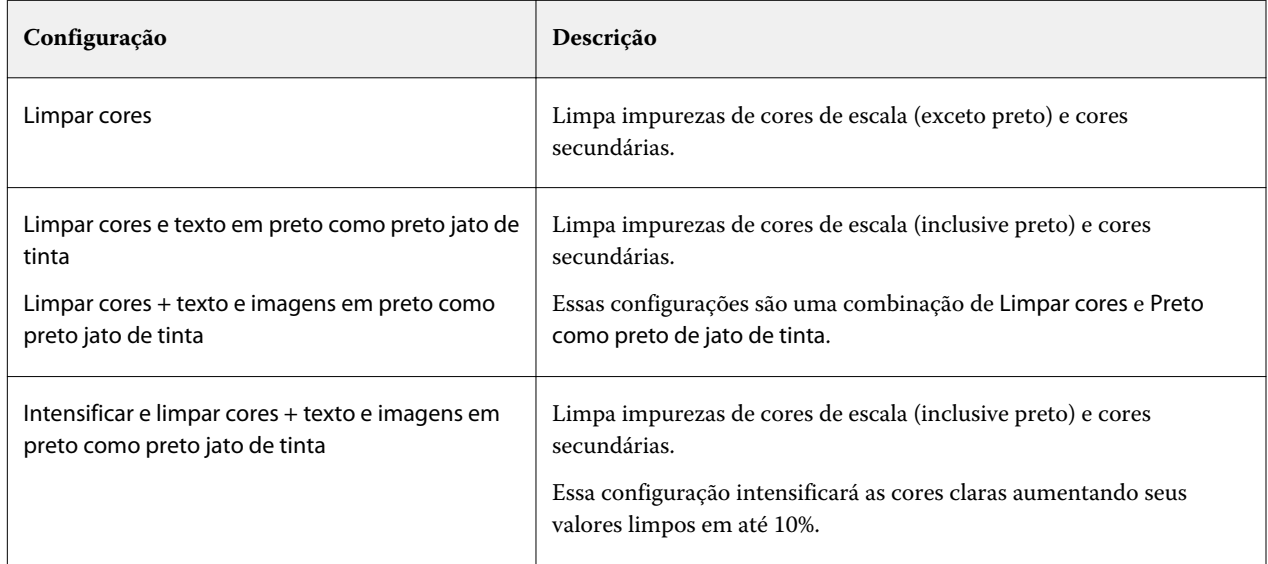

**4** Em Limite, selecione Limpeza automática ou Limpeza manual (%).

No modo de limpeza automática, o Command WorkStation fornece valores ideais para a impressora selecionada, a mídia e os perfis. No modo de limpeza manual, você pode definir a porcentagem em que o Command WorkStation remove a cor impura. A limpeza automática é recomendada.

- **5** Clique em OK.
- **6** Clique em Salvar.
- **7** Em Predefinições, clique em Salvar para criar uma predefinição das configurações atuais (opcional).

## Converter para escala de cinza

É possível converter tarefas em cores para escala de cinza. Cinco matizes diferentes estão disponíveis, desde uma matiz amarelada (cinza quente) até uma matiz azulada (cinza frio).

- **1** Execute uma das seguintes etapas:
	- **•** No Server Manager: na barra lateral, clique em Impressorase selecione uma impressora. Na visualização de árvore da impressora, selecione um fluxo de trabalho. Na guia Cor, expanda o painel Gerenciamento de cores. Na barra de cabeçalho do painel, selecione a caixa de seleção para ativar as configurações.
	- **•** No Job Editor: na guia Cor, expanda o painel Gerenciamento de cores. Na barra de cabeçalho do painel, selecione a caixa de seleção para ativar as configurações.
- **2** Clique em Configurações avançadas.
- **3** Em configurações de escala de cinza, selecione Converter para escala de cinza e mova a barra de slides para selecionar uma matiz cinza.
- **4** Clique em OK.
- **5** Clique em Salvar.
- **6** Em Predefinições, clique em Salvar para criar uma predefinição das configurações atuais (opcional).

# Cores especiais no Job Editor

O Job Editor fornece uma maneira rápida e fácil de definir cores especiais para uma tarefa que já está carregada no Job Center.

O Command WorkStation tem uma biblioteca interna de cores especiais que gerencia automaticamente as cores especiais de todos os principais fabricantes de cores especiais. Se você carregar uma tarefa que tem uma cor especial que o Command WorkStation não reconhece, você deverá defini-la antes de imprimir a tarefa corretamente.

Agora, assista ao vídeo [aqui](http://fiery.efi.com/color207-1).

# Definir cores especiais para uma tarefa carregada

Se uma tarefa contiver cores especiais não definidas, uma mensagem de erro será exibida na área Resumo da tarefa do Job Center. Tarefas com cores especiais desconhecidas não podem ser impressas corretamente. Você pode definir cores especiais desconhecidas no Job Editor.

- **1** No Job Editor: na barra lateral, clique em Cor. Na guia Cor, expanda o painel Cores especiais.
- **2** Na coluna Origem da tabela, clique na seta para baixo ao lado de um cor especial desconhecida e execute um dos seguintes procedimentos:
	- **•** Para definir a cor especial para uma cor da biblioteca interna de cores especiais, selecione um fabricante de cores especiais.
	- **•** Para inserir valores de cores, selecione um espaço de cor como CMYK ou L\*a\*b\*.
	- **•** Para criar um alias para outra cor especial na tabela de cores especiais, selecione Alias.

Um alias cria um vínculo fixo para uma cor especial existente. Ele garante que duas cores especiais usem os mesmos valores de cor, mesmo que tenham nomes diferentes. Use esta configuração para ajustar as cores ou como alternativa para renomear uma cor no programa gráfico. Se você fizer alterações na cor original, elas também serão aplicadas à cor do alias.

**•** Para atribuir uma cor especial a um canal de tinta de impressora adicional, como um que contém uma cor especial, tinta branca, tinta transparente ou tinta metálica, selecione IMPRESSORA.

O Command WorkStation ignora o gerenciamento de cores para tintas da impressora.

- **3** Na coluna Definir para, execute um dos seguintes procedimentos, com base na seleção na coluna Origem:
	- **•** Fabricante de cores especiais: selecione uma cor na biblioteca interna de cores especiais.
	- **•** Espaço de cores: insira os valores de cor no espaço de cor selecionado.
- **•** Alias: selecione Ciano, Magenta, Amarelo, Preto ou qualquer cor especial personalizada da tabela de cores especiais atual.
- **•** IMPRESSORA: selecione um canal de tinta da impressora.

Você pode atribuir uma tinta da impressora além da definição de cor especial original. As tintas adicionais são impressas atrás ou em cima da cor especial original.

A configuração IMPRESSORA é útil no setor de embalagens, onde as cores metálicas douradas ou prateadas são frequentemente usadas.

Algumas configurações têm um equivalente "invertido" e têm as letras INV em seu nome. Se você selecionar uma configuração invertida, o Command WorkStation aplica a quantidade de tinta inversamente proporcional, por exemplo, 70% de cor em vez de 30% de cor. Uma configuração invertida permite simular a tiragem final em qualquer mídia colorida.

**4** Na opção Aplicar como coluna, selecione uma cor específica da impressora (opcional).

Esse recurso permite criar muitos efeitos especiais interessantes, particularmente com a impressão de várias passagens (várias camadas). Esteja ciente de que para criar esses efeitos especiais, você deve fazer configurações específicas da impressora no painel Configurações especiais.

- **5** Repita as etapas acima para todas as cores especiais desconhecidas.
- **6** Clique em Salvar.

O Command WorkStation cria uma nova tabela de cores especiais e atualiza a visualização.

Agora, assista ao vídeo [aqui](http://fiery.efi.com/color207-12).

# Selecionar uma tabela de cores especiais

Você pode garantir que o Command WorkStation detecte automaticamente as cores especiais de uma tarefa, selecionando uma tabela de cores especiais que contenha essas cores especiais.

- **1** Execute uma das seguintes etapas:
	- **•** No Server Manager: na barra lateral, clique em Impressorase selecione uma impressora. Na visualização de árvore da impressora, selecione um fluxo de trabalho. Na guia Cor, expanda o painel Cores especiais.
	- **•** No Job Editor: na barra lateral, clique em Cor. Na guia Cor, expanda o painel Cores especiais.
- **2** Em Biblioteca de cores especiais, selecione uma tabela de cores especiais.

# Selecione e edite uma tabela de cores especiais para uma tarefa carregada

Você pode adicionar cores especiais adicionais a uma tabela de cores especiais existente, alterar as definições de cores especiais e ajustar as que são alias de uma cor especial interna.

Salvar alterações sempre cria uma nova tabela de cores especiais que tem o nome original mais um número incremental. Portanto, você pode facilmente reverter para uma tabela de cores especiais anterior.

**1** No Job Editor: na barra lateral, clique em Cor. Na guia Cor, expanda o painel Cores especiais.

- **2** Em Biblioteca de cores especiais, selecione uma tabela de cores especiais.
- **3** Adicione uma cor especial desconhecida ou edite uma definição de cor especial existente.

As cores especiais dos fabricantes de cores especiais são definidas no espaço de cores L\*a\*b\* independente do dispositivo e salvas como um nome que não pode ser editado, por exemplo, PANTONE YELLOW C ou TOYO 0008. Você pode ajustar os valores da cor selecionando Jato de tinta na coluna Origem da tabela, que converte a cor especial em valores editáveis no espaço de cor da sua impressora.

Agora, assista ao vídeo [aqui](http://fiery.efi.com/color207-13).

# Imprimir tarefas com cores especiais não definidas

Você pode substituir todas as cores especiais desconhecidas por uma cor de aviso que é facilmente reconhecida na impressão. A cor de aviso padrão é laranja.

- **1** Execute uma das seguintes etapas:
	- **•** No Server Manager: na barra lateral, clique em Cor e selecione uma impressora. Na visualização de árvore da impressora, selecione um fluxo de trabalho. Na guia Cor, expanda o painel Cores especiais.
	- **•** No Job Editor: na barra lateral, clique em Cor. Na guia Cor, expanda o painel Cores especiais.
- **2** Marque a caixa de seleção Imprimir cores especiais desconhecidas como cores de aviso.
- **3** Digite novos valores de CMYK para alterar a cor de aviso padrão (opcional).

Para selecionar novamente a cor de aviso padrão, clique em Redefinir.

Agora, assista ao vídeo [aqui](http://fiery.efi.com/color207-14).

## Incluir ou excluir cores especiais

É possível imprimir uma tarefa que contenha cores especiais desconhecidas, excluindo essas cores especiais. Também é possível imprimir arquivos separados selecionando cores especiais uma de cada vez.

- **1** No Job Editor: na barra lateral, clique em Cor. Na guia Cor, expanda o painel Cores especiais.
- **2** Na primeira coluna da tabela de definição de cor especial, desmarque as caixas de seleção apropriadas para excluir uma cor especial da tarefa.

# Alterar a sequência de tinta

É possível alterar a ordem de impressão das cores da tarefa. Por padrão, as cores especiais são impressas sobre as cores de escala.

A sequência de tinta pode afetar muito o resultado impresso. Um cor especial impressa abaixo das cores de escala parece completamente diferente de uma cor especial impressa sobre as cores de escala.

As cores de escala (CMYK) são agrupadas. Não é possível movê-las individualmente.

- **1** No Job Editor: na barra lateral, clique em Cor. Na guia Cor, expanda o painel Cores especiais.
- **2** Na tabela de definição de cor especial, clique em uma cor.
- **3** Abaixo da tabela de definição de cor especial, clique em um botão de seta para mover a cor para cima ou para baixo na lista.

# Especificar a prioridade de pesquisa de nomes cor especial

Se um nome de cor especial existir várias vezes, cada uma com uma definição de cor diferente, você poderá especificar qual deseja usar.

Durante o processamento da tarefa, o Command WorkStation pesquisa cada definição de cor especial em uma ordem de pesquisa especificada e aplica a primeira instância de cada cor especial detectada.

Por exemplo, se você redefiniu uma cor especial no arquivo de origem com seus próprios valores de cor CMYK, poderá forçar o Command WorkStation a usar essa definição de cor especial colocando CMYK primeiro na ordem de pesquisa. Você também pode remover completamente os tipos de cores especiais da ordem de pesquisa.

- **1** Execute uma das seguintes etapas:
	- **•** No Server Manager: na barra lateral, clique em Impressorase selecione uma impressora. Na visualização de árvore da impressora, selecione um fluxo de trabalho. Na guia Cor, expanda o painel Cores especiais.
	- **•** No Job Editor: na barra lateral, clique em Cor. Na guia Cor, expanda o painel Cores especiais.
- **2** Em Prioridade de pesquisa, selecione a ordem em que o Command WorkStation procura cores especiais.

Selecione Nenhum para remover completamente esse tipo de definição de cor especial da ordem de pesquisa.

**Nota:** Selecionar Nenhum para as quatro caixas desativa o recurso de pesquisa de cor especial. O Command WorkStation exibe todas as cores especiais como desconhecidas, e o processamento da tarefa não pode continuar.

## Configurar manuseio de cor especial

Quando um arquivo contém uma ou mais cores especiais, é possível especificar a precisão com que as tarefas estão se sobrepondo umas às outras.

O Command WorkStation oferece uma configuração Produção que é mais rápida e menos precisa, mas apropriada para a maioria das tarefas de produção. A configuração Prova é mais lenta que a configuração Produção, mas cria a melhor precisão de sobreimpressão de uma tarefa.

- **1** Execute uma das seguintes etapas:
	- **•** No Server Manager: na barra lateral, clique em Impressorase selecione uma impressora. Na visualização de árvore da impressora, selecione um fluxo de trabalho. Na guia Cor, expanda o painel Cores especiais.
	- **•** No Job Editor: na barra lateral, clique em Cor. Na guia Cor, expanda o painel Cores especiais.
- **2** Em Manuseio de cor especial, selecione o tipo de algoritmo a ser usado:
	- **•** Automático (padrão): a configuração Automática usa o algoritmo de cor especial Produção, contanto que nenhuma das configurações imponha um algoritmo de cor especial de prova onde o algoritmo muda para Prova internamente para uma das seguintes condições:
		- **•** O arquivo .CxF define uma estratégia L\*a\*b\*.
		- **•** A ordem da cor especial é definida, e o algoritmo muda para Prova internamente.
	- **•** Prova: a configuração Prova cria o manuseio de cores especiais o mais preciso possível como nas versões anteriores.
	- **•** Produção: a configuração Produção força o uso do algoritmo mais rápido para sobreimpressão de cores especiais, simplesmente adicionando tons sobre as cores de escala.

# Forçar o Command WorkStation a usar o perfil de origem

Você pode forçar o Command WorkStation a aplicar um perfil CMYK ou multicolorido personalizado a uma tarefa PostScript ou TIFF.

Antes de começar: copie perfis multicolorir personalizados para a pasta .. Servidor\Perfis\Referência.

Forçar o uso do perfil de origem CMYK tem os seguintes efeitos:

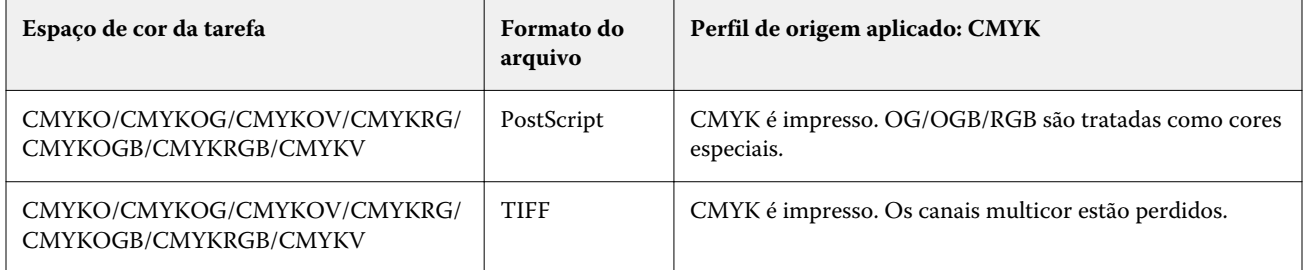

Forçar o uso do perfil de origem multicolorido tem os seguintes efeitos:

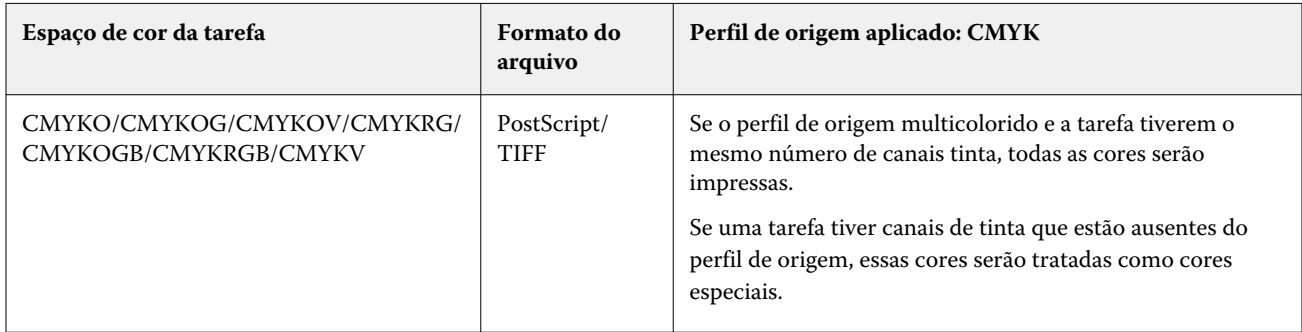

**1** No Server Manager: na barra lateral, clique em Impressorase selecione uma impressora. Na visualização de árvore da impressora, selecione um fluxo de trabalho. Na guia Cor, expanda o painel Cores especiais.

**2** Em Manuseio de entrada, clique em Forçar CMYK ou Forçar multicor.

Essas configurações não têm efeito em tarefas RGB e em escala de cinza.

**3** Selecione uma intenção de renderização.

# Selecione a biblioteca de cores especiais PANTONE PLUS

Você pode alternar do uso da biblioteca de cores especiais PANTONE interna padrão para a PANTONE PLUS, uma biblioteca de cores especiais que inclui cores contemporâneas metálicas, pastel e neon.

Quando selecionada, a biblioteca de cores PANTONE PLUS é aplicada a todas as definições de cor especial PANTONE. A PANTONE PLUS contém as seguintes bibliotecas de cores:

- **•** PANTONE+ Solid Coated/Uncoated
- **•** PANTONE+ Solid Coated/Uncoated V4
- **•** PANTONE+ Premium Metallics Coated
- **•** PANTONE+ Pastels & Neons Coated/Uncoated
- **•** PANTONE+ Fashion + Home Cotton/Fashion + Home Paper
- **•** PANTONE+ ColorBridge Coated/Uncoated
- **•** PANTONE+ Solid Coated/Uncoated V2
- **•** PANTONE+ ColorBridge Coated/Uncoated V2
- **•** PANTONE+ Extended Gamut Coated
- **•** PANTONE+ Fashion, Home + Interiors
- **•** PANTONE+ Solid Coated/Uncoated V3
- **•** PANTONE+ ColorBridge Coated/Uncoated V3
- **1** No Server Manager: na barra lateral, clique em Servidor, e depois em Informações e configuração do servidor.
- **2** Em configurações gerais, selecione Usar definições de cores PANTONE PLUS.

A nova configuração entra em vigor imediatamente.

## Excluir tabelas de cores especiais

Você pode excluir tabelas de cores especiais que não sejam mais necessárias.

- **•** Execute uma das seguintes etapas:
	- **•** Vá para ProgramData\EFI\EFI XF\Server\Profiles\Spotcolor e exclua a tabela de cores especiais.
	- **•** No Server Manager: na barra lateral, clique em Servidor e depois em Manutenção. Selecione Definições de cores especiais e clique em Excluir agora.

**Nota:** Primeiro, desmarque todas as outras caixas de seleção se quiser excluir apenas tabelas de cores especiais.

# Cores especiais no Color Editor

O Color Editor é um programa abrangente para definir, medir e editar cores especiais.

O Command WorkStation tem uma biblioteca interna de cores especiais que gerencia automaticamente as cores especiais de todos os principais fabricantes de cores especiais. Se você carregar uma tarefa que tem uma cor especial que o Command WorkStation não reconhece, você deverá defini-la antes de imprimir a tarefa corretamente.

Agora, assista ao vídeo [aqui](http://fiery.efi.com/color207-1).

# Iniciar o Color Editor

Você pode iniciar o Color Editor pelo Job Center ou Job Editor. Se você iniciar pelo Job Editor, as cores especiais da tarefa atual serão transferidas para o Color Editor.

Você pode adicionar novas cores especiais a uma tabela de cor especial vazia ou a uma existente. Também é possível importar cores especiais de uma tabela de cor especial diferente.

- **1** Execute uma das seguintes etapas:
	- **•** No Job Editor: na barra lateral, clique em Cor. Na guia Cor, expanda o painel Cores especiais e clique em Editar no Color Editor.
	- **•** No Job Center: na barra de ferramentas, clique em Color Editor.
- **2** Execute uma das seguintes etapas:
	- **•** Crie uma nova tabela de cor especial: na barra de ferramentas, clique em Nova tabela.
	- **•** Abra uma tabela de cor especial existente: na barra de ferramentas, clique em Abrir e navegue até uma tabela de cor especial. O Color Editor é compatível com tabelas de cor especial nos seguintes formatos: CXF, BCT ou TAB.
	- **•** Importar cores especiais de uma tabela de cor especial diferente: Clique em Arquivo > Importar.

Agora, assista ao vídeo [aqui](http://fiery.efi.com/color207-3).

É recomendável que você se familiarize com a interface do usuário do Color Editor antes de definir a primeira cor especial (consulte [Recursos do Color Editor](#page-122-0) na página 123, [Botões do Color Editor](#page-121-0) na página 122 e [Selecione as](#page-123-0) [preferências no Color Editor](#page-123-0) na página 124).

## **Adicionar uma nova tabela de cor especial**

Selecione a impressora, o fluxo de trabalho e a mídia à qual você deseja aplicar a tabela de cor especial.

**1** Digite um nome para a tabela de cor especial.

<span id="page-121-0"></span>**2** Selecione sua impressora.

O Color Editor recupera as informações da impressora conectada e as utiliza para verificar se as novas cores especiais podem ser reproduzidas com precisão.

**3** Selecione um fluxo de trabalho.

Não será necessário selecionar um fluxo de trabalho se a tabela de cor especial for usada para mais de um fluxo de trabalho.

**4** Selecione uma predefinição de mídia.

A mídia é necessária se você quiser definir cores especiais dependentes da impressora.

**5** Clique em Preferências (opcional).

Na caixa de diálogo Preferências, é possível fazer as configurações gerais que são aplicadas a todas as novas cores especiais personalizadas criadas por você.

**6** Clique em OK.

## **Lidar com conflitos de nomenclatura ao importar cores especiais**

Todas as cores especiais devem ter um nome exclusivo. Se ocorrer um conflito de nomenclaturas, você poderá renomear ou substituir uma das cores especiais ou cancelar a importação da cor duplicada.

- **•** Na caixa de diálogo Conflito de importação, use uma das seguintes opções:
	- **•** Renomeie uma das cores especiais em uma das tabelas de cor especial. Isso pode ser útil se as cores especiais tiverem valores de cores diferentes. Use esta configuração para manter as duas cores especiais.
	- **•** Substitua uma das cores especiais em uma das tabelas de cor especial. Essa configuração substitui o nome e os valores da cor especial. Ela fornece uma maneira fácil de mesclar duas cores especiais.
	- **•** Não importe cores especiais conflitantes. Nesse caso, as cores especiais permanecem inalteradas em ambas as tabelas de cor especial. Clique em Cancelar para ignorar o conflito atual ou clique em Cancelar tudo para ignorar todas as cores especiais conflitantes.

## **Botões do Color Editor**

Os botões na barra de ferramentas inferiores estão preocupados em criar e editar cores especiais personalizadas.

- **•** Botão Adicionar (+): adiciona uma nova cor especial.
- **•** Botão Subtrair (-): exclui uma cor especial selecionada.
- **•** Botão Duplicar: cria uma cópia de uma cor especial selecionada. Você pode duplicar cores especiais personalizadas ou cores especiais na biblioteca de cores especiais interna.
- **•** Botão Selecionar tudo: seleciona todas as cores especiais personalizadas na tabela. Você pode duplicar ou excluir uma seleção múltipla.
- **•** Botão Verificação de gamut: verifica a precisão com que o Command WorkStation pode reproduzir cores especiais L\*a\*b\* usando perfis selecionados. Também é possível verificar se cores especiais L\*a\*b\* estão dentro do gamut de cores da impressora.
- **•** Botão Converter: converte as cores especiais L\*a\*b\* selecionadas para o espaço de cor da impressora. É mais fácil editar cores especiais definidas nas cores de tinta da impressora.
- <span id="page-122-0"></span>**•** BotãoOtimizar: cria um arquivo de otimização de cor especial para reduzir valores dE.
- **•** Botão Imprimir livro de amostra: demonstra como diferentes condições de impressão afetam a reprodução de cores.

## **Recursos do Color Editor**

As configurações feitas na janela do programa Color Editor são aplicadas à cor especial personalizada atual.

A janela do programa Color Editor consiste nas seguintes guias:

- **•** Definição de cores: defina cores especiais de tom completo, crie um link entre duas cores especiais com nomes diferentes para replicar valores de cores, atribua tintas de impressora (branco, transparente, metálico), imprima variações de uma cor especial selecionada e defina configurações de transparência.
- **•** Caracterização: defina até 99 gradientes de cor para cada cor especial.
- **•** Gradação: modifique o brilho dos gradientes de uma cor especial.

#### **Guia Definição de cores**

Você pode definir cores especiais de tom completo, criar um link entre duas cores especiais com nomes diferentes para replicar valores de cores, atribuir tintas de impressora (branco, transparente, metálico), imprimir variações de uma cor especial selecionada e definir configurações de transparência.

- **•** Usar como alias para: você pode garantir que duas cores especiais com nomes diferentes usem os mesmos valores de cor definindo uma para outra. Ao criar um alias, é possível evitar ter que renomear um cor especial no programa gráfico.
- **•** Aplicar como: se sua impressora aceitar tinta branca, tinta transparente ou tintas metálicas, você poderá atribuir uma dessas tintas de impressora a uma definição de cor especial. As tintas da impressora são impressas por trás ou sobre a cor especial.
- **•** Transparência: a configuração de transparência afeta a sobreposição de cores. Um valor de transparência de 100% significa que as cores sobrepostas podem brilhar. Um valor de transparência de 0% é igual a 100% de opacidade e significa que as cores sobrepostas são eliminadas.
- **•** Definição da cor especial em 100%: você pode definir uma cor especial de tom completo medindo uma amostra de cor em CIE L\*a\*b\* ou CIE LCH, ou inserindo valores de cor no espaço de cores da impressora.
- **•** Variações: você pode modificar a aparência de uma cor especial L\*a\*b\*, imprimir e comparar a reprodução de vinte cores vizinhas que têm matizes e níveis de saturação/brilho ligeiramente diferentes e escolher uma para usar.

## **Guia Gradação**

Se você tiver uma cor especial com gradientes diferentes e descobrir que uma gradiente está muito brilhante ou pálido demais na impressão, você pode modificar o brilho adicionando ou subtraindo a cor ao longo da curva de gradação.

Você pode modificar um ponto de gradação ao longo da curva arrastando o ponto para cima (para adicionar cor) ou para baixo (para subtrair cor). Você também pode digitar as coordenadas necessárias diretamente na tabela.

Somente a caixa de diálogo Preferências: você pode aplicar as alterações à tabela de cor especial atual ou a todas as tabelas cor especial futuras que você criar.

<span id="page-123-0"></span>É possível excluir uma gradiente selecionando uma linha na tabela e pressionando <Del>.

## **Selecione as preferências no Color Editor**

Na caixa de diálogo Preferências, é possível fazer as configurações gerais que são aplicadas a todas as novas cores especiais personalizadas criadas por você.

- **1** No Color Editor: na barra de ferramentas, clique em Preferências.
- **2** Ajuste as configurações desejadas nas seguintes guias:
	- **•** Definição de cor: selecione características de sobreimpressão e faça o ponto branco e as configurações de dE.
	- **•** Medição e exibição: selecione uma dispositivo para medição e faça configurações relacionadas às condições de luz e a perfis do monitor.
	- **•** Gradação: modifique o brilho dos gradientes de uma cor especial.

Agora, assista ao vídeo [aqui](http://fiery.efi.com/color207-4).

## **Guia Definição de cor (Preferências)**

Você pode selecionar características de impressão sobreposta e fazer configurações de ponto branco e dE.

- **•** Configurações de sobreposição
	- **•** Características da sobreposição à tinta—Defina como duas ou mais cores especiais se comportarão quando impressas uma sobre a outra. Uma configuração mais alta resulta em uma impressão mais escura.

Por exemplo, um valor de sobreimpressão de 100% significa que as cores serão completamente adicionadas umas às outras, algo que é possível somente em uma impressora adequada. Uma configuração mais baixa resulta em impressões mais leves porque as cores parecem mais opacas e escondem partes de outras cores.

- **•** Gama—Modifique a simulação de ganho do ponto para sobreimprimir cores especiais. Essa configuração é aplicada a áreas com uma mistura de cores especiais e cores de escala, ou em áreas que consistem em mais de uma cor especial. Ela permite definir o comportamento não linear para sobreimpressão.
- **•** Método—Defina o comportamento de sobreimpressão de cores L\*a\*b\* no espaço de cor L\*a\*b\*. A configuração padrão é baseada nas transformações de adaptação cromática (CATs) Bradford e ROMM. As CATs são capazes de prever cores correspondentes em diferentes fontes de iluminação.

O Command WorkStation é compatível com muitos modelos de adaptação cromáticas diferentes, incluindo Bradford CAT, XYZ Scaling, vonKries e Sharp CAT.

**•** Sobrepor brilho de cores semelhantes—Acentue o brilho de cores sobrepostas que são muito semelhantes umas às outras, por exemplo, amarelo em amarelo ou magenta em vermelho.

**•** Configurações de ponto branco—A matiz da cor da mídia é conhecida como o ponto branco. O ponto branco da mídia de impressão afeta a precisão da cor da impressão.

Especialmente em um fluxo de trabalho de prova, é importante poder simular com precisão a matiz da cor da mídia final. Você pode usar um dispositivo para medição para medir o ponto branco da mídia. O ponto branco medido leva em conta suas definições de cor especial.

Ao incluir o papel branco na definição de cores especiais, os valores de cores especiais podem ser facilmente ajustados para uso com diferentes mídias para garantir que a precisão das cores seja mantida, independentemente do substrato usado.

**•** Configurações de verificação de gamut—Verifique a precisão com que uma cor especial L\*a\*b\* pode ser reproduzida usando perfis selecionados. Também é possível verificar se uma cor especial L\*a\*b\* está dentro do gamut de cores da impressora. O gamut de cores descreve todo o intervalo de cores que a impressora pode reproduzir.

## **Guia Medição e exibição**

Você pode selecionar um dispositivo de medição e fazer configurações relacionadas às condições de luz e aos perfis do monitor.

- **•** Configurações do dispositivo de medição—Você pode usar um dispositivo de medição ES-1000, ES-2000 ou ES-3000 para definir um pigmento e gradientes 100% ou para medir o ponto branco de uma mídia. Você também pode usar os dispositivos de medição X-Rite i1Pro3, X-Rite i1Pro3 Plus e Konica Minolta MYIRO-1.
- **•** Condições de luz—Defina como os valores espectrofotométricos são convertidos em L\*a\*b\*.
	- **•** Selecione uma fonte de luz (iluminante): D-50 (luz do horizonte), D-65 (luz do dia artificial ao meio-dia) e C (luz do dia).
	- **•** Selecione uma ângulo do observador: Dois graus é a configuração padrão, mas o ângulo de visão maior de dez graus às vezes é usado no setor de embalagens ou têxtil.
- **•** Perfil do monitor—Você pode selecionar um perfil do monitor que é fornecido com o sistema operacional ou um perfil personalizado do monitor.

# Adicionar ou duplicar cores especiais

Você pode definir uma nova cor especial de tom completo ou pode duplicar uma cor especial personalizada ou interna existente. Se a impressora aceitar tinta branca, tinta transparente ou tintas metálicas, você também poderá definir valores de cor 100% para esses canais de tinta.

Antes de começar, verifique as configurações padrão. A caixa de diálogo Preferências fornece configurações gerais que são aplicadas automaticamente às novas cores especiais.

- **1** No Color Editor: execute uma das seguintes etapas:
	- **•** Na barra de ferramentas inferior, clique em Adicionar.
	- **•** Clique com o botão direito do mouse em uma cor especial existente. Na barra de ferramentas inferior, clique em Duplicar.
	- **•** Arraste um cor exata da biblioteca de cor exata interna para a seção de cor exata personalizada.

**2** Em Nome da cor especial, digite um nome.

O nome deve corresponder exatamente ao nome cor especial da tarefa.

**3** Na guia Definição de cor, em Transparência, mova a barra deslizante para definir o grau de transparência/ opacidade (opcional)

A configuração de transparência afeta a sobreposição de cores. Um valor de transparência de 100% significa que as cores sobrepostas podem brilhar. Um valor de transparência de 0% é igual a 100% de opacidade e significa que as cores sobrepostas são eliminadas.

- **4** Execute uma das seguintes etapas:
	- **•** Defina uma cor especial de tom completo: você pode digitar valores de cores ou medir uma amostras de cores (consulte Definir cores especiais de tom completo na página 126).
	- **•** Atribua uma cor especial a uma canal de tinta de impressora: a impressora deve aceitar tinta branca, tinta clara ou metálica (consulte [Atribuir uma cor especial a um canal de tinta da impressora](#page-126-0) na página 127).
	- **•** Selecione um alias para a cor especial: um alias cria um vínculo fixo entre duas cores especiais com nomes diferentes e garante que ambas usem os mesmos valores de cor (consulte [Criar um alias para cor especial](#page-127-0) na página 128).
- **5** Na barra de ferramentas, clique em Salvar.
- **6** Atribua a tabela de cores especiais a um ou mais fluxos de trabalho.

Agora, assista ao vídeo [aqui](http://fiery.efi.com/color207-5).

#### **Definir cores especiais de tom completo**

Você pode digitar valores de cores no espaço de cores do perfil de origem ou da impressora ou pode medir uma amostra de cores em CIE L\*a\*b\* ou CIE LCH.

Antes de começar, certifique-se de ter adicionado uma cor especial personalizada.

- **1** Em Minhas cores especiais personalizadas, selecione uma cor especial.
- **2** Na guia Definição de cor em Definição de cor especial em 100%, execute um ou os dois procedimentos a seguir.
	- **•** Independente—Conecte seu dispositivo de medição, clique em Medir e siga as instruções na tela para medir uma amostra de cor. As cores especiais que são medidas no espaço de cor L\*a\*b\* podem ser incluídas na cunha dinâmica.

A dispositivo para medição padrão é o ES-3000. Se você tiver um ES-1000 ou um ES-2000, deverá selecioná-lo primeiro na caixa de diálogo Preferências. O X-Rite i1Pro3, X-Rite i1Pro3 Plus e Konica Minolta MYIRO-1 também são dispositivos de medição compatíveis.

**•** Dependente—Digite os valores de cor no espaço de cor do perfil de origem ou da impressora. Em seguida, selecione um tipo de cor especial e digite os valores de cor nas caixas apropriadas.

**Nota:** Para definir 100% de tinta branca, tinta transparente ou tintas metálicas, selecione Impressora e selecione Automática como o tipo de cor especial. Os canais de tinta adicionais são listados como "1", "2" e "3". Coloque o ponteiro em "1", "2" ou "3" para mostrar o respectivo canal de tinta.

Agora você pode continuar a adicionar gradientes de cor, se necessário.

## <span id="page-126-0"></span>**Adicionar gradientes de cor a um cor especial**

É possível definir até 99 gradientes de cor para cada cor especial.

Antes de começar, certifique-se de ter adicionado uma cor especial personalizada e definido o tom completo.

Por padrão, as cores especiais são definidas com valores de cores de 100% e 0%. 100% representa a cor de tom completo. 0% representa a cor da mídia. Por padrão, 0% é igual ao valor não medido para branco puro. Se sua mídia não for branco puro, você pode alterar o valor de cor para 0%.

- **1** Em Minhas cores especiais personalizadas, selecione uma cor especial.
- **2** Clique na guia Caracterização.

O diagrama exibe o curva de cor para apenas uma cor. Você pode alterar a cor exibida através da caixa de lista suspensa acima do diagrama de grade. Como alternativa, você pode exibir todas as tintas simultaneamente selecionando Todas.

- **3** Na coluna Tinta, digite um gradiente entre 1 e 99.
- **4** Execute uma das seguintes etapas:
	- **•** Adicione gradientes de cores no espaço de cores da impressora: digite os valores apropriados na tabela de caracterização. Você pode ajustar um gradiente arrastando o ponto apropriado ao longo da curva no diagrama.
	- **•** Adicione gradientes de cores no espaço de cores L\*a\*b\* ou LCH: conecte seu dispositivo de medição, clique em Medir e siga as instruções na tela para medir uma amostra de cor.

Você pode ver a cor especial de qualquer ângulo arrastando o ponteiro para girar o diagrama.

Agora, assista ao vídeo [aqui](http://fiery.efi.com/color207-9).

## **Atribuir uma cor especial a um canal de tinta da impressora**

Se sua impressora aceitar tinta branca, tinta transparente ou tintas metálicas, você poderá atribuir uma dessas tintas de impressora a uma definição de cor especial. As tintas da impressora são impressas atrás ou sobre a cor especial.

Antes de começar, certifique-se de ter adicionado uma cor especial personalizada.

Você pode usar este recurso para:

- **•** Simule a execução final de produção em uma mídia branca ou colorida.
- **•** Criar efeitos especiais interessantes usando tintas douradas ou metálicas, como visto no setor de embalagens. As possibilidades serão aumentadas se sua impressora aceitar a impressão de várias passagens (várias camada). Lembre-se de que, para criar efeitos especiais, você também deve fazer configurações específicas da impressora (consulte nossos suplementos de impressora em [www.help.efi.com\)](http://help.efi.com/fieryxf/index.html).
- **1** Em Minhas cores especiais personalizadas, selecione uma cor especial.
- **2** Na guia Definição de cor, em Aplicar como, clique no ...botão.

<span id="page-127-0"></span>**3** Na tabela, role a tela para baixo até Sistema de cores da impressora, clique no botão Adicionar (+) para expandir o conteúdo e selecione a tinta de impressora que deseja atribuir à cor especial.

Algumas configurações têm um equivalente "invertido". Elas podem ser reconhecidas pelas letras "INV" em seu nome. Se você selecionar uma configuração invertida, a quantidade inversa de tinta é aplicada, por exemplo, 0% de cor em vez de 100% de cor ou 70% de cor, em vez de 30% de cor.

**4** Clique em Usar seleção.

Também é possível remover o link para uma canal de tinta de impressora na caixa de diálogo Aplicar como.

## **Criar um alias para cor especial**

Um alias cria um vínculo fixo entre duas cores especiais com nomes diferentes e garante que ambas usem os mesmos valores de cor.

Antes de começar, certifique-se de ter adicionado uma cor especial personalizada.

Você pode criar um alias para uma cor especial personalizada existente ou uma cor especial da biblioteca interna de cores especiais. Se o alias for uma cor especial personalizada, você poderá editar os valores de cor, o que altera a saída de cor de ambas as cores especiais.

É possível editar os valores de gradação e transparência de cor especial independentemente.

- **1** Em Minhas cores especiais personalizadas, selecione uma cor especial.
- **2** Na guia Definição de cor, em Usar como alias para, clique no botão ...
- **3** Na tabela, selecione a cor especial na qual você quer aplicar o alias.

Use a função pesquisar para ajudá-lo a encontrar a cor especial mais facilmente.

**4** Clique em Usar seleção.

Também é possível remover um alias na caixa de diálogo Selecionar alias.

# Verificar e melhorar a precisão de cores especiais

É possível verificar como o Command WorkStation pode reproduzir cores especiais L\*a\*b\* com precisão. É possível reduzir um delta E aplicando um arquivo de otimização de cor especial.

O Color Editor fornece os seguintes métodos para verificar e melhorar a precisão da cor:

- **•** Verificar a precisão da cor– indica se uma cor especial está no gamut ou fora do gamut para obter uma combinação selecionada de impressora e conjunto de configuração de impressão.
- **•** Converter cores especiais para o espaço de cor da impressora– é mais fácil fazer ajustes em cores especiais definidas nas tintas da impressora.
- **•** Criar um arquivo de otimização cor especial– otimiza cores especiais no gamut que estão fora do limite de tolerância dE aceitável.

## **Converter cores L\*a\*b\* especiais para o espaço de cor da impressora**

É possível editar cores especiais com mais facilidade quando elas são definidas nas tintas da impressora.

- **1** No Color Editor: em Minhas cores especiais personalizadas, selecione uma ou mais cores especiais L\*a\*b\*.
- **2** Na barra de ferramentas inferior, clique em Converter.
- **3** Selecione uma impressora.
- **4** Selecione uma mídia.

Se você criou uma mídia personalizada, pode selecioná-la aqui. Caso contrário, use a mídia padrão.

- **5** Selecione uma intenção de renderização.
- **6** Clique em Avançar.
- **7** Clique em Concluir.

Os valores de cores especiais são exibidos no espaço de cores da impressora na guia Definição de cor.

#### **Verificar a precisão de cores especiais L\*a\*b\***

É possível verificar como o Command WorkStation pode reproduzir cores especiais L\*a\*b\* com precisão usando os perfis selecionados. Depois de fazer uma verificação de gamut, o Color Editor exibe o valor dE de cada cor especial.

O gamut de cores descreve todo o intervalo de cores que a impressora pode reproduzir. Durante o processamento da tarefa, as cores exatas que estão fora do gamut são mapeadas para a cor mais próxima possível dentro do gamut de cores disponível. O desvio na cor é exibido como um valor dE.

O Color Editor aplica um valor dE padrão de 5,0, medido no formato dE 2000. Amplia efetivamente o gamut de cores por esse valor, permitindo que as cores especiais dentro dessa área de tolerância sejam aceitas "no gamut". Você pode alterar o valor dE aceitável na caixa de diálogo Preferências.

- **1** No Color Editor: selecione uma ou mais cores especiais L\*a\*b\*.
- **2** Na barra de ferramentas inferior, clique em Verificação de gamut.
- **3** Selecione uma impressora.
- **4** Selecione uma mídia.

Se você criou uma mídia personalizada, pode selecioná-la aqui. Caso contrário, use a mídia padrão.

- **5** Clique em Avançar.
- **6** Clique em Concluir.

A coluna dE mostra se a cor especial pode ser reproduzida com precisão. Verde indica "dentro do gamut". Vermelho indica "fora do gamut". Lembre-se de que é possível que uma cor especial produza um dE que exceda o limite de tolerância definido para essa cor, mas que ainda esteja dentro do gamut da impressora.

Se uma cor especial estiver fora do gamut, você poderá reduzir o valor dE. Tente o seguinte:

- **•** Alterne para uma combinação diferente de impressora e mídia. Dessa forma, você pode descobrir rapidamente qual combinação vai produzir os melhores resultados.
- **•** Crie um arquivo de otimização cor especial.

Agora, assista ao vídeo [aqui](http://fiery.efi.com/color207-6).

## **Criar um arquivo de otimização cor especial**

Você pode reduzir os valores dE de cores especiais L\*a\*b\* aplicando um arquivo de otimização de cor especial. Você pode otimizar cores especiais personalizadas e cores especiais na biblioteca de cores especiais interna.

Antes de começar, conecte o dispositivo de medição ao computador.

- **1** No Color Editor: selecione uma ou mais cores especiais L\*a\*b\*.
- **2** Na barra de ferramentas inferior, clique em Otimizar.
- **3** Selecione o dispositivo de medição.
- **4** Selecione uma impressora.
- **5** Selecione uma mídia.

Se você criou uma mídia personalizada, pode selecioná-la aqui. Caso contrário, use a mídia padrão.

**6** Clique em Avançar.

Um gráfico das cores especiais que serão otimizadas será impresso.

- **7** Siga as instruções na tela para medir o gráfico.
- **8** Clique em Avançar.

O Color Editor exibe o dE médio alcançado e o dE máximo.

- **9** Execute uma das seguintes etapas:
	- **•** Clique em Iterar para repetir o procedimento de otimização até que não seja possível nova otimização. Na tabela de otimização, clique no melhor conjunto de resultados e, em seguida, clique em Concluir para salvar a otimização.
	- **•** Clique em Concluir para criar um arquivo de otimização de cor especial.

O arquivo de otimização de cor especial é aplicado a todos os fluxos de trabalho que estão usando essa tabela de cor especial.

Agora, assista ao vídeo [aqui](http://fiery.efi.com/color207-7).

# Variações de cores especiais

O Color Editor pode converter uma cor especial L\*a\*b\* selecionada para o espaço de cores da impressora e imprimir vinte cores vizinhas com matizes e níveis de saturação/brilho ligeiramente diferentes. Você pode escolher qual cor deseja usar.

É útil imprimir variações da cor especial porque uma correspondência de dE perfeita não resulta sempre em uma correspondência visual perfeita, devido à falta de uniformidade do espaço de cor L\*a\*b\*. Uma cor especial que parece uma cor precisa em uma mídia pode produzir um resultado de cor visivelmente incorreto em uma mídia diferente.

Ao criar variações de cores especiais, o Color Editor exibe três grupos de sete amostras de cor em um padrão de favo de mel. A amostra central do grupo intermediário é a cor especial original. Cada uma das seis amostras de cores adjacentes é uma variação da cor especial original nas direções de matiz de ciano, verde, amarelo, vermelho, magenta e azul, respectivamente. Os dois grupos externos de amostras de cores representam um aumento e uma diminuição na saturação ou no brilho, qualquer um que você selecionar.

**Nota:** Lembre-se de que as variações de cores especiais são perdidas nas seguintes circunstâncias:

- **•** Ao importar um arquivo CXF e substituir a cor especial conflitante/duplicada do arquivo importado
- **•** Ao fazer da cor especial um alias para outra cor especial
- **•** Ao desmarcar a caixa de seleção Independente ou Dependente
- **•** Ao selecionar a botão de seleção Origem
- **•** Ao mudar o tipo de cor especial para um espaço de cor diferente
- **•** Ao alterar os valores de L\*a\*b\*, manualmente ou medindo
- **•** Ao converter cores especiais para o gamut da impressora

#### **Criar variações de cores especiais**

Você pode modificar a aparência de uma cor especial L\*a\*b\*, imprimir e comparar a reprodução de vinte cores vizinhas que têm matizes e níveis de saturação/brilho ligeiramente diferentes e escolher uma para usar.

Para imprimir variações, você precisa de um tamanho de mídia que tenha pelo menos 20 cm (8 pol.) de largura.

Por padrão, as variações de cores especiais são importadas para o Job Center como tarefas "em espera", o que significa que você deve iniciar o processo de impressão manualmente. Você pode definir as configurações do fluxo de trabalho para imprimir tarefas automaticamente na importação.

- **1** No Color Editor: em Minhas cores especiais personalizadas, selecione uma cor especial. Na guia Definição de cor, selecione Variações.
- **2** Na caixa de diálogo Conversão de cor, selecione a impressora, uma mídia apropriada e uma intenção de renderização. Depois, clique em OK.

Esta etapa converte a cor especial no espaço de cores da impressora. A cor especial e as variações geradas são exibidas na guia Definição de cor.

#### **Nota:**

Um cor especial não pode consistir em mais de 100% de qualquer cor. Se a cor especial original for 100% amarela, a impressão de uma variação vizinha, que é um amarelo ainda mais saturado, é obtida pela redução da porcentagem de cores da tonalidade oposta.

**3** Na guia Definição de cor, selecione um modo de ajuste: Saturação ou Brilho.

O modo de ajuste permite fazer alterações em uma cor especial com base no brilho ou na saturação. Mova a barra deslizante para aumentar ou diminuir a porcentagem de saturação ou brilho.

**4** Clique em Imprimir.

- **5** Selecione um dos seguintes layouts padrão:
	- **•** Padrão de pesquisa de cores—Imprime três grupos de amostras de cor que são organizados de forma semelhante ao padrão de favo de mel.
	- **•** Padrão vizinho de cores—Imprime amostras de cores em uma grade de 3 x 7. A amostra intermediária da linha superior mostra a cor exata original. Além disso, o padrão de grade fornece detalhes de valores de cor de cada amostra.
- **6** Clique em OK.

Você pode imprimir vários padrões de vizinhos de cor e, em seguida, selecionar qual amostra de cor usar em cada gráfico digitando os valores de cor desejados.

#### **Nota:**

Se você imprimir o padrão de pesquisa da cor, não saia do Color Editor até o gráfico ser impresso e você selecionar a amostra de cor que deseja usar.

- **7** Identifique a amostra de cor com a melhor reprodução de cores. Em seguida, na guia Definição de cor, execute um dos seguintes procedimentos:
	- **•** Clique uma vez na amostra correspondente.

Essa etapa atualiza a definição da cor exata em 100%.

#### **Nota:**

Lembre-se de que a amostra de cor selecionada se torna a nova base para as variações de cores exatas. Portanto, se você clicar em uma amostra de cor mais de uma vez, mais variações de cores exatas serão criadas com base nessa amostra de cor. Clique em Redefinir para voltar à cor especial original e suas variações.

**•** Digite os valores de cor da amostra correspondente.

Essa etapa só será possível se você tiver impresso o padrão vizinho de cor.

Agora, assista ao vídeo [aqui](http://fiery.efi.com/color207-11).

## Imprimir livro de amostras

Você pode imprimir livros de amostras para demonstrar como diferentes condições de impressão afetam a reprodução de cores.

Você pode usar livros de amostras para ver:

- **•** como as cores serão impressas antes de entrar na produção
- **•** como as cores poderiam ser melhoradas alternando para uma impressora diferente, conjunto de tinta ou mídia
- **1** No Color Editor: selecione uma ou mais cores especiais.

Para selecionar cores especiais de várias bibliotecas de cores especiais, arraste as cores especiais de bibliotecas internas para a seção de cores especiais personalizadas.

- **2** Na barra de ferramentas inferior, clique em Imprimir livro de amostras.
- **3** Selecione uma impressora.
- **4** Selecione uma mídia.
- **5** Selecione uma intenção de renderização.
- **6** Selecione um tamanho de patch.
- **7** Selecione um tamanho de página.
- **8** Clique em Imprimir.

A tarefa aparece como um PDF de várias páginas no Job Center. Você pode criar um encaixe a partir da tarefa para imprimir o livro de amostras de uma maneira que economiza espaço. Na tarefa impressa, o nome da cor especial e os valores de cor CMYK são impressos em cada amostra de cor.

Agora, assista ao vídeo [aqui](http://fiery.efi.com/color207-10).

# Pesquisar cores especiais

Você pode pesquisar cores especiais personalizadas e cores especiais na biblioteca de cores especiais interna.

**1** No Color Editor: na caixa de pesquisa localizada abaixo da barra de ferramentas, digite o nome da cor especial que você deseja encontrar.

Também é possível pesquisar partes de um nome. Por exemplo, se você pesquisar por "vermelho", o Color Editor encontrará todas as cores especiais com "vermelho" em seu nome.

**2** Pressione <Enter>.

O Color Editor exibe todas as cores especiais que atendem ao critério de pesquisa.

# Pesquisar e renomear cores especiais personalizadas

Você pode pesquisar uma cor especial personalizada. Também é possível renomear as cores especiais personalizadas substituindo todo o nome ou parte dele.

- **1** No Color Editor: na barra de ferramentas, clique em Localizar e substituir.
- **2** Em Localizar o que, digite o nome da cor especial cujo nome você deseja substituir.

Também é possível pesquisar partes de um nome. Por exemplo, se você pesquisar por "vermelho", o Color Editor encontrará todas as cores especiais com "vermelho" em seu nome.

**3** Em Substituir por, digite o novo nome.

Você pode modificar a pesquisa levando em conta caracteres maiúsculos/minúsculos ou pesquisando apenas um nome completo.

**4** Clique nos botões apropriados para encontrar e substituir nomes de cor especial.

# Atribuir tabelas de cor especial aos fluxos de trabalho

Ao salvar uma nova tabela de cor especial, atribua-a a um fluxo de trabalho disponível. Você pode atribui-la a fluxos de trabalho adicionais ou diferentes depois de criar a tabela de cor especial. Você só pode atribuir uma tabela de cor especial a cada fluxo de trabalho. Uma tabela de cor especial selecionada anteriormente é substituída.

- **1** No Color Editor: clique em Aplicar a.
- **2** Selecione ou desmarque as caixas de seleção.

Se você selecionar um nome de impressora, a tabela de cor especial será atribuída a todos os fluxos de trabalho da impressora.

# Verificação de cores

Você pode verificar a consistência de cores definindo uma margem de tolerância de dE aceitável e comparando valores de cores medidos com uma referência. A referência define o padrão que você deseja atingir.

**Nota:** Uma certa quantidade de desvio de cor é quase inevitável. Devido às diferentes condições de impressão (impressora, tinta, mídia, etc.), geralmente é impossível obter impressões idênticas em duas impressoras diferentes.

**Nota:** A verificação de cores usando o Fiery Verify requer o Color Profiler Suite v5.3.1 e posterior, Command WorkStation 6.5.0.171 e posterior e Fiery XF server 7.0 e posterior. O Verifier também pode ser usado com versões anteriores doFiery XF server.

# Ferramentas de verificação

O Fiery Verify é a nova ferramenta de verificação usada para medir a precisão da cor.

O Fiery Verify é executado em computadores com Windows e macOS Catalina 10.15, macOS 11 (em CPU Intel) e macOS 11 (no Apple M1 com Rosetta 2). Os usuários do Macintosh que usam o macOS Catalina 10.15 ou macOS 11 precisarão do Fiery Verify, pois o Verifier não é compatível com o macOS Catalina 10.15. Os dispositivos de medição mais novos, por exemplo ES-3000, X-Rite i1Pro3, X-Rite i1Pro3 Plus, X‐Rite i1iO3, KM MYIRO-1, são todos compatíveis com o Fiery Verify.

Mas, se você estiver executando o Command WorkStation por exemplo no macOS Mojave 10.14 ou inferior, você pode continuar a usar o Verifier, se necessário. Para obter mais informações, consulte Alternar do Fiery Verify para o Verifier na página 135.

O Command WorkStation fornece dois programas separados para verificação de cores por enquanto.

- **•** O Fiery Verify é um programa de verificação recém-desenvolvido. Agora, assista ao vídeo [aqui.](https://learning.efi.com/elearning/fiery-verify-for-fiery-proserver-and-fiery-xf)
- **•** O Verifier é o programa de verificação comprovado que será utilizável por um tempo até que seja completamente substituído pelo Fiery Verify. Agora, assista ao vídeo [aqui](https://learning.efi.com/course/color-210-color-verification-course_pathway1743?fromReq=4308&fromReqType=course_requirement).

## **Alternar do Fiery Verify para o Verifier**

O Fiery Verify é o programa padrão selecionado para verificação de cores. Você pode voltar para o Verifier, se necessário.

O Verifier é compatível com todos os sistemas Windows e computadores Macintosh que executam o macOS 10.14 ou inferior.

Para reativar o Verifier no macOS 10.14 e inferior, você deve fazer o download e instalar o Fiery XF v7.x Color Verifier para o pacote do Mac no [https://www.efi.com/de](https://www.efi.com/de‐de/support‐anddownloads/)‐de/support‐anddownloads/.

**1** No Server Manager: na barra lateral, clique em Servidor, e depois em Informações e configuração do servidor.

**2** Em Configurações gerais, selecione Usar Color Verifier.

# Fluxo de trabalho de verificação no Command WorkStation

Você pode integrar a ferramenta de verificação de cores em um fluxo de trabalho do Command WorkStation.

Você pode usar um fluxo de trabalho de verificação para os seguintes propósitos:

- **•** Verificar uma prova (ou impressão) para conformidade com ISO 12647-7, 12647-8, G7 ou fazer uma verificação de impressão Fogra PSD
- **•** Obter a Certificação de prova Fogra
- **•** Verificar qualquer padrão interno
- **•** Verificar consistência de cores entre sites

## **Configurar um fluxo de trabalho de verificação**

Para verificar a precisão da cor, é necessário selecionar dados de referência e definir tolerâncias de dE aceitáveis. Também é necessário imprimir tarefas com uma identificação da tarefa. A identificação da tarefa pode consistir em uma ou duas barras de controle, que devem ser compatíveis com o dispositivo para medição.

O Command WorkStation fornece modelos de fluxo de trabalho padrão que já estão configuradas com as configurações básicas necessárias para a verificação da precisão da cor. Se você preferir configurar um fluxo de trabalho personalizado, certifique-se de incluir as seguintes configurações.

- **1** Execute uma das seguintes etapas:
	- **•** No Server Manager: na barra lateral, clique em Impressorase selecione uma impressora. Na visualização de árvore da impressora, selecione um fluxo de trabalho. Na guia Verificar, expanda o painel Barras de controle.
	- **•** No Job Editor: na guia Verificar, expanda o painel Barras de controle.
- **2** Selecione uma barra de controle, que também pode ser uma cunha dinâmica.

A tabela a seguir mostra qual tipo de barra de controle é adequado para cada referência:

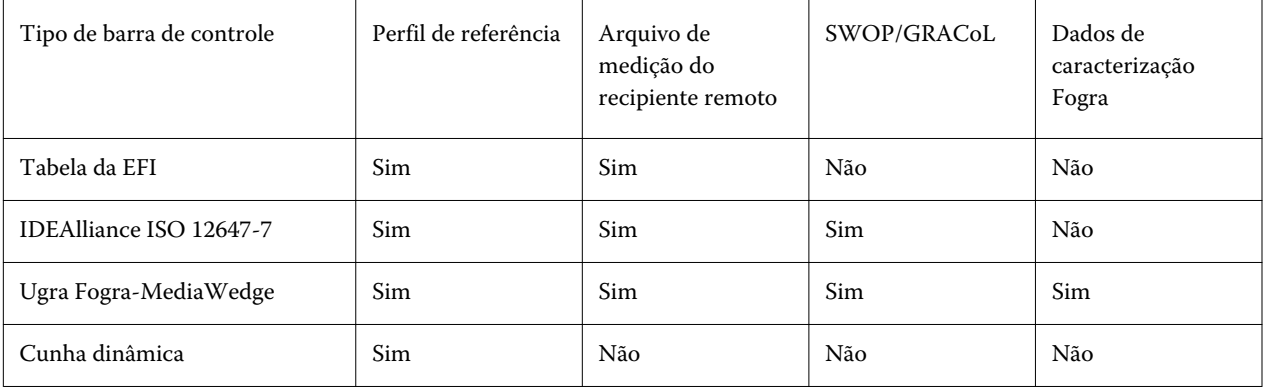

**3** Em Medir configurações do dispositivo, verifique se o dispositivo para medição está selecionado (cunha dinâmica incorporada apenas a um fluxo de trabalho do Fiery Verify).

As configurações específicas do dispositivo estão disponíveis para alguns dispositivos de medição. Por exemplo, você pode selecionar uma condição de medida (M0, M1 ou M2). Para obter mais informações, consulte [Configurações do dispositivo para medição](#page-82-0) na página 83.

- **4** Na guia Verificar, expanda o painel verificar barra de controle 1. Na barra de cabeçalho da guia, selecione a caixa de seleção para ativar as configurações.
- **5** Selecione Imprimir etiqueta após a verificação automaticamente (opcional).

Algumas impressoras com um dispositivo para medição integrado podem imprimir uma etiqueta com os resultados da verificação de cor. A etiqueta inclui todas as informações compatíveis com a ISO 12647-7/8 necessárias e é impressa, independentemente de a tarefa ser aprovada ou não na verificação de cor. Como alternativa, ao selecionar Imprimir somente se os resultados de verificação forem aprovados, você pode especificar que uma etiqueta será impressa apenas se todos os resultados medidos estiverem dentro das tolerâncias definidas.

- **6** Selecione uma das referências a seguir:
	- **•** o perfil de referência
	- **•** um conjunto de dados de caracterização MKCheck 10 ou MKCheck 11
	- **•** um arquivo de medição do recipiente remoto
- **7** Em Predefinição de tolerâncias de destino, defina a margem de erro mais alta aceitável ao verificar a precisão da cor da impressão em relação a uma referência. Execute uma das seguintes etapas:
	- **•** Selecione uma predefinição de tolerância para um padrão reconhecido.
	- **•** Selecione uma predefinição de tolerância personalizada.
	- **•** Defina ou crie predefinições de tolerância personalizadas (padrões internos) editando predefinições existentes ou criando novas predefinições. As tolerâncias personalizadas fornecem uma maneira fácil de se adaptar rapidamente às normas mais recentes.
	- **•** Crie novas predefinições de tolerância personalizadas facilmente usando o Server Manager.

#### **Nota:**

As tarefas são verificadas quanto à precisão de cores somente se todas as medições de cores estiverem dentro dos limites de tolerância de dE definidos. No Verifier, você pode forçar as tarefas a serem verificadas se alguns valores de dE forem muito excedidos.

## **Conjuntos de dados de caracterização**

Os conjuntos de dados de caracterização definem uma combinação de condições de impressão para processos de impressão padrão. Você pode medir as cores da tarefa em relação a uma referência e calcular qualquer desvio da referência como um valor dE.

Os dados de caracterização IT8 são dados medidos autorizados pelo Instituto Fogra. A medição é baseada no Altona Test Suite e no perfil de simulação ISOcoated\_v2 (referência).

O Command WorkStation também fornece tabelas de criação de perfil com amostras de cores dispostas aleatoriamente. Você pode reconhecê-los pela letra "R" em seu nome– por exemplo, FOGRA39\_ECI2002R.it8. Enquanto os gráficos de perfis não aleatórios imprimem tintas em blocos de cada cor, os gráficos de perfis aleatórios distribuem cada cor de tinta de forma mais uniforme na mídia.

Para cunhas de mídia Ugra/Fogra, é possível selecionar um conjunto de dados de caracterização (Fogra, IFRA, PSR ou SWOP) para definir uma condição de impressão padronizada. A tabela a seguir mostra quais dados de caracterização devem ser usados para qual perfil de referência:

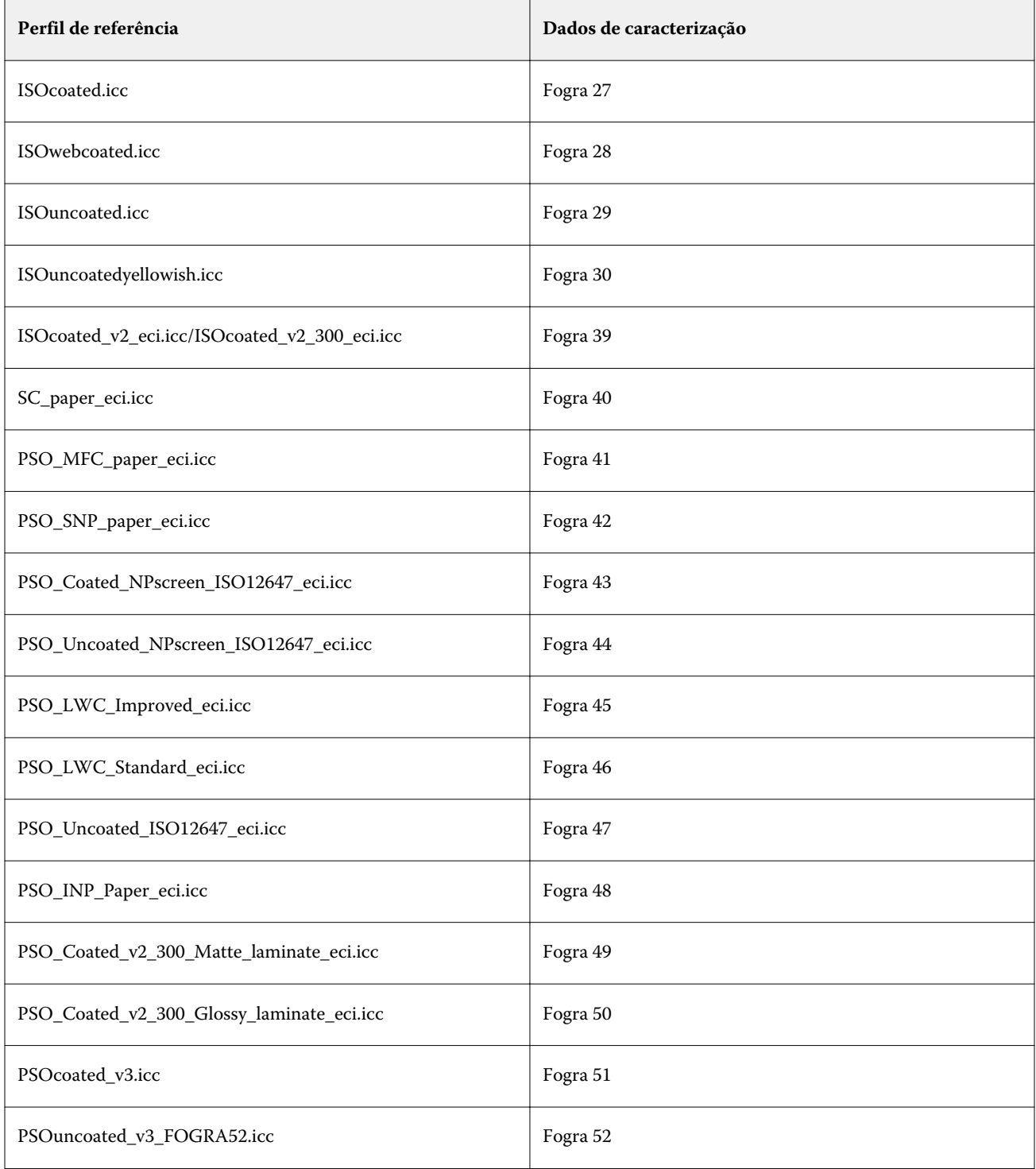

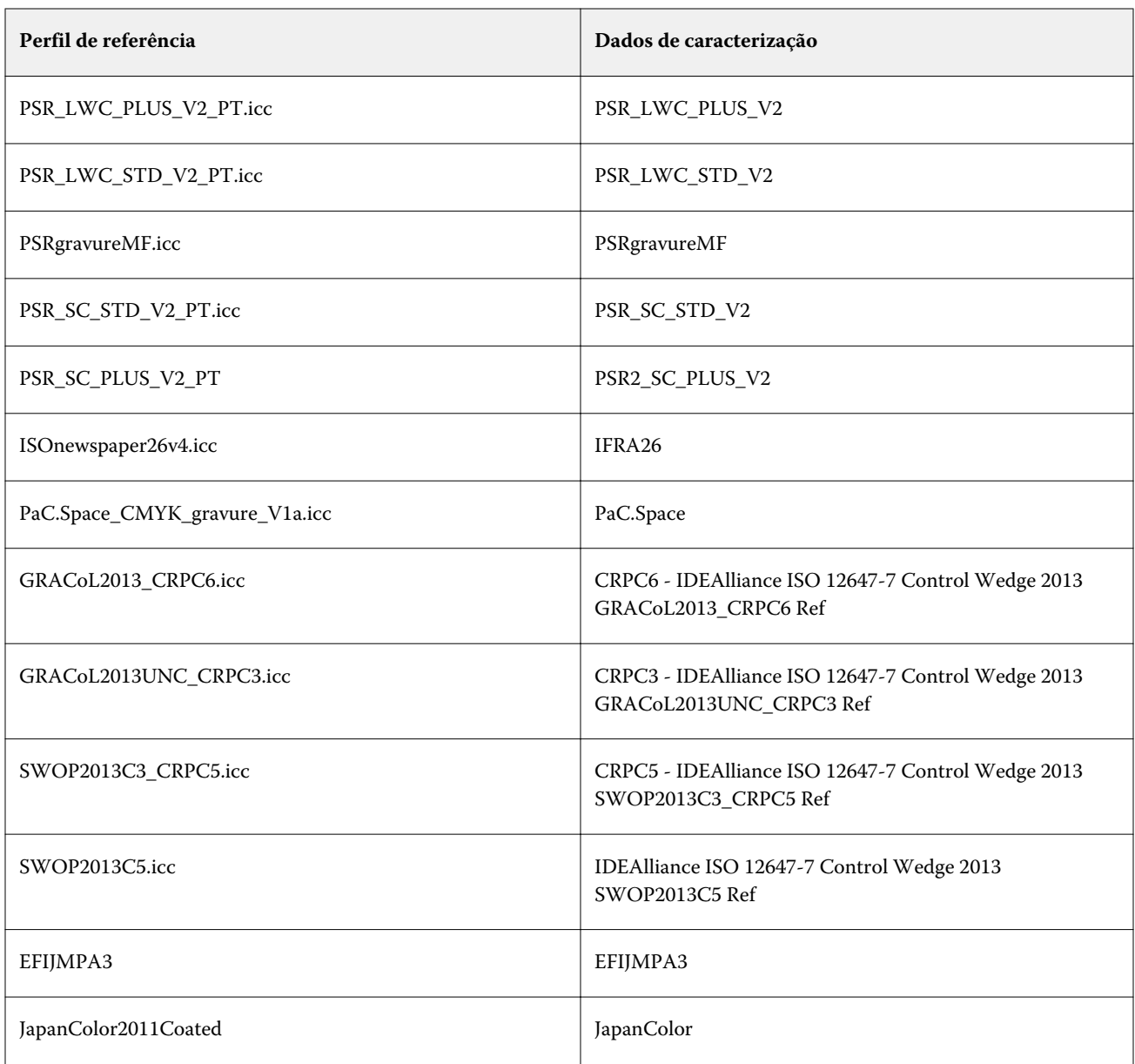

## **Predefinições de tolerância**

O Command WorkStation fornece predefinições de tolerância para produção de provas (verificação baseada em uma cunha de mídia compatível com ISO 12647-7 ou 12647-8) e para fins de certificação (como FograCert).

Você pode medir as tolerâncias de dT apenas para as cores primárias. O Verifier não pode calcular valores de dT para cores que são compostas de uma mistura de CMYK.

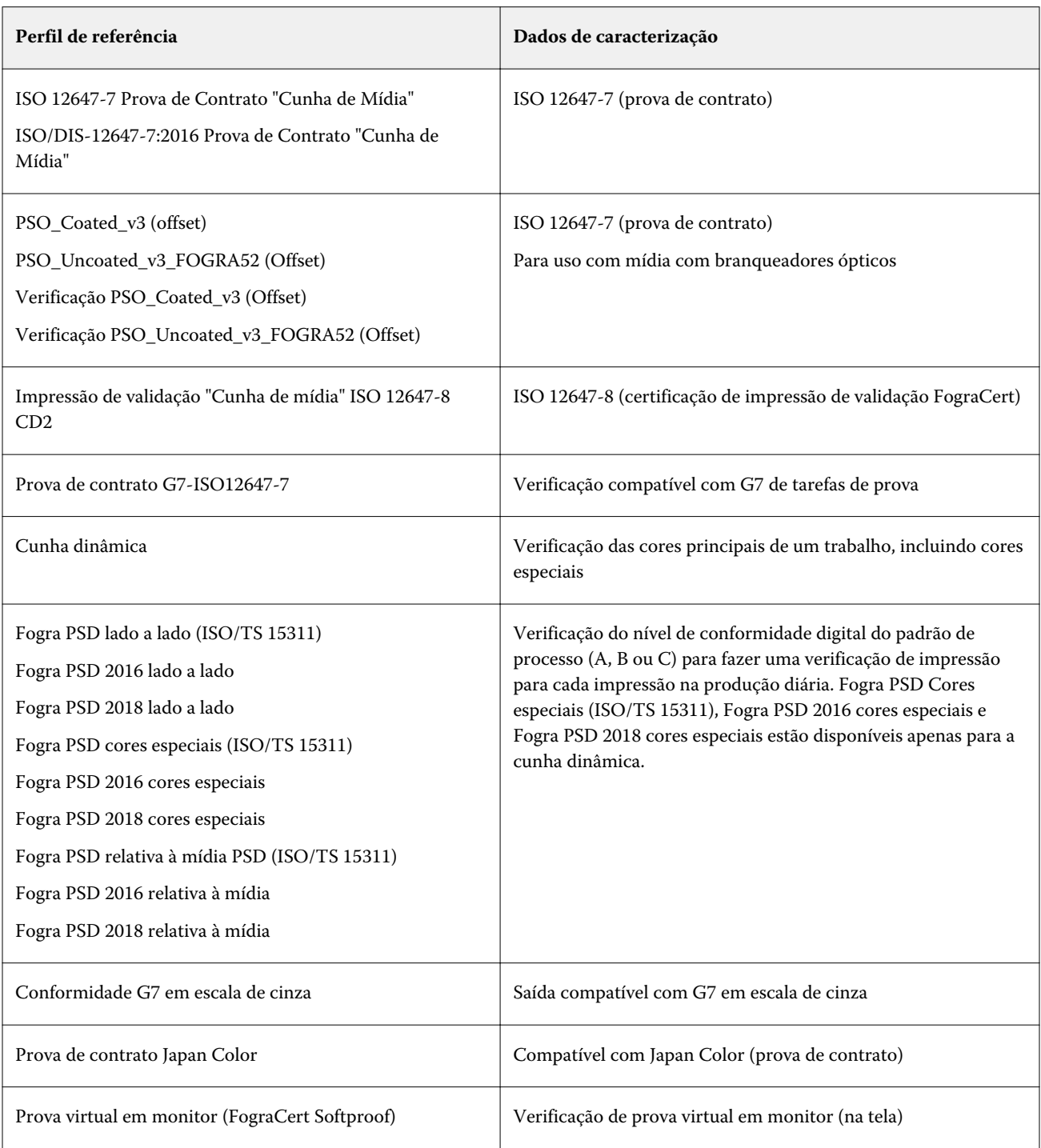

## **Prova compatível com a ISO 12647-7**

Para obter uma prova compatível com a ISO 12647-7, a tarefa de verificação deve conter uma barra de controle, uma etiqueta de tarefas e determinados dados de caracterização IT8. Os valores dE e dH da barra de controle de medida devem estar dentro das tolerâncias definidas.

Recomendamos as seguintes configurações:

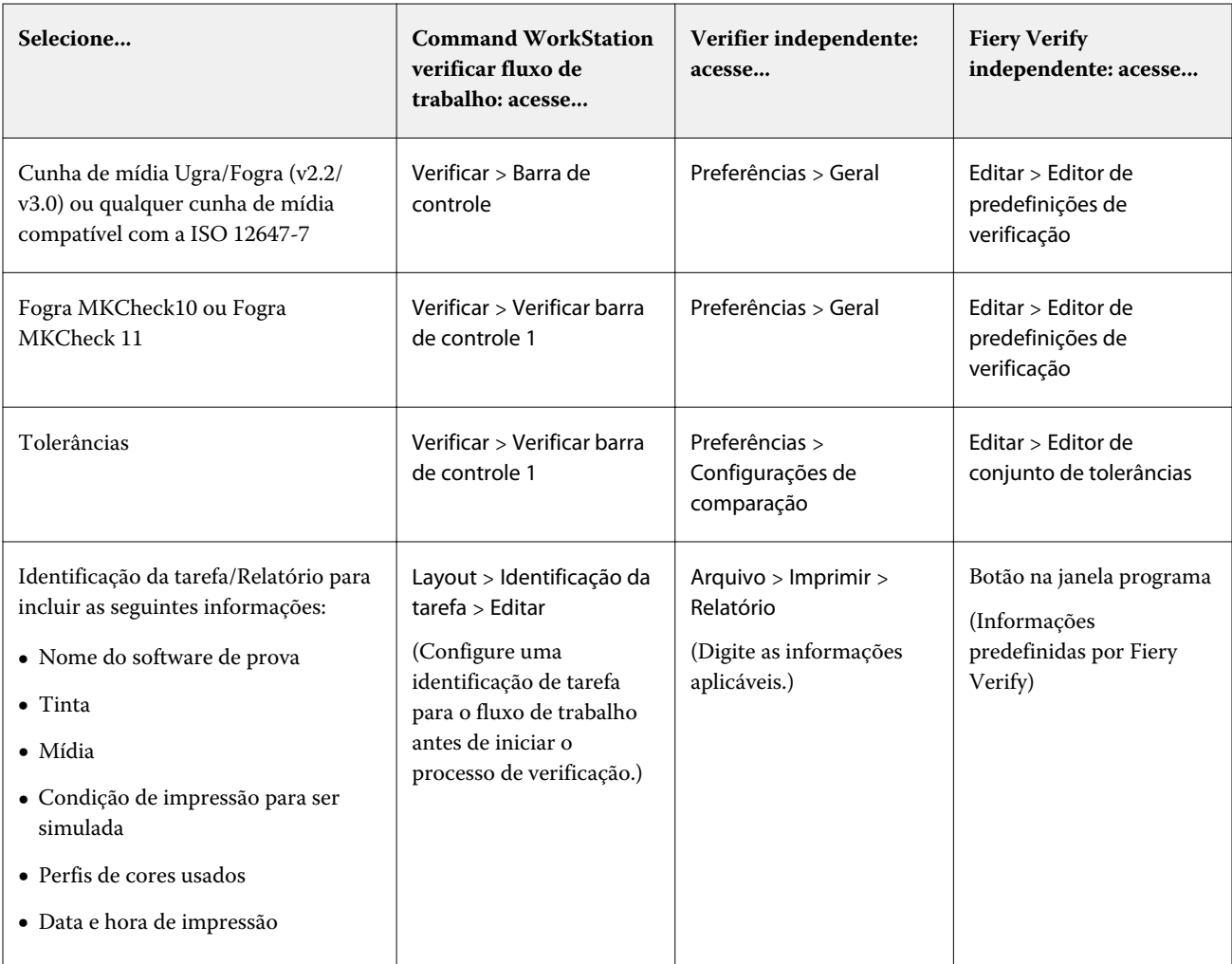

## **Verificar consistência da cor**

Você pode verificar a consistência das cores de seus trabalhos imprimindo uma barra de controle e medindo-a em relação a uma referência selecionada.

Antes de começar:

- **•** Selecione uma barra de controle compatível com o dispositivo para medição.
- **•** Defina valores de tolerância dE.
- **•** Conecte o dispositivo de medição ao computador.
- **1** Imprima uma tarefa com uma barra de controle
- **2** No Job Center, selecione a tarefa. Na área Resumo da tarefa, clique em Verificar ao lado da barra de cores que você deseja medir. A ferramenta de verificação é iniciada.
- **3** Execute uma das seguintes etapas:
	- **•** Fiery Verify: siga as instruções na tela para medir a barra de controle impressa.
	- **•** Verifier: na guia Lista de tarefas/Pré-visualização, clique duas vezes na barra de controle que você deseja medir. O Verifier preenche a tabela à esquerda com os valores de cor L\*a\*b\* da referência. Abaixo da tabela à direita, clique em Medir e siga as instruções na tela para medir a barra de controle impressa.

Depois de medir a barra de controle, a ferramenta de verificação indica se a tarefa já foi aprovada na verificação.

Você também pode visualizar:

- **•** Os resultados da medição de L\*a\*b\*
- **•** O valor dE alcançado para cada cor
- **•** Uma análise dos resultados da medida

**Nota:** No Fiery Verify, você deve clicar em Detalhes para exibir essas informações.

- **4** Execute um dos seguintes procedimentos para enviar os dados de medida de volta para o Command WorkStation:
	- **•** No Fiery Verify: clique em Concluído.
	- **•** No Verifier: clique em Enviar.

Também é possível selecionar Arquivo > Salvar como JDF e enviar. Salvar os dados de medida em um arquivo de JDF fornece um registro do precisão da cor. É possível salvar vários conjuntos de dados de medida em um arquivo JDF.

No Job Center, a tarefa recebe o status Verificado ou Falha na verificação. Os dados de medida são enviados de volta ao Command WorkStation e exibidos no Job Editor no painel Verificar barra de controle.

Se a verificação falhar, você poderá otimizar o resultado para conseguir uma aprovação. Para obter mais informações, consulte Otimizar resultados da verificação na página 142.

Você pode criar um recipiente remoto a partir de resultados verificados. Um recipiente remoto contém todas as informações necessárias para criar uma prova de precisão de cores em vários sites. Para obter mais informações, consulte [Criar recipientes remotos](#page-152-0) na página 153.

#### **Otimizar resultados da verificação**

Se um trabalho falhar na verificação, você poderá melhorar o resultado realizando uma otimização. O processo de otimização cria um perfil de correção que corresponde melhor ao gamut de cores do perfil de simulação (referência).

Não é possível otimizar tarefas se alguma das seguintes opções tiver sido aplicada:

- **•** Ajustes de cor
- **•** Limpar cores
- **•** Intenção de renderização perceptiva ou saturada
- **•** Intenção de renderização dinâmica
- **1** Execute uma das seguintes etapas:
	- **•** No Job Center: na área Resumo da tarefa, clique em Otimizar.
	- **•** No Job Editor: na guia Verificar, expanda o painel Verificar barra de controle. Na barra de cabeçalho do painel, selecione a caixa de seleção para ativar as configurações. Depois, clique em Otimizar.
	- O botão Otimizar otimiza apenas uma barra de controle.

A tarefa é reimpressa.

**2** Repita o procedimento de verificação até que nenhuma otimização adicional seja possível.

Agora, assista ao vídeo [aqui](http://fiery.efi.com/color210-7).

# Fiery Verify independente

Você pode usar o Fiery Verify como uma ferramenta de verificação independente.

Você pode usar a ferramenta de verificação independente para os seguintes propósitos:

- **•** Para verificar a consistência de cores entre duas impressões (comparação entre impressões)
- **•** Para verificar a consistência de cores entre dois perfis (comparação entre perfis)
- **•** Para medir amostras de cores únicas

## **Criar ou editar uma predefinição de verificação**

Você pode alterar as configurações padrão para referência de cor, conjunto de tolerância e conjunto de correção e salvar as novas configurações como uma predefinição de verificação.

- **•** A referência de cor é a cor desejada com a qual a medida de amostra é comparada. Espaços de cor padrão do setor, como GRACoL2013 e Fogra 51, compreendem a maioria das seções de referência de cor.
- **•** Um conjunto de tolerâncias é o critério usado para comparar uma referência de cor e uma amostra de medida.
- **•** Um conjunto de amostras é o conjunto definido de amostras de cor impresso para usar como uma amostra de medida. Conjuntos de amostra padrão do setor, como Idealliance Control Wedge 2013, Fogra Media Wedge v3 e IT6.7/4, compreendem a maioria das seleções de conjuntos de amostras. Os conjuntos de amostras personalizados podem ser importados.
- **1** Selecione Editar > Editor de predefinição de verificação. A janela Editor de predefinição de verificação se abre.
- **2** Em Predefinição de verificação, selecione a predefinição que deseja editar.
- **3** Clique no botão Duplicar.

É criada uma cópia da predefinição de verificação selecionada.

**4** Em Predefinição de verificação, digite um nome exclusivo (opcional).

- **5** Em Referência de cor, execute um dos seguintes procedimentos:
	- **•** Selecione uma referência de cor disponível.
	- **•** Clique no botão Adicionar (+) e navegue até uma referência de cor apropriada para seu fluxo de trabalho de produção de cor.

A referência de cor deve corresponder ao perfil de cor de origem da tarefa.

- **6** Selecione um conjunto de tolerâncias apropriado para o fluxo de trabalho de produção de cor e clique no botão Duplicar.
- **7** Defina os limites de tolerância personalizados editando os valores padrão e clique em Salvar. Para editar um valor, marque a caixa de seleção ao lado do critério de tolerância que você deseja editar.
- **8** Execute uma das seguintes etapas:
	- **•** Selecione um conjunto de amostras disponível apropriado para o fluxo de trabalho de produção de cor.
	- **•** Clique no botão Adicionar (+) e navegue até um conjunto de amostras apropriado para seu fluxo de trabalho de produção de cor.
- **9** Clique em Salvar.

## **Criar ou editar um conjunto de tolerâncias**

Você pode especificar um conjunto de tolerâncias para especificar a margem de erro mais alta aceitável ao verificar a precisão da cor da impressão em relação a uma referência.

**Nota:** Para editar uma predefinição de tolerância, você precisa usar o Verifier ou utilizar os recursos de edição de predefinição de tolerância no Server Manager.

Você pode definir limites aceitáveis em diferentes fórmulas dE (dE 2000, dE 76, dE CMC 1:1, dE 94, CMC 2:1) para o seguinte:

- **•** Limites dE gerais
- **•** Limites dE de cor primária
- **•** Limites dH de diferença de matiz
- **•** Limites de tolerância da diferença de valor de tom
- **•** Limites dCh de diferença cromática
- **•** Limites dE de cor especial
- **1** Selecione Editar > Editor de conjunto de tolerâncias. A janela Editor de conjunto de tolerâncias é exibida.
- **2** Em Conjunto de tolerâncias, clique no botão Duplicar. É criada uma cópia do conjunto de tolerâncias selecionado.
- **3** Selecione uma fórmula dE.
**4** Defina os limites de tolerância personalizados editando os valores padrão.

Para editar um valor, marque a caixa de seleção ao lado do critério de tolerância que você deseja editar.

**5** Selecione Aviso ou Falha para escolher como o Fiery Verify indicará quando uma medida exceder o limite.

O Aviso é apenas informativo e permitirá que a comparação seja feita. A Falha fará com que toda a comparação seja interrompida.

**6** Clique em Salvar.

## **Comparar as cores de referência e de amostra no Fiery VerifyFiery Verify**

Você pode usar a ferramenta de verificação independente para comparação de impressão e comparação de perfil.

Antes de começar, conecte seu dispositivo de medição ao computador se quiser verificar a precisão das cores de uma impressão.

O Fiery Verify é compatível com formatos de arquivo .txt e .it8. Os arquivos de amostra e referência devem conter dados CGATS válidos.

**1** No Job Center, na barra de ferramentas clique em Verifier.

O Fiery Verify é iniciado.

- **2** Selecione Arquivo > Nova comparação.
- **3** Execute uma das seguintes etapas:
	- **•** Selecione Comparação > Carregar referência. Selecione um arquivo, como um perfil de referência, e clique em Abrir.
	- **•** Selecione Comparação > Medir referência e meça a barra de controle na primeira impressão.
- **4** Execute uma das seguintes etapas:
	- **•** Selecione Comparação > Carregar amostra. Selecione um arquivo, como uma referência Fogra, e clique em Abrir.
	- **•** Selecione Comparação > Medir amostra e meça a barra de controle na segunda impressão.
- **5** Selecione o conjunto de tolerâncias adequado para seu fluxo de trabalho.

Para obter mais informações sobre conjuntos de tolerâncias, consulte [Predefinições de tolerância](#page-138-0) na página 139.

- **6** Siga um destes procedimentos para salvar os resultados da comparação de verificação como um arquivo PDF (opcional):
	- **•** Clique em Relatório.
	- **•** Selecione Arquivo > Exportar para PDF > Relatório.
- **7** Clique em Etiqueta para exibir os resultados de verificação no navegador (opcional).

A etiqueta inclui todos os critérios necessários para verificar a conformidade com a Verificação de impressão ISO 12647-7,12647-8, G7 ou Fogra PSD. Você pode imprimir a etiqueta em sua impressora padrão.

## **Salvar amostras de medida**

Salve uma amostra de medida para usar como uma referência ou para comparação. As amostras de medida são salvas como um arquivo .it8.

- **•** Execute uma das seguintes etapas:
	- **•** Selecione Comparação > Salvar amostra, navegue até o destino onde deseja salvar o arquivo e clique em Salvar.
	- **•** Selecione Comparação > Salvar amostra como referência, digite um nome e clique em Salvar.

### **Medir amostras de cores únicas**

Você pode medir os valores de cor L\*a\*b\* de várias amostras de cor única. Antes de começar, conecte o dispositivo de medição ao computador.

- **1** Selecione Comparação > Iniciar medida da amostra.
- **2** Meça a primeira amostra de cor.

O Fiery Verify preenche a tabela à esquerda com os valores de cor L\*a\*b\* da amostra de cores

- **3** Meça mais amostras de cores, se necessário.
- **4** Clique Parar medição de amostra para concluir.

# Verifier independente

Você pode usar o Verifier como uma ferramenta de verificação independente.

Você pode usar um fluxo de trabalho de verificação para os seguintes propósitos:

- **•** Para verificar a consistência de cores entre duas impressões (comparação entre impressões)
- **•** Para verificar a consistência de cores entre dois perfis (comparação entre perfis)
- **•** Para medir amostras de cores únicas

## **Definir preferências**

Você pode selecionar um dispositivo de medição e alterar as configurações padrão para o conjunto de tolerâncias e referência de cor e salvar as novas configurações como uma predefinição de verificação.

Antes de começar, conecte o dispositivo de medição ao computador.

**1** No Job Center, na barra de ferramentas, clique em Verificador.

O Verifier é iniciado.

**2** Clique em Preferências e na guia Geral.

**3** Em Dispositivo para medição, verifique se o dispositivo para medição está selecionado.

As configurações específicas do dispositivo estão disponíveis para alguns dispositivos de medição. Por exemplo, você pode selecionar uma condição de medida (M0, M1 ou M2) ou especificar que deseja medir amostras de cores únicas.

Somente dispositivo de medição ES-1000: para medir uma barra de controle, em vez de amostras de cor única, selecione a direção da medição. Essa configuração garante que as amostras de cor sejam medidas de acordo com o movimento do dispositivo de medição sobre a barra de controle.

**4** Na Interface do usuário, selecione um tom de bipe (opcional).

Por padrão, o Verifier usa o tom de bipe do dispositivo para medição. Se você marcar a caixa de seleção, o tom de bipe do sistema operacional será usado.

**5** Selecione um gráfico ou cunha (barra de controle).

Também é possível selecionar uma barra de controle personalizada clicando em Adicionar (+). A tabela a seguir mostra qual tipo de barra de controle é adequado para cada referência:

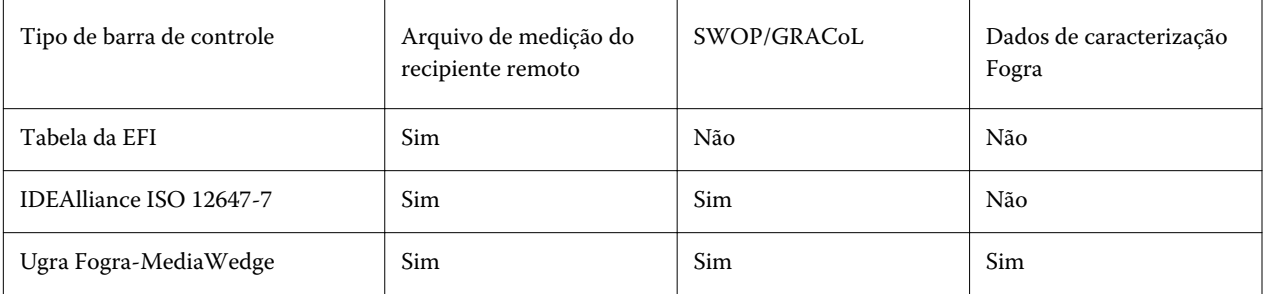

**6** Selecione um conjunto de dados de caracterização.

Se você também selecionar Carregar dados de caracterização automaticamente, o Verifier verifica automaticamente os valores medidos em relação à referência quando você mede a barra de controle. Não é necessário pesquisar dados de caracterização manualmente.

**7** Na Interface do usuário, selecione Ativar aprovação de medida (opcional).

As tarefas são verificadas quanto à precisão de cores somente se todas as medições de cores estiverem dentro dos limites de tolerância definidos. Ao ativar a aprovação da medição, você pode forçar um resultado aprovado se alguns valores de dE forem ligeiramente excedidos.

**8** Clique na guia Configurações de comparação. Em Limites de tolerância, defina a margem de erro mais alta aceitável ao verificar a precisão da cor da impressão em relação a uma referência.

Execute uma das seguintes etapas:

- **•** Selecione uma predefinição de tolerância para um padrão reconhecido. Também é possível modificar valores de predefinição.
- **•** Defina os limites de tolerância personalizados (padrão interno) editando os valores padrão.

Selecione Usar para cunha dinâmica (opcional). Para verificar uma cunha dinâmica, você pode definir apenas tolerâncias de dE. Outros valores não são permitidos devido à composição única das amostras de cor para cada tarefa.

**9** Clique em Normativo ou Informativo para cada limite de tolerância.

Os botões afetam a verificação da tarefa da seguinte forma:

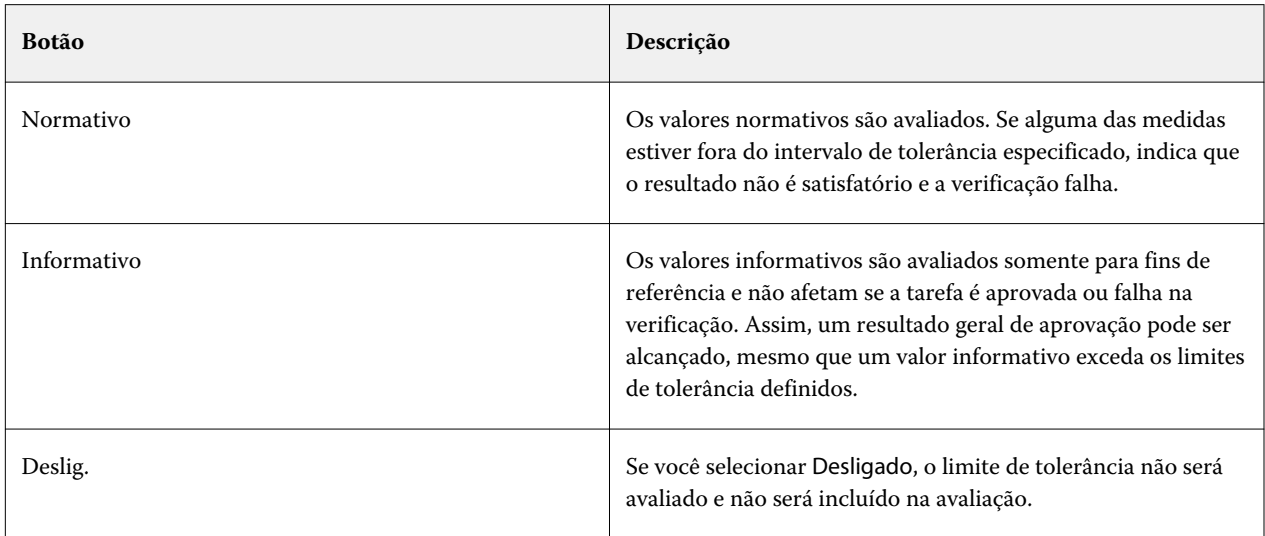

#### **10** Selecione Mostrar predefinição no Cliente XF (opcional).

Esta configuração torna a predefinição disponível para seleção em um fluxo de trabalho configurado para verificação de cor.

**11** Clique em Salvar (opcional).

Essa configuração salva limites de tolerância personalizados como uma predefinição.

### **Especificar uma fonte de luz e um ângulo de observação**

Diferentes fontes de luz fazem com que as cores pareçam diferentes. Ao converter dados espectrais para o espaço de cores L\*a\*b\*, o Verifier leva em consideração a configuração da luz (iluminante) e o ângulo de observação. Você pode selecionar uma fonte de luz e um ângulo de observação.

O Verifier tem três configurações de luz:

- **•** D-50 (5000 K) é a norma internacional para a luz solar do horizonte em uma manhã/noite clara.
- **•** D-65 (6504 K) representa a luz do meio-dia.
- **•** C (6774 K) é a luz média do dia, excluindo a radiação ultravioleta.

O ângulo de visão afeta a sensibilidade da cor do olho. O ângulo de visão padrão é de 2°, mas 10° às vezes é usado no setor de embalagens ou têxtil.

- **1** Inicie o Verifier, clique em Preferências e na guia Geral.
- **2** Em Geral, clique em uma origem de iluminação para conversão de dados espectrais.

## **Comparar as cores de referência e de amostra no Verifier**

Você pode verificar a consistência das cores de seus trabalhos imprimindo uma barra de controle e medindo-a em relação a uma referência selecionada. Você também pode verificar um padrão interno verificando dados de medida salvos em relação a uma referência selecionada.

As etapas abaixo são um exemplo de como você pode obter a conformidade com a ISO 12647-7. Entretanto, você pode verificar qualquer combinação apropriada de dados de amostra em relação a uma referência.

Antes de começar:

- **•** Verifique se você configurou o Verifier para verificação de cores.
- **•** Verificar apenas por medição: configure e conecte seu dispositivo de medição ao computador.
- **•** Verificar apenas por comparação de dados: verifique se os dados de medição salvos estão disponíveis.
- **1** Inicie a Verifier.
- **2** Para o primeiro conjunto de valores de medida (referência), clique em Abrir e execute um dos seguintes procedimentos:
	- **•** Verificar por medição: na pasta Fogra\_MKCheck11, carregue um conjunto de dados de caracterização Fogra por exemplo, Fogra39.it8 (para ISOcoated\_v2\_eci.icc).
	- **•** Verificar por comparação de dados: carregue os dados de medição da cunha de mídia Ugra/Fogra.
- **3** Para o segundo conjunto de valores de medição (amostra), siga um destes procedimentos:
	- **•** Verificar por medição: clique em Medir e meça a cunha de mídia.
	- **•** Verificar por comparação de dados: clique em Abrir. Na pasta Fogra\_MKCheck11, carregue um conjunto de dados de caracterização Fogra – por exemplo, Fogra39.it8 (para ISOcoated\_v2\_eci.icc).

Agora você pode analisar os resultados da verificação.

## **Resultados da verificação**

O Verifier pode medir a precisão da cor entre um conjunto de dados de medição e um conjunto de dados de referência, entre dois conjuntos de dados de medição ou entre dois conjuntos de dados de referência.

O Verifier fornece as seguintes maneiras de ajudá-lo a avaliar os resultados da verificação:

- **•** Área de resultados: a guia Resultados fornece um resumo do resultado geral. Se todas as medidas estiverem dentro do intervalo de tolerância especificado, uma marca de verificação verde indica um resultado de verificação de "Aprovado". Uma cruz vermelha avisa se alguma amostra de cor excedeu os valores máximos de tolerância.
- **•** Tabelas de valores de medição: as tabelas podem exibir valores de cores no espaço de cores L\*a\*b\* (padrão), RGB, XYZ ou CIELCH. Os valores de densidade também estarão disponíveis se os valores de cor já forem exibidos.
- **•** Tabelas de comparação de cores de referência e de amostra: a tabela exibe os resultados de cores lado a lado para uma comparação fácil. Você pode ajustar o brilho alterando a configuração de gama do monitor na caixa de diálogo Preferências.
- **•** Tabela dE: a tabela pode exibir a quantidade de desvio de cor no delta E (padrão), CIE L\*a\*b\*, CMC, dE 94 ou dE 2000.
- **•** Visualizador 2D: o diagrama 2D exibe uma seção transversal do espaço de cores L\*a\*b\* em um valor específico ao longo do eixo L\*.
- **•** Visualizador 3D: o diagrama 3D mostra todos os gamuts de cores de ambos os conjuntos de dados de medida. Você pode girar o modelo 3D para ver onde os dados medidos não se encaixam no gamut de cores da referência.

Agora, assista ao vídeo [aqui](http://fiery.efi.com/color210-14).

#### **Verifique a precisão da cor usando um gráfico de criação de perfil aleatório**

Para verificar a precisão de cada cor com sua referência, você deve reorganizar as amostras de cores de referência IT8.7/4 organizadas visualmente para que correspondam à ordem do gráfico aleatório.

Os dados de referência de classificação permitem:

- **•** Comparar qualquer combinação de gráfico IT8.7/4 e cunha de mídia Ugra/Fogra selecionada como a barra de controle, porque apenas os dados de cunha de mídia Ugra/Fogra são levados em consideração.
- **•** Usar o formulário de teste ISO12647\_7\_Evaluation\_A.pdf para verificar as condições de impressão cujos dados característicos estão disponíveis apenas como ECI2002 e não como dados IT8.7/4.
- **•** Na janela do programa Verifier, clique com o botão direito do mouse em um conjunto de valores de cor e clique em Classificar como dados de referência.

#### **Verificar precisão da cor usando o Visualizador 2D**

O Visualizador 2D exibe uma seção transversal do espaço de cores L\*a\*b\* em um valor específico ao longo do eixo L\*. Você pode mostrar o plano de corte para o gamut de cores de referência, o gamut de cores de amostra ou ambas.

- **1** Na janela do programa Verifier, clique na guia Espaço de cores.
- **2** Clique no botão apropriada para exibir o Visualizador 2D.
- **3** Clique no botão apropriado para exibir uma visualização ampliada do Visualizador 2D (opcional).
- **4** Mova a barra deslizante para mostrar as dimensões a\*b\* para um valor L\* desejado (opcional).

#### **Verificar precisão da cor usando o Visualizador 3D**

O Visualizador 3D exibe um modelo 3D dos gamuts de cores completos de referência e amostra. Você pode girar o modelo 3D para verificar cores fora do gamut de cores da referência. Também é possível ver exatamente onde qualquer cor L\*a\*b\* selecionada é projetada no gamut de cores de referência.

- **1** Na janela do programa Verifier, clique na guia Espaço de cores.
- **2** Clique no botão apropriada para exibir o Visualizador 3D.
- **3** Arraste o modelo 3D para girá-lo (opcional).
- **4** Clique no botão apropriado para exibir uma visualização ampliada do Visualizador 3D com configurações adicionais (opcional).

Na visualização 3D ampliada, você pode fazer o seguinte:

- **•** Faça as configurações gerais em relação à forma como o Verifier exibe os gamuts de cores de referência e de amostra
- **•** Redefinir o ângulo de rotação
- **•** Visualize onde uma cor L\*a\*b\* é projetada no gamut de cores de referência. Selecione Ativar projeção, clique em Ponto de projeção e, em seguida, digite um valor L\*a\*b\* na caixa de diálogo. O Verifier define as cores fora do gamut para o seu ponto mais próximo na borda do gamut de cores disponível.

#### **Verificar a precisão da cor usando a tabela dE**

Você pode exibir os resultados de dE no delta E (padrão), CIE L\*a\*b\*, CMC, dE 94 ou dE 2000. O valor do desvio é indicado por um código de cor.

**•** Na janela do programa Verifier, clique com o botão direito do mouse na tabela dE e clique em um item.

A quantidade de desvio de cor é ilustrada pelos seguintes código de cor:

- **•** Branco: a medida está dentro da tolerância permitida.
- **•** Amarelo: a medida excede o limite médio de tolerância, mas está dentro do limite de tolerância máximo.
- **•** Vermelho: a medida excede o limite de tolerância máximo permitido. Falha na verificação.

#### **Verificar a precisão da cor usando tabelas de valor de medida**

As tabelas podem exibir valores de cores no espaço de cores L\*a\*b\* (padrão), RGB, XYZ ou CIELCH. Os valores de densidade também estarão disponíveis se os valores de cor já forem exibidos.

Em uma prova de cores precisas, os valores de densidade exibidos são comparáveis aos valores de densidade obtidos durante uma execução de produção. No entanto, esteja ciente de que a densidade das tintas jato de tinta é diferente das tintas de impressão offset devido à diferença de composição.

**•** Na janela do programa Verifier, clique com o botão direito em uma tabela de valor de medida, aponte para Espaço de cor e clique em um item.

#### **Copiar dados de medida para a área de transferência**

Você pode copiar dados de medição RGB, L\*a\*b\*, XYZ, CIELCH, densidade ou espectral para a área de transferência para inserir em uma planilha.

**•** Na janela do programa Verifier, clique com o botão direito do mouse na referência ou na tabela de amostras, aponte para Copiar para área de transferência e clique em Referência de tabela, Amostra de tabela ou Dados espectrais.

#### **Salvar dados de medida.**

É possível salvar dados de referência e de medida de amostra, como um padrão interno, em CSV ou formato TXT. Também é possível adicionar dados de medida ao arquivo JDF existente de um recipiente remoto.

- **1** Na janela do programa Verifier, execute um dos seguintes procedimentos:
	- **•** Salvar em CSV ou TXT: clique em Arquivo > Salvar. Em seguida, digite um nome de arquivo, selecione um tipo de arquivo e clique em Salvar.
	- **•** Salvar em JDF: clique em Arquivo > Adicionar dados ao JDF. Selecione o arquivo JDF e clique em Salvar.
- **2** Selecione quais dados de medida você deseja salvar.

#### **Carregar dados de medição**

Você pode carregar dados de medição CSV, TXT ou JDF salvos anteriormente.

- **1** Execute uma das seguintes etapas:
	- **•** Clique em Arquivo > Abrir referência.
	- **•** Clique em Arquivo > Abrir amostra.
- **2** Selecione um conjunto de dados de medida.

## **Resultados da verificação de impressão**

Você pode imprimir os resultados de verificação como uma captura de tela da janela do programa Verifier, como um relatório ou como uma etiqueta.

- **•** Captura de tela: imprime uma imagem da janela atual do programa.
- **•** Relatório: inclui informações compatíveis com a ISO-12647-7 e as informações compatíveis com a ISO-12647-8. O relatório também exibe diagramas de curva de gradação CMYK, representando todos os pontos de referência e medidos ao longo da curva.
- **•** Etiqueta: inclui todos os critérios necessários para verificar a conformidade com a Verificação de impressão ISO 12647-7,12647-8, G7 ou Fogra PSD.
- **1** Configure a impressora.
	- **•** No Windows: clique em Arquivo > Selecionar impressora.
	- **•** No Macintosh: clique em verificador > Configuração de página.
- **2** Clique em Arquivo > Imprimir e clique em um item.

Antes de imprimir um relatório ou uma etiqueta, você pode inserir e salvar as propriedades da tarefa como um modelo para tarefas futuras.

## **Medir amostras de cores únicas**

Você pode medir os valores de cor L\*a\*b\* de várias amostras de cor única. Antes de começar, conecte o dispositivo de medição ao computador.

- **1** Inicie o Verifier, clique em Preferências e na guia Geral.
- **2** Em Dispositivo para medição, selecione Medir amostras únicas e clique em OK.
- **3** Clique em Medir e siga as instruções na tela para medir a primeira amostra de cor.

Você pode clicar no botão Medir.

- O Verifier preenche a tabela com os valores de cor L\*a\*b\* da amostra de cores.
- **4** Meça mais amostras de cores, se necessário.
- **5** Clique em Parar para concluir.

# Consistência de cores em locais remotos

Um recipiente remoto contém todas as informações necessárias para imprimir e verificar a precisão das cores em vários locais. É possível transferir recipientes remotos facilmente entre os locais – por exemplo, pelo servidor FTP.

Um recipiente remoto contém:

- **•** O arquivo de tarefa (somente PDF, imagem EPS ou TIFF)
- **•** Um arquivo JDF (configurações da tarefa e dados de medida (se disponível)
- **•** Perfis de referência
- **•** Barras de controle
- **•** Tabela de cor especial
- **•** \* Perfil .3cc (opcional)

### **Criar recipientes remotos**

O Command WorkStation pode criar um recipiente remoto automaticamente para cada tarefa ou criar um recipiente remoto manualmente a partir de tarefas PDF, Image EPS e Mono TIFF.

O Command WorkStation fornece um modelo de fluxo de trabalho "Remote\_Out\_(ISOcoated\_v2)" que já está configurado com as configurações básicas para criar um recipiente remoto automaticamente.

Se você preferir configurar um fluxo de trabalho personalizado, selecione um barra de controle compatível com o dispositivo para medição e selecione os dados de referência adequados.

- **1** Execute uma das seguintes etapas:
	- **•** No Server Manager: na barra lateral, clique em Impressorase selecione uma impressora. Na visualização de árvore da impressora, selecione um fluxo de trabalho. Na guia Impressora, expanda o painel Configurações de impressão .
	- **•** No Job Editor: na guia Impressora, expanda o painel Configurações de impressão.
- **2** Clique em Outras configurações.
- **3** Execute uma das seguintes etapas:
	- **•** Selecione Automaticamente para criar um recipiente remoto para cada tarefa.
	- **•** Selecione Manualmente para criar um recipiente remoto quando necessário. Você pode criar um recipiente remoto clicando com o botão direito do mouse na tarefa no Command WorkStation e clicando em Criar recipiente remoto.
- **4** Em Exportar caminho, selecione uma pasta para salvar seus recipientes remotos.
- **5** Selecione um tipo de compactação para reduzir o volume geral de dados (opcional).

Essa configuração está disponível somente para tarefas JPEG. O ZIP é a forma mais segura de compactação e não resulta em nenhuma perda de dados quando o arquivo é extraído. Uma quantidade mínima de dados pode ser perdida quando você usar a compactação JPEG.

**6** Selecione Imediatamente após o spool (opcional).

Esta configuração está disponível para recipientes remotos criados automaticamente apenas. Se você não selecionar esta configuração, o Command WorkStation cria um recipiente remoto quando o Verifier envia os resultados de verificação.

**7** Selecione Incluir perfil 3cc (opcional).

### **Atingir consistência de cores em locais remotos**

Você pode imprimir uma tarefa a partir de um recipiente remoto e verificar a precisão da cor de impressão na impressora conectada. Para produzir cópias com precisão de cores de uma tarefa em um local remoto, é preciso configurar o Command WorkStation para usar os dados de medição e as configurações de gerenciamento de cores do recipiente remoto.

Antes de começar:

- **•** Selecione uma barra de controle compatível com o dispositivo para medição.
- **•** Conecte o dispositivo de medição ao computador.

Você pode obter resultados mais precisos se usar o mesmo modelo de impressora e mídia que foram usados para criar o original. Você pode melhorar ainda mais a precisão das cores se ambas as impressoras estiverem calibradas de maneira ideal.

O Command WorkStation fornece um modelo de fluxo de trabalho "Remote\_In" que já está configurado com as configurações básicas para processar um recipiente remoto.

Se você preferir configurar um fluxo de trabalho personalizado, faça as seguintes configurações.

- **1** No Server Manager: na barra lateral, clique em Impressorase selecione uma impressora. Na visualização de árvore da impressora, selecione um fluxo de trabalho. Na guia Arquivo, expanda o painel Detecção da tarefa.
- **2** Em Importação remota de tarefas, selecione Tarefa remota.

Essa configuração garante que as configurações originais de gerenciamento de cores, incluindo o perfil de simulação (referência), sejam selecionadas automaticamente ao carregar a tarefa.

- **3** Na guia Verificar, expanda o painel Verificar barra de controle 1. Na barra de cabeçalho do painel, selecione a caixa de seleção para ativar as configurações.
- **4** Em Dados de caracterização, selecione Abrir arquivo de medida.

Esta configuração garante que os valores de cor do recipiente remoto sejam usados como referência. Se o recipiente remoto foi criado sem dados de medida, o arquivo de simulação (referência) será usado.

**5** Em Predefinição de tolerância de destino, defina o desvio aceitável para precisão da cor.

A tolerância desejada define a margem de erro mais alta aceitável ao verificar a precisão da cor de uma impressão em relação a uma referência.

**6** No Command WorkStation: importe o recipiente remoto e imprima a tarefa.

Após a impressão, a tarefa é enviada automaticamente para o Verifier.

- **7** No Job Center: selecione a tarefa. Na barra de ferramentas, clique em Verifier.
- **8** No Verifier, faça o seguinte:
	- a) Na guia Lista de tarefas/Pré-visualização: clique duas vezes no arquivo de tarefa para exibir os valores L\*a\*b\* do arquivo de medida.
	- b) Meça a barra de controle impressa.
	- c) Envie os resultados de volta para o Command WorkStation.

# Opções de acabamento

O Command WorkStation pode ajudar a aparar sua mídia com precisão imprimindo marcas de corte, marcas Fotoba ou marcas de ilhós. O Command WorkStation também pode extrair contornos de corte e saída diretamente para uma guilhotina i-cut, um Zünd Cut Center ou qualquer plotter de impressão e corte compatível, guilhotina integrado ou guilhotina auxiliares.

Você precisa das seguintes opções para processar certos tipos de marcas de corte e marcas de aparamento:

- **•** Opção de produção: necessária para marcas Fotoba e de ilhós.
- **•** Cut Marks Option: necessária para oferecer suporte aos cortadores de mesa mais comuns ou guilhotinas que executam o próprio software de front-end, como Zünd Cut Center, EuroSystems OptiSCOUT, SUMMA GoProduce ou i-cut. Use para ativar o código de barras QR e Code 39 bem como o suporte para materiais dados externos do banco de dados do ZCC.
- **•** Cut Server option: necessária para dar suporte a um amplo intervalo de guilhotinas adicionais e tabelas de roteamento que não são compatíveis diretamente no Command WorkStation.

Agora, assista ao vídeo [aqui](http://fiery.efi.com/job102-8).

# Conectividade do Fiery Prep-it com o Fiery XF

O Fiery Prep-it facilita e otimiza o preparo de tarefas de impressão para corte, fornecendo um hub central para todas as suas necessidades de impressão para corte. Desde o encaixe de formas reais e a edição de caminhos de corte até a impressão frente e verso e automação, ele pode maximizar o uso do equipamento de impressão e corte existentes. O Fiery Prep-it é totalmente integrado ao Fiery XF.

Os benefícios do uso do Fiery Prep-it são:

- **•** Imprimir mais tarefas em menos mídia com encaixe de ângulo, altamente otimizado e com formato real
- **•** Salvar horas de pré-impressão tempo manual com caminho de corte rápido e fácil e layout preparação
- **•** Foco em outras tarefas ao automatizar totalmente a criação de encaixe
- **•** Maximizar o uso de equipamentos de impressão e corte existentes com conectividade abrangente
- **•** Evite erros caros usando fluxos de trabalho predefinidos e hot folders

Você pode encontrar mais informações e documentação sobre o Fiery Prep-it na guia Recursos [aqui](https://www.efi.com/products/inkjet-printing-and-proofing/fiery-for-inkjet/fiery-prep-it/overview/).

Assista ao vídeo [aqui](https://learning.efi.com/course/workflow-201-fiery-prep-it) para obter informações sobre a instalação e a configuração de tarefas para criar fluxos de trabalho automatizados.

# Configurar marcas de corte e marcas Fotoba

Você pode imprimir diretrizes em cantos de tarefa para indicar onde aparar a mídia após a impressão. Você também pode imprimir marcas Fotoba, que permitem o posicionamento preciso da lâmina em um dispositivo de corte.

- **1** Execute uma das seguintes etapas:
	- **•** No Server Manager: na barra lateral, clique em Impressorase selecione uma impressora. Na visualização de árvore da impressora, selecione um fluxo de trabalho. Na guia Acabamento, expanda o painel Marcas. Na barra de cabeçalho do painel, selecione a caixa de seleção para ativar as configurações.
	- **•** No Job Editor: na guia Acabamento, expanda o painel Marcas. Na barra de cabeçalho do painel, selecione a caixa de seleção para ativar as configurações.
- **2** Selecione Marcas de aparamento.
- **3** Selecione Limitar à coleção (opcional).

Quando selecionada, essa configuração cria marcas para um encaixe inteiro, uma ação de avançar e repetir completa ou aplicação de efeitos. Quando não selecionada, essa configuração cria marcas em torno de tarefas únicas, incluindo tarefas secundárias em encaixes e tarefas individuais em ações de avançar e repetir.

- **4** Selecione um tipo de marca de corte.
- **5** Selecione uma cor de linha.

Selecione uma cor que seja facilmente visível em sua mídia. Para imprimir marcas brancas, é preciso uma impressora com tinta branca.

- **6** Execute uma das seguintes etapas:
	- **•** Marcas de corte: digite uma espessura de linha, o comprimento de linha e a distância até a tarefa. Algumas configurações não estão disponíveis para alguns tipos de marcas de corte.
	- **•** Marcas Fotoba: digite uma espessura de linha horizontal e vertical única. A linha única vertical não está disponível para alguns tipos de marcas Fotoba.
- **7** Defina o sangramento (opcional).

A configuração de sangramento reposiciona as marcas de corte em relação à tarefa. Digite valores de sangramento positivos para inserir espaço em branco entre a tarefa e as marcas de corte.

Para marcas de corte, você também pode inserir valores de sangramento negativos para eliminar qualquer espaço branco indesejado que seja visível ao redor da tarefa após o aparamento.

#### **Nota:**

Sangramento negativo faz com que a faca corte na tarefa, o que reduz suas dimensões. Você pode neutralizar esse efeito dimensionando a tarefa para que as dimensões originais sejam preservadas após o corte.

**8** Em Predefinições, clique em Salvar para criar uma predefinição das configurações atuais (opcional).

Agora, assista ao vídeo [aqui](http://fiery.efi.com/server101-6).

# Configurar marcas de ilhós

É possível imprimir marcas circulares para indicar onde fazer furos após a impressão. Marcas de ilhós são usadas para pendurar faixas ou bandeiras em um poste.

- **1** Execute uma das seguintes etapas:
	- **•** No Server Manager: na barra lateral, clique em Impressorase selecione uma impressora. Na visualização de árvore da impressora, selecione um fluxo de trabalho. Na guia Acabamento, expanda o painel Ilhós. Na barra de cabeçalho do painel, selecione a caixa de seleção para ativar as configurações.
	- **•** No Job Editor: na guia Acabamento expanda o painel Ilhós. Na barra de cabeçalho do painel, selecione a caixa de seleção para ativar as configurações.
- **2** Selecione Limitar à coleção (opcional).

Quando selecionada, essa configuração cria marcas para um encaixe inteiro, uma ação de avançar e repetir completa ou aplicação de efeitos. Quando não selecionada, essa configuração cria marcas em torno de tarefas únicas, incluindo tarefas secundárias em encaixes e tarefas individuais em ações de avançar e repetir.

- **3** Selecione um tipo de marca de ilhós.
- **4** Digite uma espessura de linha e um diâmetro.

Algumas configurações não estão disponíveis para alguns tipos de marcas de ilhós.

**5** Selecione uma cor.

Selecione uma cor que seja facilmente visível em sua mídia. Para imprimir marcas brancas, é preciso uma impressora com tinta branca.

**6** Defina uma margem (opcional).

A configuração de margem reposiciona marcas de ilhós em relação à borda da tarefa. Digite um valor de margem positiva para imprimir marcas de ilhós fora da área da tarefa. Digite um valor de margem negativa para imprimir marcas de ilhós dentro da área da tarefa.

**7** Clique Ajustar ilhós (opcional).

A caixa de diálogo Ajustar ilhós permite um alinhamento mais preciso de marcas de ilhós (consulte as seguintes etapas).

**8** Digite a distância de cada canto da tarefa até a primeira marca de ilhós.

Esta configuração corrige as posições exatas horizontal e vertical das marcas finais de ilhós. Os valores inseridos são a distância medida do canto da tarefa até o centro da marca de ilhós. Marcas de ilhós adicionais são posicionadas entre os dois pontos finais de acordo com as configurações descritas abaixo.

- **9** Execute uma das seguintes etapas:
	- **•** Digite o número de marcas de ilhós. Cada borda pode ter um número diferente de marcas de ilhós. Se nenhuma marca de ilhós for necessária ao longo de uma borda, digite "0" na caixa apropriada.
	- **•** Digite a distância pretendida entre as marcas de ilhós. A distância total disponível é igual à largura ou altura da imagem. Se a borda da imagem não for exatamente divisível pela distância desejada, a distância entre marcas de ilhós é arredondada para cima ou para baixo para garantir que as marcas de ilhós sejam distribuídas uniformemente de forma separada. A distância real calculada entre as marcas de ilhós é exibida sob o valor que você inseriu. Se nenhuma marca de ilhós for necessária ao longo de uma borda, digite "0" na caixa de edição.

**10** Clique em OK.

**11** Em predefinições, clique em Salvar para criar uma predefinição das configurações atuais (opcional).

Agora, assista ao vídeo [aqui](http://fiery.efi.com/server101-7).

# Cut Server

Uma licença do Cut Server permite a instalação do software Cut Server em até quatro computadores Windows.

Você pode configurar um máximo de duas guilhotinas diferentes para cada instalação. Portanto, você pode controlar até oito dispositivos de corte em paralelo.

O Cut Server pode receber tarefas de contorno cortadas de qualquer Fiery XF server por meio de uma hot folder.

## **Instalar o Cut Server**

Você pode instalar o Cut Server do mesmo meio de armazenamento de dados do qual você instalou o Command WorkStation. O Cut Server está disponível somente para Windows.

**1** Clique duas vezes no arquivo iso do componente cliente, clique em Abrir pasta para visualizar arquivos, abra a pasta Windows\_User\_SW > Fiery\_Cut\_Server e clique duas vezes no arquivo Autorun.exe.

Você pode instalar o Cut Server em qualquer computador Windows, copiando a pasta Fiery\_Cut\_Server para a área de trabalho desse computador. O Fiery XF server não precisa ser instalado no mesmo computador.

**2** Siga as instruções na tela para concluir a instalação.

O ícone do programa Cut Server é instalado na área de trabalho.

**3** Ative a licença do Cut Server.

Agora, assista ao vídeo [aqui](http://fiery.efi.com/system201-4).

Agora você pode configurar o Cut Server e o Command WorkStation.

## **Configure o Cut Server**

Você deve configurar uma conexão com o Fiery server e criar uma hot folder no Cut Server. O Cut Server recupera os arquivos de corte da hot folder.

- **1** Clique duas vezes no ícone do programa Cut Server na área de trabalho.
- **2** Na lista suspensa, selecione o Fiery XF server no qual a licença do Cut Server está ativada.
- **3** Clique em Selecionar.
- **4** Siga as instruções na tela para selecionar a guilhotina.
- **5** Clique em Concluir. A janela do programa Cut Server se abre.

**6** Clique em Editar > Preferências e configure uma hot folder.

Para obter mais informações, consulte a *Ajuda do Servidor de corte*.

Agora, assista ao vídeo [aqui](http://fiery.efi.com/system201-5).

### **Configure o Command WorkStation para Cut Server**

Ao configurar uma hot folder no Cut Server, você deve selecioná-la como a pasta de exportação no Command WorkStation.

- **1** Execute uma das seguintes etapas:
	- **•** No Server Manager: na barra lateral, clique em Impressorase selecione uma impressora. Na visualização de árvore da impressora, selecione um fluxo de trabalho. Na guia Acabamento, expanda o painel Marcas. Na barra de cabeçalho do painel, selecione a caixa de seleção para ativar as configurações.
	- **•** No Job Editor: na guia Acabamento, expanda o painel Marcas. Na barra de cabeçalho do painel, selecione a caixa de seleção para ativar as configurações.
- **2** Selecione Marcas de corte.
- **3** Selecione um fabricante de dispositivo, um tipo de dispositivo e um tipo de marcas de corte.
- **4** No Caminho de exportação, clique em Escolher e navegue até a hot folder configurada no Cut Server.
- **5** Clique em Salvar.

Agora, assista ao vídeo [aqui](http://fiery.efi.com/system201-6).

# Configurar um dispositivo de impressão e corte

Alguns dispositivos têm um recurso para imprimir e fazer um corte de contorno após a impressão. O Fiery XF oferece este recurso com o botão Imprimir e recortar no Command WorkStation. Você também pode optar por imprimir no dispositivo e, em seguida, usar uma guilhotina externa para cortar.

Antes de começar: verifique se a impressora está configurada no Command WorkStation.

- **1** Execute uma das seguintes etapas:
	- **•** No Server Manager: na barra lateral, clique em Impressorase selecione uma impressora. Na visualização de árvore da impressora, selecione uma mídia. Na guia Configurações de impressora e fluxo de trabalho, expanda o painel Configurações especiais.
	- **•** No Job Editor: na guia Impressora, expanda o painel Configurações especiais.
- **2** Em Corte de contorno da impressora, marque a caixa de seleção Corte de contorno da impressora.

**Nota:** Se a caixa de seleção Corte de contorno da impressora não estiver marcada, o dispositivo poderá ser usado como uma impressora simples. Isso permite que você use um dispositivo de impressão e corte com uma guilhotina externa diferente.

Selecione um dos seguintes:

- **•** Imprimir: imprime a tarefa, mas não corta os dados de contorno.
- **•** Imprimir e recortar: imprime a tarefa e corta os dados de contorno.
- **•** Cortar somente: corta os dados de contorno sem imprimir a tarefa.
- **3** Opcional: selecione Ativar marcas de corte da impressora.

Agora você pode configurar contornos de corte.

# Contornos de corte

O Command WorkStation pode extrair e processar contornos de corte padrão do setor criados em cores especiais conhecidas. As cores especiais conhecidas são aquelas dos principais fabricantes de cor especial ou aquelas que você definiu no Command WorkStationanteriormente.

O Command WorkStation pode processar contornos de corte criados em um camada separado no programa gráfico. No programa gráfico, é possível salvar contornos únicos ou múltiplos de corte em uma camada. No entanto, o Command WorkStation não pode extrair contornos de corte de camadas que também contenham outras informações.

#### **Nota:**

Várias transparências em uma tarefa podem retardar a velocidade do processamento. Para evitar isso, é recomendável nivelar todos os níveis de transparência. No Illustrator, clique em Objeto > Nivelar transparência e desmarque a caixa de seleção para converter todos os traços em contornos.

O Command WorkStation é compatível com os seguintes contornos de corte padrão do setor:

- **•** Regmark
- **•** Vinco
- **•** Kiss Cut
- **•** Corte a laser
- **•** Trama de caneta
- **•** Corte do roteador
- **•** Pontuação
- **•** Através do corte
- **•** CutContour
- **•** Linha de matriz

O Command WorkStation deve lidar com todos os contornos de corte separadamente. O recurso de separação in- -RIP garante que você possa exportar o contorno de corte como um arquivo separado. Se o Command WorkStation não conseguir detectar uma contorno de corte, ele processa a camada como se fosse uma cor especial em uma tarefa composta.

## **Configurar contornos de corte para tarefas carregadas**

Tarefas com contornos de corte padrão do setor em cores especiais conhecidas são processadas automaticamente. Se as tarefas tiverem nomes de contorno de corte fora do padrão ou cores especiais desconhecidas, será necessário selecioná-las no Command WorkStation.

- **1** No Job Editor: na guia Acabamento, expanda o painel Marcas. Na barra de cabeçalho do painel, selecione a caixa de seleção para ativar as configurações.
- **2** Selecione Marcas de corte.
- **3** Clique em Corte de contorno e selecione Extrair caminho do contorno a partir de EPS/PDF.

A caixa de diálogo Corte de contorno mostra os contornos de corte da tarefa. O Command WorkStation só pode extrair contornos de corte com um ícone de tesoura ao lado deles.

Uma cor especial com um ícone de tesoura, mas sem uma amostra de cores, indica que o Command WorkStation pode detectar o contorno de corte, mas a cor especial é desconhecida. Na guia Cor, expanda o painel Cores especiais e defina a cor especial. Em seguida, na caixa de diálogo Corte de contorno, marque a caixa de seleção ao lado da amostra de cores.

Um cor especial sem ícone de tesoura indica que o Command WorkStation pode detectar a cor especial, mas ela não foi definida como um contorno de corte. Marque a caixa de seleção ao lado da amostra de cores.

## **Configurar predefinições de contorno de corte**

Você pode alterar o método de corte e a qualidade de impressão de contornos de corte padrão. Também é possível definir contornos de corte não padrão, incluindo marcas de i-cut, de modo que o Command WorkStation as detecte automaticamente.

Algumas das configurações descritas abaixo dependem da guilhotina e podem não estar disponíveis para o dispositivo.

- **1** Execute uma das seguintes etapas:
	- **•** No Server Manager: na barra lateral, clique em Impressorase selecione uma impressora. Na visualização de árvore da impressora, selecione um fluxo de trabalho. Na guia Acabamento, expanda o painel Marcas. Na barra de cabeçalho do painel, selecione a caixa de seleção para ativar as configurações.
	- **•** No Job Editor: na guia Acabamento, expanda o painel Marcas. Na barra de cabeçalho do painel, selecione a caixa de seleção para ativar as configurações.
	- **•** Defina uma distância entre a marca de corte e a tarefa que será impressa. Por padrão, Fiery XF oferece a distância padrão dada pelo fornecedor guilhotina. Se necessário, um espaço maior ou menor pode ser configurado e será exibido na visualização.
- **2** Selecione Marcas de corte.
- **3** Selecione um fabricante de dispositivo, um tipo de dispositivo e um tipo de marcas de corte.
- **4** Desmarcar a opção Enviar para o servidor de corte após a impressão (opcional).

Esta configuração é selecionada automaticamente se você selecionar uma guilhotina Cut Server Zünd G3 ou S3. Desmarque a caixa de seleção se não quiser que os dados de corte sejam enviados automaticamente à guilhotina após a impressão.

- **5** Execute uma das seguintes etapas:
	- **•** Defina quantas marcas de corte são posicionadas ao longo das bordas horizontal e vertical da imagem. Insira "0" na caixa de edição apropriada se não desejar marcas de corte ao longo das bordas superior/inferior ou esquerda/direita da tarefa.
	- **•** Defina a distância mínima entre as marcas de corte. Essa configuração pode resultar em um espaço maior entre a última marca de corte e o canto da imagem se o comprimento da borda não for exatamente divisível pela distância definida.
- **6** Selecione uma cor de marcas de corte.

Selecione Preto com fundo amarelo se estiver imprimindo em uma mídia escura.

**7** Clique em Imprimir entre elementos de layout (opcional).

Essa configuração imprime marcas de corte entre tarefas encaixadas e elementos de avançar e repetir.

**8** Defina uma configuração de sangramento (opcional).

A configuração de sangramento reposiciona as marcas de corte em relação à imagem. Ao adicionar uma moldura ao redor da imagem, você pode adicionar espaço em branco entre a imagem e as marcas de corte. Ao cortar a imagem, você pode cortar cada borda com uma margem definida. Corte a imagem para eliminar o branco do papel indesejado ou reduzir o tamanho da imagem. Não é possível mover marcas de corte dentro da caixa de definição de página ou dentro do contorno de corte.

**Nota:** O sangramento pode ser aplicado somente a uma caixa de definição de página não em um contorno de corte com o Fiery XF.

- **9** Execute uma das seguintes etapas:
	- **•** Em Exportar caminho, selecione uma pasta para salvar os arquivos de corte.

Somente Cut Server: a pasta selecionada aqui deve ser configurada como uma hot folder no Cut Server. Se uma hot folder já estiver configurada, Cut Server selecione-a como a pasta de exportação aqui. Caso contrário, configure a pasta de exportação como uma hot folder no Cut Server. Um arquivo \*.ai e um ticket do trabalho \*.xml são criados durante o processamento de tarefas e ambos os arquivos são importados imediatamente para o Fiery XF Cut Server quando a hot folder no Cut Server está definida como a pasta de exportação no Fiery XF server.

**•** Somente Zünd Cut Center: digite o endereço IP do dispositivo e digite a porta IP. A porta IP pode ser 50000. Para obter mais informações, consulte a documentação do Zünd Cut Center. Clique em Testar para testar a conexão.

#### **10** Clique em Corte de contorno (opcional).

Na caixa de diálogo Corte de contorno, você pode editar os contornos de corte padrão ou adicionar contornos de corte personalizados.

#### **11** Clique em Código de barras (opcional).

Na caixa de diálogo Código de barras, você pode imprimir tarefas com um código de barras. O código de barras identifica o arquivo de caminho de corte de tarefas criadas. O Fiery XF permite criar códigos de barras Code 39 e QR para vários dispositivos de corte, por exemplo, dispositivos i-cut, ZCC ou EuroSystem OptiSCOUT.

#### **Adicionar ou editar contornos de corte**

Na caixa de diálogo Corte de contorno, você pode editar os contornos de corte padrão ou adicionar contornos de corte personalizados.

Antes de começar: verifique se você configurou uma predefinição de contorno de corte e abriu a caixa de diálogo Corte de contorno.

**1** Selecione Extrair caminho do contorno a partir de EPS/PDF (opcional).

Se você não extrair o caminho do contorno a partir de tarefas EPS/PDF ou se a tarefa não contiver um caminho de contorno, a caixa delimitadora será usada automaticamente como contorno de corte.

- **2** Execute uma das seguintes etapas:
	- **•** Defina um novo contorno de corte: na tabela, clique no botão Adicionar (+) para adicionar uma linha à tabela. Substitua Inserir nome da cor especial com o nome exato do contorno de corte do programa gráfico e pressione <Enter>.
	- **•** Configure ou edite um contorno de corte:

Na coluna Método, clique em um item e clique novamente nele. Clique na seta para baixo e selecione um método de corte padrão. Como alternativa, selecione Definição do usuário para adicionar um método de corte personalizado.

Na coluna Modo, clique em um item e clique novamente nele. Clique na seta para baixo e clique em um item. O modo afeta a velocidade e a qualidade. A configuração de velocidade garante que a impressão seja cortada o mais rápido possível, mas pode não ser exata. Com a configuração de qualidade, o corte é mais preciso, mas demora mais.

Alguns métodos de corte têm configurações avançadas. Clique no ícone de caneta azul para abrir a caixa de diálogo Configurações avançadas de contorno. Você poderá alterar o comprimento da linha, o diâmetro da ponta, o ângulo da ranhura e a profundidade Z.

Agora, assista ao vídeo [aqui](http://fiery.efi.com/system201-1).

#### **Criar contornos de corte**

O Fiery XF server pode criar contornos de corte de retângulos para formatos de arquivo não vetoriais como TIFF ou JPEG, bem como para diferentes definições de tamanho de página de PDF, como CropBox, TrimBox, ArtBox ou BleedBox.

Para um formato não vetorial como um arquivo TIFF, você pode carregar um arquivo em um fluxo de trabalho que é configurado com um dispositivo de corte ou um dispositivo de impressão e corte. O Fiery XF server criará um caminho de corte de retângulo com o tamanho da imagem e colocará o mesmo no arquivo de corte.

Para um arquivo PDF, clique em Corte de contorno para abrir a caixa de diálogo. Desative a configuração Extrair caminho do contorno a partir de EPS/PDF. Selecionar Caixa delimitadora na coluna de Origem do contorno. Clique na Caixa delimitadora para acessar os diferentes tamanhos de página de PDF que o Fiery XF server deve criar uma forma de retângulo.

#### **Adicionar ou editar códigos de barras**

O código de barras identifica o arquivo de caminho de corte de tarefas criadas para vários dispositivos de corte, por exemplo, dispositivos ZCC, i-cut ou EuroSystem OptiSCOUT. Você pode usar um leitor de código de barras operado manualmente ou uma câmera incorporada ao dispositivo de corte.

Antes de começar: verifique se você configurou uma predefinição de contorno de corte e abriu a caixa de diálogo Código de barras.

O Command WorkStation gera um novo código de barras sempre que uma tarefa é processada. O código de barras é gerado automaticamente a partir de informações retiradas do nome do arquivo, número do trabalho, ID do bloco e data de criação do arquivo de corte.

- **1** Selecione Código de barras.
- **2** Selecione a posição do código de barras em relação à imagem.

Agora, assista ao vídeo [aqui](http://fiery.efi.com/system201-3).

## **Tarefas de saída com contornos de corte**

Você pode entregar tarefas com contornos de corte em uma hot folder, impressora, dispositivo de impressão e corte ou uma guilhotina.

Antes de começar:

- **•** Configure o dispositivo no Command WorkStation.
- **•** Configure contornos de corte no Command WorkStation.
- **1** Execute uma das seguintes etapas:
	- **•** No Server Manager: na barra lateral, clique em Impressorase selecione uma impressora. Na visualização de árvore da impressora, selecione um fluxo de trabalho. Na guia Arquivo, expanda o painel PS/EPS/PDF.
	- **•** No Job Editor: na guia Arquivo, expanda o painel PS/EPS/PDF.
- **2** Na guia Arquivo, abra o painel PS/EPS/PDF e defina a separação in-RIP como Forçar.

Forçar a separação in-RIP garante que o Command WorkStation processe as informações in-RIP da programação gráfica para que os contornos de corte sejam impressos como arquivos separados.

- **3** Execute uma das seguintes etapas:
	- **•** Na barra de ferramentas, clique em Imprimir para produzir Cut Server.
	- **•** Na barra de ferramentas, clique em Imprimir e recortar para encaminhar a tarefa a um dispositivo de impressão e corte ou guilhotina.

## **Excluir contornos de corte da saída**

Você pode excluir todos ou contornos de corte únicos ao produzir uma tarefa.

- **•** Execute uma das seguintes etapas:
	- **•** No Job Editor: na guia Acabamento, expanda o painel Marcas. Na barra de cabeçalho do painel, selecione a caixa de seleção para ativar as configurações. Selecione Marcas de corte, clique em Corte de contorno e desmarque a opção Extrair caminho do contorno a partir de EPS/PDF.

Neste caso, nenhum arquivo de corte é criado e todas as camadas de contorno de corte são impressas como compostas.

**•** Exclua contornos de corte individuais: no Job Editor: na guia Cor, expanda o painel Cores especiais. Na tabela de cores especiais disponíveis, desmarque a caixa de seleção ao lado do contorno de corte.

As camadas de contorno de corte excluídas desta forma não são extraídas da tarefa, nem são impressas como compostas.

## **Remover marcas de contorno visíveis da impressão**

Marcas de contorno visíveis podem aparecer como um contorno branco porque o atributo de sobreimpressão do contorno de corte é definido como vazado em vez de sobreimpresso.

**•** Abra a tarefa em um programa externo, como o Enfocus PitStop, e defina a configuração para sobreimpressão.

# Baixe os materiais da guilhotina usando o Conector do banco de dados dos materiais da guilhotina

O Fiery Server Control permite que você baixe informações dos materiais da guilhotina do servidor EUROSYSTEM OptiScout Material e do Zünd Cut Center.

- **1** Configure uma guilhotina L3/D3/S3/G3 Zünd usando uma conexão IP ou uma guilhotina EuroSYSTEM OptiScout 8 no Server Manager em Fluxos de trabalho > Acabamento.
- **2** Salve as alterações.
- **3** Desligue o Fiery XF server usando o Fiery Server Control.
- **4** Quando o Fiery XF server estiver desligado, selecione a opção Conector do banco de dados de materiais da guilhotina Fiery no painel Configuração no Fiery Server Control.
- **5** Digite o endereço IP e a porta do computador e o banco de dados do EUROSYSTEM ou Zünd na janela.

As configurações de porta relacionadas podem ser encontradas no banco de dados de fornecedores. Geralmente, é a porta 51001.

- **6** Selecione o tipo de banco de dados e clique no botão Obter materiais da guilhotina para começar a fazer o download.
- **7** Depois de fazer o download das informações dos materiais da guilhotina, reinicie o Fiery XF serverusando o Fiery Server Control.

O Fiery XF server se conectará no momento da inicialização para receber os materiais da guilhotina com os fluxos de trabalho conectados anteriormente para os dispositivos de corte mencionados. Esse fluxo de trabalho permite selecionar material adequado para cada tarefa de corte dentro da janela Corte de contorno acessível no painel Acabamento no Fiery XF Server Manager e Fiery XF Job Editor.

Ao selecionar um material de guilhotina relacionado, as tarefas enviadas do Fiery XF server para o Zünd Cut Center ou o servidor de materiais EUROSYSTEM OptiScout 8 estarão prontas para o corte e não exigirão nenhum material atribuído no front-end da guilhotina.

O Fiery XF server permite que você se conecte a vários Zünd Cut Centers em paralelo usando diferentes endereços IP ou portas, mas restringe o uso de apenas um servidor de material EUROSYSTEM OptiScout 8.

# Maior qualidade do resultado.

Você pode melhorar a qualidade da saída alterando ou desativando alguns recursos do programa que não são essenciais para seu fluxo de trabalho.

Você pode tentar qualquer um dos procedimentos a seguir.

- **•** Ative RIP e impressão dinâmicas para que o processamento e a impressão da tarefa não ocorram simultaneamente.
- **•** Aumente a resolução do RIP.
- **•** Corrija o comprimento das tarefas impressas.
- **•** Simule impressão de rotogravura, impressão flexográfica ou impressão offset.
- **•** Simule as condições de luz adequadas.
- **•** Suavize gradações.
- **•** Calibre a impressora corretamente. Algumas impressoras têm um recurso de calibragem interna que pode ser ativado na guia configurações da impressora e do fluxo de trabalho.
- **•** Use uma mídia de alta qualidade que seja apropriada para a tarefa. Por exemplo, use papel fotográfico para saída intensa de imagens fotográficas e use uma mídia de prova para trabalhos de prova CMYK.
- **•** Verifique se os perfis e as intenções de renderização sejam adequados para sua tarefa.
- **•** Recalibre a impressora. A recalibragem ajusta as densidades de tinta às da impressora de referência na qual o perfil de mídia foi criado. Uma recalibragem garante que as propriedades de reprodução de cores da impressora permaneçam constantes.
- **•** Otimizar o perfil de mídia para obter os melhores resultados de cores possíveis.
- **•** Para verificar tarefas com o status Falha na verificação, execute uma otimização específica da tarefa. Esse processo otimiza o gerenciamento de cores do trabalho criando um perfil de correção que corresponde melhor ao gamut de cores do perfil de simulação.
- **•** Use o Color Editor para otimizar uma cor especial. Se a qualidade de uma cor especial na impressão for insatisfatória, você poderá substitui-la medindo uma representação de cor mais verdadeira em outra impressão.
- **•** Force o uso de tinta preta pura para remover tintas CMY para obter um preto mais saturado.
- **•** Remova as impurezas de cores que podem ocorrer no gerenciamento de cores durante a conversão de RGB para CMYK.
- **•** Ajuste a cor definindo a porcentagem de tinta para canais de tinta individuais.

# <span id="page-168-0"></span>Desative RIP e impressão dinâmicas

Você pode melhorar a qualidade da saída impedindo que o Command WorkStation processe e imprima pedaços de dados simultaneamente, o que pode causar linhas indesejáveis na impressão.

- **1** No Server Manager: na barra lateral, clique em Impressorase selecione uma impressora. Na guia Impressora, expanda o painel Conexão.
- **2** Em Velocidade, desmarque a opção RIP e impressão dinâmicas.

# Aumentar a resolução do RIP

Você pode melhorar a qualidade de saída aumentando a resolução do RIP. No entanto, uma resolução de RIP mais alta reduz a velocidade de saída.

Não é possível processar uma tarefa com uma resolução de RIP mais alta do que a resolução de impressão.

- **1** No Server Manager: na barra lateral, clique em Impressorase selecione uma impressora. Na visualização de árvore da impressora, selecione um fluxo de trabalho. Na guia Arquivo, expanda o painel Resolução RIP.
- **2** Mova a barra deslizante para Alta qualidade.

Agora, assista ao vídeo [aqui](http://fiery.efi.com/server202-3).

# Desativar a impressão bidirecional

É possível melhorar a qualidade de impressão desativando a impressão bidirecional, o que faz com que o cabeçote de impressão imprima apenas em uma direção.

A direção de impressão é salva no arquivo de calibragem. Você pode verificar se a impressão unidirecional ou bidirecional está selecionada no painel Configuração de mídia no Server Manager ou Job Editor.

**Nota:** Nem todas as impressoras são compatíveis com impressão bidirecional.

- **1** No Server Manager: na barra lateral, clique em Impressoras e selecione uma impressora. Na visualização de árvore da impressora, selecione uma mídia. Na guia Mídia, expanda o painel Configuração de mídia.
- **2** Em Direção de impressão, selecione Alternar para unidirecional.

# Ajustar o comprimento das tarefas impressas

Você pode compensar qualquer inconsistência no comprimento de uma imagem impressa ajustando as dimensões de saída. As inconsistências podem ocorrer como resultado de uma combinação específica de impressora e mídia.

A pasta C:\Program Files (x86)\Fiery\Components\Fiery XF\Samples contém o arquivo Lineal\_01.ps. Ele consiste em um conjunto de marcas da régua para um comprimento e largura de 0,5 m x 0,5 m.

- **1** Imprima o arquivo Lineal\_01.ps e meça o comprimento das marcas da régua.
- **2** Execute uma das seguintes etapas:
	- **•** No Server Manager: na barra lateral, clique em Impressorase selecione uma impressora. Na visualização de árvore da impressora, selecione uma mídia. Na guia Mídia, expanda o painel Correção da mídia.
	- **•** No Job Editor: na guia Mídia, expanda o painel Correção da mídia.
- **3** Em Ajuste de alimentação da mídia, digite o comprimento de destino e o comprimento real.

Também é possível integrar uma correção de comprimento de mídia no arquivo de calibragem.

# Ajustar o tamanho das tarefas impressas

Os processos de tratamento encontrados na impressão têxtil, como vapor, lavagem, secagem e tensionamento, podem afetar o tamanho do tecido (encolhimento ou estiramento). Você pode compensar qualquer inconsistência no comprimento e na largura de uma imagem impressa ajustando as dimensões de saída ao tamanho do padrão original.

A pasta C:\Program Files (x86)\Fiery\Components\Fiery XF\Samples contém o arquivo Ruler\_1m.pdf. Ele consiste em um conjunto de marcas da régua para um comprimento e largura de 1,0 m x 1,0 m.

- **1** Imprima o arquivo Ruler\_1m.pdf no tecido escolhido e execute o processo de tratamento normal. Em seguida, meça a largura e o comprimento das marcas da régua.
- **2** Execute uma das seguintes etapas:
	- **•** No Server Manager: na barra lateral, clique em Impressorase selecione uma impressora. Na visualização de árvore da impressora, selecione uma mídia. Na guia Mídia, expanda o painel Correção da mídia.
	- **•** No Job Editor: na guia Mídia, expanda o painel Correção da mídia.
- **3** Em Correção do tamanho da mídia, digite o comprimento e a largura das marcas da régua impressa.

Quando a correção do tamanho da mídia é aplicada, um ícone de informações é exibido na extrema direita da barra de ferramentas do Job Editor. Ele fornece detalhes do tamanho exato da mídia após o tratamento.

## Simular características de impressão

Você pode simular características de impressão distintas associadas à impressão em gravura, flexografia e offset.

Você pode fazer o seguinte:

- **•** Simule o efeito que ocorre na impressão de rotogravura quando a tinta não é transferida uniformemente do cilindro.
- **•** Defina o menor tamanho do ponto a ser impresso. Na impressão flexográfica, o menor ponto que pode ser gravado em uma placa de impressão flexográfica pode ser tão pequeno quanto 2%, mas pode ganhar até 12% na impressora devido à natureza do material da placa de fotopolímero e ao processo de impressão.
- **•** Simular a impressão offset para reproduzir uma imagem que se pareça mais com a saída em uma impressora gráfica. Ele cria um efeito menos suave do que uma impressão jato de tinta.
- **1** Execute uma das seguintes etapas:
	- **•** No Server Manager: na barra lateral, clique em Impressorase selecione uma impressora. Na visualização de árvore da impressora, selecione um fluxo de trabalho. Na guia Impressora, expanda o painel Configurações de impressão .
	- **•** No Job Editor: na guia Impressora, expanda o painel Configurações de impressão.
- **2** Clique em Configurações avançadas.
- **3** Em Simular características de execução final, execute um dos seguintes procedimentos:
	- **•** Impressão de gravura: defina a cobertura da área de pontos ausentes como uma porcentagem.
	- **•** Impressão flexográfica: defina onde o primeiro ponto imprimível começará. Essa configuração pode ser aplicada a dados de contorno, mas não a dados de meio-tom. O Command WorkStation ignora pontos menores do que os primeiros ponto imprimíveis.
	- **•** Impressão offset: define a porcentagem em que o Command WorkStation adiciona granulação a contornos finos e fontes.

# Simular condições de luz

É possível processar tarefas para simular diferentes condições de luz. A configuração padrão é D-50, que equivale a luz do dia natural.

- **1** Execute uma das seguintes etapas:
	- **•** No Server Manager: na barra lateral, clique em Impressorase selecione uma impressora. Na visualização de árvore da impressora, selecione um fluxo de trabalho. Na guia Cor, expanda o painel Gerenciamento de cores. Na barra de cabeçalho do painel, selecione a caixa de seleção para ativar as configurações.
	- **•** No Job Editor: na guia Cor, expanda o painel Gerenciamento de cores. Na barra de cabeçalho do painel, selecione a caixa de seleção para ativar as configurações.
- **2** Clique em Configurações avançadas.
- **3** Em Adaptação à luz, siga um destes procedimentos:
	- **•** Selecione uma fonte de iluminação.
	- **•** Insira os valores L\*a\*b\* de uma condição de luz personalizada. Você pode medir uma fonte de iluminação usando qualquer dispositivo para medição convencional.
- **4** Clique em OK.
- **5** Clique em Salvar.
- **6** Em Predefinições, clique em Salvar para criar uma predefinição das configurações atuais (opcional).

# Configurar suavização dinâmica

Você pode suavizar as gradações de áreas de baixo contraste e áreas claras.

A suavização dinâmica alcança os melhores resultados nas seguintes situações:

- **•** Áreas de baixo contraste de arquivos de imagem raster que são impressos com artefatos visíveis devido à compactação de imagem e limitações de profundidade de bits do processo de RIP.
- **•** Áreas claras que mostram um efeito visual pronunciado entre 0% (mídia branca) e 1% de cobertura de tinta.

Você pode aplicar a suavização dinâmica a:

- **•** Todos os arquivos PDF e PS
- **•** Todos os modos de cor compatíveis
- **•** Todas as cores de escala e cores especiais nomeadas
- **•** Todas as tarefas processadas com o dispositivo de impressão Adobe PDF

Lembre-se de que a suavização dinâmica requer tempo adicional de processamento.

Você pode aplicar a suavização dinâmica além do FAST RIP. Um algoritmo interno avalia se a suavização dinâmica pode melhorar o resultado de suavização já alcançado pelo FAST RIP. O FAST RIP corrige as gradações de dados vetoriais definidos no programa gráfico se forem impressos com artefatos de borda de linha indesejáveis. Esses artefatos podem ocorrer devido a limitações de profundidade de bits do processo de RIP.

- **1** Defina a resolução de RIP como Alta qualidade (consulte [Aumentar a resolução do RIP](#page-168-0) na página 169).
- **2** Execute uma das seguintes etapas:
	- **•** No Server Manager: na barra lateral, clique em Impressorase selecione uma impressora. Na visualização de árvore da impressora, selecione um fluxo de trabalho. Na guia Impressora, expanda o painel Configurações de impressão . Clique em Configurações avançadas.
	- **•** No Job Editor: na guia Impressora, expanda o painel Configurações de impressão. Clique em Configurações avançadas.
- **3** Em Simular características de execução final, reduza a quantidade de ruído para 0%.

Esta configuração remove a granulação de contornos finos e fontes.

- **4** Em Suavização dinâmica, selecione Suavizar gradações e artefatos de compactação.
- **5** Clique em OK.
- **6** Clique em Salvar.

# Aumento da velocidade de saída

Você pode acelerar o processamento e a saída da tarefa alterando ou desativando alguns recursos de programa que não são essenciais para seu fluxo de trabalho.

Você pode tentar qualquer um dos procedimentos a seguir.

- **•** Ative RIP e impressão dinâmicas para que o processamento e a impressão da tarefa ocorram simultaneamente.
- **•** Reduza a resolução do RIP.
- **•** Ative a impressão bidirecional.
- **•** Aumente o número de dispositivos de impressão da Adobe para processar várias tarefas PostScript/PDF simultaneamente.
- **•** Configurar o balanceamento de carga para compartilhar tarefas entre os recursos disponíveis.
- **•** Mova as tarefas para o topo da fila de impressão.
- **•** Verifique se o computador não está executando várias tarefas simultaneamente.
- **•** Converta tarefas PostScript complexas em formato PDF/X-1a.
- **•** Selecione um conjunto de calibragem com uma resolução de impressão mais baixa, que tenha menos dados para processar.
- **•** No programa gráfico, converta tarefas em uma resolução de entrada menor antes de carregar no Command WorkStation.
- **•** Em um fluxo de trabalho de produção, selecione um modelo que tenha sido especialmente projetado para a saída rápida de tarefas.
- **•** Desative a separação in-RIP que imprime arquivos separados como uma tarefa composta usando tintas CMYK da impressora. Se necessário, é possível selecionar a opção Simular impressão sobreposta em trabalhos compostos, o que é mais rápido de processar.
- **•** Se você aplicar a separação in-RIP, não defina a prioridade de pesquisa para procurar cores especiais nos arquivos de origem. A verificação de definições de cores especiais aumenta o tempo de processamento geral.
- **•** Não gire as tarefas ou selecione um consumo mínimo de mídia.
- **•** Evite fazer ajustes de cores, a menos que sejam absolutamente necessários.
- **•** Evite simular características de execução final.
- **•** Instale as pastas do perfil e as pastas do sistema em um disco rígido separado.

# Ativar RIP e impressão dinâmicas

Você pode aumentar a velocidade de saída fazendo com que o Command WorkStation processe e imprima pedaços de dados simultaneamente. Por padrão, o Command WorkStation processa toda a tarefa primeiro e depois começa a imprimir.

#### **Nota:**

Às vezes, a impressora pode pausar quando você seleciona RIP e impressões dinâmicas, o que pode causar linhas indesejáveis na impressão.

- **1** No Server Manager: na barra lateral, clique em Impressorase selecione uma impressora. Na guia Impressora, expanda o painel Conexão.
- **2** Em Velocidade, marque a opção RIP e impressão dinâmicas.

# Reduzir a resolução do RIP.

Você pode aumentar a velocidade de saída reduzindo a resolução do RIP. No entanto, uma resolução de RIP mais baixa resulta em uma qualidade de impressão semelhante ao rascunho.

Não é possível processar uma tarefa com uma resolução de RIP mais alta do que a resolução de impressão.

- **1** No Server Manager: na barra lateral, clique em Impressorase selecione uma impressora. Na visualização de árvore da impressora, selecione um fluxo de trabalho. Na guia Arquivo, expanda o painel Resolução RIP.
- **2** Mova a barra deslizante para Rápido.

# Ativar a impressão bidirecional

Você pode aumentar a velocidade de saída ativando a impressão bidirecional, o que faz com que o cabeçote de impressão imprima em ambas as direções. No entanto, o resultado pode ser menos preciso.

A direção de impressão é salva no arquivo de calibragem. Você pode verificar se a impressão unidirecional ou bidirecional está selecionada no painel Configuração de mídia no Job Editor ou Server Manager.

**Nota:** Nem todas as impressoras são compatíveis com impressão bidirecional.

- **1** No Server Manager: na barra lateral, clique em Impressoras e selecione uma impressora.Server Manager Na visualização de árvore da impressora, selecione uma mídia. Na guia Mídia, expanda o painel Configuração de mídia.
- **2** Em Direção de impressão, desmarque Alternar para unidirecional.

# Aumentar o número de dispositivos de impressão da Adobe

Você pode aumentar a velocidade de saída aumentando o número de dispositivos Adobe PostScript 3 e dispositivos de impressão Adobe PDF, que permite que o Command WorkStation processe várias tarefas PostScript e PDF simultaneamente.

Normalmente, as tarefas são processadas uma após a outra por um único núcleo de CPU. O número padrão de dispositivos de impressão para CPSI e para mecanismo de impressão Adobe PDF é igual ao número máximo de núcleos de CPU disponíveis para o sistema operacional.

- **1** No Server Manager: na barra lateral, clique em Servidor, e depois em Informações e configuração do servidor.
- **2** Em Configurações gerais, aumente o número de dispositivos de impressão Adobe PostScript 3 e Adobe PDF.
- **3** Reiniciar o Fiery server.

# Selecionar FAST RIP

FAST RIP é ativado por padrão. Ele garante que você consiga o melhor resultado de impressão possível no tempo mais rápido possível. Normalmente, você deve deixar o FAST RIP ativado. No entanto, se o FAST RIP tiver sido desativado, será possível selecioná-lo novamente.

FAST RIP significa Fiery Accelerated System Technology. O Command WorkStation exige 8 GB de RAM por instância de FAST RIP. Portanto, se o seu computador tiver 32 GB de RAM, o software poderá processar quatro tarefas simultaneamente.

Quando usado em conjunto com a suavização dinâmica, o FAST RIP corrige as gradações de dados vetoriais definidos no programa gráfico se forem impressos com artefatos de borda de linha indesejáveis. Esses artefatos podem ocorrer devido a limitações de profundidade de bits do processamento.

- **1** No Server Manager: na barra lateral, clique em Servidor, e depois em Informações e configuração do servidor.
- **2** Em Configurações gerais, selecione FAST RIP.

# Configurar balanceamento de carga

Você pode aumentar a velocidade de saída configurando uma pasta que é monitorada por vários fluxos de trabalho ou várias impressoras.

O balanceamento de carga garante que o Command WorkStation use os recursos do sistema disponíveis da maneira mais eficiente possível, desviando automaticamente as tarefas da hot folder para a primeira impressora ociosa que fica disponível. Por exemplo, se uma impressora estiver processando uma tarefa em grande volume ou se um Fiery XF server encontrar um problema, o processamento de tarefas pode continuar por meio de uma impressora diferente. Quando o processamento da tarefa é iniciado, a tarefa é automaticamente movida para C:\ProgramData \EFI\EFI XF\Server\JobFolder para garantir que ela não seja processada várias vezes ou por duas impressoras simultaneamente.

#### **Nota:**

Lembre-se do seguinte:

- **•** As impressoras que monitoram a mesma hot folder podem não ser configuradas de forma idêntica. Predefinições diferentes ou usar uma impressora diferente podem resultar em uma cor insatisfatória.
- **•** O balanceamento de carga não pode ser aplicado a tarefas em um formato de vários arquivos (por exemplo, DCS, Scitex, TIFF/IT ou listas delta).
- **1** No Server Manager: na barra lateral, clique em Impressorase selecione uma impressora. Na visualização de árvore da impressora, selecione um fluxo de trabalho. Na guia Arquivo, expanda o painel Detecção da tarefa.
- **2** Configure uma hot folder.
- **3** Selecione Ativar equilíbrio de carga.
- **4** Repita o procedimento para um segundo fluxo de trabalho.

Selecione a mesma hot folder.

# Comunicação bidirecional

O Fiery XF server pode enviar e receber mensagens de status de impressoras da EFI e de fabricantes de terceiros.

O dispositivo Print MIS e a impressora da EFI devem ser compatíveis com a comunicação bidirecional.

O Fiery XF server pode:

- **•** Receber tarefas prontas para impressão de um sistema de informações de gerenciamento de impressão (dispositivo Print MIS) e as enviar para a impressora, se a combinação específica de dispositivos for compatível com ele. A comunicação bidirecional com sistemas MIS exige uma Advanced JDF Option.
- **•** Transmita informações sobre o status atual da tarefa para o dispositivo Print MIS.
- **•** Receba informações sobre o consumo de mídia e consumo de tinta da impressora.

# Comunicação bidirecional com impressoras da EFI

A comunicação bidirecional no Command WorkStation permite que a impressora envie detalhes de tinta (volume de tinta por cor), detalhes de mídia (consumo/desperdício) e tempo de impressão para cada tarefa. Você precisa de uma licença de saída para cada impressora física.

Para configurar uma comunicação bidirecional entre um dispositivo Print MIS, o Command WorkStation e a impressora, você deve ativar a comunicação JDF no software. A comunicação JDF permite ao Command WorkStation enviar e receber mensagens de status da impressora. Você também precisa que o JDF transmita informações sobre o status atual da tarefa para os dispositivos Print MIS. Para obter mais informações, consulte [Ativar a comunicação bidirecional com um dispositivo Print MIS](#page-177-0) na página 178.

Para obter informações sobre os requisitos e configurações de software da impressora, consulte [http://help.efi.com/](http://help.efi.com/fieryxf) [fieryxf.](http://help.efi.com/fieryxf)

O Command WorkStation salva tarefas processadas em diretórios especificados no Controle do servidor e caminhos de arquivo do servidor nas seguintes pastas padrão:

- **•** Impressão IP: C:\ProgramData\EFI\EFI XF\JDF\UploadFiles
- **•** Imprimir para arquivo: C:\ProgramData\EFI\EFI XF\Server\Export

Para obter informações sobre caminhos de pasta padrão para impressão IP e Imprimir para arquivo para o Fiery proServer Core e Fiery proServer Premium, consulte [help.efi.com.](http://help.efi.com/fieryxf/Drivers/index.html)

A impressora os recupera desta pasta. É possível alterar a configuração do caminho do arquivo, se necessário.

## **Configure sua impressora no Command WorkStation para impressão bidirecional**

A EFI fornece suplementos da impressora com informações detalhadas sobre como definir configurações específicas da impressora no Command WorkStation. Para obter mais informações, acesse [help.efi.com](http://help.efi.com/fieryxf/Drivers/index.html).

<span id="page-177-0"></span>Consulte o suplemento da impressora para saber como configurá-la no Command WorkStation para impressão bidirecional.

## **Ativar a comunicação bidirecional com um dispositivo Print MIS**

Para configurar uma comunicação bidirecional entre um dispositivo Print MIS e o Command WorkStation, você deve ativar a comunicação JDF no software. A comunicação bidirecional em um sistema MIS exige uma Advanced JDF Option.

- **1** No Server Manager: na barra lateral, clique em Servidor, e depois em Informações e configuração do servidor.
- **2** Em configurações gerais, ative a comunicação JDF clicando em Iniciar.

# Gerenciamento do Command WorkStation

O Command WorkStation fornece ferramentas e recursos com os quais você pode manter a instalação do Command WorkStation atualizada, mover pastas do programa e organizar arquivos de tarefas.

Você deve estar conectado como administrador no computador que executa o Fiery server

- **•** Fiery Server Control: controla o status do Fiery server, baixa e instala atualizações de software e perfis de mídia e licencia o software.
- **•** Server Manager: cria e restaura backups, prepara arquivos de tarefas e carrega arquivos relacionados a tarefas de uma origem externa.

# Fiery Server Control

Você pode usar o Fiery Server Control para controlar o status do Fiery server, fazer download e instalar atualizações de software e perfis de mídia e licenciar o software.

O Fiery Server Control geralmente fica na barra de tarefas do computador que está executando o Fiery server. O ícone exibe uma seta branca em uma plano de fundo verde quando o servidor está em execução ou uma caixa branca em um plano de fundo vermelho quando ele não está sendo executado.

Ao clicar com o botão direito do mouse em Fiery Server Control, o menu de atalho fornece os seguintes itens:

- **•** Parar o servidor Fiery: para o Fiery server.
- **•** Reiniciar servidor Fiery: reinicia o Fiery server, o que pode acelerar alguns processos, como a detecção de novos perfis.
- **•** Iniciar Fiery Command WorkStation: abre a Command WorkStation na janela do programa Job Center.
- **•** Fiery Online Updater: faz download e instala atualizações do Fiery XF server.
- **•** Fiery Profiles Updater: faz download e instala perfis de mídia novos ou atualizados.
- **•** Gerenciar licenças: ativa novos arquivos de licença. Exibe detalhes de quais licenças estão instaladas atualmente e suas datas de validade. Também pode ser usado para desativar uma licença em um computador e reativá-la em outro computador.
- **•** Mostrar atualizações instaladas: exibe atualizações instaladas com a data de instalação.
- **•** Iniciar o Fiery Server Control com o Windows– inicia o Fiery Server Control no início do sistema e o exibe como um ícone na barra de tarefas do Windows.
- **•** Fiery Server Control: abre a janela do Fiery Server Control, que fornece acesso direto a todos os itens do menu de atalho. Também fornece acesso rápido aos Serviços do Windows e permite mover pastas de perfil e sistema de seu local de instalação padrão.

Agora, assista ao vídeo [aqui](http://fiery.efi.com/system102-1).

## **Exibir o ícone Fiery Server Control**

O ícone Fiery Server Control geralmente fica na barra de tarefas do computador Windows que está executando o Fiery server. Se não for possível ver o ícone Fiery Server Control, você poderá exibi-lo manualmente.

**•** No menu Iniciar do Windows, clique em Fiery > Fiery Server Control.

## **Atualizações de software**

A EFI fornece atualizações on-line regulares para o Fiery XF server e para componentes do cliente de software, como Command WorkStation e Color Profiler Suite.

- **•** Fiery XF server: se você tiver um contrato válido de suporte e manutenção de software (SMSA), uma notificação vermelha será exibida no canto superior direito da janela Job Center quando uma atualização estiver disponível. Você pode instalar atualizações por meio do Fiery Server Control.
- **•** Command WorkStation e Color Profiler Suite: as atualizações são fornecidas para download no Fiery Software Manager.

#### **Fazer download e instalar atualizações do Fiery XF server**

Se você tiver um contrato válido de suporte e manutenção de software (SMSA), uma notificação vermelha será exibida no canto superior esquerdo da janela Job Center quando uma atualização estiver disponível.

Você pode verificar o status do SMSA na área de manutenção do sistema do Server Manager.

- **1** Saia de todos os programas.
- **2** Na barra de tarefas: clique com o botão no Fiery Server Control e clique em Fiery Online Updater. A janela do Updater é exibida.
- **3** Clique em Avançar.

Uma janela com uma lista de atualizações de software disponíveis no momento é aberta.

- **4** Marque as caixas de seleção das atualizações que deseja instalar e clique em Avançar.
- **5** Siga as instruções na tela para baixar os arquivos de atualização e concluir a instalação.
- **6** Se solicitado, reinicie o computador.

Agora, assista ao vídeo [aqui](http://fiery.efi.com/system102-2).

#### **Fazer download e instalar atualizações do Command WorkStation e Color Profiler Suite**

Você pode verificar se há atualizações do programa disponíveis no Fiery Software Manager

**1** No menu Iniciar do Windows, clique em Fiery > Fiery Software Manager.

O Fiery Software Manager é iniciado. A janela Aplicativos de fluxo de trabalho Fiery exibe programas Fiery instalados e downloads disponíveis.
- **2** Em Explorar, clique no botão Download apropriado se houver uma atualização disponível para o Command WorkStation.
- **3** Clique em Instalar e siga as instruções na tela.

#### **Verificar quais atualizações de software estão instaladas**

Você pode exibir uma lista das atualizações de software instaladas no momento.

**•** Na barra de tarefas: clique com o botão direito do mouse no Fiery Server Control e clique em Fiery Online Updater.

## **Fazer o download e instalar perfis de mídia**

É possível fazer o download de perfis de mídia novos e atualizados para sua impressora. Os perfis de mídia estão disponíveis para vários modelos de impressoras diferentes, tipos de mídia e resoluções.

A EFI continua desenvolvendo seus produtos após o lançamento para melhorar a funcionalidade ou aumentar o suporte à impressora. É recomendável executar o procedimento de atualização regularmente para garantir que os perfis de mídia estejam sempre atualizados.

**1** Na barra de tarefas: clique com o botão direito do mouse em Fiery Server Control e clique em Fiery Online Updater.

A janela Serviço de atualização de perfil é aberta.

- **2** Clique em Avançar.
- **3** Em Fabricante/Modelo, clique no fabricante da impressora.
- **4** Em Perfis de mídia, selecione os perfis de mídia que deseja instalar.

É possível selecionar perfis de mídia para diferentes fabricantes de impressoras em um download.

**5** Clique em Lista de download (opcional).

É possível visualizar a lista de perfis de mídia selecionados. Para adicionar ou remover perfis de mídia da lista, clique em Adicionar mais perfis.

- **6** Clique em Download.
- **7** Clique em Concluir.

Os perfis de mídia são baixados e instalados no computador. O Command WorkStation demora aproximadamente trinta segundos para detectar os perfis de mídia.

#### **Gerenciar licenças**

Você pode ativar ou desativar um produto ou uma opção de produto para este Fiery server.

Tenha o Código de Ativação da Licença (LAC) à mão.

Para obter mais informações sobre como migrar uma licença de uma versão protegida por dongle do Fiery XF herdada, consulte o *Guia de início rápido*.

**1** Na barra de tarefas: clique com o botão direito do mouse no Fiery Server Control e clique em Gerenciar licenças.

A janela de Ativação da licença se abre.

- **2** Execute uma das seguintes etapas:
	- **•** Para ativar um produto ou uma opção de produto para este Fiery server: clique em Ativar.
	- **•** Para desativar um produto ou uma opção de produto: clique em Desativar.

#### **Nota:**

Você pode ativar uma licença desativada em um Fiery server diferente. Anote o LAC antes de desativar a licença. Se você esquecer, o LAC também será gravado na guia Histórico da janela Ativação da licença.

- **3** Siga as instruções na tela.
- **4** Reiniciar o Fiery server.

Agora, assista ao vídeo [aqui](http://fiery.efi.com/system102-4).

Você pode exibir o conteúdo de uma licença ativada expandindo o nome da licença na coluna Produto/Opção.

#### **Configurar serviços do Windows**

Você pode verificar o status dos serviços do Windows usados pelo Command WorkStation. Também é possível atribuir direitos de acesso da rede ao serviço do servidor EFI XF. Os direitos de acesso da rede são necessários para imprimir através de uma hot folder.

O Command WorkStation usa os seguintes serviços do Windows:

- **•** Registro de depuração do EFI Fiery XF
- **•** Serviço do EFI JDF Connector
- **•** Servidor EFI XF

Além disso, os seguintes serviços do Windows são usados para o gerenciamento de licenças:

- **•** EFI License Manager
- **•** Ativação do recurso de opções da EFI para Fiery XF
- **1** Na barra de tarefas: clique em Fiery Server Control e em Configurar serviços.
- **2** Execute uma das seguintes etapas:
	- **•** Verifique se os serviços do Windows usados pelo Command WorkStation estão sendo executados. Inicie, pare ou reinicie um serviço do Windows, se necessário.
	- **•** Clique com o botão direito do mouse em Servidor EFI XF e, em seguida, clique em Propriedades para configurar os direitos de acesso da rede ao Fiery server.

Para obter mais informações, consulte a ajuda on-line do sistema operacional ou solicite ao administrador do sistema.

Agora, assista ao vídeo [aqui](http://fiery.efi.com/system102-3).

## **Definir pastas de perfil e caminhos de pasta do sistema**

Você pode liberar espaço em disco na unidade C: movendo perfis de mídia, perfis de referência, Pasta da tarefa, arquivos de saída e arquivos temporários, incluindo arquivos CPSI e Adobe PDF Print Engine e a pasta JDF de seu local de instalação padrão para uma partição diferente.

Antes de começar: verifique se o Fiery server não está sendo executado.

- **1** Execute uma das seguintes etapas:
	- **•** Na barra de tarefas: clique com o botão direito do mouse em Fiery Server Control e clique em Caminhos do arquivo do servidor.
	- **•** No Server Manager: na barra lateral, clique em Servidor, e depois em Caminhos do arquivo do servidor.
- **2** Clique na botão Escolher e navegue até a nova pasta.
- **3** Copie os arquivos do local do arquivo anterior para o novo local do arquivo.
- **4** Reiniciar o Fiery server.

#### **Iniciar o Fiery Server Control com o Windows**

Por padrão, o Fiery Server Control aparece na barra de tarefas do computador que está executando o Fiery server. Você pode desativar o recurso de início automático do Fiery Server Control.

- **•** Execute uma das seguintes etapas:
	- **•** Para desativar: na barra de tarefas, clique em Fiery Server Control e desmarque Iniciar Fiery Server Control com o Windows.
	- **•** Para reativar: no menu Iniciar do Windows, clique em Fiery > Fiery Server Control.

# Backup do sistema

A criação de backups regulares permite que você restaure o Command WorkStation a um estado anterior de forma rápida e fácil.

Você pode fazer backup de todo o seu sistema Fiery, incluindo todas as configurações do usuário, todas as predefinições e todas as configurações da impressora, em um único arquivo.

O arquivo de backup do sistema salva apenas arquivos e perfis de calibragem que estão em uso no sistema Fiery. Para fazer backup dos arquivos e perfis de calibragem que não estão em uso, você pode fazer backup manualmente do diretório C:\ProgramData\EFI\EFI Media Profiles. O backup não salva nenhuma tarefa.

## **Criar um backup do sistema**

Você pode fazer backup de todo o seu sistema Fiery, incluindo todas as configurações do usuário, todas as predefinições e todas as configurações da impressora, em um único arquivo.

- **1** No Server Manager: clique em Servidor, clique em Backup e restaurar e em Backup.
- **2** Selecione os itens que deseja incluir no backup, além da configuração do servidor.
- **3** Selecione o local do backup.

Por padrão, o backup é criado na área de trabalho. Para escolher um local diferente, clique em Escolher e procure um novo destino.

**4** Clique em Backup.

Agora, assista ao vídeo [aqui](http://fiery.efi.com/maintenance201-1).

## **Restaurar um backup do sistema**

Você pode retornar um sistema Fiery a um estado anterior restaurando um backup criado anteriormente.

**Nota:** Um backup excluirá quaisquer calibragens e perfis existentes e os substituirá pelos do arquivo de backup. As tarefas não serão restauradas do arquivo de backup.

- **1** No Server Manager: clique em Servidor, clique em Backup e restaurar e em Restaurar.
- **2** Selecione um arquivo de backup da lista.

Por padrão, a lista exibe os arquivos de backup que são salvos na área de trabalho. Se o arquivo de backup for salvo em outro lugar, clique em Escolher e procure esse local.

- **3** Clique em Restaurar.
- **4** Reiniciar o Fiery server.

Agora, assista ao vídeo [aqui](http://fiery.efi.com/maintenance201-2).

# Ambientes

Salvar seus ambientes garante que você use exatamente as mesmas configurações se precisar repetir tarefas em intervalos regulares. Você também pode usar um ambiente para fornecer aos clientes informações exatas sobre fluxo de trabalho/impressora.

É possível salvar a configuração da impressora, incluindo todos os fluxos de trabalho e todas as mídias, em um único arquivo. Ele contém todas as informações necessárias para reproduzir o mesmo ambiente de impressora em um Fiery server diferente.

Agora, assista ao vídeo [aqui](http://fiery.efi.com/server102-3).

# **Criar um ambiente**

É possível salvar a configuração da impressora, incluindo todos os fluxos de trabalho e todas as mídias, em um único arquivo.

- **1** No Server Manager: na barra lateral, clique em Impressoras, clique com o botão direito do mouse em um nome de impressora e clique em Salvar como ambiente.
- **2** Digite um nome de ambiente (opcional).
- **3** Selecione um local para salvar.

Por padrão, o ambiente é salvo na área de trabalho. Para escolher um local diferente, clique em Escolher e procure um novo destino.

**4** Clique em Salvar.

#### **Restaurar um ambiente**

É possível restaurar um ambiente salvo anteriormente, consistindo em configuração da impressora, fluxos de trabalho e mídia.

- **1** No Server Manager: na barra lateral, clique em Impressoras. No cabeçalho separador Impressoras, clique no botão Carregar ambiente.
- **2** Clique em Escolher e navegue até o ambiente.
- **3** Desmarque a caixa de seleção Permitir substituição (opcional).

Por padrão, os arquivos existentes com o mesmo nome, como mídia, perfis de referência, perfis de mídia e tabelas de cores especiais, são substituídos. Ao desmarcar essa caixa de seleção, você pode manter os arquivos existentes.

**4** Clique em Restaurar.

Cada ambiente tem uma conexão de impressora única. Se a conexão da impressora já existir, o Command WorkStation restaura o ambiente com informações da impressora de espaço reservado. Nesse caso, é necessário configurar a conexão da impressora antes de poder importar as tarefas.

# Organizar arquivos da tarefa

O Command WorkStation cria diferentes tipos de arquivos durante o processamento da tarefa. Alguns arquivos permanecem nas pastas do programa do servidor indefinidamente após a conclusão da tarefa, de modo que um volume excessivo de dados pode aumentar ao longo do tempo. Você pode excluir arquivos que não sejam mais necessários.

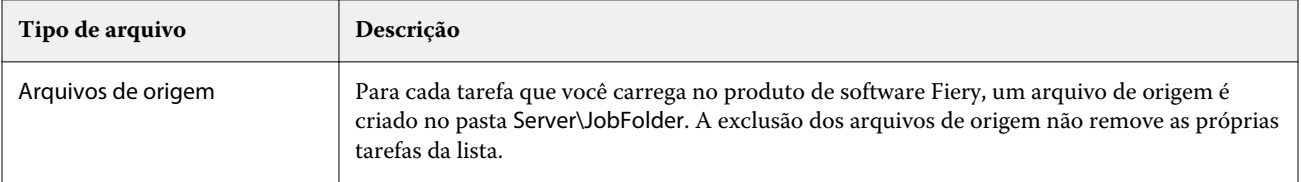

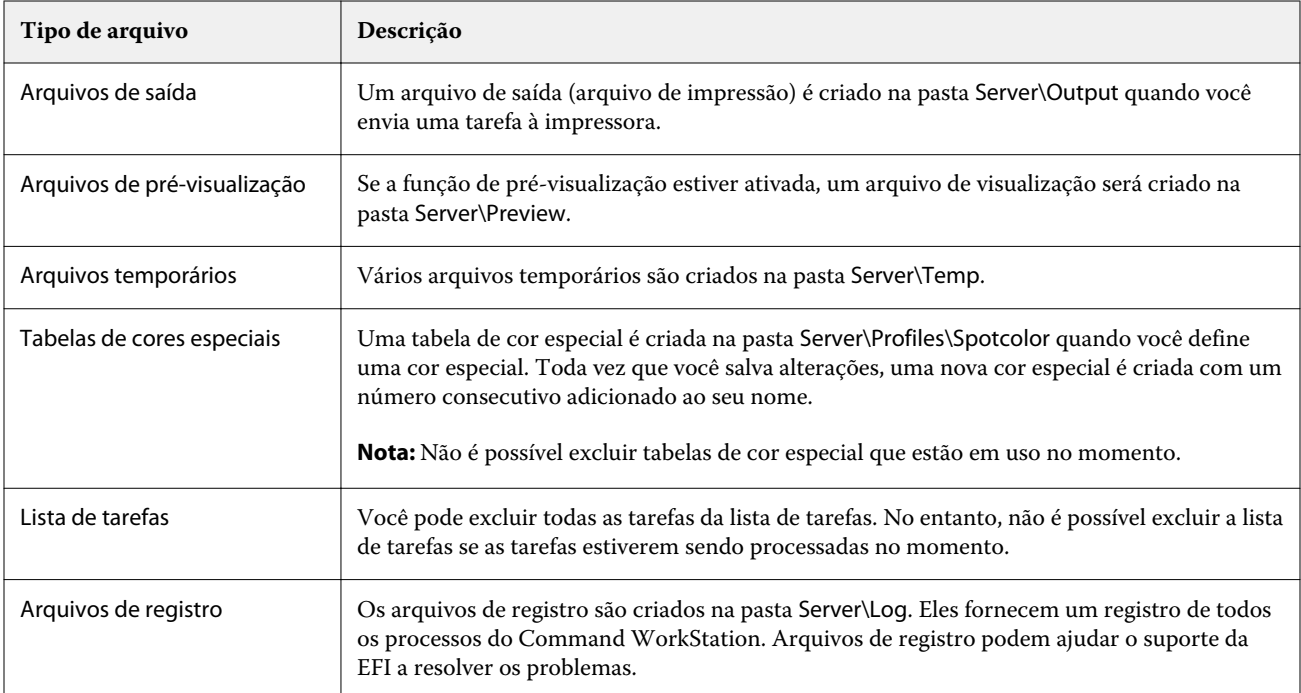

# **Excluir arquivos da tarefa imediatamente**

Você pode excluir arquivos de saída, arquivos de pré-visualização, arquivos temporários, tabelas de cores especiais, todas as tarefas da lista e arquivos de registro para liberar espaço no disco rígido.

- **1** No Server Manager: na barra lateral, clique em Servidor e depois em Manutenção.
- **2** Execute uma das seguintes etapas:
	- **•** Selecione os itens que você deseja excluir.
	- **•** Clique em Excluir tudo para excluir todos os tipos de arquivo.
- **3** Clique em Excluir agora.

# **Excluir arquivos da tarefa após atender a um critério especificado**

É possível definir uma condição para excluir arquivos de origem, arquivos de saída e arquivos de visualização.

Os seguintes critérios são possíveis:

- **•** É possível excluir arquivos de origem automaticamente após a impressão ou após um determinado número de dias. Você também pode selecionar quais arquivos de origem serão excluídos de uma hot folder.
- **•** É possível excluir arquivos de saída e pré-visualização automaticamente após a impressão ou após um determinado número de dias.
- **1** No Server Manager: na barra lateral, clique em Impressoras e selecione uma impressora.Server Manager Na visualização de árvore da impressora, selecione um fluxo de trabalho. Na guia Arquivo, expanda o painel Informações básicas.
- **2** Em Excluir arquivos de origem, especifique quando os arquivos de fontes serão excluídos.
- **3** Selecione Excluir arquivos de origem da hot folder (opcional).
- **4** Em Excluir arquivos de saída/pré-visualização, especifique quando os arquivos de saída e pré-visualização serão excluídos.

Essa configuração só estará disponível se você nunca excluir arquivos de origem. Se você especificar um critério para a exclusão de arquivos de origem, a mesma configuração será aplicada também aos arquivos de saída e de pré-visualização.

# Carregar arquivos de uma origem externa

Você pode carregar arquivos de cores e perfis de mídia de um meio de armazenamento de dados externo ou da área de trabalho. O File Uploader copia os arquivos diretamente para a pasta correta do programa, evitando que você tenha que navegar manualmente.

Verifique se o meio de armazenamento de dados externo está conectado ao seu computador, se aplicável.

Você pode carregar os seguintes formatos de arquivo:

- **•** Perfis de origem (\*.icc, \*.icm)
- **•** Tabelas de cores especiais (\*.cxf)
- **•** Otimizações L\*a\*b\* (\*.3cc)
- **•** Arquivos de correção visual (\*.vcc)
- **•** Arquivos de triagem (\*.spc)
- **1** No Server Manager: na barra lateral, clique em Servidor e depois em File Uploader.
- **2** Execute uma das seguintes etapas:
	- **•** Clique em Arquivos padrão.
	- **•** Clique em Perfis de mídia.
- **3** Clique em Selecionar e navegue até o arquivo que você deseja carregar.
- **4** Selecione o arquivo e clique em Abrir.
- **5** Clique em Carregar.

# Fazer configurações regionais

Você pode alterar o idioma e a unidade de medida do Command WorkStation.

- **1** No Job Center: clique em Editar > Preferências.
- **2** Clique em Região.
- **3** Execute uma das seguintes etapas:
	- **•** Selecione um idioma.
	- **•** Selecione uma unidade de medida.
- **4** Clique em OK.
- **5** Reinicie o Command WorkStation.

Agora, assista ao vídeo [aqui](http://fiery.efi.com/system101-5).

# Suporte técnico da EFI

A EFI fornece uma série de tutoriais em vídeo individualizados e um banco de dados de suporte para ajudá-lo a usar o software. Se você não conseguir encontrar as informações que procura em nenhum dos sites da EFI, entre em contato com seu revendedor ou distribuidor para obter assistência.

As seguintes fontes estão disponíveis se você precisar de ajuda:

- **•** [eLearning:](https://learning.efi.com/) uma plataforma na Internet fácil de usar e individualizada que fornece vídeos de treinamento e artigos em PDF para ajudá-lo a entender alguns dos recursos do Command WorkStation.
- **•** [help.efi.com](http://help.efi.com/index/index.html): um site central para toda a documentação disponível para versões de produtos atuais e anteriores, incluindo uma visão geral técnica, notas de versão, uma lista de impressoras/guilhotinas compatíveis e suplementos de impressora para muitas impressoras compatíveis.
- **•** [EFI Communities:](https://communities.efi.com) encontre soluções, compartilhe ideias e converse sobre os produtos da EFI com nossa comunidade global de especialistas.
- **•** Pesquisa inteligente da EFI: uma ferramenta de pesquisa que acessa o conteúdo da EFI Communities e da ajuda on-line para procurar respostas para qualquer pergunta relacionada ao Command WorkStation. O ícone Pesquisar está localizado no canto inferior esquerdo da janela Job Center.

# Entre em contato com o suporte regional da EFI

Os detalhes de contato do suporte técnico variam de acordo com a região.

Se você entrar em contato com seu revendedor ou distribuidor para obter ajuda, será preciso fornecer as seguintes informações:

- **•** Nome e número da versão do software
- **•** Informações da licença
- **•** Modelo de impressora
- **•** Sistema operacional com número de versão
- **•** Detalhes de hardware e software adicionais instalados (por exemplo, scanners de vírus)
- **•** Execute uma das seguintes etapas:
	- **•** No Job Editor, clique em Ajuda > Suporte técnico da EFI.
	- **•** No [site da EFI,](http://www.efi.com/support-and-downloads/product-support) digite Fiery XF na caixa de pesquisa do produto.